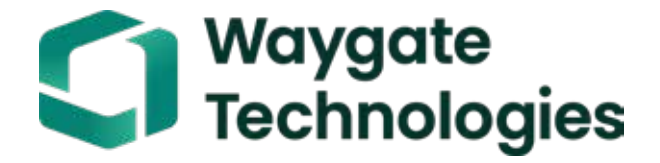

# Everest Mentor Visual iQ VideoProbe™ 작동 설명서

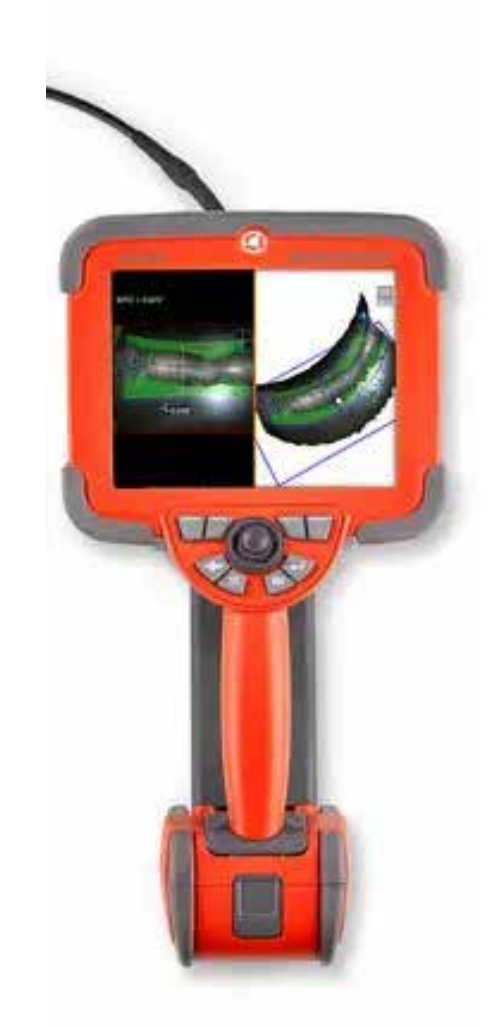

### 목차

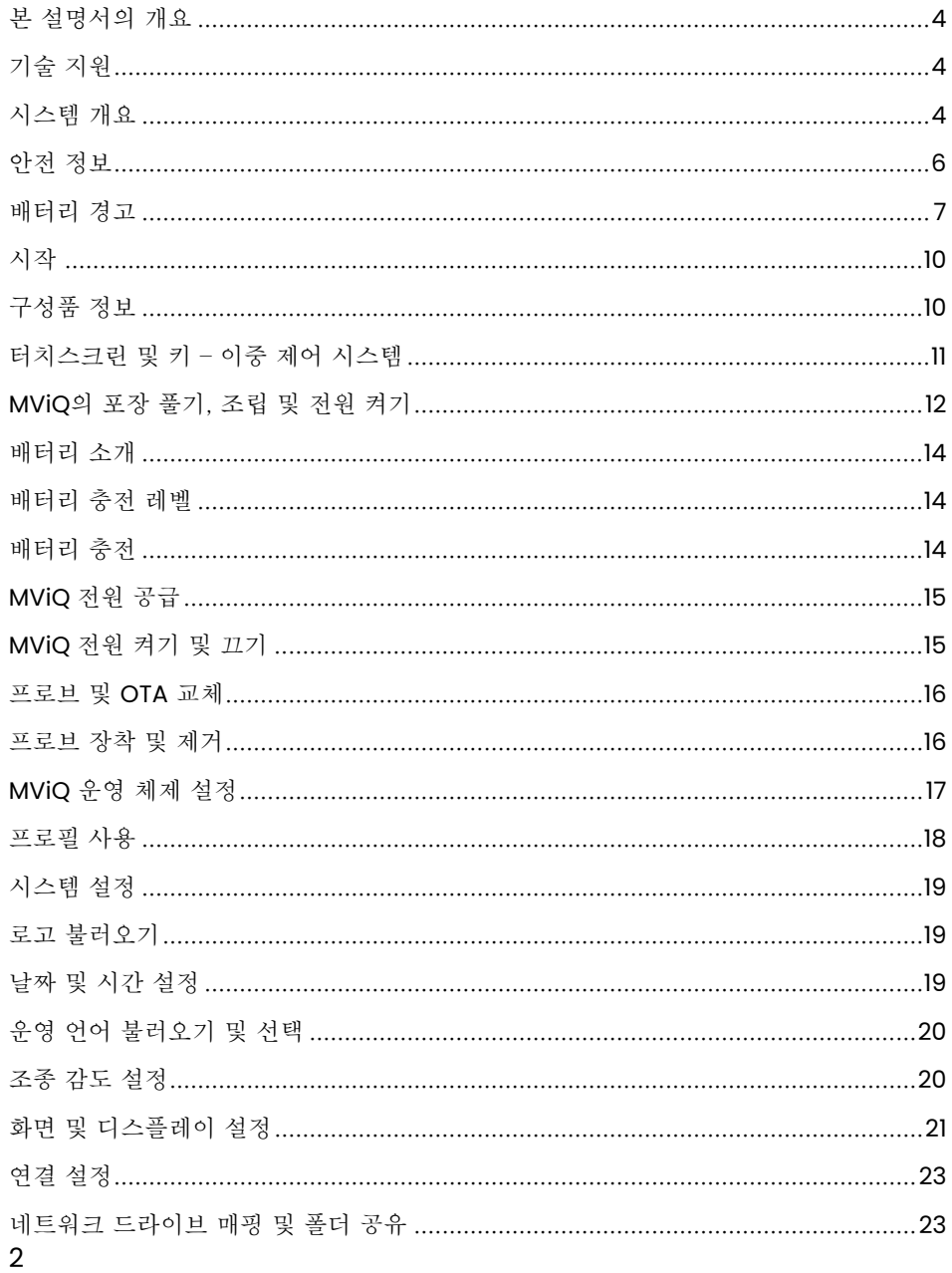

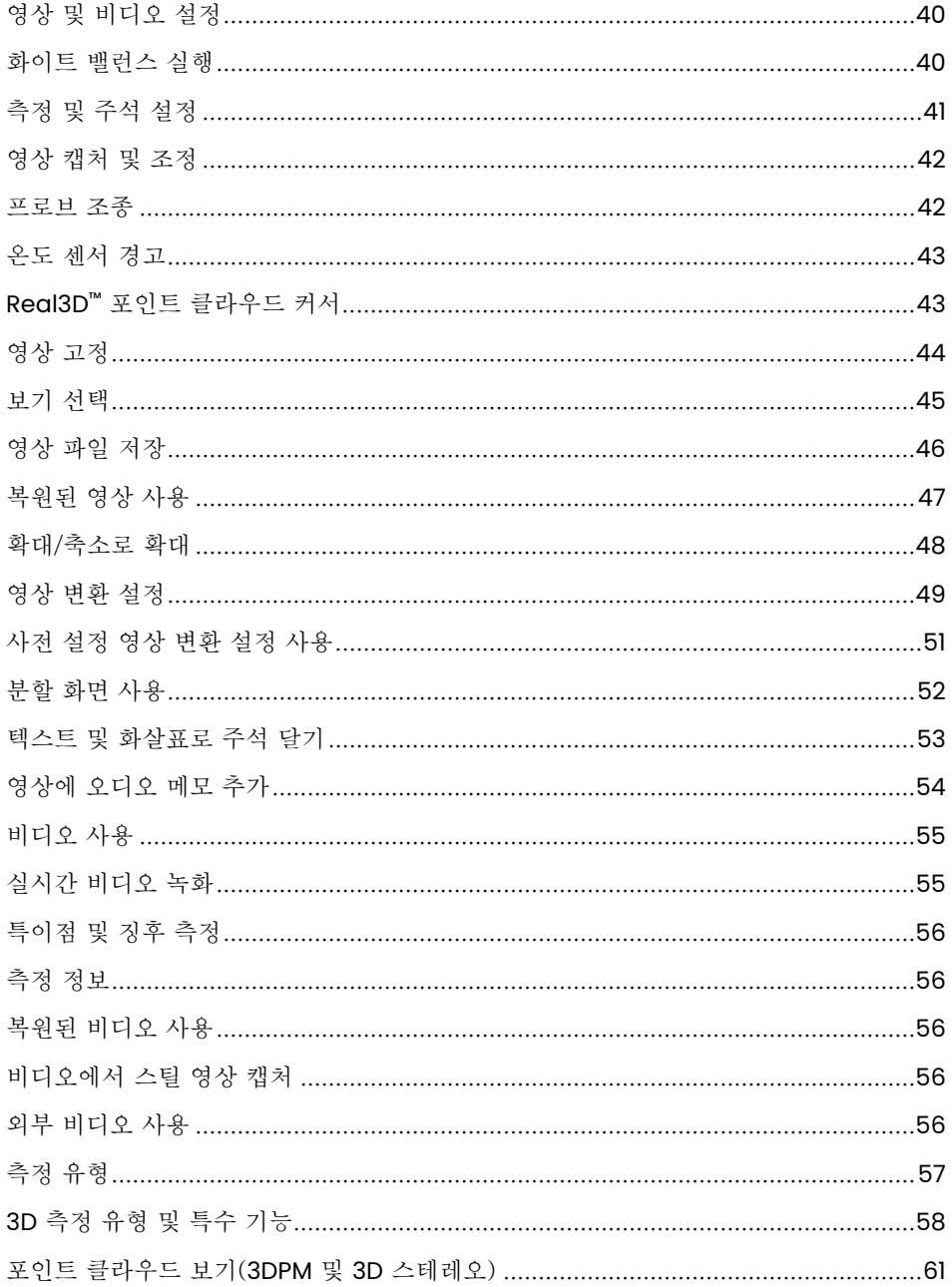

### 목차

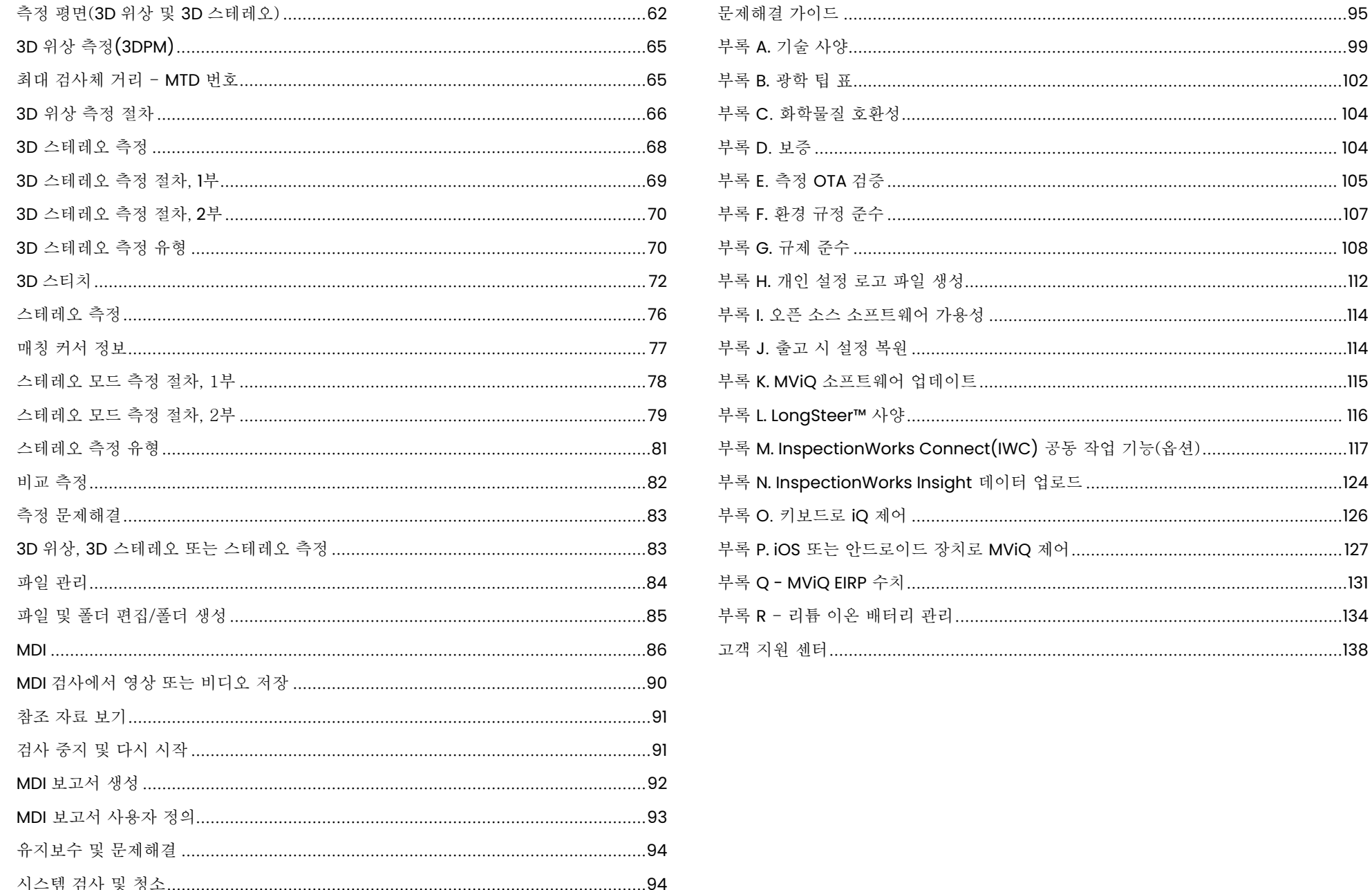

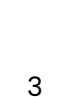

<span id="page-3-0"></span>소개

# 본 설명서의 개요

이 설명서와 관련 장비는 검사 원리 및 실무에 대한 기본적 이해를 갖추고 있으며 기본적인 컴퓨터 운용을 숙달하고 있으나 비디오 내시경 장치를 사용해 본 적이 없는 시각 검사 기술자들을 위한 것입니다. 이 설명서에는 VideoProbe™ 시스템의 안전성, 규정 준수, 그리고 기본 작동 및 유지보수 지침이 포함되어 있습니다. 사용자의 안전을 보장하기 위해서는 시스템을 사용하기 전에 이 설명서를 읽고 이해해야 합니다.

개정 R, 10/2022

# 기술 지원

추가 지원을 받으려면 https://www.bakerhughesds.com/waygate-technologies/ndt-services/remote-support-services로 이동하여 연락처 정보의 전체 목록을 확인합니다. 기술 지원 부서 연락처 정보는 다음과 같습니다.

국제 전화번호: 1-866-243-2638, 옵션 2 이메일: RemoteService@BakerHughes.com

# 시스템 개요

견고하고 신뢰할 수 있는 Everest Mentor Visual iQ(MViQ) 시스템은 원격 시각 검사(RVI)에 사용되는 유연한 고급 비디오 내시경입니다.

액세스 통로를 통해 작동하는 MViQ 시스템은 터빈 엔진, 기체, 자동차 엔진, 배관, 선박, 풍력 터빈 기어 박스, 수중 구조물 등의 내부 세부사항에 대한 고해상도 영상을 제공합니다.

TrueSight™를 통해 MViQ는 HD 비주얼, 고강도 광원 및 우수한 시각적 처리를 제공하여 기기에서 더 선명하고 선명한 비디오 및 스틸 영상을 제공합니다. 프로브의 광섬유 번들은 프로브의 고급 조명 엔진에서 생성한 조명으로 검사 영역을 밝힙니다. 프로브의 끝에서, 축소 카메라 어셈블리가 영상을 전자 영상으로 변환하고, 다시 프로브로 보냅니다. 시스템은 핸드셋에 영상을 표시합니다. MViQ 시스템에는 피사계 심도가 큰 고정 초점 광학 시스템이 포함되어 있기 때문에 초점이 필요하지 않습니다.

측정 기능(MViQ 분석 구성에서는 표준)을 통해 시스템은 징후 및 기능을 분석하고 측정할 수 있습니다. Real3D™는 측정 커서 위치를 표시, 조작 및 최적화할 수 있도록 검사체 표면에 대하여 완전히 표면화된 포인트 클라우드를 제공합니다.

MViQ 시스템은 USB 썸 드라이브, USB 키보드, USB 휴대용 드라이브 및 대부분의 다른 USB 기반 저장 장치와 호환됩니다.

당사의 QuickChange™ 교체 가능 프로브를 활용하여 최대 생산성에 적합하도록 시스템을 신속히 재구성할 수 있습니다.

구성을 검사, 터치 및 분석하는 세 가지 버전으로 제공됩니다. MViQ는 산업 전반에 걸쳐 다양한 검사 요구를 충족할 수 있습니다. 해당 응용 프로그램에 적합한 버전을 결정하려면 다음 페이지의 가이드를 참조합니다.

### 표준 장비

2시간 리튬 이온 배터리<br>MViQ 보관 케이스

MViQ AC 어댑터/배터리 충전기 안전성 및 필수 요소 사용 하드 카피 사용자 설명서 등 문서가 담긴 USB 썸드라이브

### 옵션 기능

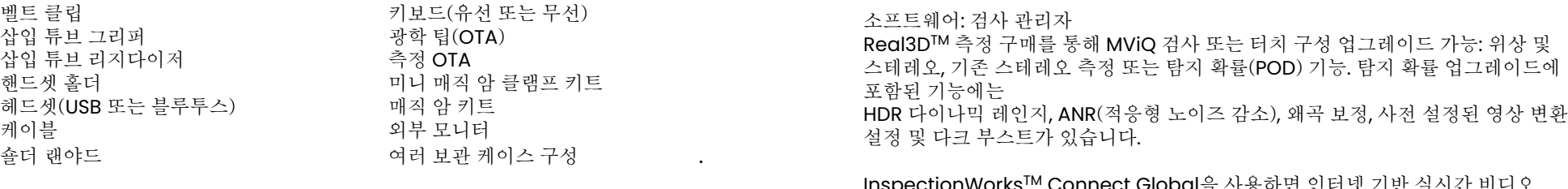

InspectionWorksTM Connect Global을 사용하면 인터넷 기반 실시간 비디오 공동 작업 기능을 사용할 수 있습니다. InspectionWorks Local + Control은 사용자가 iOS® 장치로 시스템을 제어할 수 있는 기능입니다.

MViQ – 세 가지 구성으로 사용 가능

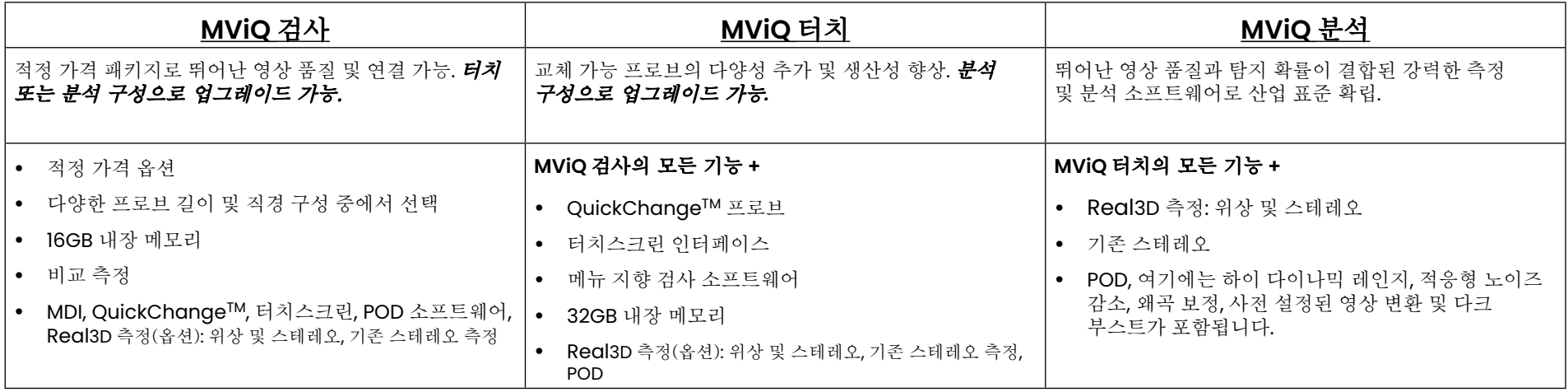

# <span id="page-5-0"></span>안전 정보

참고: 시스템을 사용하거나 서비스하기 전에 다음 안전 정보를 읽고 이해합니다.

### 기호 및 용어

제품에 다음과 같은 기호가 표시됩니다.  $\bigwedge_{n=1}^{\infty} \bigwedge_{n=1}^{\infty}$ , 함께 제공되는 문서를 참조합니다.

### 일반 경고

다음 경고 문구는 일반적으로 시스템 사용에 적용됩니다. 특정 절차에 특별히 적용되는 경고 문구는 설명서의 해당 섹션에 나타납니다.

전도성 삽입 튜브, 시스템 또는 작동 도구가 전압 또는 전류 공급원에 직접 닿지 않도록 합니다. 전도체 또는 단자와 절대 접촉하지 않도록 합니다. 장비 손상 및/또는 사용자 감전이 발생할 수 있습니다.

이 시스템을 폭발 가능성이 있는 환경에서 사용하지 않습니다.

올바르게 사용합니다. 제조업체에서 지정하지 않은 방법으로 이 장비를 사용할 경우 사용자가 부상을 입지 않도록 보호하는 제품의 기능이 훼손될 수 있습니다.

# $\Delta$ 일반 주의

다음 주의 문구는 일반적으로 MViQ 장치 사용에 적용됩니다. 특정 절차에 특별히 적용되는 주의 문구는 설명서의 해당 섹션에 나타납니다.

카메라 시스템을 사용하기 전에 광학 팁 또는 헤드 가드를 설치하여 팁 부착 메커니즘에 손상이 가지 않도록 방지합니다. 광학 팁이 제자리에 장착되어 있지 않더라도 항상 헤드 가드는 장착된 상태로 유지합니다.

프로브를 조심스럽게 취급합니다. 튜브 외피를 뚫을 수 있으므로 날카로운 물체에서 삽입 튜브를 멀리 합니다. 작동하는 동안에는 전체 삽입 튜브를 가능한 곧게 폅니다. 튜브에 고리가 형성되거나 꺾인 부분이 생길 경우 프로브 팁을 조종하는 기능이 저하될 수 있습니다. 삽입 튜브가 완전히 꺾이지 않도록 주의합니다.

참고: 검사 영역에서 삽입 튜브를 빼거나 프로브를 빼기 전 항상 [홈](#page-41-0) 기능을 사용하여 벤딩 넥을 곧게 폅니다. 벤딩 넥을 손으로 당기거나 비틀거나 곧게 펴지 않습니다. 내부 손상이 발생할 수 있습니다. 손상의 징후를 처음 발견했을 때 프로브를 수리 센터에 보냅니다.

특정 물질로 인해 프로브가 손상될 수 있습니다. 프로브에 안전한 물질 목록은 부록의 "[화학물질](#page-103-0) 호환성"을 참조합니다.

### <span id="page-6-0"></span>배터리 경고

시스템에 사용하도록 지정된 배터리 및 전원 공급 장치만 사용합니다. 사용하기 전에 배터리와 배터리 충전기에 대한 이 설명서의 지침을 전체적으로 검토하여 설명서에 수록된 정보를 완전히 이해하고 사용하는 동안 지침을 준수하도록 합니다.

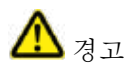

- 배터리를 불에 넣거나 배터리 작동 온도를 초과하지 않습니다.
- 배터리를 못으로 찌르거나 망치로 때리거나 배터리를 밟고 서거나 기타 강한 충돌 및 충격을 가하지 않습니다.
- 배터리가 물이나 소금물에 노출되거나 배터리가 젖지 않도록 합니다(IP65 분해된 상태, IP67 조립된 상태).
- 배터리를 분해하거나 개조하지 않습니다.
- 기기는 케이스 내에 리튬 이온 배터리 및 마그네슘을 포함하고 있습니다. 기기에 불이 난 경우, 전자 제품 및 가연성 금속 화재에 사용하도록 승인된 소화기를 사용합니다. 물을 사용해서는 안 됩니다.

▲▲ 주의 – 충전되지 않은 배터리는 사용할 수 없게 될 수 있으므로 보관하지 않습니다! 배터리의 보호 회로는 열 폭주를 방지하기 위해 특정 최소 전압 임계값 이하로의 충전을 허용하지 않습니다. 열 폭주는 완전히 방전된 리튬 이온 배터리를 충전할 때 발생할 수 있습니다. 보호 회로는 이러한 일이 발생하지 않도록 합니다.

# $\sim$

배터리 통신 오류: MViQ가 디스플레이에 이 메시지를 표시하면 이러한 오류가 있는 것입니다. 문제가 계속되면 가까운 고객 지원 센터에 연락합니다.

권장 작동 범위 밖에서 배터리를 사용할 경우 성능과 서비스 수명이 저하됩니다. 배터리를 보관할 때는 핸드셋에서 배터리를 제거해야 합니다. 리튬 이온 배터리 작동에 권장되는 주변 온도 범위:

방전(기기 사용 시): -20°C ~ 46°C

재충전: 0°C ~ 40°C

보관: -25°C ~ +60°C

# Informations sur la sécurité

Remarque: avant l'utilisation ou l'entretien du système, vous devez lire et comprendre les informations de sécurité qui suivent.

Symboles et termes employés

Les symboles suivants sont apposés sur le produit:  $\bigwedge$ ,  $\bigwedge$ . Voir la documentation jointe.

Avertissements généraux

Les avertissements suivants s'appliquent à l'utilisation du système en général. Les avertissements qui s'appliquent spécifi quement à des procédures particulières sont indiqués dans les sections correspondantes de ce manuel.

Le système MViQ et les outils de travail qui l'accompagnent ne doivent jamais entrer en contact direct avec une source de tension ou de courant. Évitez tout contact avec des conducteurs ou des bornes électriques sous tension. L'équipement risquerait d'être endommagé, ou l'opérateur de subir un choc électrique.

N'utilisez pas ce système dans un environnement à risque d'explosion.

UTILISER CORRECTEMENT. Si un élément de cet équipement est utilisé d'une manière non indiquée par le fabricant, l'utilisateur peut ne plus être protégé des risques de blessure.

# **43** Mentions générales « Attention »

Les mentions « Attention » qui suivent s'appliquent à l'utilisation de l'appareil MViQ en général. Les mentions « Attention » qui s'appliquent spécifi quement à des procédures particulières sont indiquées dans les sections correspondantes du manuel.

MANIPULER LA SONDE AVEC PRÉCAUTION. Maintenez la gaine de la sonde à l'écart d'objets pointus ou tranchants qui risqueraient de traverser son fourreau. Maintenez toute la gaine aussi droite que possible pendant l'utilisation : en cas de boucle ou de courbure, il est plus diffi cile de piloter le bout de la sonde. Évitez de trop courber la gaine.

Remarque : utilisez toujours le bouton de rangement pour redresser le béquillage avant de rétracter la gaine de la zone d'inspection ou de ranger la sonde. Ne manipulez jamais le béquillage à la main pour le tirer, le courber ou le redresser : vous risqueriez de l'endommager à l'intérieur. Envoyez la sonde en réparation au premier signe d'endommagement.

Certaines substances risquent d'endommager la sonde. Pour consulterla liste des substances sans danger pour la sonde, voir Compatibilité Chimique en annexe.

L'appareil comporte une batterie lithium ion et du magnésium à l'intérieur de son boîtier. En cas d'incendie de l'appareil, servez-vous d'un extincteur agréé pour une utilisation sur les incendies électriques et les métaux inflammables. En aucun cas, n'utilisez de l'eau.

#### Avertissements liés à la batterie

Utilisez uniquement la batterie et l'alimentation spécifi ées pour être utilisées avec le système MViQ. Avant utilisation, lisez attentivement les instructions contenues dans ce manuel relatives à la batterie et au chargeur de batterie pour bien les comprendre, et respectez ces instructions pendant l'utilisation de l'appareil.

# **AVERTISSEMENT**

- Ne jetez pas la batterie au feu et ne dépassez pas sa temperature de fonctionnement.
- Ne percez pas la batterie avec des clous, ne la frappez pas avec un marteau, ne marchez pas dessus et ne la soumettez pas à des impacts ou des chocs violents.
- N'exposez pas la batterie à l'eau douce ou salée, et évitez de la mouiller.
- Ne désassemblez pas la batterie et ne la modifi ez pas.

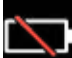

Erreur de communication de la batterie. Veuillez contacter le Service clientèle au numéro +1 315 554 2000.

L'utilisation de la batterie en dehors de la plage de fonctionnement recommandée entraînerait une dégradation de ses performances et de sa longévité. Lorsque vous stockez la batterie, veillez à la retirer de sa base.

Plage de température recommandée pour le fonctionnement de la batterie Lithium-Ion.

Décharge (à l'utilisation de l'appareil) : -20°C à +46°C Recharge, 0°C à +40°C Stockage, -25°C à +60°C

<span id="page-9-0"></span>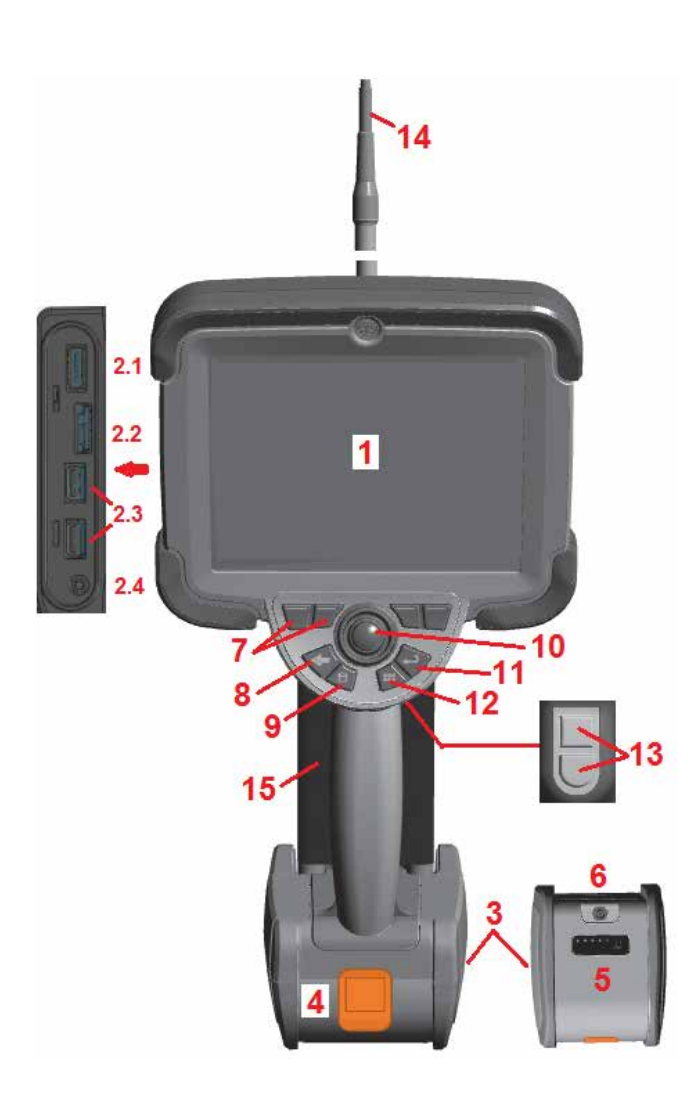

### 시작 구성품 정보 1 – LCD 터치스크린 2 – 디스플레이 포트 출력(2.1), USB 3.0 클라이언트 Micro B 포트(2.2), 2개의 USB 3.0 호스트 유형 A 포트(2.3) 3 – 2시간 리튬 이온 배터리 4 – 배터리 해제 버튼 5 – 배터리 충전 표시기 6 – AC 어댑터 입력 7 – 기능(또는 소프트) 키(총 4개) 8 – 뒤로 버튼: 짧게 누르면 한 화면 뒤로 이동하고, 길게 누르면 실시간 화면으로 이동합니다. 이는 또한 전원 켜짐 버튼 역할도 합니다. 9 – 저장 버튼: 짧게 누르면 빠른 저장을 시작하고, 길게 누르면 저장 옵션 메뉴를 열거나 닫습니다. 두 번 누르면 스크린샷을 녹화합니다. 10 – 관절 제어 및 메뉴 탐색

조이스틱(조이스틱을 왼쪽/오른쪽/위/아래로 밀어 메뉴 및 하위 메뉴를 탐색합니다).

11 – Enter 버튼: 짧게 누르면 고정 및 실시간 프레임 간에 전환하고 완료 / 수락을 선택하며, 길게 누르면 3DPM 캡처를 수행합니다.

참고: 여기 나타난 선택 시퀀스를 따라 운영 언어를 선택합니다.

12 – 메뉴 버튼: 짧게 누르면 전역 메뉴를 열거나 닫고, 길게 누르면 1단계 및 2단계 소프트 버튼 행 간에 전환합니다. 13 – 트리거 버튼 1(상단): Enter 버튼과 동일한 기능을 제공하거나 비디오 녹화 작업을 제어하도록 설정할 수

있습니다. 트리거 버튼 2(하단): 짧게 누르면 Steer-and-Stay 모드와 조종 모드 간 관절 모드를 전환합니다. Steerand-Stay 모드에서는 잠금 아이콘이 나타납니다. 길게 누르면 관절 시스템이 중립(홈) 위치로 되돌아갑니다. 14 – 삽입 튜브/카메라 어셈블리

15 – 교체 가능 VideoProbe(참고: 삽입 튜브/카메라 어셈블리 포함)

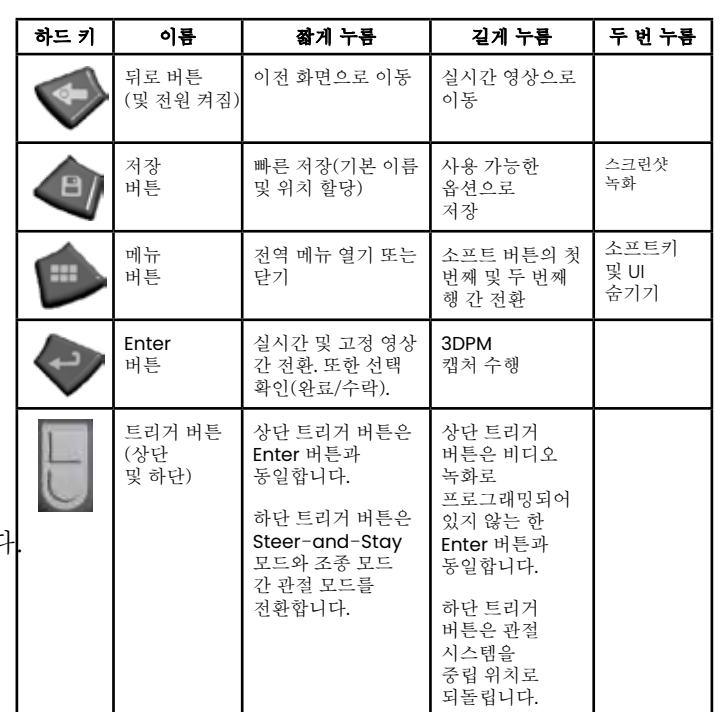

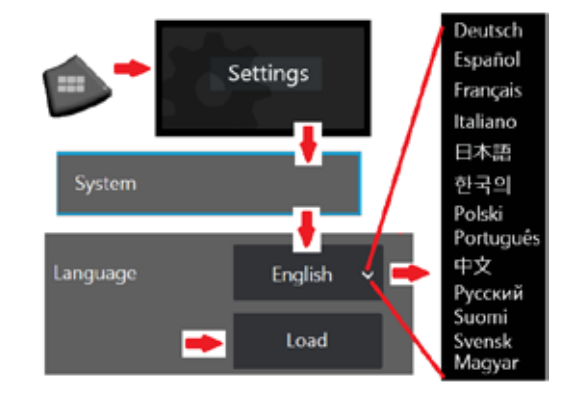

<span id="page-10-0"></span>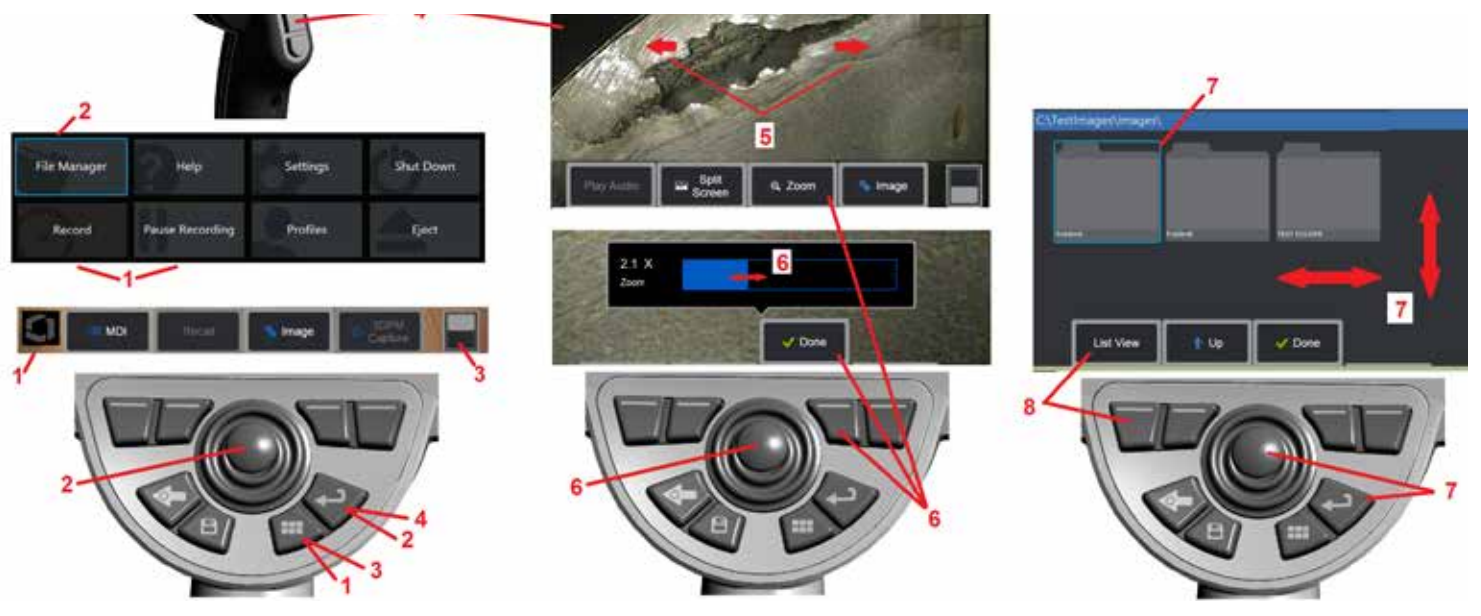

### 터치스크린 및 키 – 이중 제어 시스템

대부분의 기능은 터치스크린을 사용하거나 키와 조이스틱을 함께 조작하여 사용할 수 있습니다. 다음 예제에서는 대부분의 MViQ 디스플레이 화면에서 사용할 수 있는 다양한 제어 기술을 보여 줍니다.

1 – 디스플레이 화면의 왼쪽 아래 모서리(일반적으로 로고 포함)를 터치하거나 메뉴 키를 짧게 눌러 전역 메뉴를 엽니다.

2 – 메뉴 또는 목록에서 선택한 항목은 이 주황색 윤곽선으로 식별됩니다. 디스플레이 화면을 탭하여 다른 항목을 선택하거나 선택된 항목을 시작합니다. 또는 조이스틱을 사용하여 원하는 항목으로 초점을 이동하여 다른 항목을 선택한 다음 Enter 키를 짧게 눌러 시작합니다.

참고: Enter 키를 짧게 누르면 선택한 대부분의 선택항목 또는 작업을 수락 또는 시작할 수 있습니다.

3 – 화면 전환을 탭하여 사용 가능한 소프트 키 간에 전환합니다(두 번 눌러 소프트 키와 상태 표시줄을 표시하거나 숨깁니다). 또는 메뉴 키를 길게 눌러 사용 가능한 소프트 키 간에 전환하거나 두 번 눌러 소프트 키를 숨깁니다.

4 – 표시된 실시간 영상의 아무 곳이나 탭하여 해당 영상을 고정하거나 고정 해제합니다. 또는, Enter 키나 상단 트리거 키를 짧게 눌러 실시간 디스플레이를 고정하거나 고정 해제합니다. 상단 트리거 키가 Enter 키와 동일한 기능을 수행한다는 점을 참고합니다.

5 – 디스플레이 화면에 두 손가락을 놓고 벌리면 영상 영역이 확대됩니다(반대로 하면 축소됩니다). 확대/축소되면 손가락으로 끌어서 표시된 보기를 변경할 수 있습니다.

6 – 소프트 키나 터치스크린을 사용하여 확대/축소 기능을 선택합니다(표시된 모든 소프트 키 표시줄 항목은 해당 소프트 키로 또는 터치 스크린을 탭하여 선택할 수 있습니다). 조이스틱을 사용하여 확대/축소 배율 표시줄을 변경한 다음(이 표시줄 및 파란색 표시줄은 또한 터치스크린을 통해 끌어서 조정할 수 있음) 완료를 선택합니다. 확대/축소되면 조이스틱을 사용하여 표시된 보기를 움직일 수 있습니다.

7 – 파일 관리자 화면이 나타나면 선택한 파일이나 폴더가 이 파란색 윤곽선으로 식별됩니다. 디스플레이 화면을 탭하여 다른 항목을 선택하거나 선택된 파일을 시작하거나 선택된 폴더를 엽니다. 또한 표시된 방향으로 디스플레이 화면을 살짝 밀기만 해도 추가 항목을 표시할 수 있음(또는 저장된 추가 영상에 직접 액세스할 수 있음)을 참조합니다. 또는, 조이스틱으로 파란색 커서를 움직여서 다른 항목을 선택한 다음, Enter 키를 짧게 눌러 파일을 시작하거나 폴더를 엽니다.

8 – 디스플레이 화면에서 해당 기능을 터치(이 경우, 목록 보기가 포함된 상자를 터치)하거나 해당 소프트 키를 눌러 소프트 키 표시줄의 기능을 선택합니다.

참고: 블루투스 또는 USB 유선 키보드 연결을 통해 iQ 기능과 프로브 관절을 원격 제어할 수 있습니다. iQ 버튼 및 조이스틱 작동과 동일한 기능 키 및 키 누름 조합 목록은 [부록](#page-126-0) O 를 참조합니다.

# <span id="page-11-0"></span>**MViQ**의 포장 풀기, 조립 및 전원 켜기

### 시스템 포장 풀기 및 개별 구성품 확인 **(**소형 케이스**)**

#### <mark>4.</mark> 주의: 설명한 대로 시스템을 신중하게 포장하지 않으면 손상이 발생할 수 있습니다.

1 – 삽입 튜브(명확히 하기 위해 빨간색으로 표시)는 케이스의 내부 보관용 릴에 보관되어 있으며 여기에 표시된 주황색 깔때기 모양을 통해 액세스합니다. 프로브-핸드셋 어셈블리를 설치하기 전에 삽입 튜브를 설치하고, 프로브-핸드셋 어셈블리를 제거한 후에 삽입 튜브를 제거합니다. 깔때기 모양에 삽입 튜브를 넣기 전에 고리가 형성되거나 꼬인 부분을 곧게 폅니다. 삽입 튜브의 고무 재질로 된 비틀림 방지용 스트레인 릴리프 베이스는 여기 표시된 케이스의 굴절된 경로를 통해 배치해야 함을 참조합니다.

주의: 삽입 튜브를 보관하기 전에 먼저 광학 팁을 제거하고 팁 부착 메커니즘을 보호하기 위해 헤드 가드를 설치합니다. 광학 팁이 제자리에 장착되어 있지 않더라도 항상 헤드 가드는 장착된 상태로 유지합니다*.*

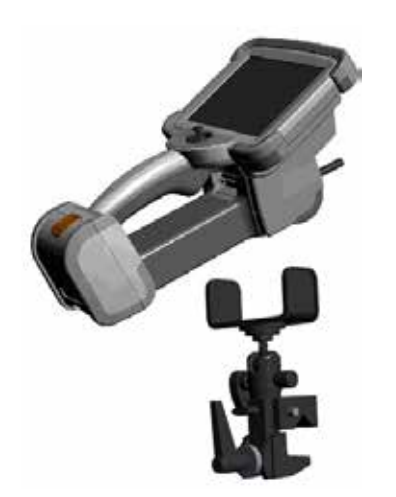

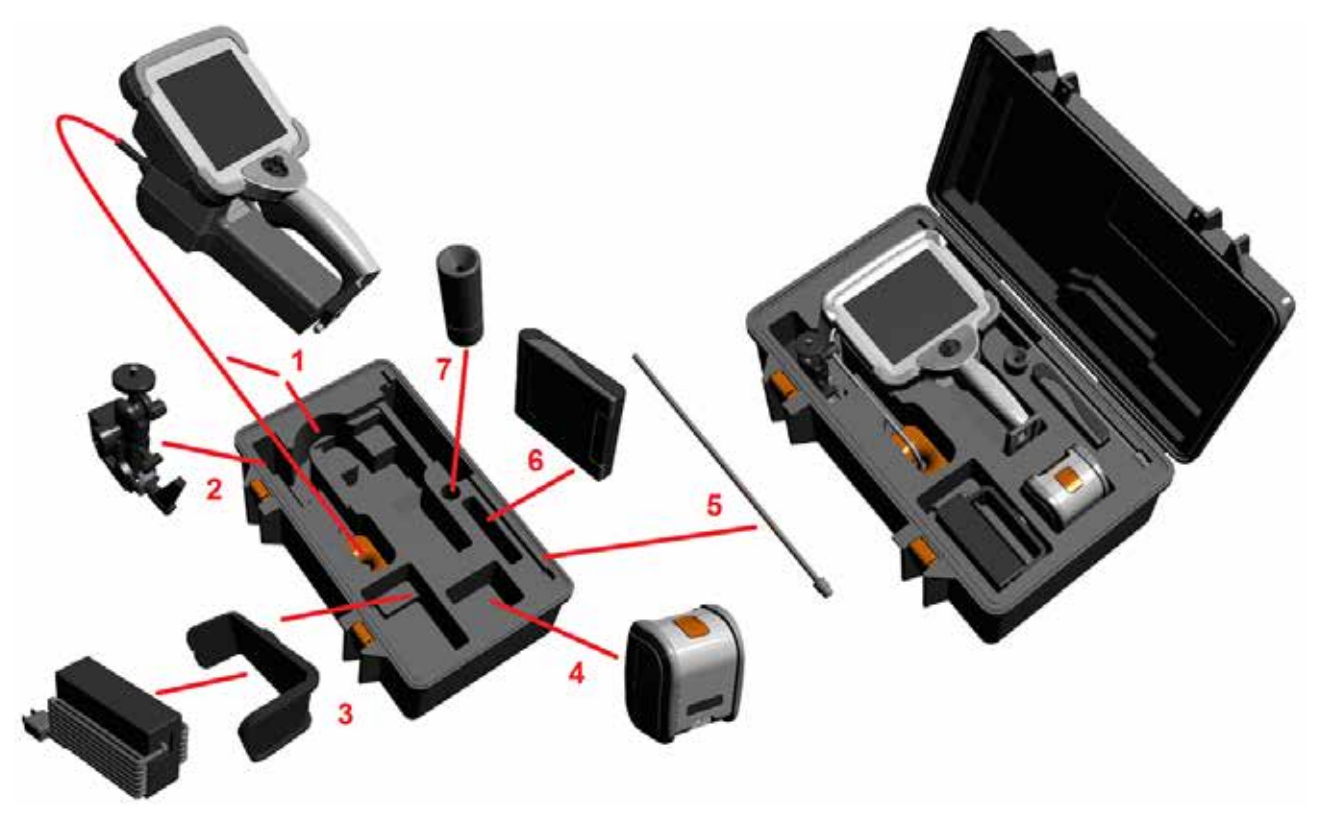

- 2 클램프를 여기 표시된 방향으로 설치합니다(클램프 및 장착 브래킷 어셈블리가 왼쪽에 오게 함).
- 3 전원 공급 장치 / 배터리 충전기 및 장착 브래킷은 이 슬롯에 방향을 맞춰 설치됩니다.
- 4 배터리는 케이스 안에 iQ를 설치하기 전에 제거해야 합니다.
- 5 리지다이저(Rigidizer)
- 6 OTA 고정 케이스(또는 청소 키트)를 이 슬롯에 끼웁니다.
- 7 그리퍼는 단독으로 사용되거나 리지다이저와 함께 사용되며, 카메라의 방향을 맞추는 데 도움이 됩니다.

# 시스템 포장 풀기 및 개별 구성품 확인**(**대형 케이스**)**

# 주의: 설명한 대로 시스템을 신중하게 포장하지 않으면 손상이 발생할 수 있습니다*.*

1 – 트레이를 제거하여 추가 보관 공간에 액세스합니다.

2 – 삽입 튜브(명확히 하기 위해 빨간색으로 표시)는 케이스의 내부 보관용 릴에 보관되어 있으며 여기에 표시된 주황색 깔때기 모양을 통해 액세스합니다. 프로브-핸드셋 어셈블리를 설치하기 전에 삽입 튜브를 설치하고, 프로브-핸드셋 어셈블리를 제거한 후에 삽입 튜브를 제거합니다. 깔때기 모양에 삽입 튜브를 넣기 전에 고리가 형성되거나 꼬인 부분을 곧게 폅니다.

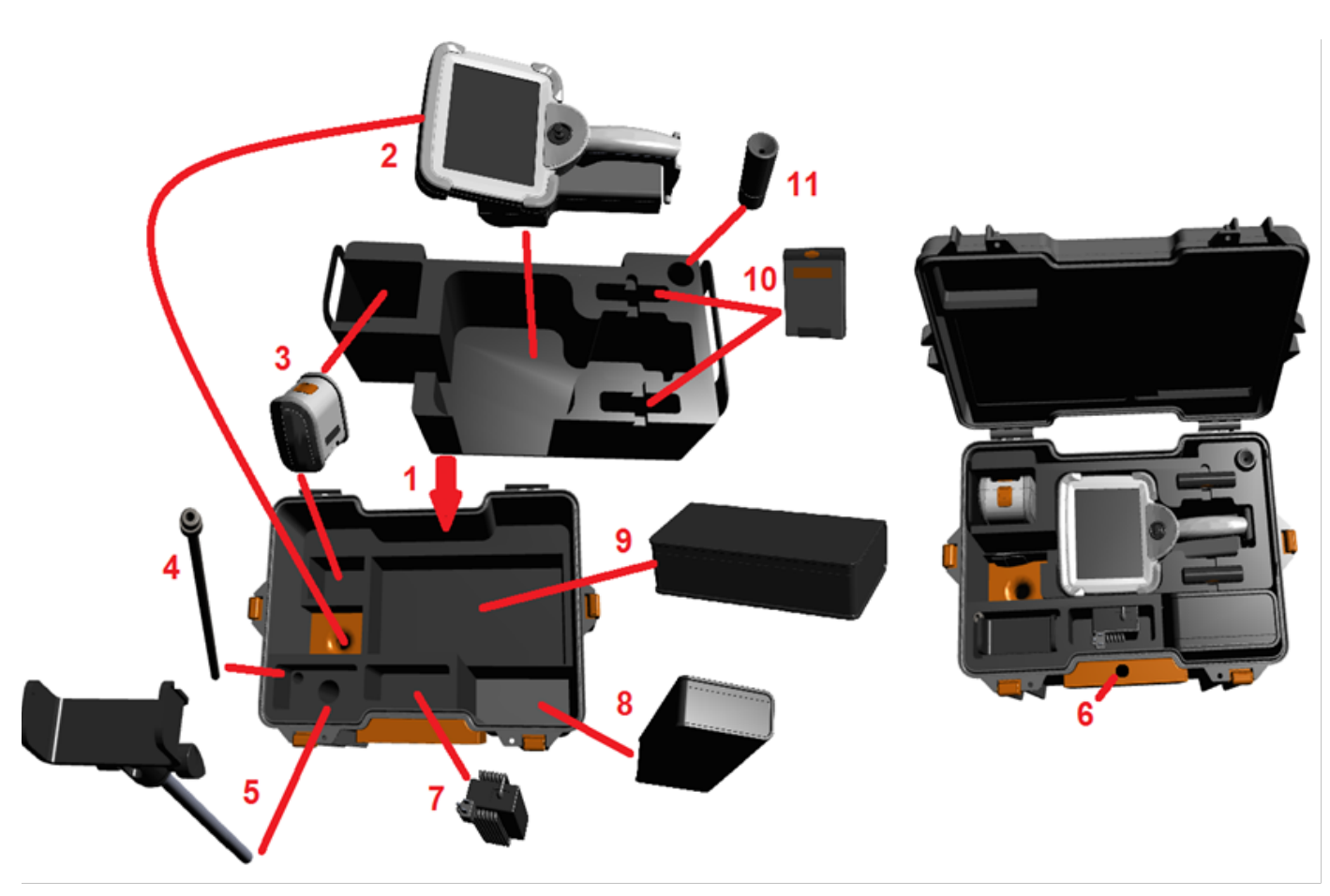

주의: 삽입 튜브를 보관하기 전에 먼저 광학 팁을 제거하고 팁 부착 메커니즘을 보호하기 위해 헤드 가드를 설치합니다. 광학 팁이 제자리에 장착되어 있지 않더라도 항상 헤드 가드는 장착된 상태로 유지합니다.

3 – 배터리 2개의 보관 위치. 배터리는 케이스 안에 iQ를 설치하기 전에 제거해야 합니다.

4 – 리지다이저

5 – 장착 브래킷 및 포스트

6 – 장착 브래킷 포스트는 이 구멍에 끼울 수 있음

7 – 전원 공급 장치 / 배터리 충전기는 이 슬롯에 설치함

8 – 케이스의 추가 포드

9 – 케이스의 추가 VideoProbe

10 – OTA를 고정하는 두 개의 케이스와 청소 키트를 이들 슬롯에 끼웁니다.

11 – 그리퍼는 단독으로 사용되거나 리지다이저와 함께 사용되며, 카메라의 방향을 맞추는 데 도움이 됩니다.

# <span id="page-13-0"></span>배터리 소개

MViQ는 10.8V(명목), 73Wh, 6.8Ah 리튬 이온 배터리로 구동됩니다.

# 배터리 설치

배터리를 핸드셋에 삽입합니다. 래칭 구조가 맞물려야 배터리가 올바르게 설치됩니다.

주의*—*손상될 수 있으므로 배터리*(1)*를 핸드셋*(2)*에 강제로 끼우지 않습니다. 배터리는 끼워 넣는 방식이며 올바른 방향으로만 설치할 수 있습니다*.*

### 배터리 제거

배터리 해제 버튼(3)을 눌러 배터리를 해제합니다.

주의*—*시스템을 작동하는 동안 배터리를 제거하지 않습니다*.*

### 배터리 충전 레벨

배터리 전면에 있는 배터리 기호(4)를 눌러 배터리 충전 상태를 확인합니다. 각각의 표시등(5)은 배터리 충전 용량의 약 20%를 나타냅니다.

# 배터리 충전

배터리 충전기의 DC 출력을 MViQ 배터리(6)에 연결한 다음 포함된 AC-DC 전원 어댑터를 적합한 AC 전원에 연결합니다. 충전량에 따라 LED 배터리 표시등이 켜질 것입니다. 충전하는 동안 시스템이 작동할 수 있습니다.

참고*:* 작동 중인 MViQ에 연결하거나 iQ에서 분리하는 동안 배터리가 충전될 수 있습니다.

참고*:* 배터리가 완전히 충전되면 LED 배터리 표시등이 꺼질 것입니다.

참고*:* 배터리 작동 시간은 대략 배터리 충전 시간과 동일합니다. 따라서 2시간 용량 배터리는 약 2시간 충전해야 합니다. 충전하는 동안 작동 중인 MViQ 시스템에 배터리가 연결되어 있는 경우 충전 시간이 더 길어집니다.

참고*:* 모든 배터리는 부분 충전 상태로 배송됩니다. 배터리는 사용하기 전에 완전히 충전해야 합니다.

### 배터리 보관

주의 - 충전되지 않은 배터리는 사용할 수 없게 될 수 있으므로 보관하지 않습니다! 배터리의 보호 회로는 열 폭주를 방지하기 위해 특정 최소 전압 임계값 이하로의 충전을 허용하지 않습니다.

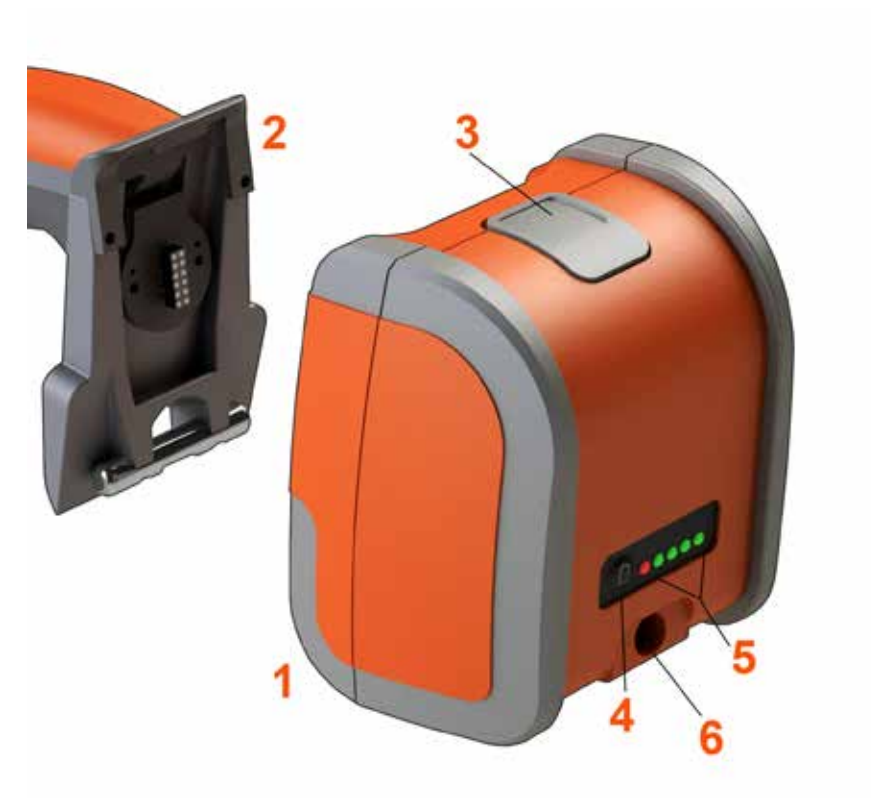

배터리 안전 및 유지보수에 대한 자세한 내용은 부록 Q를 참조하십시오.

# <span id="page-14-0"></span>**MViQ** 전원 공급

MViQ는 10.8V(명목), 73Wh, 6.8Ah 리튬 이온 배터리로 구동됩니다.

배터리는 전원 어댑터를 배터리에 연결한 다음, 공급된 AC-DC 전원 어댑터를 적절한 AC 전원(100-240VAC, 50-60Hz, <1.5A rms)에 연결하여 충전됩니다. 전원 어댑터는 3.34A 의 18V를 배터리에 공급합니다.

참고: AC 전원으로 시스템을 구동할 때는 안정적인 터치스크린 작동을 위해 전원 플러그를 올바르게 접지된 소스에 연결합니다.

# **MViQ** 전원 켜기 및 끄기

### 시스템 전원 켜기

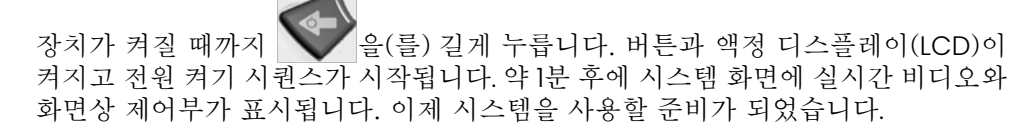

참고**:** 모든 배터리는 부분 충전 상태로 배송됩니다. 배터리는 사용하기 전에 완전히 충전해야 합니다.

### 시스템 전원 끄기

언제든지 디스플레이 화면의 왼쪽 아래 모서리(일반적으로 화면상에 로고(1)가 있음)

를 터치하거나  $\bullet$  하드 키를 눌러 종료 $(2)$ 를 포함한 일부 기능에 액세스할 수 있는 전역 메뉴를 열거나 닫습니다. 종료를 선택하여 MViQ 전원을 끕니다.

주의*—*배터리를 제거하여 *MViQ* 전원을 끄지 않습니다*.* 위에 기술한 대로 전원을 끈 후에만 배터리를 제거합니다*.*

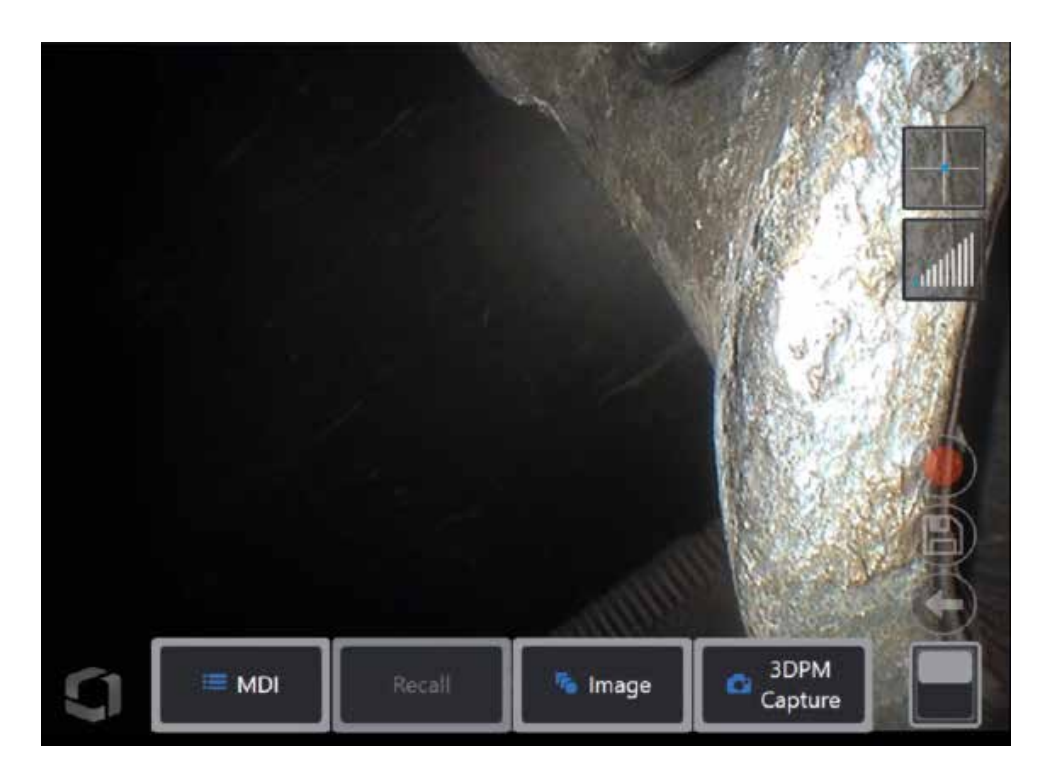

<span id="page-15-0"></span>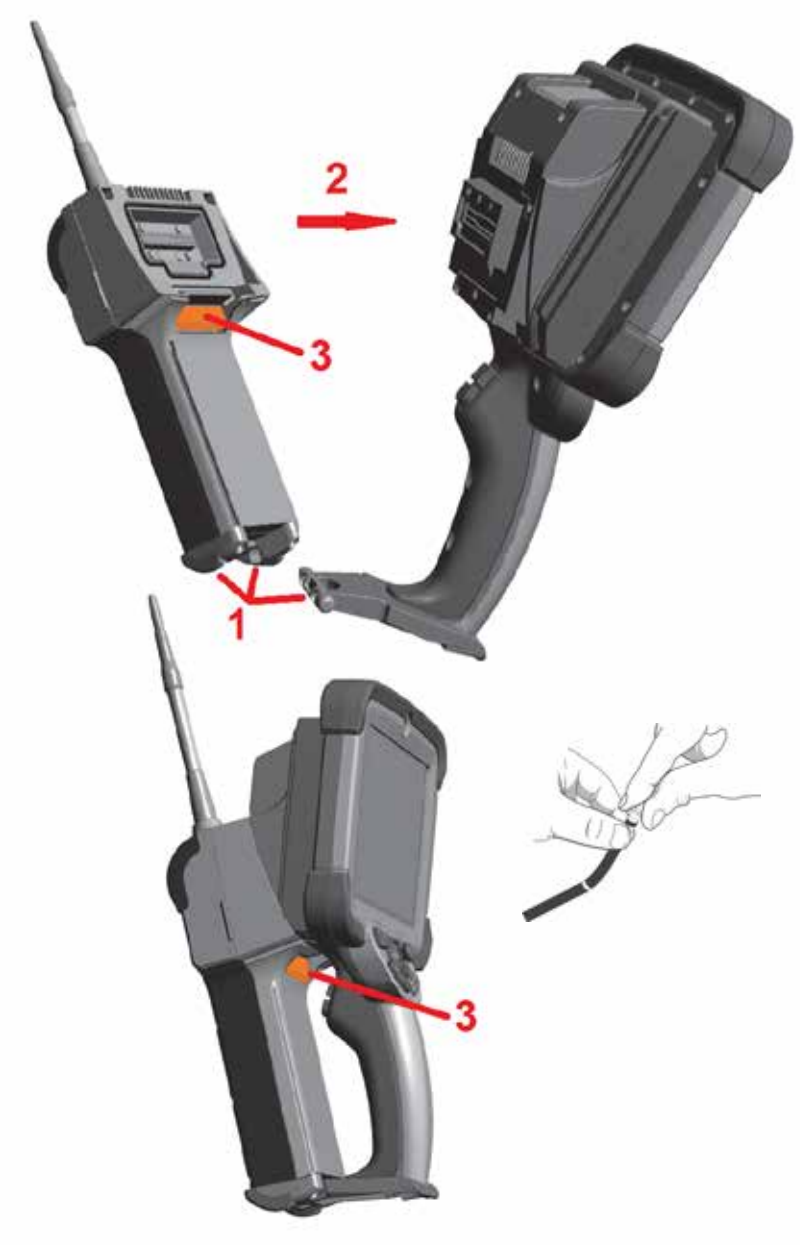

# 프로브 및 **OTA** 교체

### 프로브 장착 및 제거

1 – 핸드셋 밑면의 핀을 프로브 하단에 있는 짝이 되는 홈에 삽입합니다.

2 – 프로브를 핸드셋 뒤쪽으로 회전하고, "딸깍 소리가 날 때까지 래칭 구조에 압력을 가합니다 . 프로브를 핸드셋에서 제거하는 방법 :

3 – 이 래칭 구조의 해제 버튼을 눌러 프로브와 핸드셋을 분리합니다.

광학 팁 교체

OTA는 검사 영역에 떨어지는 것을 방지하기 위해 이중 나사산 세트로 프로브에 체결됩니다. 각 광학 팁에는 고유한 피사계 심도, 화각 및 보기 방향이 있습니다. 사용 가능한 OTA 목록은 [부록](#page-101-0) B – OTA 표 를 참조합니다 .

#### 주의 *—*손가락만 사용하여 *OTA*를 제거하거나 장착합니다*.* 힘을 가하면*(*펜치 또는 기타 도구 사용 포함*)* 벤딩 넥이 손상될 수 있습니다*.* 나사산이 꼬이지 않도록 주의합니다*.* 나사산 꼬임 위험 감소 방법*:*  손*(6.1mm*  및 *8.4mm)*이나 설치 도구*(4mm)*로 팁을 설치할 때는 팁을 시계 반대 방향으로 회전하여 나사산 수평을 맞춘 다음 팁을 시계 방향으로 회전하여 카메라에 체결합니다*. OTA*를 제거할 때는 수평 맞추기 프로세스를 역순으로 진행합니다*.*

광학 팁 제거 방법: 한 손으로 프로브의 벤딩 넥과 헤드를 받치고 , 다른 손으로 광학 팁을 시계 반대 방향으로 부드럽게 돌립니다(4.0mm OTA를 제거할 때는 팁 도구를 사용해야 함). 팁이 자유롭게 회전할 때까지 돌리면 첫 번째 나사산 세트가 해결되었다는 의미입니다. 팁을 프로브 바깥으로 부드럽게 당기고 시계 반대 방향으로 계속 돌려 두 번째 나사산 세트를 맞물리게 합니다. 제거할 수 있을 때까지 돌립니다 .

광학 팁 장착 방법: 광학 팁과 카메라 헤드 나사산이 제거되었는지 확인한 다음, 한 손으로 프로브 헤드를 잡고 다른 한 손으로 부드럽게 팁을 시계 방향으로 돌립니다. 팁이 자유롭게 회전하면 첫 번째 나사산 세트가 해결되었다는 의미입니다. 팁을 안으로 부드럽게 밀어 넣고, 다시 시계 방향으로 돌려 두 번째 나사산 세트를 맞물리게 합니다. 손가락으로 더 이상 조여지지 않을 때까지 돌립니다.

#### 주의*—OTA*를 너무 많이 조이지 않습니다*.* 팁을 부드럽게 당겨 단단히 고정되었는지 확인합니다*.* 두 번째 나사산 세트가 맞물리지 않은 경우*,* 팁을 살짝 시계 반대 방향으로 돌려 나사산 수평을 맞춥니다*.*

참고: 정확도를 보장하기 위해 측정 OTA를 단단히 조여야 합니다 .

<span id="page-16-0"></span>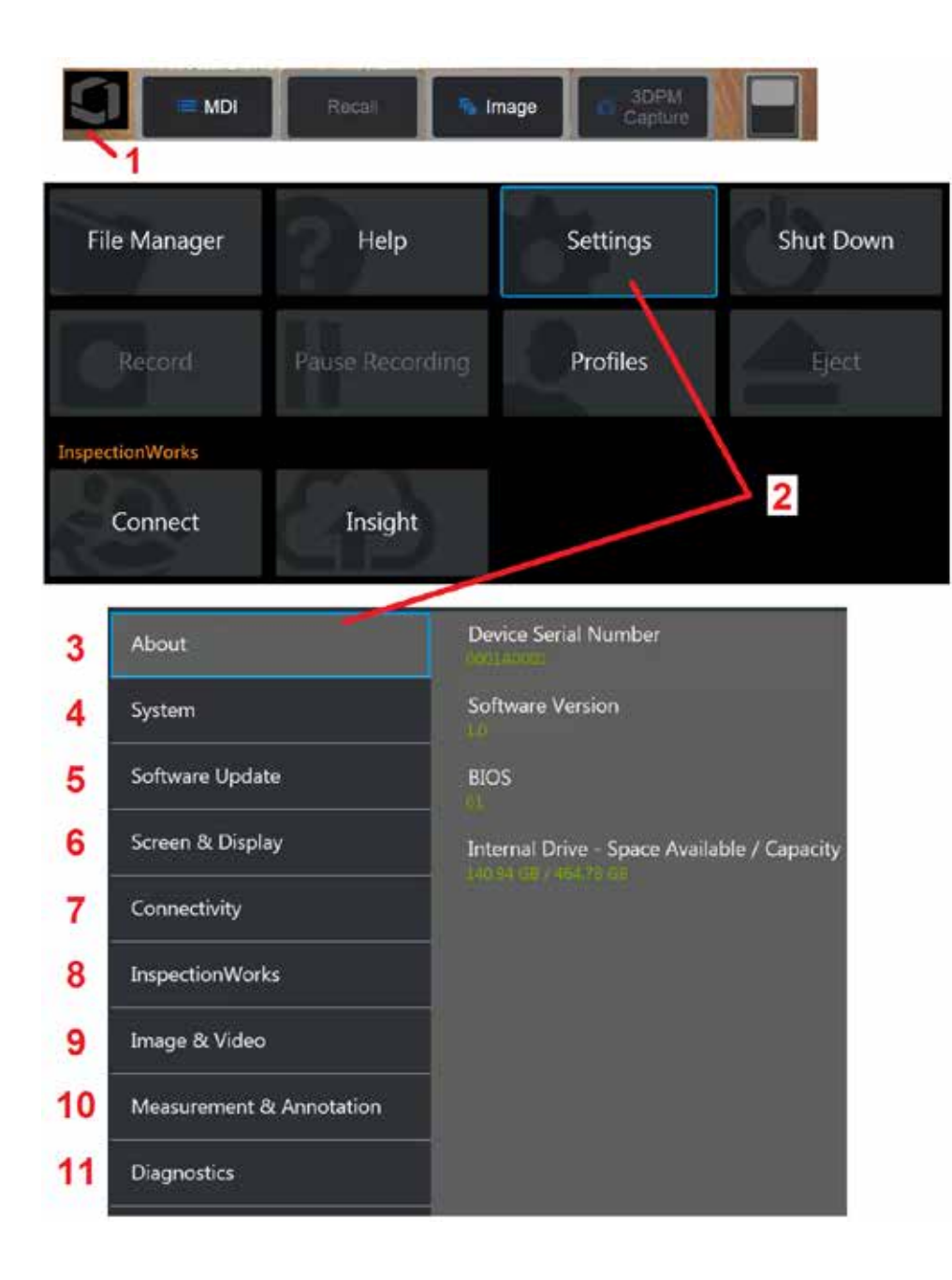

# **MViQ** 운영 체제 설정

1 – 언제든지 디스플레이 화면의 왼쪽 아래 모서리(일반적으로 화면상에 로고가

있음) 또는 하드 키를 선택하여 설정 메뉴를 포함한 일부 기능에 액세스할 수 있는 전역 메뉴를 열거나 닫습니다.

2 – 설정 메뉴를 탭하여 엽니다.

3 – 장치의 일련 번호 및 소프트웨어 버전을 나열합니다.

4 – 액세스하여 암호 설정, 기본값 복원, 날짜, 시간 및 운영 언어 조정을 수행하고 다양한 기타 시스템 설정을 변경합니다. [여기를 클릭하여 시스템 메뉴에 대해](#page-18-0)  [자세히 알아봅니다](#page-18-0).

5 – [자동 소프트웨어 업데이트 기능을 제어하고 웹 연결 또는 연결된](#page-18-0) USB 드라이브를 [통해 수동으로 업데이트합니다](#page-18-0).

6 – 사용자가 화면상의 다양한 표시등을 켜고 끌 수 있는 것은 물론 디스플레이 밝기를 조정할 수 있습니다. [여기를 클릭하여 디스플레이 설정에 대해 자세히](#page-20-0)  [알아봅니다](#page-20-0).

7 – 사용자가 Wi-Fi 및 블루투스 연결을 켜고 끌 수 있는 것은 물론 네트워크를 사용하고 파일 공유를 위해 폴더를 식별할 수 있습니다. [여기를 클릭하여 연결](#page-22-0)  [설정에 대해 자세히 알아봅니다](#page-22-0).

8 – 설정은 검사자와 원격 전문가 사이의 비디오 공동 작업을 가능하게 하는 인터넷 서비스 옵션과 관련이 있습니다.

9 – 사용자가 영상 파일 및 비디오가 저장되는 기본 디렉토리를 지정할 수 있습니다. 또한 영상 파일 유형, 비디오 형식 및 사운드 관련 설정을 선택하는 데 사용됩니다. MDI 주석을 제어하고 왜곡 보정표를 가져옵니다. 여기를 [클릭하여](#page-39-0) 영상 및 비디오 설정에 대해 자세히 [알아봅니다](#page-39-0).

10 – 사용자가 선호하는 측정 단위(인치 대 mm)를 설정하고, 측정 OTA를 관리 및 검증하며, 원하는 주석 스타일을 선택하고, 사전 설정 주석을 가져오고 내보낼 수 있습니다.

11 – 문제해결 로그를 생성하여 기술 지원 부서로 이메일로 보내고 평가를 받습니다. 로그 생성이 필요한 경우 기술 지원 부서는 프로세스를 통해 사용자를 안내합니다.

# <span id="page-17-0"></span>프로필 사용

프로필은 일부 매개변수 설정을 정의합니다. 두 개 이상의 프로필을 사용할 수 있는 한(MViQ는 출고 시 기본 프로필만 제공됨) 사용자는 시스템이 켜질 때마다 프로필을 선택하라는 요청을 받습니다. 이 지침을 따라 새로운 프로필을 만들거나 기존 프로필을 선택합니다.

새 프로필을 생성하려면, 디스플레이 화면의 왼쪽 아래 모서리를 터치하여(또는 **FIE** 하드 키를 눌러) 전역 메뉴를 연 다음, 프로필을 선택합니다.

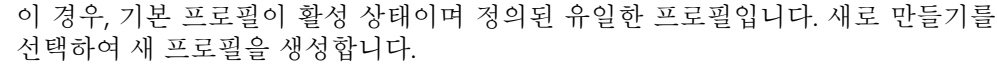

Default Profile ╉ **New** 

이름을 입력하고 완료를 클릭한 후, 이용 가능한 프로필 목록에 새 프로필이 추가됩니다. 이 프로필에는 아래에 나열된 각 매개변수에 대해 생성 당시의 전역 메뉴 설정이 포함됩니다. 프로필이 재활성화될 때마다 시스템은 활성화된 프로필과 관련된 설정을 적용합니다. 이에 영향 받는 매개변수는 다음과 같습니다.

시스템 설정에는 다음이 포함됩니다. 로고 아이콘 켜기/끄기 시간 형식 날짜 형식 언어 전원 관리 음성 인식 USB 슬레이브 모드 조종 감도 화면 및 디스플레이 설정 – 모든 매개변수 연결 설정에는 다음이 포함됩니다. Wi-Fi 켜기/끄기 블루투스 켜기/끄기

영상 및 비디오 설정 – 왜곡 보정표를 제외한 모든 매개변수

측정 및 주석에는 다음이 포함됩니다. 텍스트 주석 사전 설정 텍스트 및 화살표 색상 및 크기 확대/축소 창 3DPM 마스크 3DPM 저장 형식 스테레오 인덱스 스테레오 인덱스 최소 단위

MViQ가 켜져 있을 때마다 사용 가능한 프로필 목록에서 선택하라는 요청을 받습니다. 기본 프로필을 선택하면 모든 프로필 제어 매개변수에 대한 설정을 기본 프로필로 지정된 매개변수로 되돌립니다.

참고**:** 여기에는 특정 프로필에 로그인할 때 생성된 영상 변환 사전 설정이 포함됩니다.

가상 키보드가 열립니다. 새 프로필의 이름을 입력합니다.

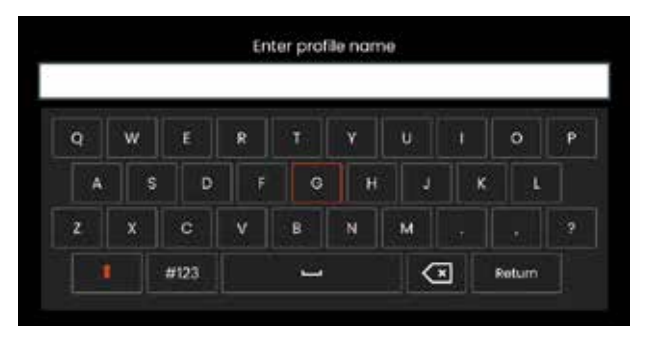

<span id="page-18-0"></span>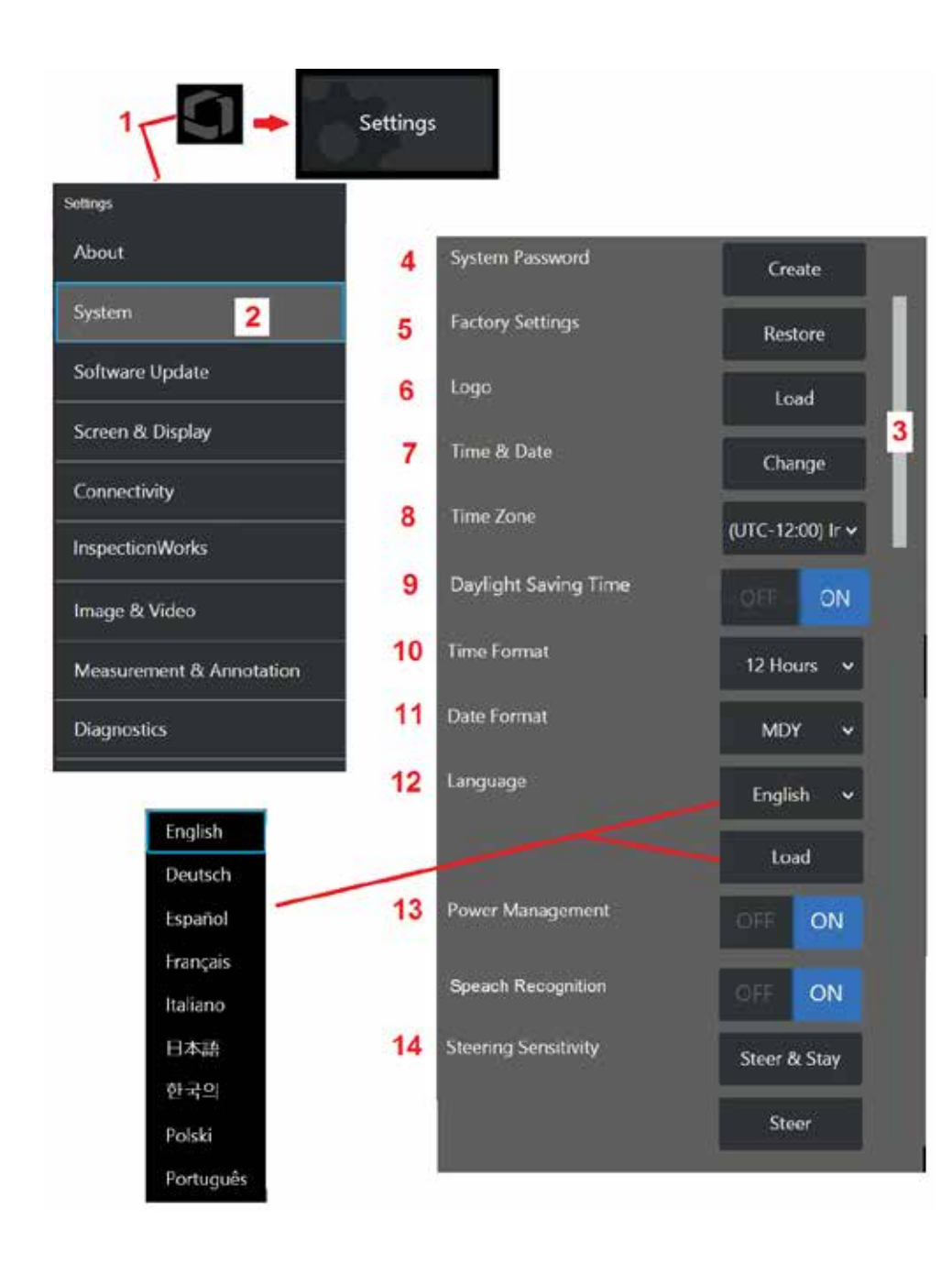

시스템 설정

1 – 화면상의 로고를 탭하여(또는 하드 키를 눌러) 전역 메뉴를 연 다음, 설정 메뉴를 엽니다.

2 – 선택하여 여기 표시된 시스템별 설정을 변경합니다.

3 – 이 표시줄은 추가 옵션이 사용 가능함을 나타냅니다. 화면의 어느 곳에서나 손가락을 위 또는 아래로 끌어서 추가 옵션을 표시합니다.

4 – 탭하여 가상 키보드를 열고 시스템 암호를 생성하거나 변경합니다. 일단 생성되면, 우선 iQ의 운영 화면에 액세스하기 위해 먼저 암호를 입력해야 합니다. 이 암호는 전체 시스템을 위한 것이며 활성화된 프로필과는 관련이 없습니다.

참고: 암호를 설정하려면 기본 [프로필을](#page-17-0) 활성화해야 합니다.

5 – 화면상의 프롬프트를 선택하고 그에 따라 활성화된 [프로필을](#page-17-0) 출고 시 기본 설정으로 복원합니다.

### 로고 불러오기

로고는 PNG 파일 형식(140 x 140보다 작은 치수)인 경우 디스플레이 화면에 불러올 수 있습니다.

6 – 불러오기를 선택한 다음 기기 또는 외부 드라이브를 탐색하여 화면상의 로고로 PNG 파일 유형을 선택합니다. 개별화된 로고 파일 생성 및 [불러오기에](#page-110-0) 대한 자세한 정보는 여기를 [클릭합니다](#page-110-0).

### 날짜 및 시간 설정

7 – 시간 및 날짜 설정을 조정합니다.

8 – 작동 중인 표준시간대를 선택합니다.

9 – 일광 절약 시간제로 인해 기기가 시간 변경에 따라 자동 조정해야 하는지 여부를 나타냅니다.

10 – 시간 형식을 12시간 또는 24시간으로 지정합니다.

11 – 날짜 형식을 DMY, YMD 또는 MDY으로 지정합니다.

### <span id="page-19-0"></span>운영 언어 불러오기 및 선택

12 – 현재 사용할 수 있는 운영 언어를 선택합니다. 불러오기를 선택하면 iQ에서 사용 가능한 기존 번역본의 새로운 버전을 업로드할 수 있습니다. 선택하고 나면 파일 관리자 화면에서 수정된 번역 파일을 탐색할 수 있습니다.

### 기타 시스템 설정

13 – 전원 관리를 켜짐으로 설정하면 비활성화된 지 10분 후 MViQ가 대기 모드로 전환되어 배터리 전원을 보존합니다. 대기 모드일 때는 하드 키만 켜져 있고, 아무 키나 조이스틱을 터치하면 iQ가 최대 전력 상태로 복귀합니다.

### 조종 감도 설정

14 - 사용자는 다음 2개의 프로브 조종 모드 중 하나를 선택할 수 있습니다. 조종 또는 Steer-and-Stay™. 각 모드에는 자체 감도 조정이 있습니다. 두 모드 모두 출고 시 기본 감도는 조정 범위의 한중간에 설정된 슬라이더에 해당합니다 (여기를 [클릭하여](#page-41-0) 두 모드의 차이점을 [알아봅니다\)](#page-41-0).

참고**:** 출고 시 기본 설정은 대부분의 검사에 대해 좋은 조종 반응을 제공합니다. 각 모드에 대해 감도를 별도로 조정하여 특정 검사에 대한 조종을 최적화하거나 검사자의 선호도에 맞게 조정할 수 있습니다. 조정되면 시스템 전원이 꺼져 있는 경우에도 감도 설정이 유지됩니다.

조종 감도**:** 대부분의 검사에 대해 이 조정값을 출고 시 기본값으로 유지하는 것이 좋습니다. 이 조종 모드에서는 아래 지침에 따라 조이스틱의 감도가 변경되며 조종 속도에는 영향을 미치지 않습니다. 모든 감도 설정에서 전체 카메라 모션 범위를 사용할 수 있습니다.

슬라이더 최소값**:** 원하는 검사체가 홈 위치에서 카메라로부터 +/- 45도 내에 있을 때 보다 정밀한 조종 제어 성능을 제공합니다. 관심 영역이 주로 카메라의 홈 위치 근처에 집중되어 있는 검사의 경우에 유용한 슬라이더 설정입니다.

슬라이더 한중간 **/** 출고 시 기본값**:** 대부분의 일반 검사에 가장 적합합니다. 전체 카메라 모션 범위에 대해 동일한 조이스틱 감도를 제공합니다.

슬라이더 최대값**:** 원하는 검사체가 홈 위치에서 카메라로부터 45-180도에서 있을 때 보다 정밀한 조종 제어 성능을 제공합니다. 관심 영역이 주로 옆으로 또는 뒤로 보이는 검사의 경우에 유용한 슬라이더 설정입니다.

**Steer-and-Stay** 감도**:** 이 조종 모드에서는 조이스틱을 중앙으로부터 얼마나 멀리 미느냐에 따라 카메라 모션 속도가 제어됩니다. 최대 카메라 속도는 조이스틱을 어떤 방향으로든 끝까지 밀 때 발생합니다. 이 감도 슬라이더는 Steer-and-Stay™ 모드에서 카메라 모션의 최대 속도를 조정합니다.

슬라이더 최소값**:** 이렇게 하면 최대 조종 속도가 출고 시 기본값의 약 1/2로 줄어듭니다. 최대 조종 속도를 줄이면 카메라가 검사 중인 표면에 매우 가깝게 위치하거나 상당한 정도의 디지털 확대.축소를 사용하면서 조종하는 경우 근접 초점 팁을 사용하여 검사하는 데 유용할 수 있습니다. 이러한 경우 카메라 모션을 느리게 하면 보다 정밀한 카메라 제어가 가능합니다.

슬라이더 한중간 **/** 출고 시 기본값**:** 이것은 출고 시 기본 속도이며 대부분의 검사에 좋은 출발점입니다.

슬라이더 최대값**:** 이를 통해 최대 조종 속도가 증가합니다. OS 3.18 이상을 실행하는 시스템의 경우 이 설정은 출고 시 기본값에 비해 최대 조종 속도를 약 1.3배 증가시킵니다. OS 3.20 또는최신시스템을실행하는시스템의경우이설정은출고시 기본값에 비해 최대 조종 속도를 두 배로 늘릴 수 있습니다. 최대 조종 속도를 높이면 더 빠른 조종을 사용하여 검사를 보다 신속하게 완료할 수 있는 숙련된 검사자에게 유용할 수 있습니다.

참고**:** Steer & Stay 또는 조종 모드로 슬라이더를 사용하는 동안에는 조이스틱으로 카메라를 이동하여 슬라이더 설정에 따른 영향을 실시간으로 확인할 수 있습니다.

<span id="page-20-0"></span>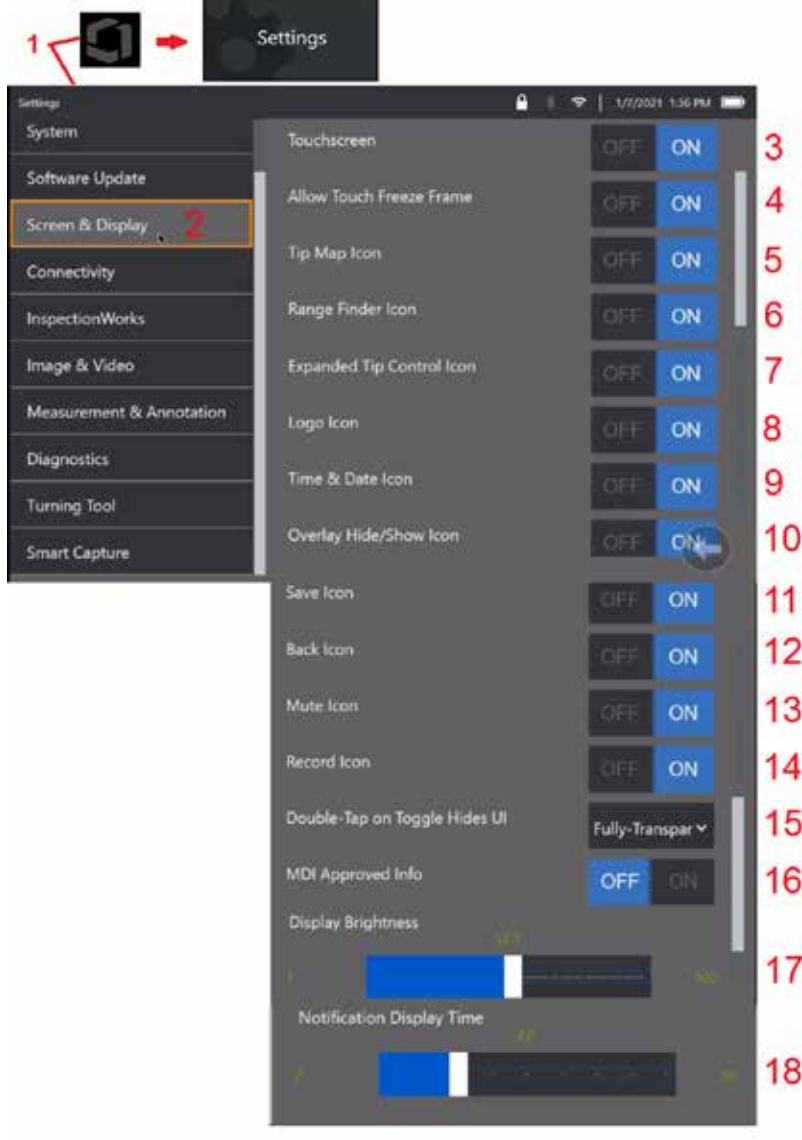

# 화면 및 디스플레이 설정

1- 화면상의 로고를 탭하여(또는 Dun 메뉴 하드 키를 눌러) 전역 메뉴를 연 다음, 설정 메뉴를 엽니다.

2 – 선택하여 디스플레이 화면 모양 및 작동 방식을 변경합니다.

3 – 디스플레이 화면의 터치 감도 제어 꺼짐 또는 켜짐을 선택합니다. 꺼짐을 선택하면 아이콘이 디스플레이 화면 상단에 나타납니다. 비활성화되고 나면 조이스틱과 하드 키의 조합을 활용하여 터치스크린을 다시 활성화합니다.

4 – 화면을 터치하여 프레임 고정을 꺼짐 또는 켜짐으로 전환하려면 선택합니다.

5 – 팁 맵을 꺼짐 또는 켜짐으로 할지 선택합니다. 켜짐으로 설정하면 팁 맵은 십자선 중앙으로부터 일정 간격에 파란색 점을 배치하여 카메라 관절이 움직이는 정도를 그래픽으로 나타냅니다. 점이 십자선 중앙 가까이에 나타날수록 팁의 위치가 수평이 됩니다.

6 – 범위 찾기 아이콘을 꺼짐 또는 켜짐으로 할지 선택합니다.

7 – 확장형 팁 제어를 꺼짐 또는 켜짐으로 할지 선택합니다. 켜짐으로 설정하면 확장형 팁 맵이 화면 중앙에 표시됩니다. 이제 손가락이나 스타일러스로 파란색 점을 이동하거나 확장형 팁 맵 내 지점을 터치하여 카메라 관절을 움직일 수 있습니다.

8 – 사용자 정의 로고가 화면의 왼쪽 아래 모서리에 표시됩니다. 켜짐으로 설정한 경우 이 화면 위치를 탭하면 전역 메뉴가 열립니다. 이 아이콘을 꺼짐으로 설정하면 로고가 사라지고 이전 위치를 탭하면 전역 메뉴가 열립니다.

9 – 상태 표시줄의 오른쪽에 있는 시간 및 날짜 표시에 대해 꺼짐 또는 켜짐을 선택합니다.

10 – 오버레이 숨기기/표시 아이콘에 대해 꺼짐 또는 켜짐을 선택합니다. 켜짐으로 설정하면 해당 아이콘이 표시되고 선택한 오버레이 영상을 표시할지 아니면 숨길지 여부를 제어합니다.

11 – 저장 아이콘에 대해 꺼짐 또는 켜짐을 선택합니다. 켜짐으로 설정하면 저장 아이콘이 디스플레이 오른쪽에 표시됩니다. 아이콘을 터치하면 영상을 현재 영상 저장 위치에 저장합니다.

12 – 뒤로 아이콘에 대해 꺼짐 또는 켜짐을 선택합니다. 켜짐으로 설정하면 뒤로 아이콘이 디스플레이 오른쪽에 표시됩니다.

13 – 음소거 아이콘에 대해 꺼짐 또는 켜짐을 선택합니다. 켜짐으로 설정하면 음소거 아이콘이 디스플레이 오른쪽에 표시됩니다. 오디오와 함께 비디오를 녹화할 때 음소거 아이콘을 사용하면 녹음된 마이크 오디오를 음소거할 수 있습니다.

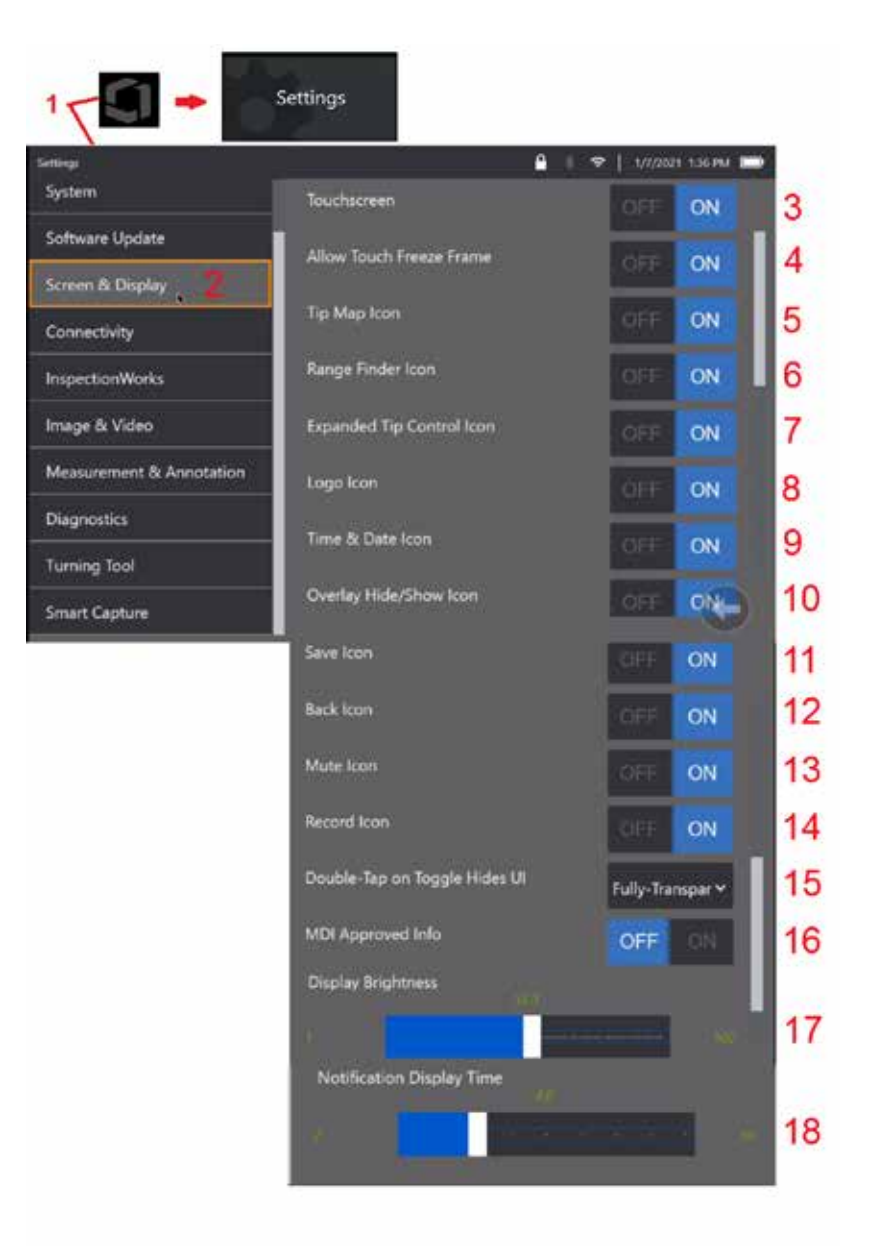

14 – 녹음/녹화 아이콘에 대해 꺼짐 또는 켜짐을 선택합니다. 켜짐으로 설정하면 디스플레이 오른쪽에 녹음/녹화 아이콘이 표시됩니다. 녹음/녹화 아이콘을 짧게 터치하면 비디오 녹화가 시작되고 해당 아이콘은 일시 중지 아이콘으로 전환됩니다. 이후 짧게 터치하면 녹음/녹화와 일시 중지 간에 전환합니다. 아이콘을 길게 터치하면 둘 중 어느 모드에서도 녹음/녹화가 중지되고 현재 비디오 저장 위치에 저장됩니다.

15 – 화면상 전환을 두 번 탭하거나 메뉴 키를 두 번 클릭하여 사용자 인터페이스(UI) 가 표시되는 방식을 선택합니다.

 반투명 - 두 번 탭하면 하단의 소프트키 아이콘, 화면 하단의 소프트 키, 상태 표시줄 배경을 숨기고 켜짐을 선택하면 확장형 팁 제어 및 범위 찾기 아이콘도 숨깁니다. 토글 아이콘은 반투명입니다.

반투명 / 확장형 UI – 반투명과 동일하며 확장형 UI 또한 숨깁니다.

<span id="page-22-0"></span>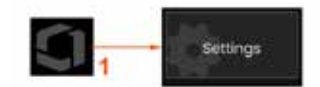

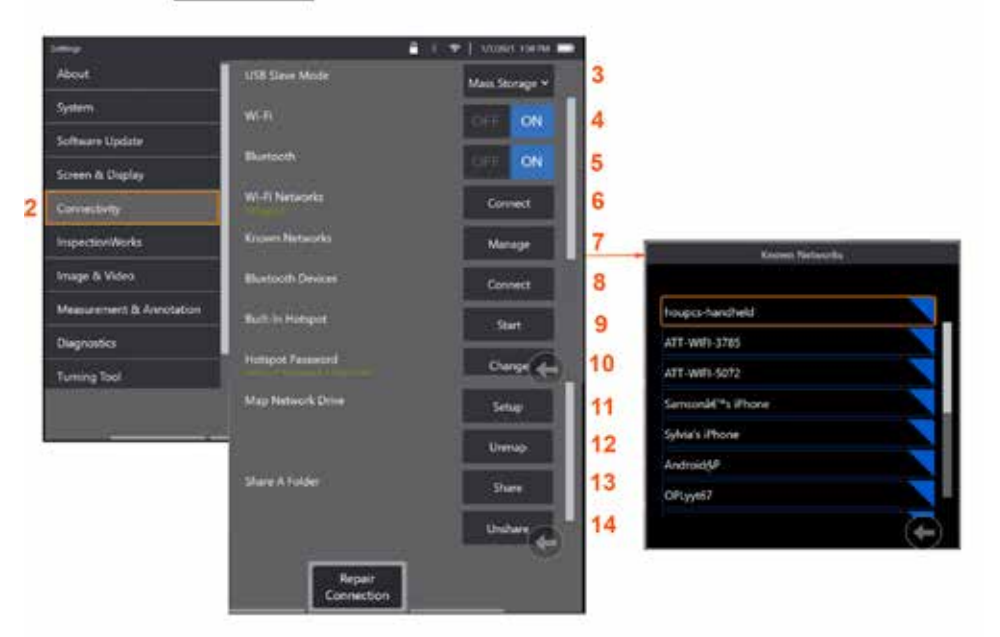

# 연결 설정

1 – 화면상의 로고를 탭하여(또는 하드 키를 눌러) 전역 메뉴를 연 다음, 설정 메뉴를 엽니다.

2 – 선택하여 WiFi 네트워크 및 블루투스 장치에 대한 MViQ의 연결을 제어하는 설정을 사용합니다.

 $3 -$ 

#### **Wi-Fi /** 블루투스 연결 만들기

4 – WiFi 연결을 켜짐 또는 꺼짐으로 전환합니다. 켜짐으로 전환하면 아이콘이 디스플레이 화면 상단에 나타납니다.

5 – 블루투스 연결을 켜짐 또는 꺼짐으로 전환합니다. 켜짐으로 전환하면 여기 표시된 아이콘이 디스플레이 화면 상단에 나타납니다. 블루투스가 켜짐일 경우 아이콘이 회색이 되며, 블루투스가 켜짐이고 장치와 함께 페어링된 경우 아이콘이 흰색이 됩니다. 그리고 나서 연결을 선택하여 iQ가 연결할 수 있는 블루투스 장치 목록을 표시합니다.

6 – 사용 가능한 Wifi 네트워크는 여기에 표시됩니다. 연결을 선택하여 기기가 연결할 수 있는 WiFi 네트워크 목록을 표시합니다.

7 – 화면을 탭하여 이 목록에서 이미 알려진 네트워크를 선택합니다. (언제든지 알려진 네트워크관리를선택하면이미인식된네트워크목록을검토하고/하거나더이상자동으로 연결하지 않으려는 네트워크를 제거하여 목록을 편집합니다.) 목록 편집이 선택되면, 네트워크의 파란색 모서리를 탭하여 해당 항목을 목록에서 삭제합니다.

8 – 사용 가능한 블루투스 장치 목록에서 선택합니다.

9 – 시작을 선택하여 기본 제공 핫스팟을 켭니다.

10 – 선택하여 기본 제공 핫스팟 암호를 변경합니다.

#### [네트워크 드라이브 매핑](#page-23-0) 및 [폴더 공유](#page-23-0)

11 – MViQ의 파일 관리자에 네트워크 연결 컴퓨터의 폴더에 대한 액세스를 제공하도록 선택한 경우 설정(위 참조)을 클릭하여 여기에 표시된 네트워크 매핑 프로세스를 엽니다. 그 다음, 완료를 선택하여 네트워크 연결 PC에 공유하도록 식별된 폴더가 최소 하나 포함되어 있는지 확인합니다.

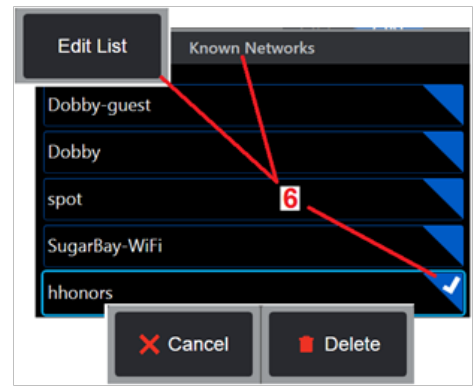

<span id="page-23-0"></span>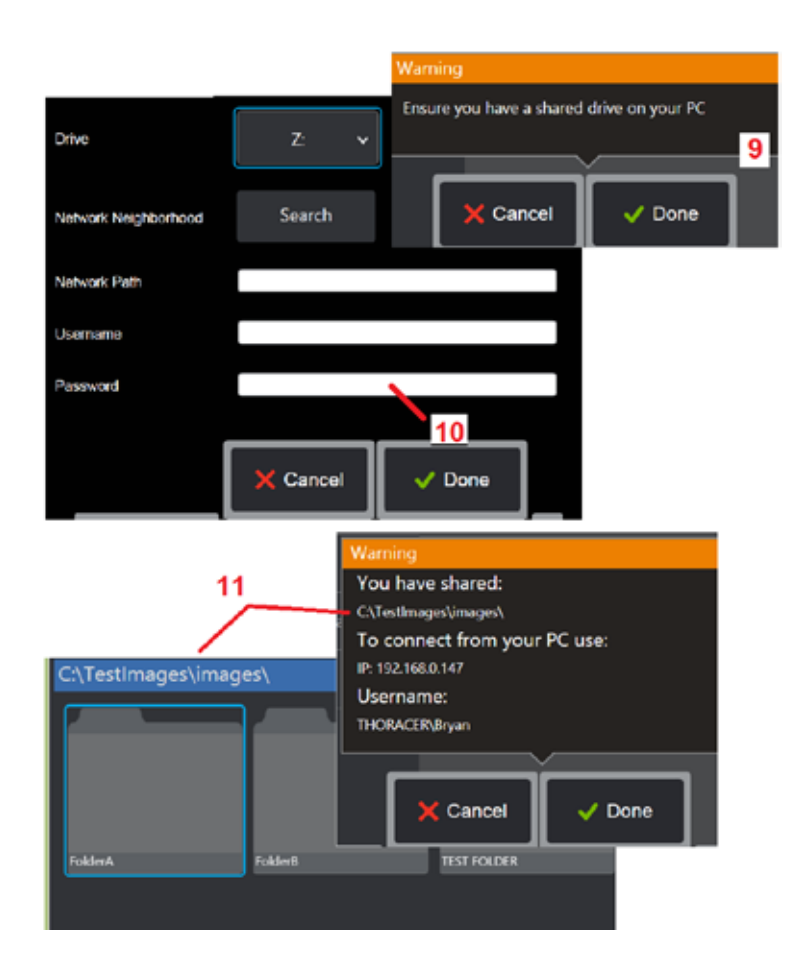

12 – (MViQ의 파일 관리자에서) 공유 폴더에 할당하려는 드라이브 문자를 입력한 다음 네트워크 연결 PC의 폴더에 대한 전체 경로를 입력합니다. 다음은 폴더 표시줄에 삽입하는 전체 경로의 예입니다: \\장치 이름\TestShare 폴더. 폴더 경로와 사용자 이름/암호(암호로 보호된 네트워크라고 가정)를 입력했을 때, 완료를 클릭합니다.

13 – MViQ의 폴더 중 하나를 네트워크 연결 컴퓨터와 공유하려면 공유를 클릭하여 파일 선택 프로세스를 엽니다. 여기 표시된 파란색 표시줄의 경로는 공유할 폴더를 식별합니다. 완료를 선택하여 공유할 폴더가 나열된 경고 문구를 표시합니다. 그리고 나서, 완료를 다시 선택하여 식별된 폴더가 네트워크 연결 PC와 공유하려는 폴더인지 확인합니다.

14 – USB 슬레이브 모드를 대용량 저장 장치 또는 비활성화로 설정합니다. 대용량 저장 장치로 설정하면 연결된 컴퓨터가 파일 관리를 위해 MViQ의 하드 드라이브에 저장된 파일과 직접 작업할 수 있습니다. 이 상태에서 iQ는 검사 기능을 수행하지 않습니다. 파일 관리 기능이 완료되면, 설정을 비활성화로 변경하여 검사 기능으로 복귀합니다.

# 블레이드 카운터 분석

### 소개

Waygate Technologies의 Mentor Visual IQ 내시경은 이제 기능 탐지 분석 기술을 제공하여 현장 시각 검사 중에 실시간 장면을 통과하는 에어로포일을 카운트할 수 있는 솔루션을 선보입니다. InspectionWorks 에코시스템을 기반으로 내시경에 알고리즘(분석)을 배포하여 검사 시점에 고급 기술을 적용할 수 있습니다.

### 블레이드 카운터 분석이란 무엇입니까**?**

실시간 비디오 시각 검사 중에 에어로포일을 카운트할 수 있으므로 사용자와 후속 검토자가 사람의 오류에 의해 영향을 받지 않고 개별 에어로포일을 식별할 수 있습니다. 따라서 검사는 더 객관적이고 일관되며 생산성이 높아집니다.

Waygate Technologies는 에어로포일 리딩 또는 트레일링 엣지와 같은 특정 "관심 지점"을 탐지, 추적 및 카운트할 수 있는 기능을 개발했습니다. 블레이드 루트와 같은 장면 내에서의 카운트에도 활용할 수 있습니다. 가스 세척 표면에만 국한되지 않습니다.

### 필수 장비

- 6.1 장치 하드웨어 및 소프트웨어
- Mentor Visual iO(MViO) Flame 내시경에서만 작동 가능합니다.
- MViQ는 운영 소프트웨어 버전 3.60 이상이어야 합니다.
- MViO 해드셋은 'MVIO-블레이드카우트' 기능 키 부품 번호로 활성화되어야 합니다.

블레이드 카운터 분석은 다음과 같은 기능을 가지고 있습니다.

- 카운트 업 또는 오름차순
- 카운트 다운 또는 내림차순
- 회전 방향의 변화에 대응하고 그에 따른 카운트
- 사용자 정의 번호로 카운트 시작
- 총 블레이드 카운트(알려진 경우)를 포함함으로써 에어로포일 검사의 전체 적용 범위 보장
- 특정 사용자 요구사항(예: 지정된 화각(FoV) 내에 여러 에어로포일이 존재하는 경우)와 일치하는 '블레이드 카운트' 텍스트 상자의 위치를 사용자 지정
- 블레이드 가장자리 탐지 가능성을 극대화하기 위해 두 가지 감도 옵션 중 하나를 사용하여 작동

참고**:** 이 기능은 실시간 비디오에서만 작동합니다.

경고**:** 분석 응용 프로그램은 현장 시각 검사를 수행하는 동안 사용자를 지원하기 위한 것입니다. 결과는 응용 프로그램 및 설정 중에 사용되는 방법에 따라 달라집니다. 사용자는 적절한 절차와 표준을 따라야 할 책임이 있습니다. Waygate Technologies는 검사의 정확성과 결과에 대해 책임을 지지 않습니다. 사용 전에 용도 및 제한 사항에 대해 데이터 시트를 검토해야 합니다.

회전 에어로포일에 대한 실시간 시각 검사에 사용하기 전에 이 분석에서는 검증 프로세스를 수행해야 합니다. 이는 분석에서 최고 성능을 얻기 위해 필요합니다.

**참고:** 이 분석에는 사용자가 **낮음** 과 **높음** 감도 모드 간에 전환할 수 있는 기능이 추가되었습니다. 출고 시 기본 설정은 **낮음** 입니다. 높음은 낮음 모드에서 충분한 대비에 도달하기 어려운 경우 문제가 되는 장면을 탐지하는 데 사용할 수 있습니다. 기본 설정에서 성공적인 검증에 도달하기 어려운 경우에만 이 높음 설정을 활성화합니다.

참고**:** 블레이드 카운터 분석은 작업 중에 MViQ 프로브가 고정되어 있는 경우에만 작동합니다. 프로브의 일부 사소한 움직임이 허용되지만 권장되지는 않습니다. '추적 영역' 또는 블레이드 카운터 표시줄을 나타내는 기능을 사용할 수 있습니다. 이를 활성화하여 필요한 경우 프로브를 원래 위치로 다시 조정할 수 있습니다.

블레이드 카운터 분석은 올바르게 설정된 경우에만 신뢰할 수 있습니다. '추적 영역'에는 배경 고정 또는 고정자 날개 에어로포일이 포함되어 있지 않아야 합니다.

#### 블레이드 카운터에 대한 규칙

다음 단계는 안정적인 분석이 수행될 수 있는 허용 가능한 추적 영역을 생성하기 위한 설정 절차를 간략하게 설명합니다.

#### 설정 규칙**:**

- 진입 및 진출선은 FoV를 통과하는 어느 시점에 블레이드와 평행해야 합니다.
- 블레이드 각도가 크게 변경될 가능성이 있는 보기의 경우 진입 및 진출선 간의 거리를 짧게 유지해야 합니다.
- 지입 및 지출선은 블레이드 가장자리가 FoV에 들어오고 나가는 위치입니다.
- 제한선은 진입 및 진출선 사이에 배치되어야 합니다.
- 제한선은 진입 및 진출선에 대략 수직이어야 합니다.
- 제한선은 한 번에 두 개 이상의 블레이드 가장자리를 덮지 않아야 합니다.
- 제한선은 고정자 날개 에어로포일 또는 노즐 가이드 날개가 화각에서 가려지는
- 것처럼 배치되어야 합니다.
- 트리거 지점은 충분한 시각적 대비를 가진 위치와 일치하도록 배치되어야 합니다.

트리거 지점은 제한 선 조정의 중앙 근처에 배치하고 시각 검사를 수행하기에 적절한 위치에 프로브를 배치해야 합니다. 블레이드 카운터 분석을 수행하려면 프로브가 고정된 상태로 유지되어야 합니다.

### 블레이드 카운터 활성화**/**비활성화

- 1. MViQ 전역 메뉴로 들어가서 '분석'을 선택합니다.
- 2. 면책 조항을 수락합니다.
- 3. 이제 **'**스틸 분석' 페이지가 표시됩니다. '실시간 분석' 소프트키를 선택하여 다음 페이지를 확인합니다.
- 4. '블레이드 카운터' 타일을 선택하고 '꺼짐'에서 '켜짐' 상태로 전환합니다.
- 5. '완료' 소프트키를 누릅니다.

이 절차를 반복하여 분석을 비활성화합니다.

블레이드 에어로포일을 조정하여 원하는 '추적 영역' 진입을 시뮬레이션합니다.

진입선이 파란색 선으로 표시됩니다. 커서와 위치선을 블레이드 모서리와 일치하도록 조정합니다(그림 1a 및 1b).

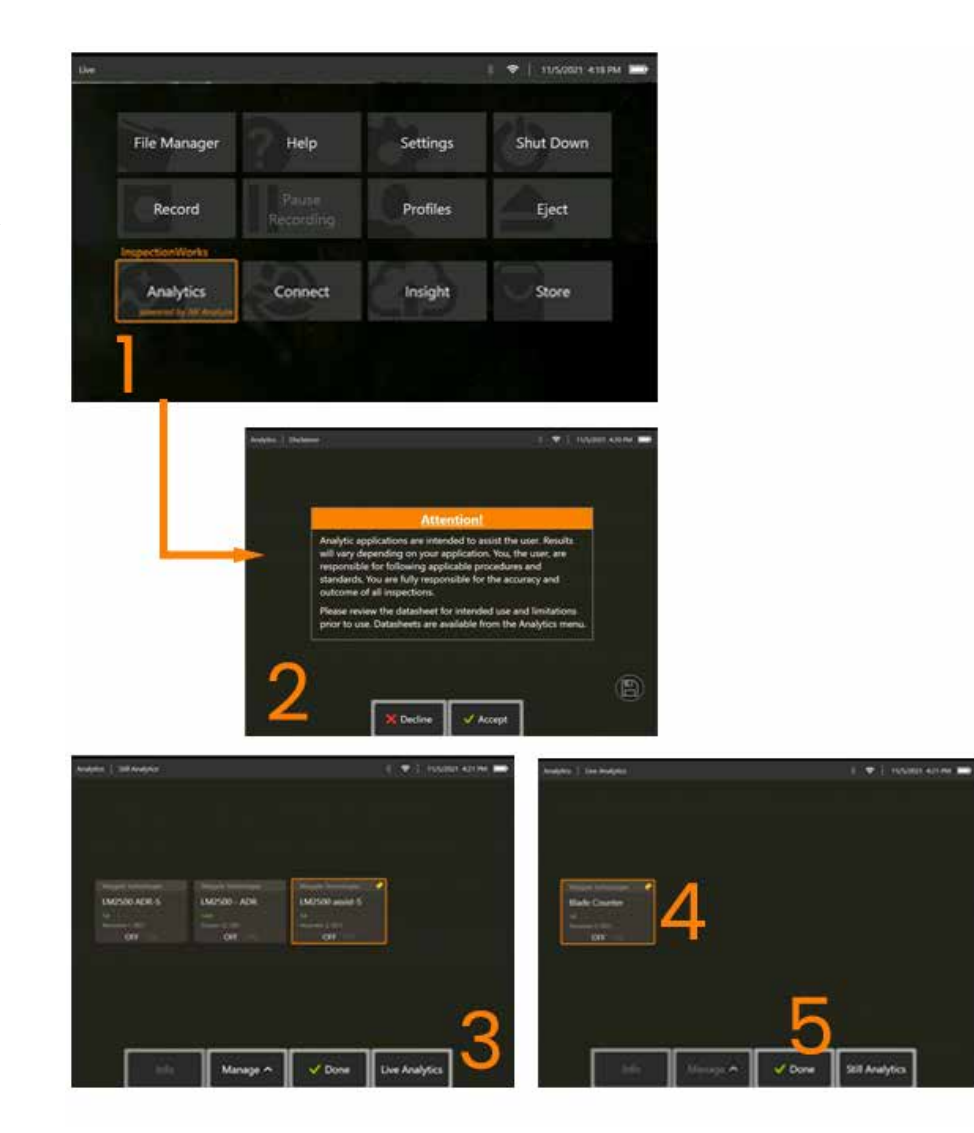

### 블레이드 카운터 설정

프로브를 조정하여 시각 검사를 실시하기에 적합한 위치에 배치합니다. 블레이드 카운터 분석을 수행하려면 프로브가 고정된 상태로 유지되어야 합니다. 블레이드 에어로포일을 조정하여 원하는 '추적 영역' 진입을 시뮬레이션합니다.

### 진입선

진입선이 파란색 선으로 표시됩니다. 커서와 위치선을 블레이드 모서리와 일치하도록 조정합니다(그림 1a 및 1b).

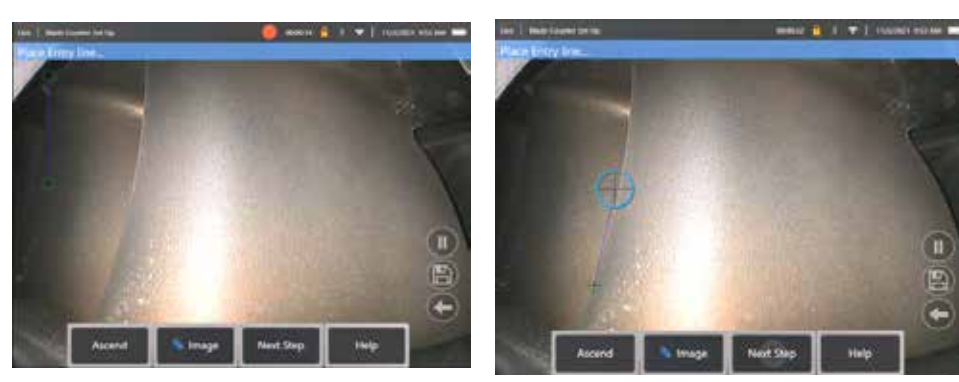

그림 1a. 분석 후 활성화 초기 상태 그림 1b. 에어로포일 가장자리로 진입선 조정 완료되면 '다음 단계' 소프트키를 누릅니다.

### 진출선

블레이드 에어로포일을 조정하여 원하는 '추적 영역' 진출을 시뮬레이션합니다.

진출선이 빨간색 선으로 표시됩니다. 커서와 위치선을 블레이드 모서리와 일치하도록 조정합니다(그림 2a 및 2b).

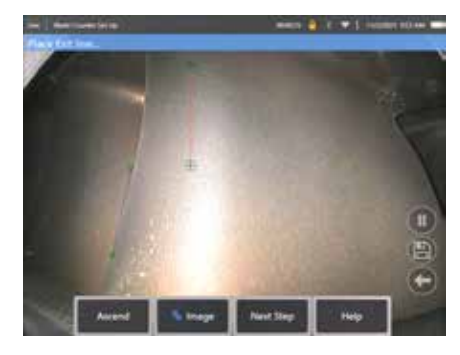

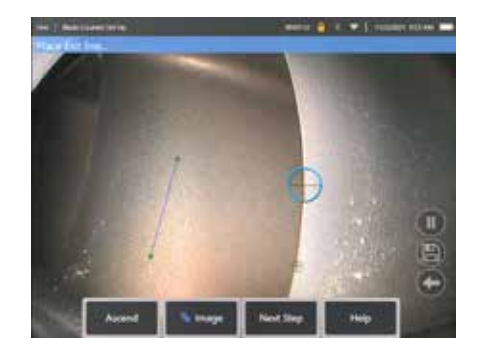

그림 2a. 진입선 할당 후 초기 상태 The Teach 그림 2b. 에어로포일 가장자리로 진출선 조정

완료되면 '다음 단계' 소프트키를 누릅니다.

#### 제한선 및 트리거 지점

이 단계에서 블레이드 에어로포일의 조정은 필요하지 않습니다.

제한선은 노란색 선으로 표시됩니다. 커서와 위치선을 진입 및 진출선과 일치하도록 조정합니다(그림 3a 및 3b).

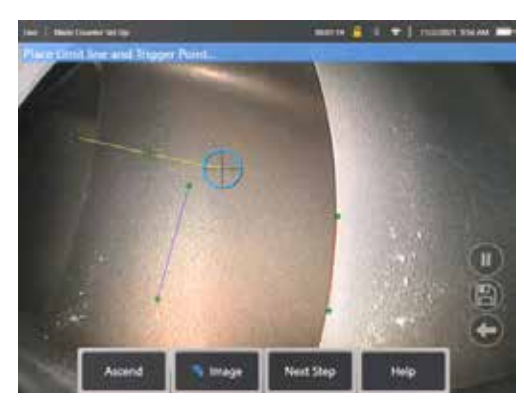

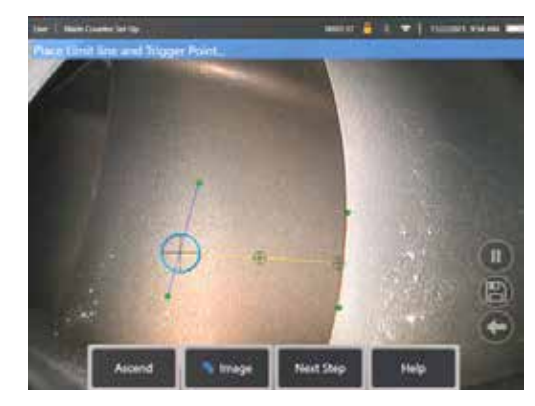

그림 3a. 진출선 할당 후 초기 상태 The Tell The Tell The Tell 3b. 진입 및 진출선 사이의 제한선 조정

트리거 지점은 제한선의 중앙으로 렌더링됩니다. 필요한 경우 해당 위치를 원하는 위치로 조정합니다. 이렇게 정확한 지점은 블레이드 카운터가 한 자리(위 또는 아래로) 증가하는 것과 일치합니다.

#### **'**오름차순**'** 또는 **'**내림차순**'** 설정 할당

블레이드 카운터를 구성하여 오름차순(출고 시 기본값) 또는 내림차순으로 카운트할 수 있습니다. 후자가 필요한 경우 '오름차순' 소프트키를 눌러 '내림차순' 소프트키를 나타나게 합니다. 출고 시 기본값은 블레이드가 진입선에서 진출선으로 통과할 때 카운트업하는 것입니다.

참고**:** 설정 메뉴를 통해 분석이 수행 중이면 나중에 이러한 조정을 할 수 있습니다.

완료되면 다음 단계 소프트키를 누릅니다.

#### 커서 위치 마무리

이제 검증 프로세스를 완료하기 전에 필요한 경우 모든 커서를 확인하고 조정할 수 있습니다. 예를 들어 프로브가 이동되어 일부 또는 모든 지점을 수정해야 하는 경우(그림 4).

완료되면 **블레이드 카우터 검증** 소프트키를 누릅니다

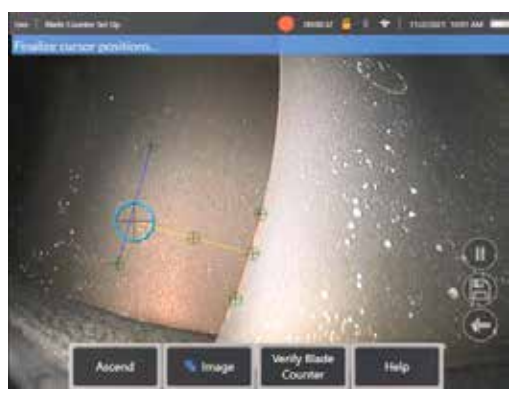

#### 검증

검증 프로세스는 할당된 추적 영역을 사용하여 분석을 테스트할 수 있는 기회입니다. 실제 시각 검사 중에 성공적인 작동을 보장하기 위해서는 추적 영역을 통해 적어도 3 개의 블레이드 에어로포일을 표시하도록 엔진을 회전하는 것이 좋습니다.

이 단계에서 포함할 블레이드 수에는 상한이 없습니다.

이 검증 단계에서 탐지된 에어로포일 카운트를 확인할 수 있습니다. 화면 상단에 있는 파란색 배너 내에 표시된 정보를 참조합니다(그림 5).

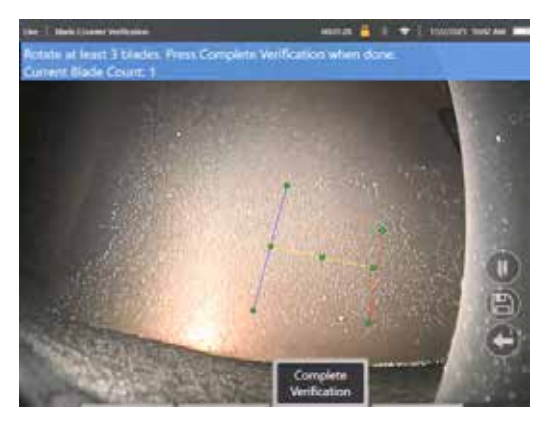

그림 5. 검증 중에 블레이드 카운트와 관련된 배너 메시지를 표시합니다.

카운트가 추적 영역을 통과하는 실제 블레이드 수, 그리고 보다 구체적으로 트리거 지점과 일치하는지 확인합니다.

적어도 3개의 블레이드를 회전한 후 엔진 회전을 중지합니다.

이제 '검증 완료' 소프트키를 누르고 그림 6에 제시된 다음 질문에 답합니다.

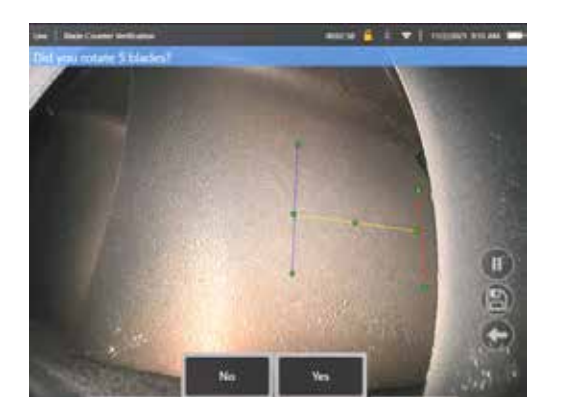

그림 6. 'x' 블레이드를 회전했습니까? 아니요라면, 해당 소프트키를 누르고 진행합니다. 예라면, 해당 소프트키를 누르고 다음 단계를 따릅니다.

시각 검사를 시작하기 전에 다음을 수행할 수 있습니다.

- 해당 단계에서 총 블레이드 수를 입력합니다. 이 기능을 사용하면 카운터가 적절한 지점에서 블레이드 번호 1로 돌아가 완전한 회전이 수행되었는지 확인할 수 있습니다(그림 7a). 최대 한도는 블레이드 999개입니다.
- 검사가 시작되는 블레이드 번호를 입력합니다(그림 7b).

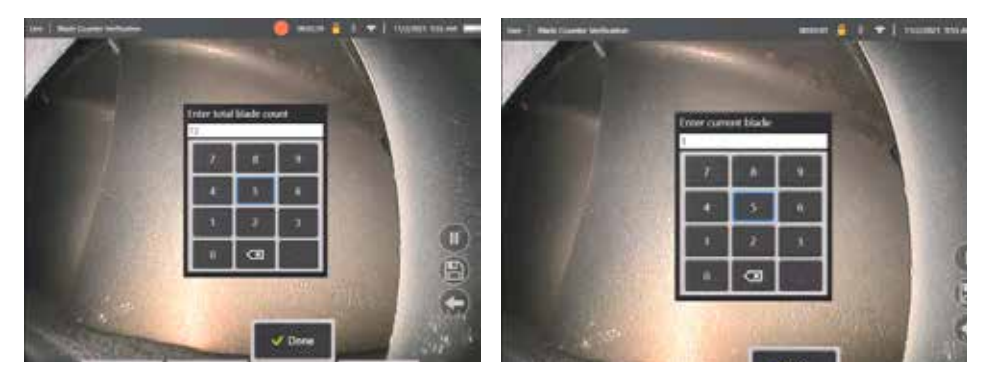

그림 7a. '총 블레이드 카운트 입력' 프롬프트 그림 7b. '현재 블레이드 입력' 프롬프트

#### '완료' 소프트키를 눌러 화면상의 블레이드 번호 텍스트 상자 시작

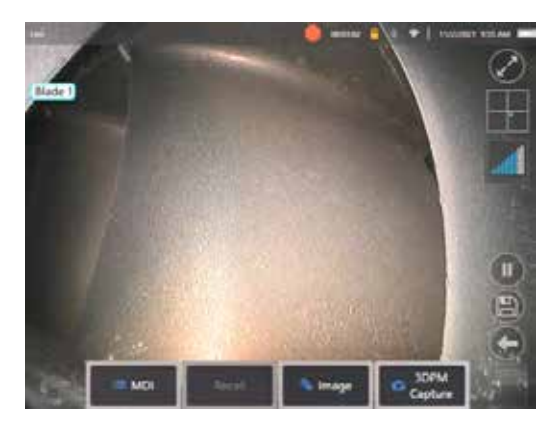

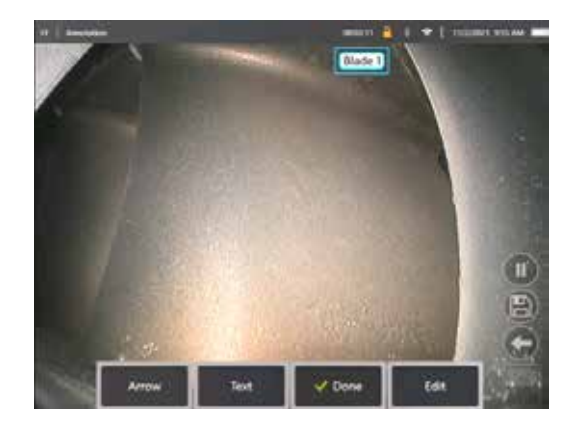

그림 8a. 블레이드 번호 텍스트 상자를 표시하는 블레이드 카운터 활성화. 그림 8b. 조정된 블레이드 번호 텍스트 상자를 표시하는 블레이드 카운터 활성화.

텍스트 상자를 화면의 모든 위치로 이동할 수 있습니다.

예를 들어, FoV 내에 여러 블레이드가 표시되는 경우 위치를 이동하여 카운트되는 실제 블레이드와 일치하도록 합니다(그림 8b).

참고**:** 예를 들어, 텍스트 상자의 위치를 편집하거나 조정할 때와 같이 내시경이 다른 상태로 전환될 때 분석이 일시 중지됩니다.

노란색 배너가 일시적으로 표시되어 사용자에게 이러한 위험을 경고합니다. 다른 상태로 전환되면 에진 회전을 일시 중지하는 것이 좋습니다. **실시간** 상태를 다시 시작하면 분석을 다시 활성화합니다.

### 블레이드 번호선**:** 켜짐**/**꺼짐

사용자가 블레이드 번호 텍스트 상자를 배치하면 시각 검사를 시작할 수 있습니다. 할당된 추적 영역을 검토하는 기능은 검사 중에 언제든지 액세스할 수 있습니다. 이 기능은 프로브가 원래 위치에서 이동되었는지 확인하는 데 유용합니다.

실시간 상태에서, '영상' 소프트키를 누르고 '블레이드 카운터선' 타일을 눌러 추적 영역을 다시 보이게 합니다(그림 9a, 9b 및 9c).

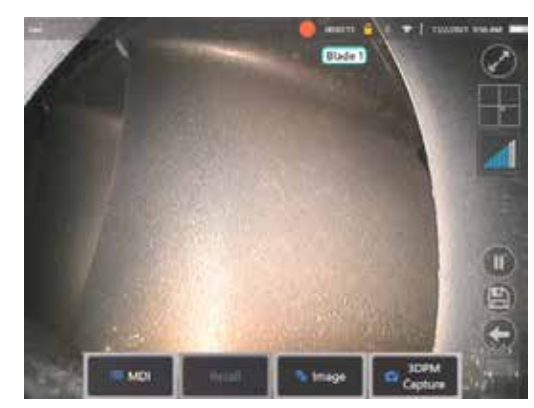

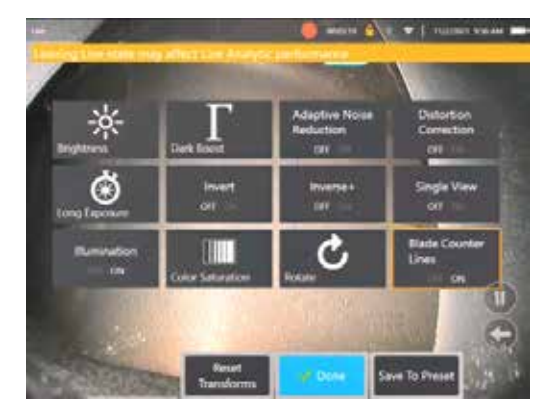

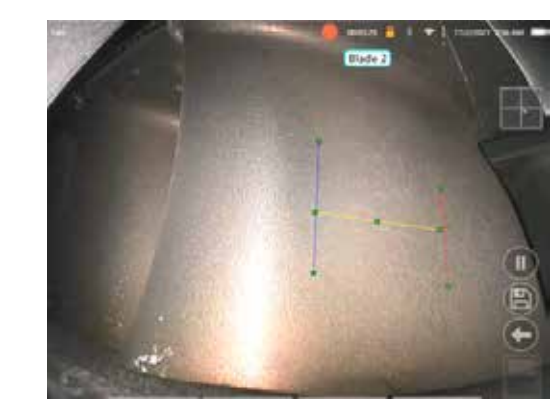

그림 9a. '실시간' 상태를 보여주는 블레이드 카운터. 기본 000 201 - 그림 9b. 새로운 '블레이드 카운터선' 타일과 '영상' 하위 메뉴. 기본 10 9c. 원래 추적 영역을 보여주는 블레이드 카운터 활성화

### 검증 실패

분석 검증 중에 에어로포일을 잘못 카운트할 수 있습니다. 블레이드 가장자리와 배경 장면 간의 대비가 부족하여 일부 또는 모든 블레이드가 탐지되지 않을 수 있습니다. 또는 추적 영역 내에서 다른 모서리가 탐지되면 블레이드 카운터가 예기치 않게 트리거될 수 있습니다.

이러한 이유로 '아니요' 소프트키(아래 그림)를 누르고 블레이드 카운터 설정을 다시 시도하는 것이 중요합니다.

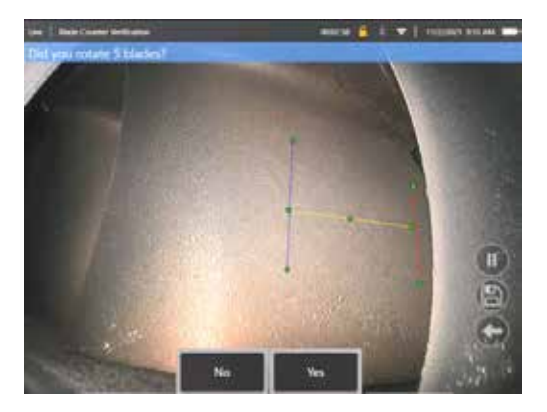

검증이 실패한 경우 다음 중 하나를 시도합니다.

- 지정된 FoV 내에서 더 큰 대비를 나타내는 다른 위치에 선을 다시 할당합니다.
- '감도: 낮음' 소프트키를 눌러 분석 기능을 증가시키는 기능을 활성화하여 낮은 대비 임계값 제한을 탐지합니다. 참고**:** '감도: 낮음' 설정이 권장되는 기본값입니다. 참고 – 검증 후에는 이 설정을 조정할 수 없습니다.
- 블레이드 가장자리의 더 큰 대비에 도달할 수 있도록 프로브를 다른 시점으로 다시 조정합니다.
- 조명 또는 밝기 설정을 조정합니다.

블레이드 카운터 설정의 나쁜 예와 좋은 예

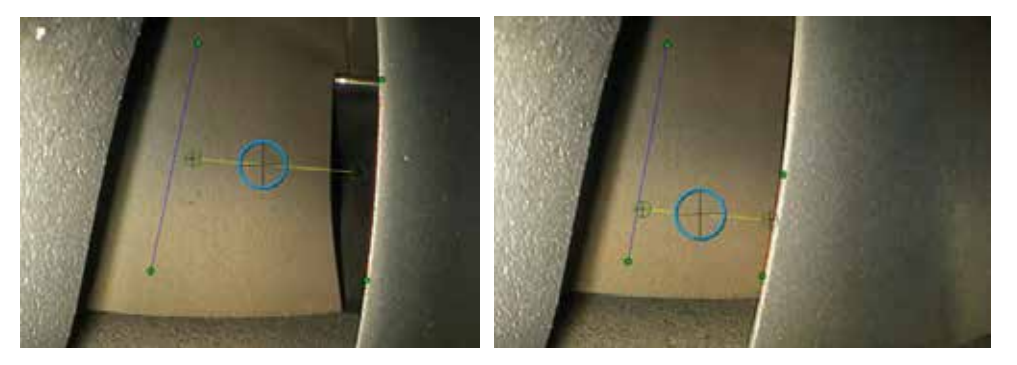

# 스틸 분석

#### **LM2500** 보조**-S** 분석

Waygate Technologies는 머신 러닝을 기반으로 ADR 분석을 개발했습니다. 이 분석은 관심 항목 또는 영역에 관한 신경망 학습을 특징으로 하며 수천 개의 대표적인 LM2500 검사 영상을 사용하여 학습되었습니다.

LM2500 보조-S 분석은 Mentor Visual iQ 에지 장치에서 실행되도록 최적화되어 있습니다. 자세한 내용은 Waygate Technologies 영업 사원에게 문의합니다.

경고**:** 분석 응용 프로그램은 현장 시각 검사를 수행하는 동안 사용자를 지원하기 위한 것입니다. 결과는 응용 프로그램에 따라 달라집니다. 최첨단 분석 응용 프로그램은 일반적으로 100% 정확하지 않으며 이 분석도 다르지 않습니다. 모든 징후를 탐지하기 위해 이 분석에 의존해서는 안 됩니다.

경고**:** 시각검사를위해적절한절차와표준을따르는책임은온전히사용자에게있습니다. Waygate Technologies USA, LP.는 검사의 정확성과 결과에 대해 책임을 지지 않습니다.

#### 분석 활성화**/**비활성화

- 1. MViQ 전역 메뉴로 들어가서 '분석'을 선택합니다.
- 2. 면책 조항을 수락합니다.
- 3. 이제 '스틸 분석' 페이지가 표시됩니다. 'LM2500 보조' 타일을 선택하여 '꺼짐'에서 '켜짐'으로 전환합니다.
- 4. '완료' 소프트키를 누릅니다.

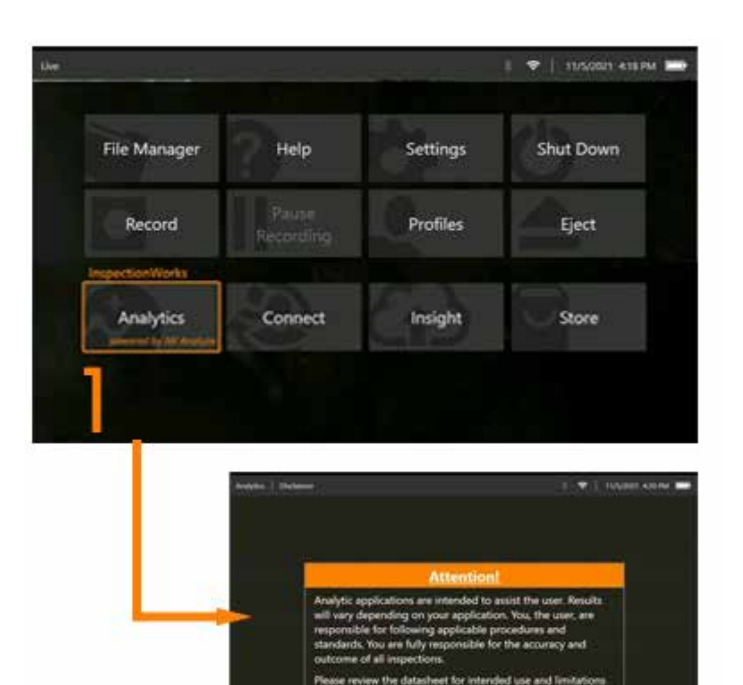

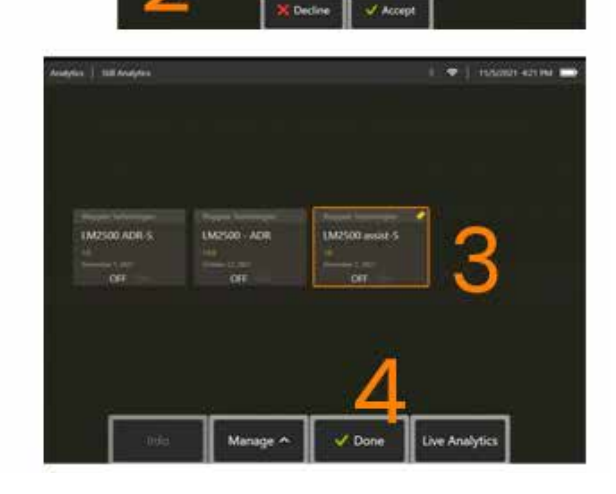

or to use. Datasheets are available from the Analy

阊

#### **LM2500** 보조 분석 사용

#### 실시간 영상 기능

활성화되면 '실시간' 상태에서 분석이 계속 수행됩니다. 징후 카운트와 함께 "LM2500 보조-L v1.0" 메시지가 화면의 오른쪽 상단 모서리에 표시되어 수행 상태를 시각적으로 나타냅니다. 해당 메시지는 저장된 모든 출력 내에서 유지됩니다.

화면상의 징후 탐지 경계는 분석에서 이상을 탐지했음을 사용자에게 경고합니다. 더 나아가 일련의 구성 옵션 또한 제공되므로 사용자는 이를 활용하여 결함이 탐지되었을 때를 대비해 다양한 디스플레이를 사용자 지정할 수 있습니다.

- 위와 같지만 징후 경계 상자 포함
- 위와 같지만 결함 특성 포함
- 위와 같지만 신뢰값 포함

#### 프레임 고정 영상 기능

프레임 고정 영상 기능은 터치스크린을 탭하거나 핸드셋에서 'Enter'를 눌러 실시간 비디오 상태에서 액세스할 수 있습니다. 활성화되면 왼쪽 상단 상태 표시줄에 "FF"가 나타납니다. 이제 LM2500 보조-S 분석이 영상을 활성화하고 분석합니다.

이제 화면의 오른쪽 상단 모서리에 "LM2500 보조-S..."가 표시되어 수행 상태를 시각적으로 나타냅니다.

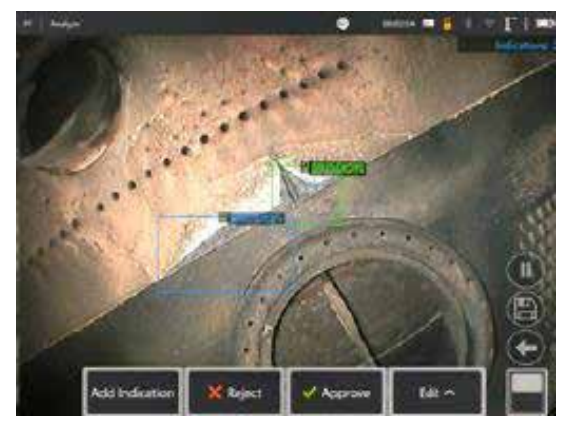

'프레임 고정'을 시작하여 LM2500 ADR-S 분석을 활성화합니다.

### 복원된 영상

1. 실시간 비디오 상태에서, 터치스크린의 전역 메뉴 바로 가기를 탭하거나 **메뉴** 하드키를 눌러 전역 메뉴 페이지를 활성화합니다.

- 2. 파일 관리자와 원하는 영상을 선택합니다.
- 3. 이제 영상이 로드되고 LM2500 보조-S 분석이 영상을 분석합니다. 참고**:** 이제 화면의 오른쪽 상단 모서리에 "LM2500 보조-S v1.0"이 표시되어 수행 상태를 시각적으로 나타냅니다.

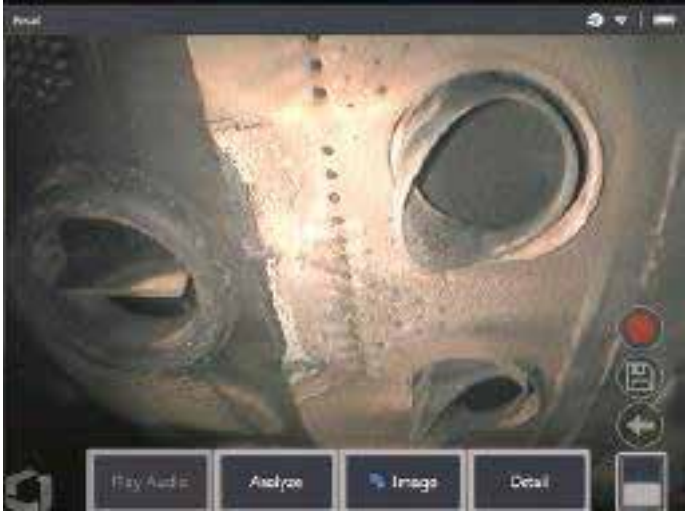

4. 이제 해당 징후를 "수락" 또는 "거부"로 자동 전환하게 하거나 원하는 분류로 변경합니다.

### 사용자 기능 옵션

LM2500 보조-S 분석에서 생성된 모든 추론과 상호 작용하거나 '징후 검토'할 수 있습니다.

- 모든 추론 표시 / 숨기기
- 수락 추론에 동의하고 유지
- 거부 추론에 동의하지 않고 무시
- 분류 편집 결함 범주를 미리 결정된 다른 유형으로 변경
- 신뢰값 표시 / 숨기기

위의 모든 기능은 프레임 고정 및 복원된 상태 내에서 활성화됩니다.

영상이 저장되면 언제든지 이러한 조정값을 조정, 수정 또는 취소할 수 있습니다.

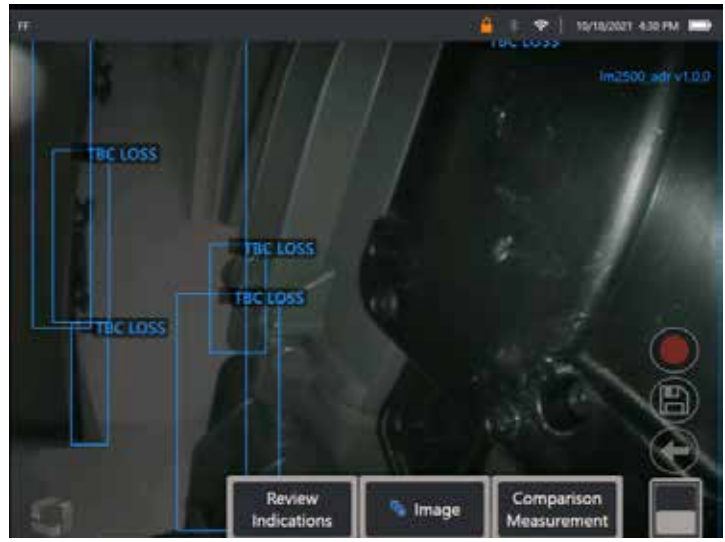

'페이지 전환' 버튼을 눌러 '징후 검토' 소프트키를 나타나게 하거나 터치스크린을 사용하여 각 추론을 누릅니다.

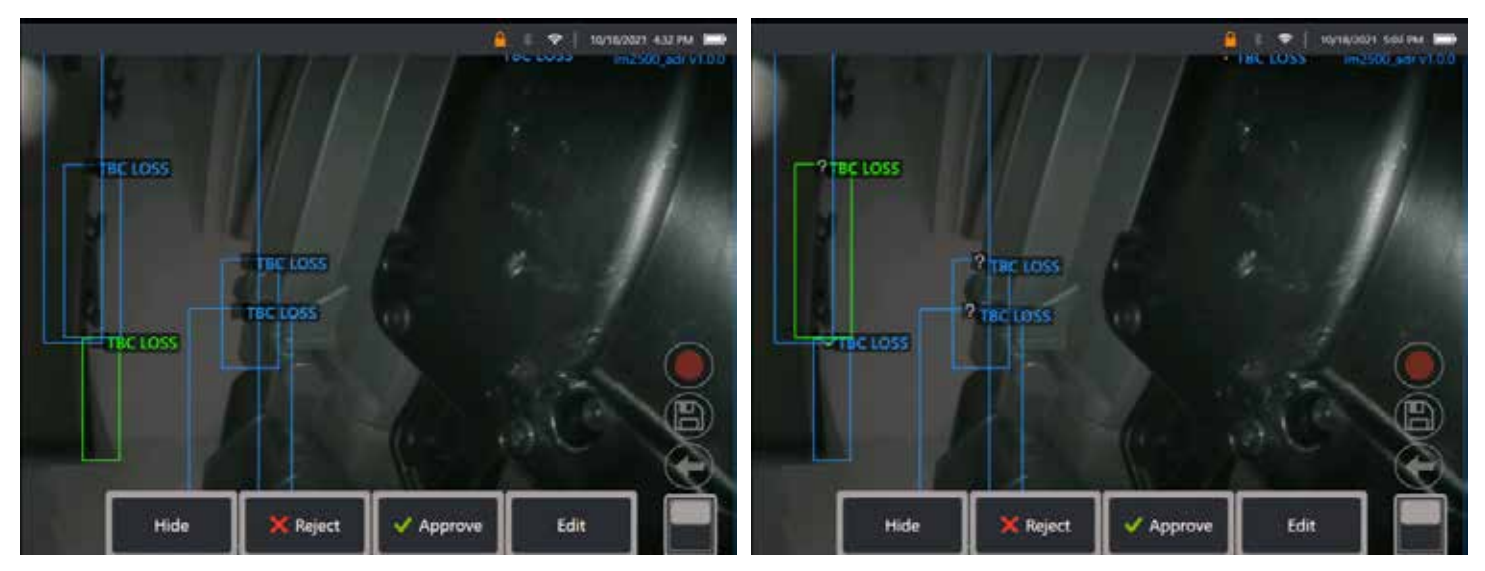

표시 검토를 누르고 다음 네 가지 옵션을 나타나게 합니다.

1. 모든 추론 숨기기

36
- 2. 승인
- 3. 거부
- 4. 편집

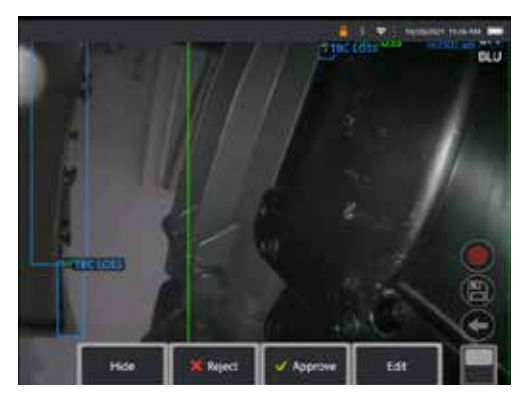

징후를 승인하면 녹색 체크 표시 ""가 보입니다.

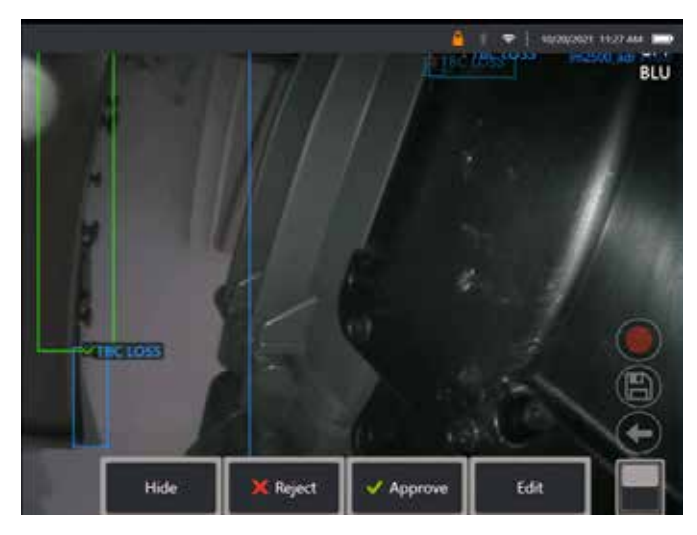

징후를 거부하면 빨간색 십자 표시 "X"가 보입니다.

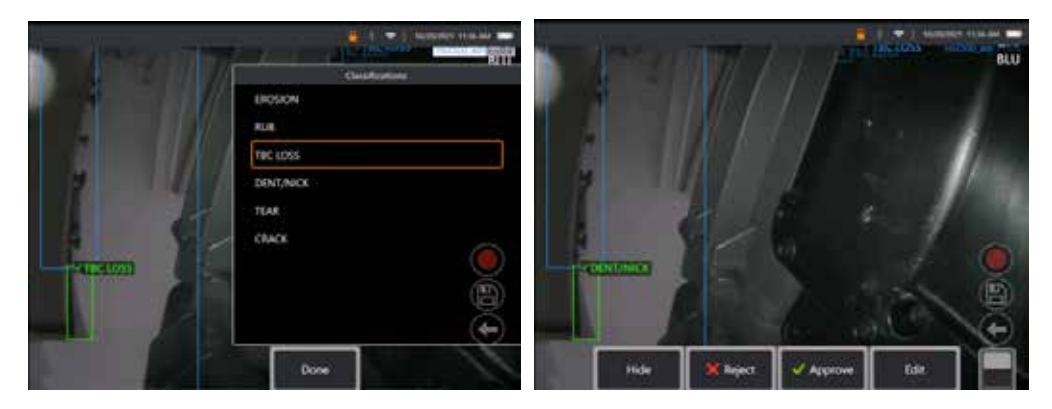

'편집'을 누르면 사용자가 '찢겨짐'에서 '움푹 패임/찍힘'으로 결함 분류를 변경할 수 있습니다.

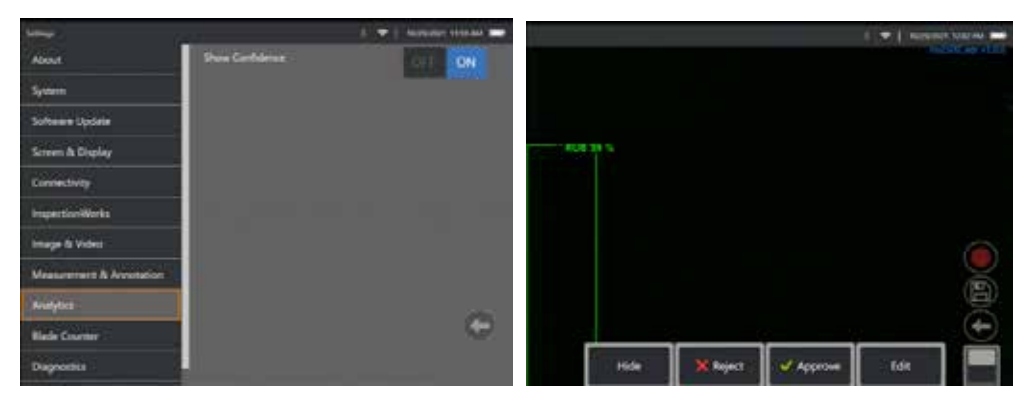

전역 메뉴 > 설정을 활성화합니다. 분석으로 스크롤하고 신뢰값 표시로 전환합니다. 이제 후속 추론에 따라 신뢰값이 백분율 함수로 표시됩니다.

#### **MDI** 분석

분석 기능을 갖춘 MDI: (Waygate Technologies에서 생성한) 사용자 지정 MDI 템플릿을 사용하면 장치가 가스 터빈 검사 중 다양한 단계에 걸쳐 이동하므로 사용자는 해당 장치가 ADR 분석을 자동으로 활성화/비활성화하도록 할 수 있습니다. 예를 들어, 압축기 및 LP 터빈 검사 중에는 Aiir Lite Rotate가 활성화되지만 사용자가 연소기 및 HP 터빈 단계에서 작업 중일 때는 이 기능이 자동으로 중단되고 Aiir Lite Combustor가 활성화됩니다.

사용자는 전면에서 후면에 이르는 전체 가스 터빈 검사 중에 적합한 ADR 분석의 활성화 또는 비활성화를 더 이상 기억할 필요가 없습니다.

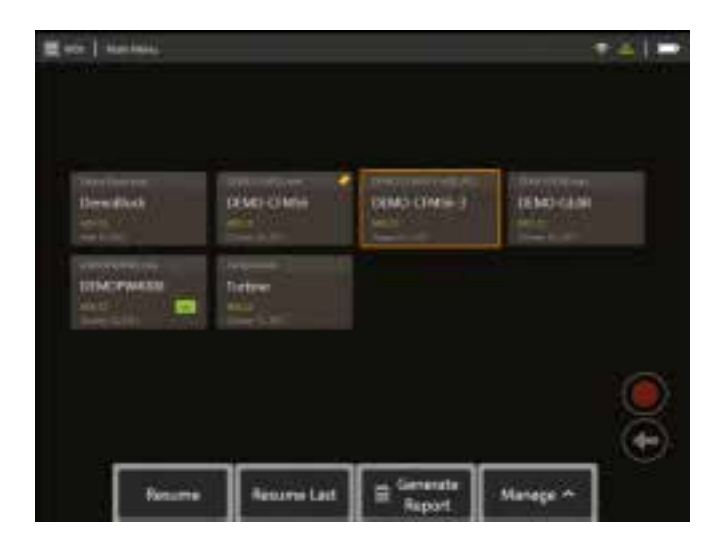

<span id="page-39-0"></span>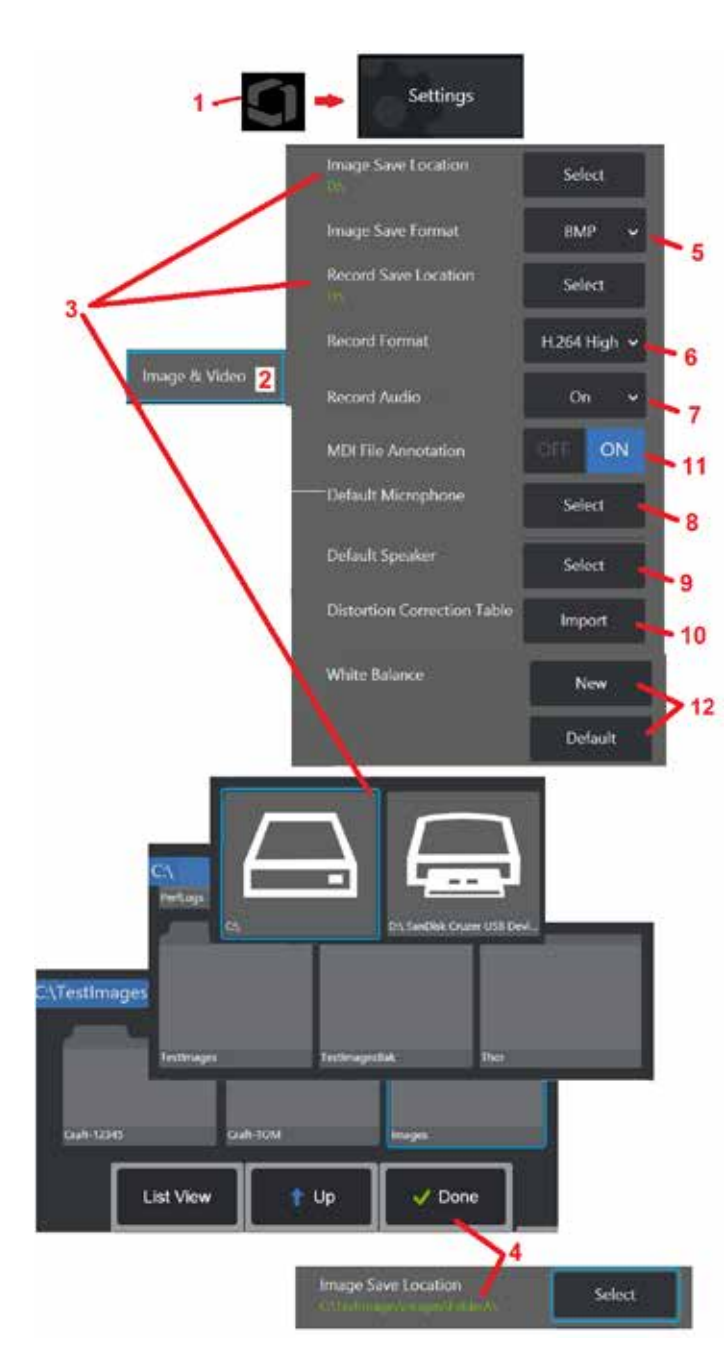

# 영상 및 비디오 설정

1- 화면상의 로고를 탭하여(또는 \_\_\_\_을(를) 눌러) 전역 메뉴를 연 다음, 설정 메뉴를 엽니다.

2 – 선택하여 영상 및 비디오 관련 설정 및 기본값을 변경합니다.

3 – 여기 표시된 절차를 따라 영상 저장 위치 또는 비디오 저장 위치를 변경합니다. 이는 빠른 저장 영상 또는 비디오가 자동으로 저장되는 두 위치를 나타냅니다. 여기 표시된 예에서 해당 위치는 모두 초기에 D: 드라이브로 설정되어 있습니다. 선택 소프트 키를 누른 다음 원하는 디렉토리 경로를 선택합니다. 원하는 저장소 위치가 열리면 완료 소프트 키를 선택하여 프로세스를 완료합니다.

참고: DVD 드라이브는 기본 또는 대체 저장 위치로 사용하지 못할 수 있습니다. 파일은 기기의 메모리 또는 연결된 USB 저장 장치 내에 위치한 디렉토리에만 저장되어야 합니다. 이후에는 파일을 장착된 DVD 드라이브 내 광학 매체에 복사 및 붙여넣기할 수 있습니다 .

4 – 위에 요약된 프로세스를 사용하여 기본 영상 저장 위치가 C:\TestImages\Images\FolderA\로 변경됩니다. 이 위치가 빠른 저장 영상이 저장되는 위치입니다 (여기를 [클릭하여](#page-45-0) 영상 저장에 대해 자세히 [알아봅니다\)](#page-45-0) .

5 – BMP 또는 JPEG 를 기본 영상 파일 형식으로 선택합니다 .

6 - 비디오 녹화 형식을 H.264 높음 또는 H.264 낮음으로 설정합니다. 7 – 비디오 녹화 중에 마이크 아이콘이 디스플레이오른쪽 하단에 나타나는지확인합니다. 표시되면,

아이콘을 눌러 비디오와 더불어 사운드 녹음에 대해 음소거 또는 음소거 해제합니다. [여기를](#page-54-0) 클릭하여 실시간 비디오 녹화 중 음소거 또는 음소거 해제에 대해 자세히 [알아봅니다](#page-54-0)

8 – 기본값으로 설정하면 시스템은 정상적으로 연결된 마이크를 인식합니다. 또는 사용 가능한 마이크 중에서 선택합니다(선택 항목은 이미 MViQ 에 연결되거나 블루투스를 통해 페어링된 장치만 해당합니다). 9 – 기본값으로 설정하면 시스템은 정상적으로 연결된 스피커를 인식합니다. 또는 사용 가능한 스피커 중에서 선택합니다(선택 항목은 이미 MViQ 에 연결되거나 블루투스를 통해 페어링된 장치만 해당합니다)

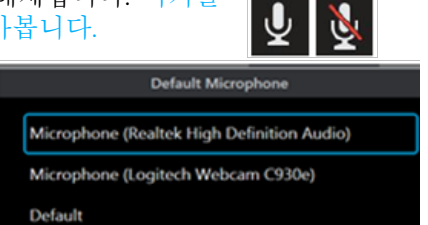

. <mark>10</mark> − 아직 정의되지 않은 팁 구성에 대한 대체 왜곡 보정표가 필요한 경우, 기술 지원 부서에 문의합니다. 기술 지원 부서에서 제공하는 표에는 파일을 가져오는 방법에 대한 지침이 포함됩니다.

11 – 꺼짐으로 설정하면 메뉴 지향 검사(MDI ) 단계 이름이 영상에는 저장되지 않지만 MDI 프로세스 중에는 나타납니다 .

# 화이트 밸런스 실행

화이트 밸런스는 색상을 보정하여 실행 시 조명 환경에서 약간의 색조가 존재할 수 있을 수는 있으나 백색이 백색으로 나타나도록 합니다 .

12 – 새로 만들기를 선택하고 프롬프트를 따르거나 기본값을 선택하여 출고 시 색상 설정으로 복원합니다 .

# <span id="page-40-0"></span>측정 및 주석 설정

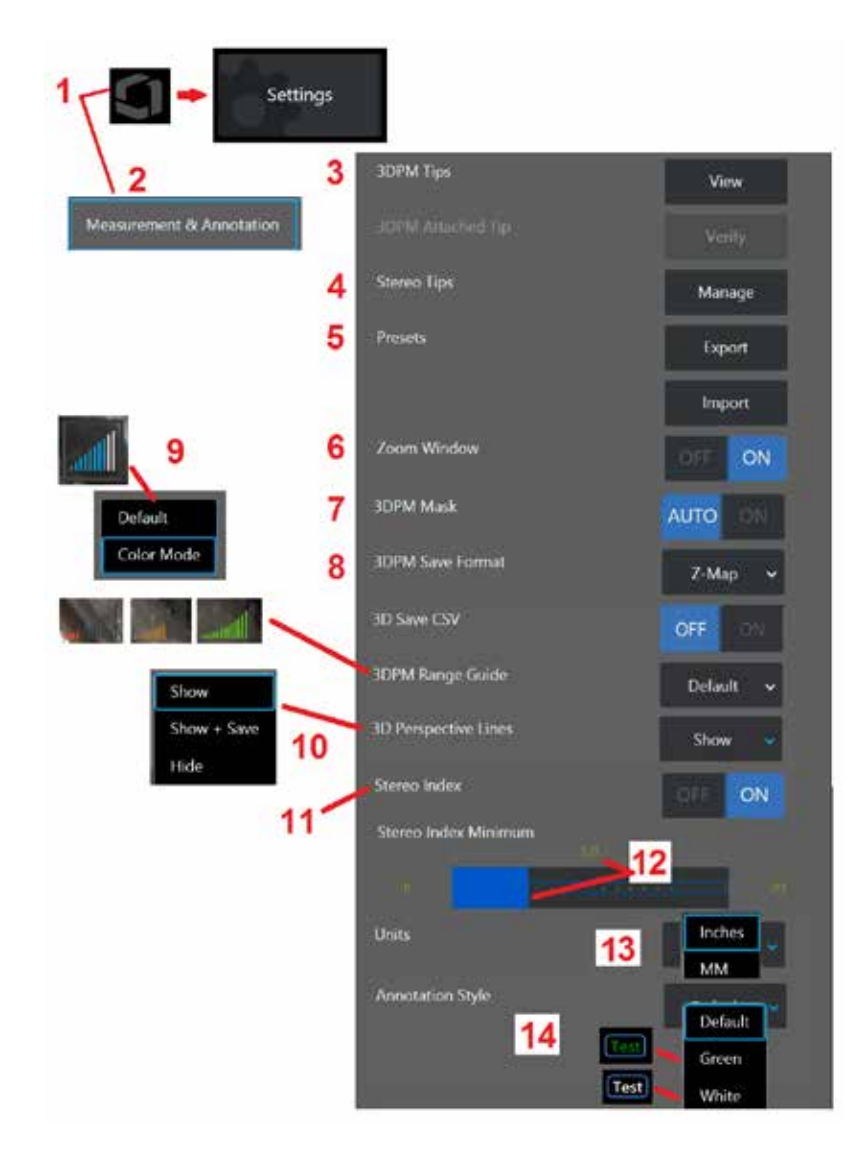

1- 언제든지 디스플레이의 왼쪽 아래 모서리를 탭하여(또는 space) 하드 키를 눌러) 설정 메뉴에 액세스할 수 있는 전역 메뉴를 엽니다.

2 – 선택하여 여기 표시된 측정 및 주석별 설정을 변경합니다.

3 – 장착된 프로브를 사용하여 이미 교정된 3DPM OTA 목록을 봅니다.

4 – 선택하여 사용할 수 있도록 이미 교정된 스테레오 OTA 목록을 봅니다. 팁 추가 및 목록 편집 옵션은 일반적인 용도로 사용되지 않습니다. 목록 편집 옵션을 통해 팁을 삭제하면 재교정을 위해 공인 Waygate Technologies 서비스 센터로 반환해야 하는 팁의 교정 데이터를 영구적으로 제거합니다.

5 – 사전 설정 주석(메모)를 외부 저장 장치에 저장하거나 외부 장치에서 기기로 사전 설정 메모를 가져오기합니다.

6 – 확대/축소 창(측정 중 세부 커서 배치에 사용됨)을 표시하거나 제거합니다.

7 – 자동을 선택하여 커서가 빨간색/노란색 픽셀에 배치된 경우에만 3DPM 빨간색/노란색 측정 불가능한 픽셀 마스크를 표시합니다. 켜짐을 선택하여 측정할 때 항상 픽셀 마스크를 표시합니다. 8 – 최대한 활용하려면 Z-맵을 선택합니다. P-맵 영상에는 추가 데이터가 포함되어 있으며 문제해결을 돕기 위해 기술 지원 부서에서 요청할 수 있습니다.

9 – 3DPM 측정 중에 표시할 범위 찾기의 유형을 결정합니다. 팁-검사체 간 거리가 감소할수록 3DPM 범위 찾기는 채색 막대를 점점 더 많이 표시합니다. 기본 모드에서는 채색 막대가 모두 파란색입니다. 색상 모드에서는 채색 막대 수가 적으면 막대가 빨간색이었다가 채색 막대 수가 많아지면 막대가 녹색으로 변합니다. 여기를 [클릭하여](#page-64-0) 3DPM 측정 및 범위 찾기 만들기에 대해 자세히 [알아봅니다](#page-64-0).

10 – 전체 영상 포인트 클라우드 보기에 점선 네 개를 표시합니다. 이 선은 화각을 나타내며 사용자가 보이는 표면에 대해 프로브 방향을 더 잘 이해할 수 있도록 합니다. 점-선, 영역 또는 깊이 측정 유형과함께측정평면을사용하는경우가장자리화각또한전체영상및측정영상포인트클라우드 보기 모두에 포함됩니다. 이러한 선은 측정 중에 포인트 클라우드에 숨김 또는 표시되거나 저장된 측정 영상과 함께 표시 및 저장될 수 있습니다.

11 – 기존 측정 중에 나타나는 스테레오 인덱스의 표시를 제어합니다.

12 – 스테레오 측정 중 인덱스가 깜빡이는 스테레오 인덱스 하한에 대한 임계값을 설정합니다. 이는 정확도가 떨어질 수 있는 낮은 인덱스 측정을 사용자에게 경고하는 데 사용될 수도 있습니다. 13 – 측정 단위를 인치 또는 밀리미터로 지정합니다.

14 – 주석을 고정 또는 복원된 영상에 추가할 수 있습니다. 주석 스타일을 선택하여 텍스트 색상, 테두리, 배경 및 크기를 변경합니다. 주석 화살표는 색상과 크기별로 사용자 정의할 수 있습니다.

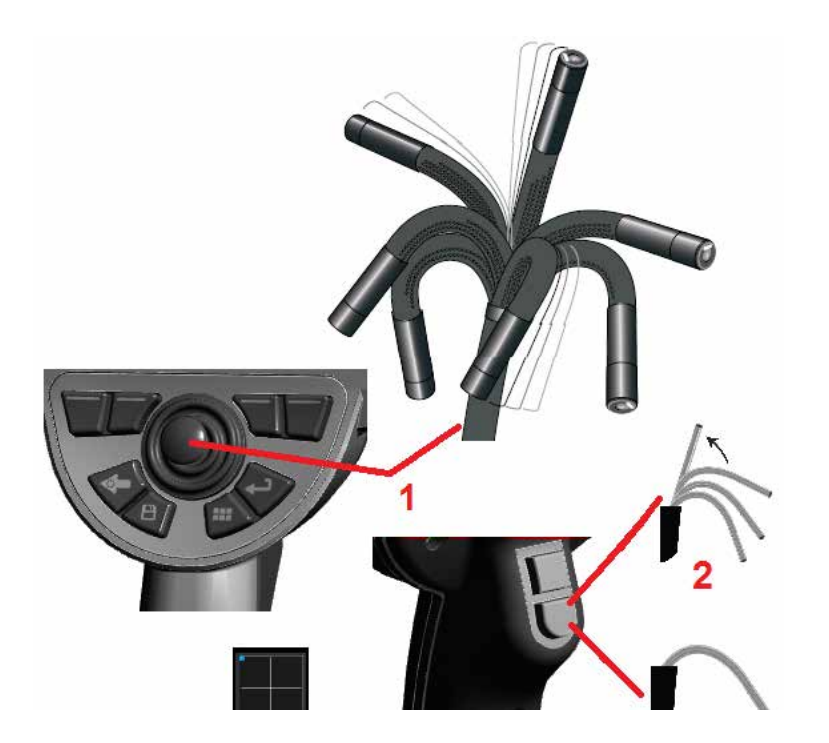

# 영상 캡처 및 조정

#### 프로브 조종

실시간 영상을 볼 때, 벤딩 넥을 제어하여 프로브의 카메라를 조준할 수 있습니다. 1 – 벤딩 넥 조종: 실시간 영상을 보면서, 보고 싶은 형상 쪽으로 조이스틱을 이동합니다. 벤딩 넥이 구부려져 프로브 팁이 동일한 방향으로 이동합니다.

2 – 벤딩 넥 곧게 펴기: 삽입 튜브의 안전한 회수 및 보관을 위해 이 버튼을 길게 눌러 홈으로 이동하거나 벤딩 넥을 곧게 폅니다.

3 – 조종 모드 설정: 이 버튼을 짧게 눌러 조종 또는 Steer-and-Stay 모드 중에서 선택합니다. 두 모드에서 모두 조이스틱 작동에 따라 벤딩 넥이 구부러집니다. 그러나 조이스틱을 작동하지 않을 때의 동작 방식은 다릅니다(여기를 [클릭하여](#page-19-0) 두 모드의 감도 설정 방법에 대해 [알아봅니다\)](#page-19-0). 조종 모드를 사용하면 조이스틱을 작동하지 않을 때 벤딩 넥이 직선 위치를 향해 이동할 수 있습니다. Steer-and-Stay 모드에서는 조이스틱을 작동하지 않을 때 벤딩 넥이 구부러진 위치에서 멈춥니다. Steer-and-Stay 모드에서 조이스틱을 작동할 경우, 벤딩 넥이 구부러집니다. 조이스틱 작동을

 $\mathbf{r}$  법<br> 번추면 벤딩 넥은 새로운 위치에서 그대로 멈춥니다. 이  $\blacksquare$  아이콘은 Steer-and-Stay 모드에서 나타납니다.

참고**:** 블루투스 또는 USB 유선 키보드 연결을 통해 iQ 기능과 프로브 관절을 원격 제어할 수 있습니다. iQ 버튼 및 조이스틱 작동과 동일한 기능 키 및 키 누름 조합 목록은 [부록](#page-126-0) O를 참조합니다.

4 – 팁 맵. 이 화면상의 아이콘은 조종 모터의 상대적인 위치를 나타냅니다. 채색 점이 십자선의 중앙에 나타날 때, 모터가 중앙에 위치합니다. 벤딩 넥 위치는 일반적으로 모터의 위치에 따라 정해지지만 삽입 튜브의 모양 및 기타 기계적인 영향을 받습니다. 점이 아이콘 중앙에서 더욱 멀리서 나타날수록 벤딩 넥이 더 많이 구부러집니다. 삽입 튜브 및 카메라의 회전에 따라, 보기 영역이 팁 맵에 나타난 방향에 맞춰 정렬하거나 정렬하지 않을 수 있습니다.

# 검사 영역에 삽입 튜브 유도

원하는 광학 팁을 설치하고, 삽입 튜브를 검사 영역으로 유도합니다. 손을 사용하여 검사하고 싶은 영역에 닿을 때까지 튜브를 밀어 넣습니다. 삽입 튜브를 부드럽게 꼬아 원하는 장면을 봅니다. 다음 부속품을 이용하여 튜브를 쉽게 조작할 수 있습니다.

- 리지다이저: 강성 또는 반유연성 가이드 튜브(여러 길이로 사용 가능)로 삽입하는 동안 튜브를 계속 지지하거나 튜브가 우묵한 부분을 가로지를 수 있게 합니다.
- 그리퍼: 삽입 튜브를 밀어 넣어 쉽게 제어하게 하는 원통형 손잡이입니다. 그리퍼를 체결하여 리지다이저에 연결하고 포트 커플러에 액세스합니다.

### 온도 센서 경고

과도한 온도가 탐지되면 상태 표시줄에 응용 프로그램 아이콘이 나타나고, 아래 나열된 경고 메시지 중 하나의 메시지가 디스플레이 화면 상단에 표시됩니다.

- 프로브 팁 온도가 경고 영역에 진입했습니다. 이 메시지는 팁 온도가 약 95°C를 초과할 때 주황색 배너에 표시되며 이(가) 상태 표시줄에 나타납니다.
- 프로브 팁 온도가 임계 영역에 진입했습니다. 이 메시지는 팁 온도가 약 100°C를 초과할 때 빨간색 배너에 표시되며 이(가) 상태 표시줄에 나타납니다.
- 시스템이 과열되고 시스템 종료가 시작됩니다. 이 메시지는 내부 온도가 한계를 초과할 때 빨간색 배너에 표시됩니다. 종료가 자동으로 시작되고 이(가) 상태 표시줄에 나타납니다.

임계 영역 또는 시스템 과열 경고가 나타날 경우 표시된 구성품이 노출된 온도를 낮추려면 즉각적인 조치를 취합니다.

# **Real3D™** 포인트 클라우드 커서

이 기능을 사용하면 포인트 클라우드에서 영상을 보면서 커서를 조정할 수 있습니다. 커서를 조정할 때 세 가지 옵션이 있습니다.

비활성(구체로 표현)

활성(작은 3D 링으로 표시)

이동 가능(큰 3D 링으로 표시)

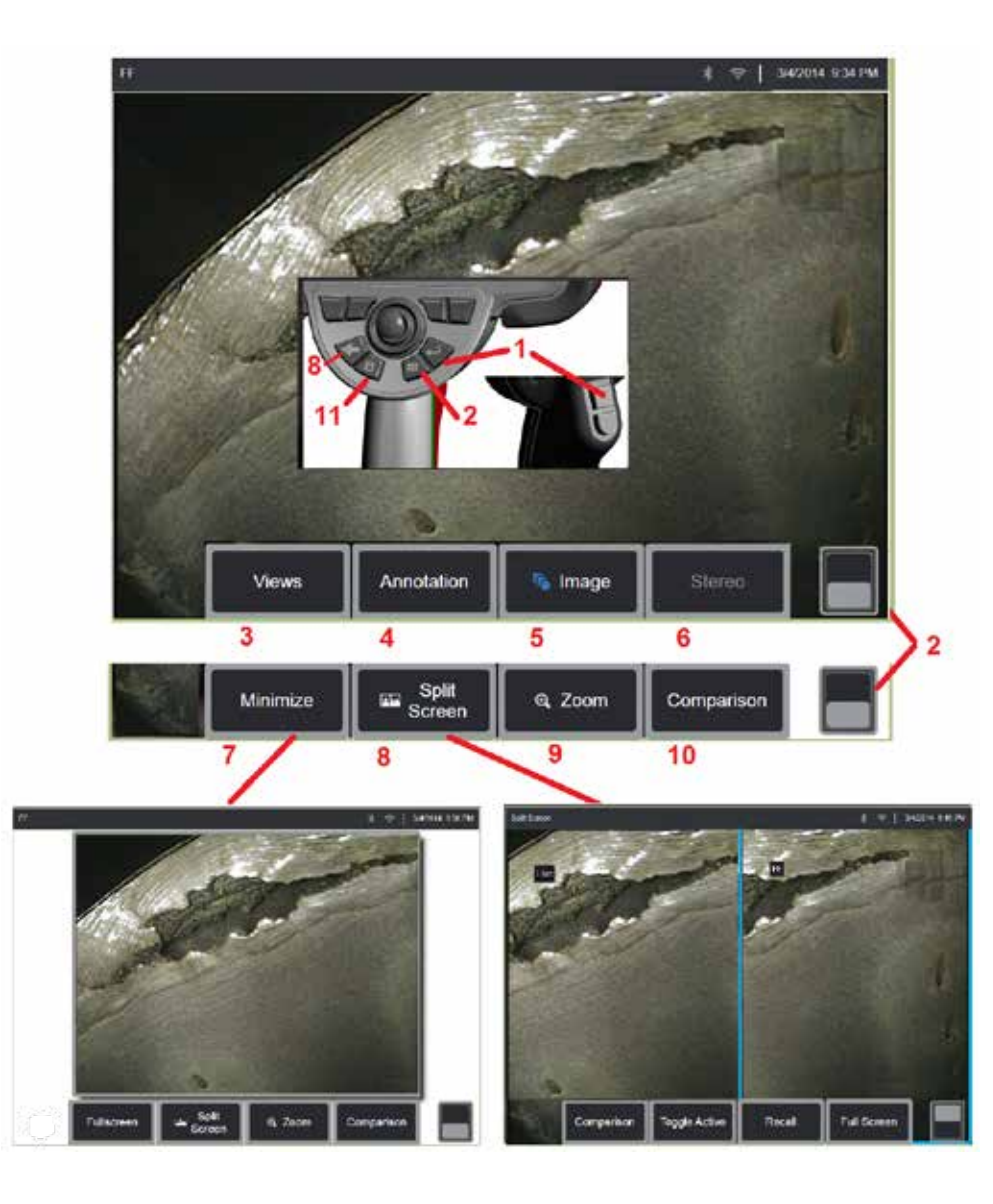

# 영상 고정

영상을 고정하여 일시적으로 캡처하고 검토 또는 조정합니다. 고정된 보기에서<br>조이스틱을 움직이면 프로브 팁이 구부러지지 않습니다.

1-이들 키를 누르거나 화면상의 실시간 영상에서 아무 곳이나 짧게 눌러 디스플레이를 고정합니다. <mark>FF </mark> 아이콘은 디스플레이의 왼쪽 위 모서리에 나타나며 소프트 키 메뉴가

열리고, 고정 영상을 조정할 수 있습니다. 이 프로세스를 역으로 수행하여(또는 를 눌러서) 디스플레이의 고정을 취소합니다 .

2 – 탭하여(또는 フ기를 길게 눌러) 상단 및 하단 소프트 키 메뉴 간에 전환합니다. 이 위치를 두 번 탭하여 소프트 키와 상태 표시줄을 숨기거나 표시합니다 .

3 – 영상이 고정되면 사용 가능한 HDR(높은 동적 범위) **보기** 중 하나를 선택합니다 .

4 – **주석**을 선택하여 메모 또는 화살표를 고정 영상에 추가합니다 .

<mark>5</mark> - 밝기, 왜곡 보정, 반전, 역+ 및 오버레이를 포함한 영상 변환 설정을 선택하고 조정합니다(추가 응용 프로그램 필요). (여기를 클릭하여 영상 설정에 대해 알아봅니다). .

6 – 스테레오 OTA 가 시스템에 맞게 교정되면 스테레오가 흰색 텍스트로 나타납니다. 눌러서 스테레오 측정을 수행합니다. 스테레오 OTA 가 교정되지 않으면 스테레오가 회색으로 남아 선택되지 않을 수 있습니다. (여기를 [클릭하여](#page-75-0) 스테레오 측정에 대해 자세히 [알아봅니다\)](#page-75-0) .

7 - 영상을 최소화하여 소프트 키 및 상태 표시줄로 인해 가려졌던 부분을 봅니다.

8 - 고정 및 실시간 영상을 모두 보여주는 분할 화면을 엽니다. 전체 화면을 눌러 단일 화면 보기로 돌아갑니다. (여기를 클릭하여 분할 화면 사용에 대해 [알아봅니다\)](#page-51-0). .

9 – 고정 영상의 일부를 확대합니다(여기를 클릭하여 [확대/축소](#page-47-0) 기능에 대해 [알아봅니다\)](#page-47-0) .

10 – 고정 영상의 측정 특성을 비교합니다 (여기를 [클릭하여](#page-81-0) 비교 측정에 대해 [알아봅니다\)](#page-81-0) .

11 – 누르거나 길게 눌러 고정 영상을 저장합니다(여기를 [클릭하여](#page-45-0) 저장 기능에 대해 [알아봅니다\)](#page-45-0). 이 키를 두 번 눌러 디스플레이 화면의 스크린샷을 저장합니다 .

<span id="page-44-0"></span>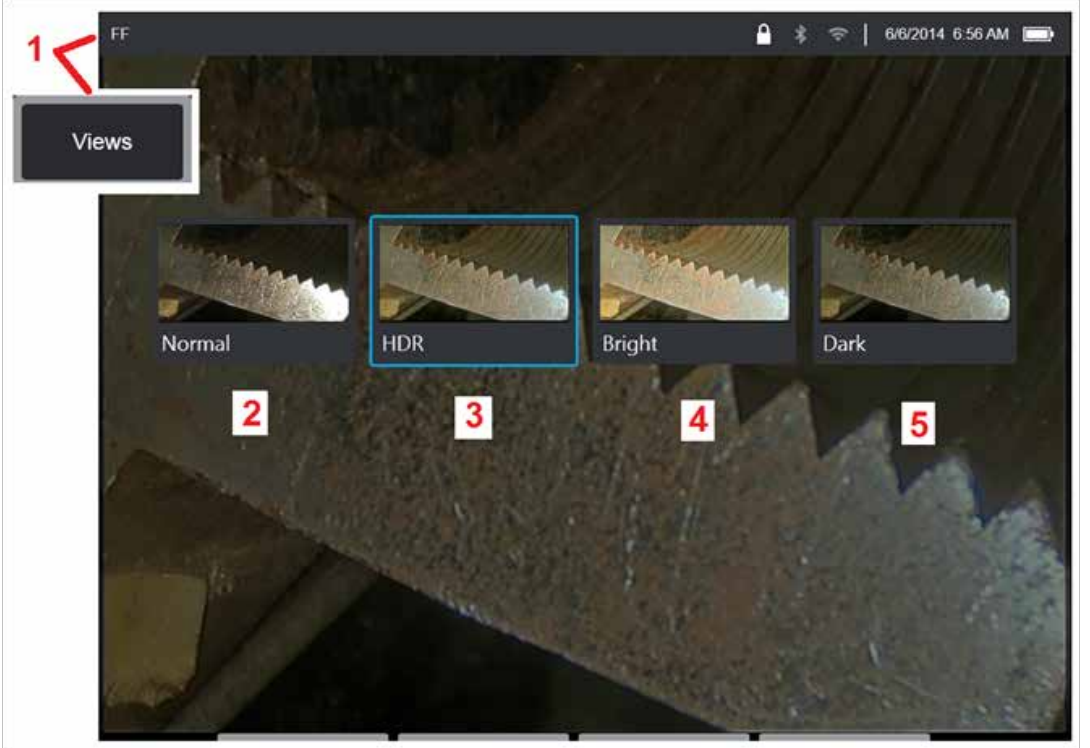

## 보기 선택

영상이 고정되면 사용자는 아래에 설명된 다양한 보기 중에서 선택할 수 있습니다.

1 – 영상이 고정될 때마다 사용 가능한 모든 보기 옵션 중에서 선택합니다.

2 – 고정 요청 전에 실시간 비디오 프레임을 처리하는 적응형 노이즈 감소(ANR) 를 적용하여 생성된 **정상** 동적 범위 영상을 표시합니다.

3 – **HDR -** 가변은 캡처된 영상의 높은 동적 범위 설정에 대한 조정을 가능하게 합니다. 이를 통해 전체 HDR 영상을 볼 수 있습니다.

4 – **HDR -** 밝음은 어두운 영역에서 더 나은 보기를 제공하는 사전 설정 HDR 설정입니다.

5 – **HDR -** 어두움은 밝은 영역에서 더 나은 보기를 제공하는 사전 설정 HDR 설정입니다.

참고**:** 모든 캡처 영상의 품질을 최적화하려면 캡처할 때 프로브 팁을 그대로 고정합니다. 영상 캡처 전에 실시간 영상 밝기를 증가시키면 어두운 영역에 있는 "HDR" 및 "밝음" 영상의 품질이 향상됩니다.

참고**:** 이러한 보기 옵션 중 하나가 활성화된 상태로 영상이 저장되면 저장된 영상을 복원할 때 선택한 보기 및 정상만 사용 가능합니다.

<span id="page-45-0"></span>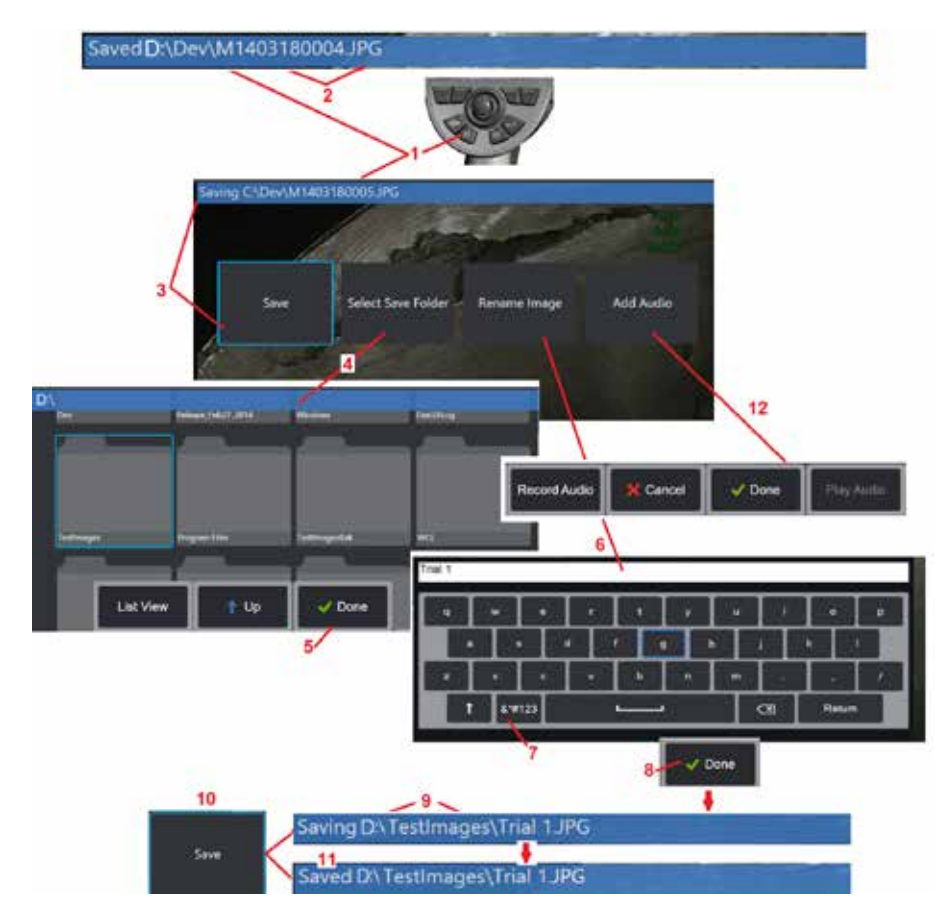

# 영상 파일 저장

영상 파일은 MViQ 또는 분리형 장치에 저장할 수 있습니다. 빠른 저장 기능은 파일을 기본 이름 및 파일 형식으로 기본 디렉토리에 저장합니다[\(여기를](#page-39-0) 클릭하여 기본 파일 이름, 형식 및 디렉토리 설정에 대해 자세히 [알아봅니다\)](#page-39-0). 또는, 저장 옵션 메뉴를 사용합니다.

1 – 이 하드 키를 짧게 눌러 기본 디렉토리의 표시된 영상에 대해 빠른 저장을 수행합니다. 이 키를 길게 눌러 저장 옵션 메뉴를 엽니다. 이 키를 두 번 눌러 디스플레이 화면의 스크린샷을 저장합니다.

참고**:** 스크린샷은 디스플레이 화면의 BMP 영상 파일이고 어떠한 유형의 RVI 데이터도 포함하지 않으며 "스크린샷"이라는 제목으로 자동 생성된 하위 폴더에 저장되고 자동 생성된 영상 파일 이름이 할당되지만 "ss"라는 문자가 추가되어 식별할 수 있습니다.

참고**:** DVD 드라이브는 기본 또는 대체 저장 위치로 사용하지 못할 수 있습니다. 파일은 기기의 메모리 또는 연결된 USB 저장 장치 내에 위치한 디렉토리에만 저장되어야 합니다. 이후에는 파일을 장착된 DVD 드라이브 내 광학 매체에 복사 및 붙여넣기할 수 있습니다.

2 – 항상 지정된 저장 위치(이 경우에는 D 드라이브의 Dev 디렉토리)가 여기에 나열됩니다. 파일을 저장한 후, 화면 상단에 있는 상태 표시줄에 "저장됨"이 표시됩니다. 파일 이름(아래 기술됨)과 형식 또한 나열됩니다.

참고: 파일을 DVD 드라이브로 붙여넣기할 때마다 데이터의 손실을 막기 위해 광학 매체가 자동으로 꺼내집니다.

3 – 영상 파일에 다른 이름 또는 위치를 할당하는 프로세스 중에는 화면 상단의 상태 표시줄에 "저장 중"이 표시됩니다.

4 – 파일을 저장할 대체 디렉토리를 선택합니다.

참고: 대상 폴더를 탭하여 엽니다.

5 – 완료를 탭하여 대상 디렉토리 선택을 완료합니다.

6 – 선택하여 저장하기 전에 파일의 이름을 변경합니다. 가상 키보드가 열립니다.

7 – 숫자 및 기호에서 선택합니다.

8 – 원하는 이름을 입력한 후 완료를 탭합니다.

9 – 이제 상태 표시줄에 새로운 대상 디렉토리(이 경우, TestImages) 및 새로운 파일 이름(Trial 1)이 표시됩니다.

10 – 저장을 탭하여 저장 프로세스를 완료합니다.

11 – 이제 상태 표시줄에 파일 "저장됨"이 표시됩니다.

12 – 저장 프로세스를 완료하기 전에 파일에 오디오 설명을 추가합니다.

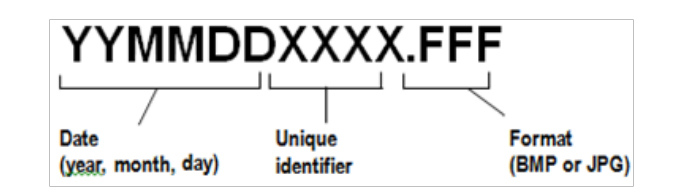

46

<span id="page-46-0"></span>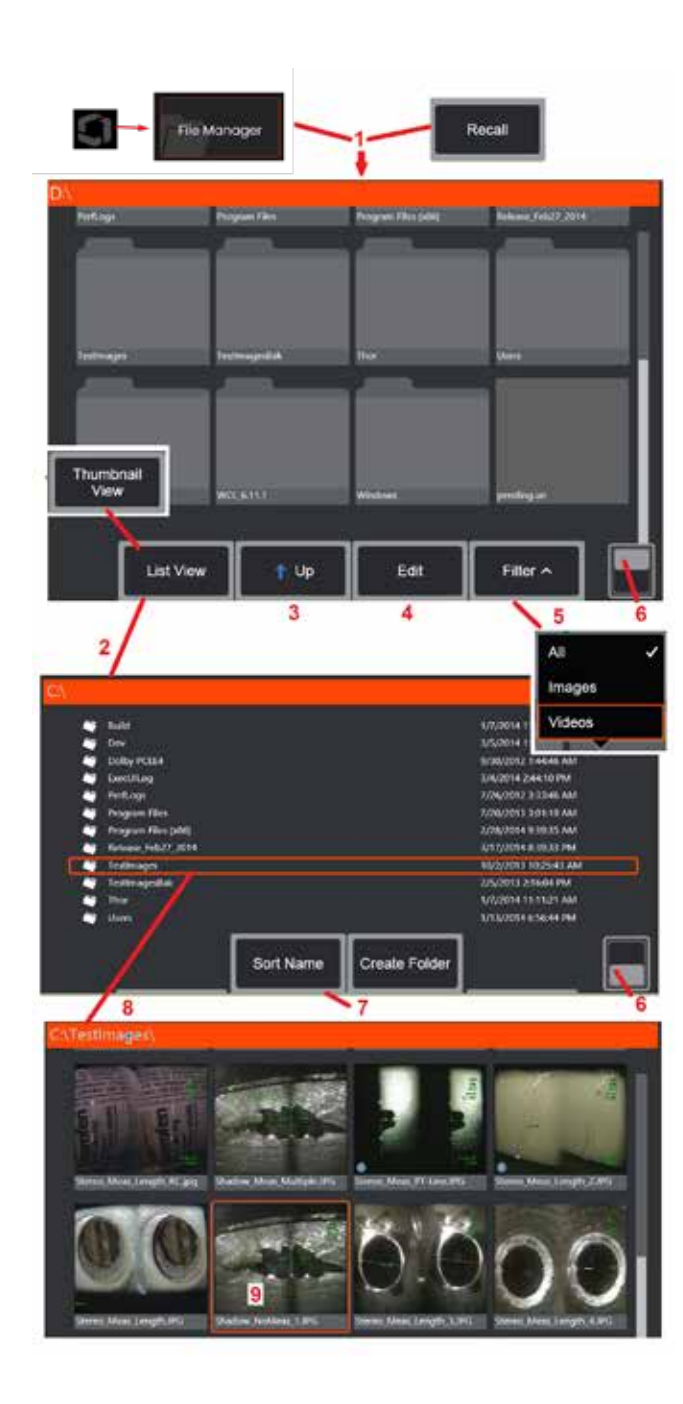

# 복원된 영상 사용

영상 및 비디오 파일은 MViQ 또는 분리형 장치에 저장할 수 있습니다. 복원 기능으로 이러한 보관 파일을 표시, 측정 및 주석을 달 수 있습니다. 이 단계를 따라 저장된 파일의 위치를 지정하고 복원합니다.

1 – 화면상의 로고를 탭하여(또는 하드 키를 눌러) 전역 메뉴를 연 다음 파일 관리자를 선택하여 저장된 영상 또는 비디오를 복원합니다.

참고: 복원 소프트 키(활성화되어 있는 경우)를 선택하면 자동으로 마지막 저장한 영상 (iQ의 전원이 마지막으로 켜진 이후 저장된 영상)이 열립니다. 조이스틱을 왼쪽 또는 오른쪽으로 움직이면(또는 디스플레이를 손가락으로 끌면) 원래 복원된 영상과 동일한 폴더에 저장된 기타 영상이 복원됩니다.

2 – 파일 관리자의 모양을 제어합니다(축소판 및 목록 보기는 모두 여기에 표시됩니다).

3 – 선택하여 파일 관리자 내에 있는 다음 상위 수준의 디렉토리를 탐색합니다.

4 – 선택하여 복사, 이름 바꾸기를 실행하고, 그렇지 않으면 저장된 파일을 편집합니다 (여기를 클릭하여 파일 편집 기능에 대해 자세히 [알아봅니다\)](#page-84-0).

5 – 표시할 파일 형식을 선택합니다.

6 – 탭하여 소프트 키 표시줄의 상단 및 하단 행을 바꿉니다. 이 위치를 두 번 탭하여 소프트 키와 상태 표시줄을 숨기거나 표시합니다.

7 – 폴더 및 파일의 나열 순서를 결정합니다(날짜순 또는 영숫자순).

8 – 화면을 탭하여 열고자 하는 폴더를 선택합니다.

9 – 화면을 탭하여 복원할 파일을 선택합니다.

10 – 영상이 복원되면, 다양한 조치가 이루어집니다(아래 소프트 키 메뉴 참조). 다음을 클릭하여 기능에 대한 자세한 내용을 알아봅니다.

#### [-표시된](#page-44-0) 보기 선택

- -텍스트 또는 화살표를 [추가하여](#page-52-0) 주석
- [달기](#page-52-0)
- [-영상](#page-55-0) 기능 측정
- [-녹음된](#page-53-0) 오디오 재생
- -분할 화면을 열어 두 [영상\(실시간](#page-51-0), 고정
- 또는 복원)을 [표시합니다](#page-51-0).
- [-확대/축소를](#page-47-0) 사용하여 확대
- [-영상](#page-48-0) 조정

11 – 눌러서 표시된 파일의 자세한 속성에 대한 화면 목록을 엽니다.

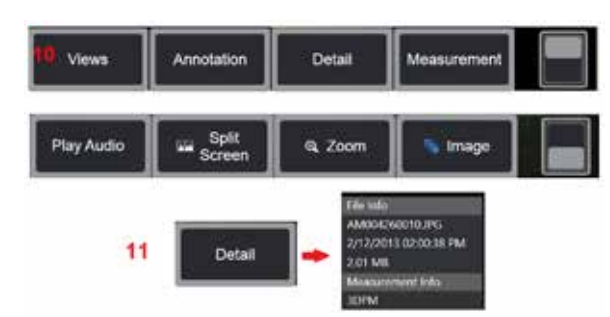

<span id="page-47-0"></span>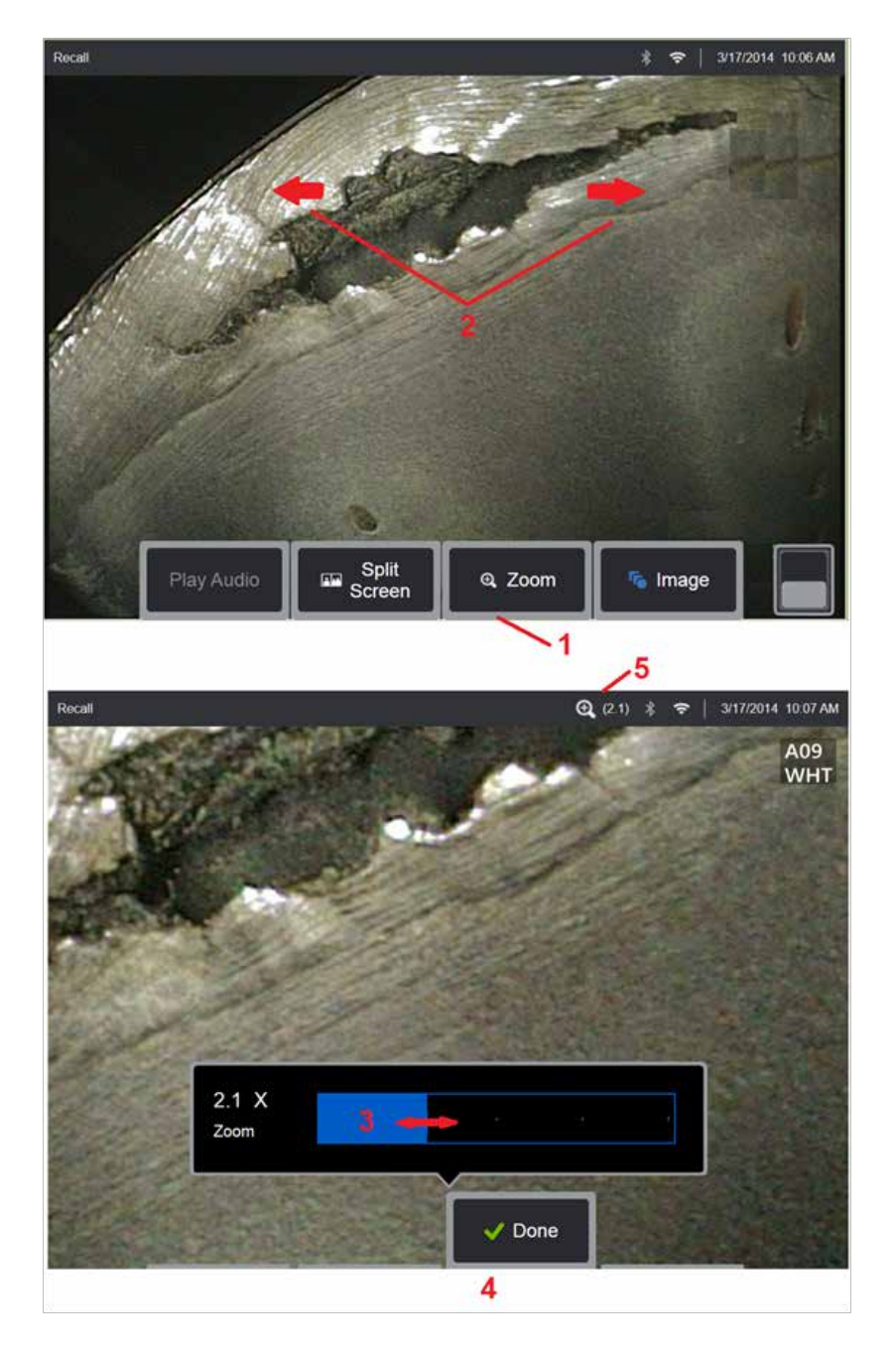

# 확대**/**축소로 확대

확대/축소 기능은 실시간, 고정 및 복원된 영상 보기를 확대합니다. 확대/축소 프로세스는 디지털로 처리되기 때문에, 영상이 확대될수록 픽실레이션이 증가합니다.

참고: MViQ는 두 개의 동등한 확대/축소 방법을 제공합니다.

1 – 이 소프트 키를 선택하여 확대/축소 제어 표시줄을 시작합니다.

2 – 손가락을 모으거나 멀리하여 배율을 변경합니다. 손가락을 멀리하면 배율이 증가합니다(확대). 손가락을 모으면 배율이 감소합니다(축소).

3 – 이 표시줄을 터치하고 왼쪽 또는 오른쪽으로 밀어(또는 조이스틱으로 움직여) 영상 배율을 줄이거나 늘립니다. 이 프로세스를 반복하면 확대되지 않은 영상으로 되돌아갑니다(1X의 확대/축소값).

4 – 영상 배율 프로세스가 완료되었을 때 완료를 선택합니다.

 $5$  - 영상을 확대/축소하면,  $\boxed{\mathbf{Q}}$  아이콘이 영상 배율을 나타내는 값과 더불어 디스플레이의 상태 표시줄에 나타납니다(여기 표시된 배율은 2.1배).

참고**:** 확대/축소 기능으로 고정 또는 복원된 영상이 확대될 때마다 디스플레이 화면 좌우로 손가락을 끌거나 조이스틱을 사용하여 이동하면 확대된 영상의 화면 밖 부분을 볼 수 있습니다.

참고**:** 최대 확대/축소는 5배이며 상태 표시줄에 표시됩니다.

<span id="page-48-0"></span>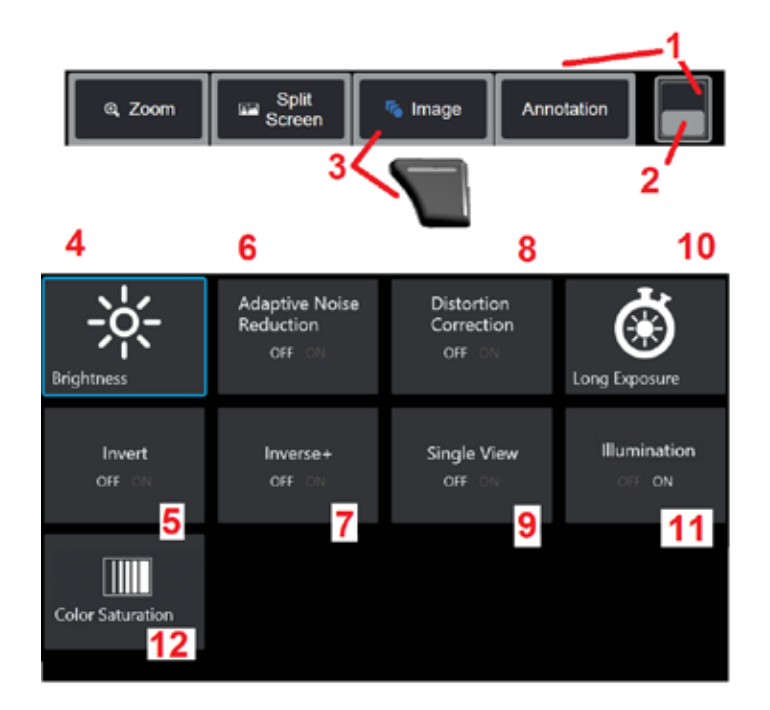

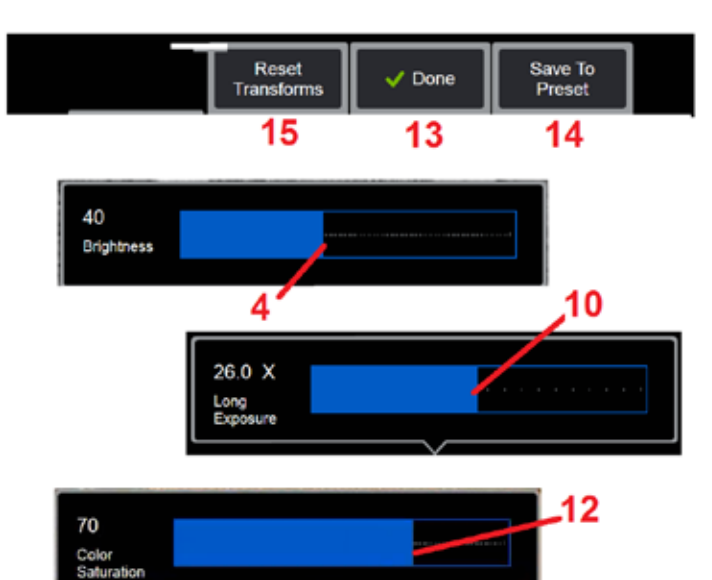

# 영상 변환 설정

영상 메뉴를 선택하여 액세스하는 이러한 설정은 실시간 영상의 모양을 변경합니다. (이들 설정 중 일부는 고정 또는 복원된 영상에도 영향을 줄 수 있습니다.) 언제든지 이러한 12개의 변환 설정에 할당된 값을 사용자 지정 사전 설정으로 저장할 수 있습니다. 사전 설정을 복원하면 모든 변화 설정은 이와 같이 할당된 값으로 되돌아갑니다. (여기를 [클릭하여](#page-50-0) 사전 설정 영상 변환 설정 사용에 대해 [알아봅니다\)](#page-50-0).

1 – 이 스위치를 두 번 탭하여 소프트 키 표시줄을 숨기거나 표시합니다.

2 – 탭하여 소프트 키 표시줄의 상단 및 하단 행을 바꿉니다.

3 – 화면상의 영상 버튼을 탭하거나 해당 키를 눌러 영상 메뉴를 표시합니다.

4-화면상의 밝기 아이콘을 탭하여 표시된 영상을 조정합니다. 그리고 나서 표시된 조정 표시줄이 나타납니다. 왼쪽 또는 오른쪽으로 끕니다. 실시간, 고정, 복원된 영상은 물론 녹화된 비디오도 조정할 수 있습니다. 영상을 저장할 때 선택된 밝기 수준은 영상을 복원할 때 유지됩니다.

참고**:** 실시간 영상을 볼 때 밝기를 조정하면 낮은 설정값에서 노출 시간, 카메라 게인 및 광 출력을 제어하는 것을 의미합니다. 스틸 영상 또는 녹화된 비디오를 볼 때, 밝기를 조정하면 이는 디지털 게인의 제어를 의미합니다.

5 – 다크 부스트를 탭합니다. 이는 더 균일한 장면의 대비를 과도하게 노출하거나 저하하지 않고도밝은전경표면또는눈부심으로장면의어두운영역을디지털로밝게하는실시간비디오 처리 기능입니다. 켜짐으로 전환되면, ██ 이(가) 디스플레이 상단에 나타납니다.

6 - 탭하여 [적응형 노이즈 감소\(](#page-49-0)ANR)를 켜짐 또는 꺼짐으로 전환합니다. ANR은 프로브가 어두운 영역에 있을 때 눈에 보이는 노이즈(회색 영상으로 나타남) 양을 줄입니다. ANR 설정( 켜짐 또는 꺼짐)은 실시간 비디오에만 적용됩니다. ANR은 자동으로 적용되어 ANR이 꺼짐으로

설정되어 있을 때도 고정 및 저장된 모든 영상의 노이즈를 줄입니다. 켜짐으로 전환되면, ...... 이(가) 디스플레이 상단에 나타납니다.

참고**:** 영상을 캡처할 때 프로브를 그대로 유지합니다. 노이즈는 프로브가 움직일 때 증가합니다.

<span id="page-49-0"></span>7 – 탭하여 왜곡 보정을 켜짐 또는 꺼짐으로 전환합니다. 왜곡 보정 기능은 다양한 화각과 함께 광학 OTA를 사용할 때 발생하는 광각 배럴 왜곡을 보정합니다.

참고**:** 보정된 영상을 저장할 때, 영상의 전면에 120 Deg로 라벨 표기됩니다.

참고**:** 수정된 영상을 볼 때, 선택된 팁 화각(FOV)은 오른쪽 아래 모서리에 겹쳐집니다.

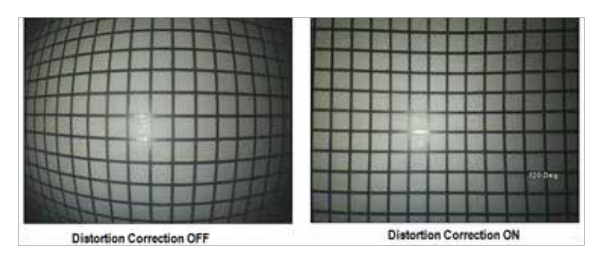

8 – 화면상의 장시간 노출 아이콘을 탭하여 카메라의 노출 시간을 증가시켜 실시간 영상을 밝게 합니다. 노출 설정은 1X부터 600X까지 다양할 수 있습니다.

참고**:** 노출이 길어질수록 영상이 흐려질 위험이 커집니다. 장시간 노출로 영상을 캡처할 때는 프로브 팁을 최대한 그대로 유지합니다.

9 – 화면상의 [반전](#page-48-0) 아이콘을 탭하여 켜짐 또는 꺼짐으로 전환합니다. 켜짐으로

전환되면, 이(가) 디스플레이 상단에 나타납니다. 이 기능은 영상을 수직으로 전환합니다.

참고**:** 이 기능을 사용하면 이러한 OTA에 포함된 프리즘이 반전된 영상을 표시하기 때문에 측면 보기 광학 팁을 사용할 때 영상을 "보정"할 수 있습니다.

10 – 탭하여 역**+**를 켜짐 또는 꺼짐으로 전환합니다. 켜짐으로 전환되면, 이(가) 디스플레이 상단에 나타납니다. 역+ 기능은 영상 대비를 향상시키며, 종종 낮은 조명과 낮은 대비 영상에서도 미세한 부분까지 더욱 잘 볼 수 있게 합니다. 역+를 켜짐으로 전환하면 사진 음화와 동일한 정도로 영상의 어둡고 밝은 영역을 역전시킵니다.

11 – 탭하여 단일 보기 기능을 켜짐 또는 꺼짐으로 전환합니다. 단일 보기는 스테레오 광학 팁을 배치하는 동안 유용합니다. 이 기능은 일시적으로 2차 영상을 제거하여 카메라를 탐색하기 쉽게 합니다.

12 – 탭하여 조명 LED를 켜짐 또는 꺼짐으로 전환합니다.

13 – 화면상의 색상 채도 버튼을 탭하여 영상의 색상 양을 조정합니다. 실시간 비디오를 보는 동안에만 조정을 수행할 수 있으며, 조정된 색상은 고정 및 저장된 영상에 후속적으로 보존됩니다. 이는 미세한 색상 변경에 의해 확인되는 열 관련 조건에 액세스하는 경우 유용할 수 있습니다.

14 – 회전을 눌러 영상 방향을 90도 변경합니다. 계속해서 누르면 누를 때마다 시계 방향으로 90도 회전합니다. 실시간 영상을 보는 동안 사용자는 터치스크린을 사용하여 영상을 1도씩 회전할 수 있습니다.

15 – 오버레이 는 사용자가 참조 영상을 복원하여 표시하고 비교를 위해 현재 장면에 해당 영상을 오버레이할 수 있게 합니다.

16 – 화면상의 완료 버튼을 탭하거나 해당 키를 눌러 영상 메뉴를 닫고 소프트 키 표시줄로 돌아갑니다. 영상 변환 설정에 대한 변경사항은 수동으로 수정할 때까지 또는 저장된 사전 설정을 복원하여 변경하지 않는 한 유지됩니다. 실시간 비디오를 보는 동안 소리를 을(를) 누르면 모든 변환이 종료됩니다.

참고**:** 영상 변환에 대한 변경사항은 전원이 꺼지는 동안에 손실됩니다.

17 – 화면상의 사전 설정에 저장 버튼을 탭하거나 해당 키를 눌러 12개의 각 영상 변환 설정에 현재 할당된 값을 포함하는 사전 설정을 만들고 이름을 지정합니다. 나중에 사전 설정을 복원하면 자동으로 모든 영상 변환 설정을 저장된 값으로 변경할 수 있습니다. (여기를 클릭하여 사전 설정 영상 변환 설정 사용에 대해 [알아봅니다\)](#page-50-0).

18 – 화면상의 변환 재설정을 탭하여 이 12개 설정에 대한 출고 시 기본값을 복원합니다.

<span id="page-50-0"></span>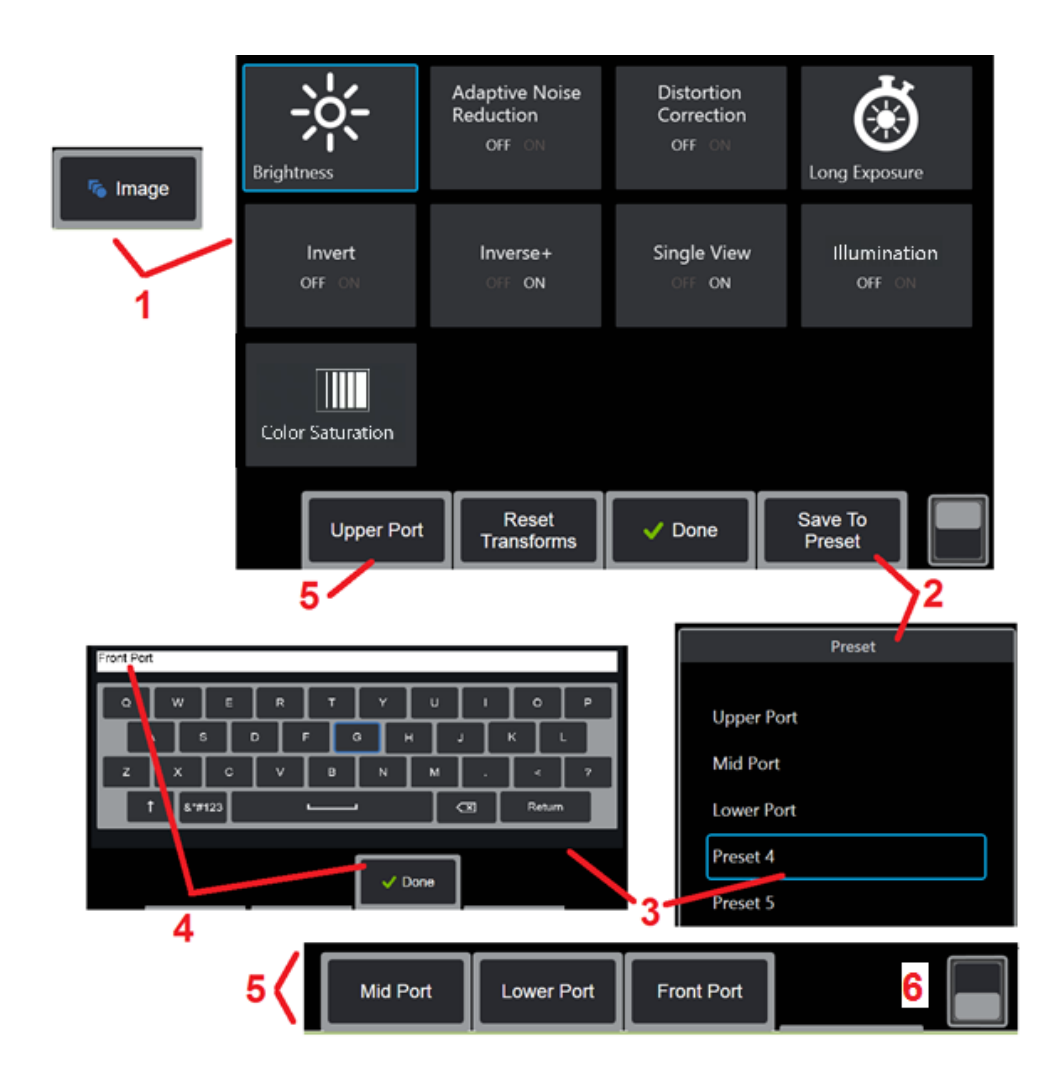

# 사전 설정 영상 변환 설정 사용

영상 변환 설정에 할당된 값은 사용자 지정 사전 설정으로 저장될 수 있습니다. 복원하면, 모든 변환 설정은 사전 설정이 생성되었을 때 할당된 값으로 되돌아갑니다. 각각의 사용자 지정 사전 설정이 영상 메뉴에서 소프트 키로 나타납니다. 사전 설정을 불러오려면, 소프트 키를 선택하거나 해당 버튼을 누르기만 하면 됩니다.

1 - 화면상의 영상 버튼을 탭하거나 해당 키를 눌러 12 개의 영상 변환 설정이 포함된 영상 메뉴를 표시합니다. 필요에 따라 설정을 조정합니다.

2 – 사용자 지정 사전 설정에서 영상 변환 설정을 저장하려면, 사전 설정에 저장을 선택합니다. 사전 설정 목록이 열립니다.

3 – 탭하여 다섯 가지 사전 설정 중 하나를 선택합니다. 가상 키보드가 열리며, 사전 설정의 이름을 지정할 수 있습니다.

4 – 사전 설정의 이름을 입력한 후, **완료**를 선택합니다.

5 – 사용자 지정 사전 설정은 영상 메뉴에서 소프트 키로 나타납니다. 이 중 아무 것이나 선택하여 해당 사전 설정에 저장된 설정을 로드합니다.

6 – 탭하여 위쪽과 아래쪽 소프트 키 표시줄 간에 전환하면 추가 사전 설정을 볼 수 있습니다.

참고**:** 사전 설정은 생성된 시점에 로그인된 프로필에만 저장됩니다.

<span id="page-51-0"></span>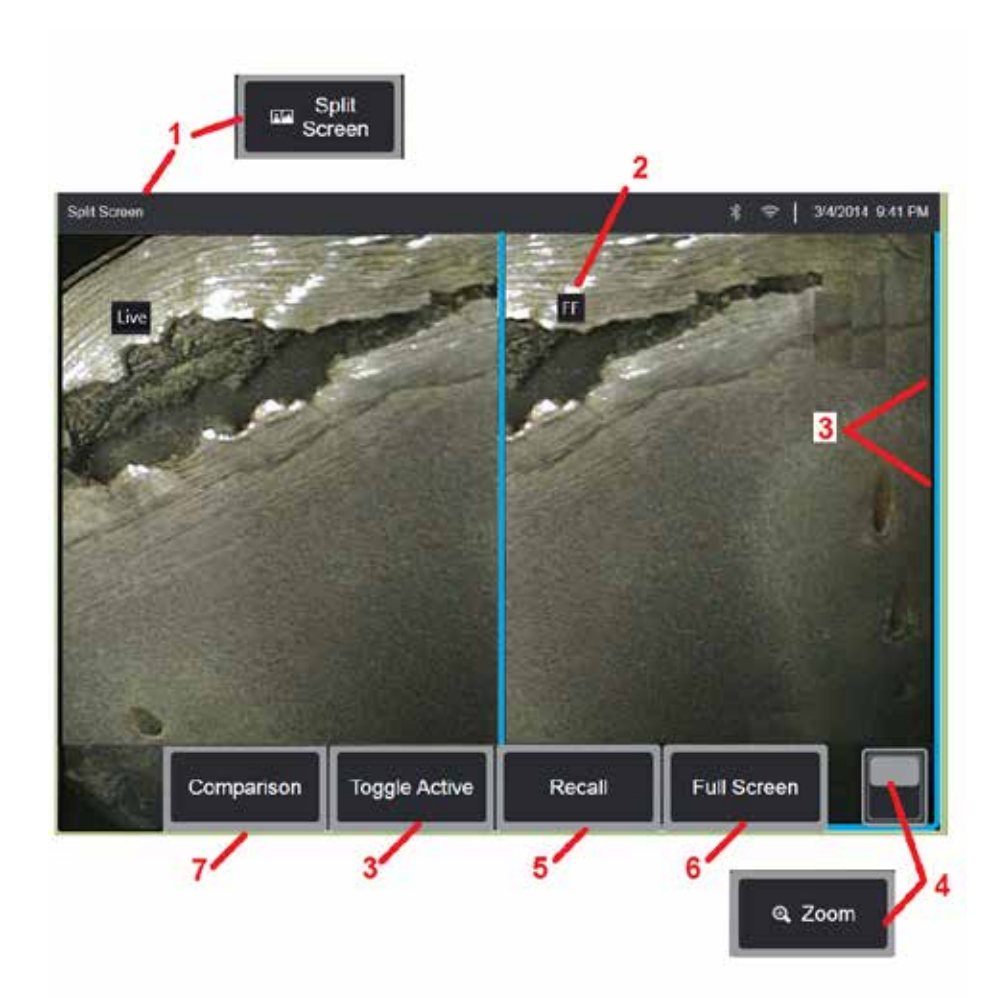

# 분할 화면 사용

분할 화면은 실시간, 고정 또는 복원 조합의 두 영상을 나란히 표시합니다. 절반 화면의 스틸 영상을 잘랐기 때문에, 화면에서 손가락을 끌거나 조이스틱을 움직이면 영상 내에서 좌우로 화면을 이동할 수 있습니다.

1 – 언제든지 눌러서 분할 화면 기능을 시작합니다. 한 쪽 화면에서는 처음 실시간 영상을 보여주고, 나머지 화면에서는 화면 분할이 선택되었을 때 나타나는 영상의 고정 버전을 보여줍니다.

참고**:** 화면 분할 모드를 종료하려면, 전체 화면이 다시 나타날 때까지 을(를) 누릅니다.

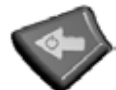

2 – 표시된 각 영상은 실시간, 고정(FF) 또는 복원으로 식별됩니다.

3 – 분할 화면 중 하나를 터치하거나, 이 소프트 키를 사용하거나 또는 조이스틱을 왼쪽 또는 오른쪽으로 움직여서 활성화할 영상을 선택합니다. 한 번에 하나의 영상만 활성화되며, 활성화된 영상의 주변에 파란색 윤곽선이 표시됩니다.

4 – 확대 또는 축소하여 활성화된 영상의 배율을 변경합니다 (여기를 [클릭하여](#page-47-0) 확대/ 축소 기능에 대해 자세히 [알아봅니다\)](#page-47-0).

5 – 선택하여 저장된 영상을 현재 활성화된 디스플레이 측에 복원합니다 [\(여기를](#page-46-0) 클릭하여 복원된 영상을 [사용합니다\)](#page-46-0).

6 – 일시적으로 활성화된 영상을 전체 화면으로 표시합니다. 이 작업으로 인해 디스플레이의 화면 분할 모드가 종료되지는 않습니다.

7 – 분할 화면 사용 중에는 측정 모드를 사용할 수 있습니다 (여기를 [클릭하여](#page-81-0) 측정에 대해 자세히 [알아봅니다\)](#page-81-0).

<span id="page-52-0"></span>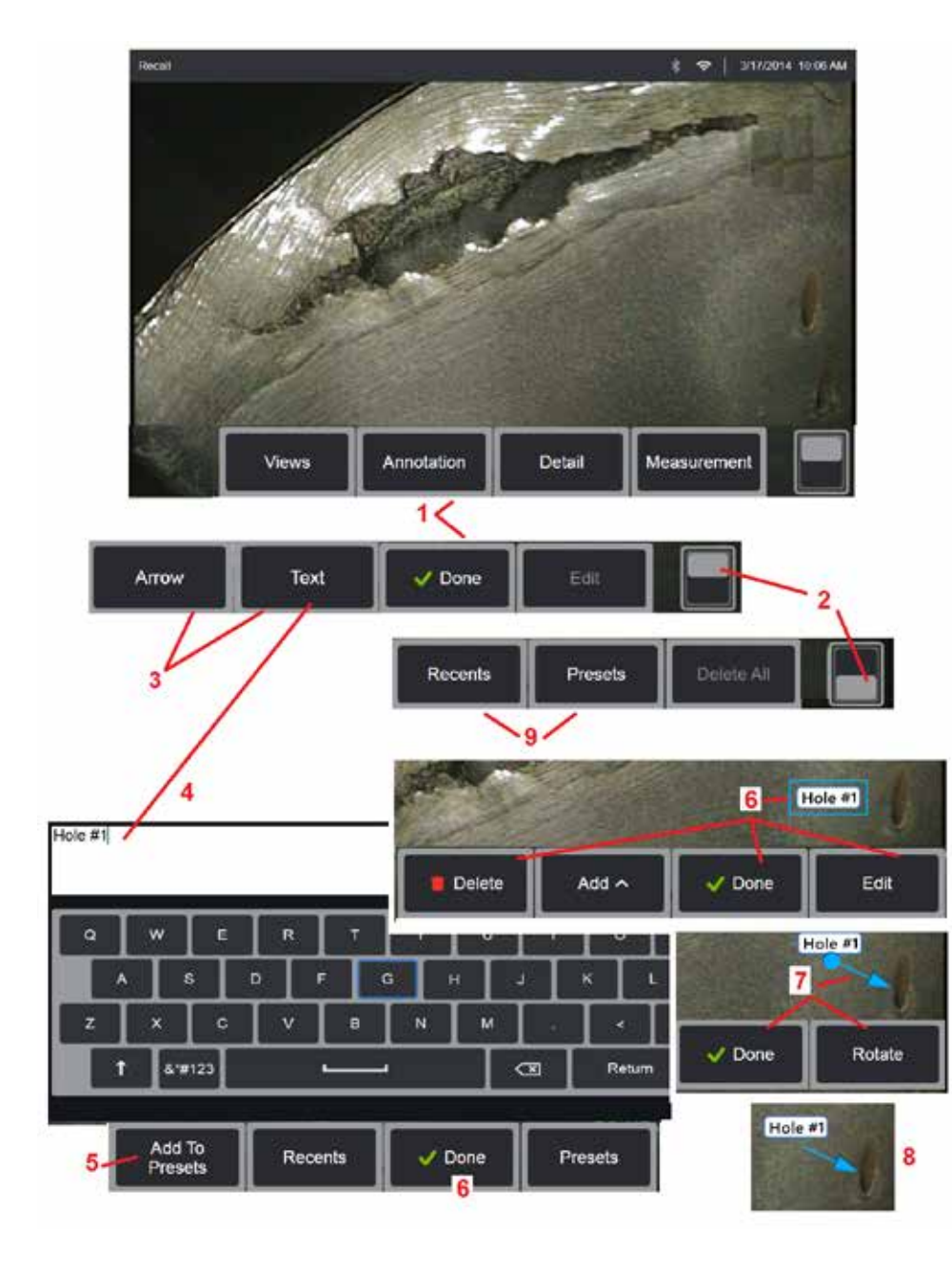

# 텍스트 및 화살표로 주석 달기

영상에 주석을 단다는 것은 텍스트 또는 화살표를 추가하여 균열, 징후 등 관심 영역을 표시함을 의미합니다. 실시간, 고정 및 복원된 영상에 주석을 달 수 있습니다.

1 – 주석을 선택하여 해당 기능을 시작합니다.

2 – 탭하여 소프트 키 표시줄의 상단 및 하단 행을 바꿉니다. 이 위치를 두 번 탭하여 소프트 키와 상태 표시줄을 숨기거나 표시합니다.

3 – 텍스트 또는 화살표를 선택하면 주석 추가가 시작됩니다.

4 – 텍스트를 선택하면 가상 키보드가 열립니다. 원하는 메모를 입력합니다.

참고**:** 주석의 색상을 [조정하면](#page-40-0) 특정 영상에 대비해 더 잘 보이게 할 수 있습니다. 여기를 클릭하여 주석 텍스트 및 화살표를 사용자 지정하는 방법을 [알아봅니다](#page-40-0).

5 – 선택하여 입력한 메모를 최대100개의 사전 설정 메모에 추가하며, 입력할 필요 없이 반복해서 사용할 수 있습니다.

6 – 메모 입력을 완료하면 완료를 선택하며, 선택되었음을 나타내는 파란색 상자로 둘러싸인 영상이 나타납니다. 이를 선택한 상태에서 (손가락을 끌거나 조이스틱을 사용하여) 메모를 이동하거나 편집하거나 삭제할 수 있습니다. 완료를 다시 선택하여 메모를 선택 해제합니다.

7 – 선택한 화살표(메모와 같은 방식으로 추가됨)가 한쪽 끝에 공 모양과 함께 나타납니다. (화살촉 근처에서) 손가락을 끌거나 조이스틱을 사용하여 디스플레이 주변의 화살표를 이동합니다. 화살표는 또한 손가락 또는 회전 소프트 키로 공 모양을 움직여 회전할 수 있습니다.

8 – 완료를 선택하여 화살표를 선택 해제합니다.

참고**:** 메모 또는 화살표는 디스플레이의 해당 위치를 탭하기만 하면 선택할 수 있습니다.

9 – 사용자가 생성한 사전 설정 메모(주석) 목록을 엽니다. 최근 항목은 사전 설정을 포함하여 최근에 입력된 모든 메모를 보여줍니다.

10 – 열리고 나면 사전 설정 메모를 선택하고 추가하거나 편집을 위해 선택합니다.

11 – 이 모서리(흰색 체크표시가 나타남)를 탭하여 삭제할 메모를 확인합니다.

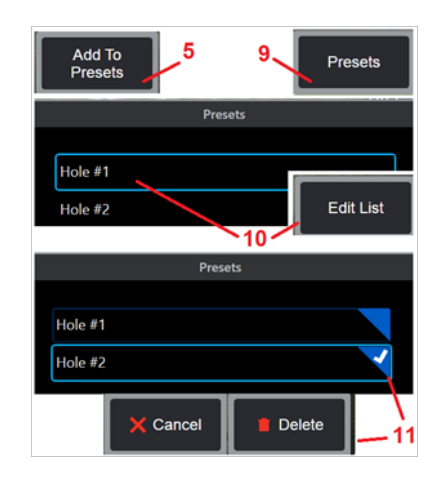

<span id="page-53-0"></span>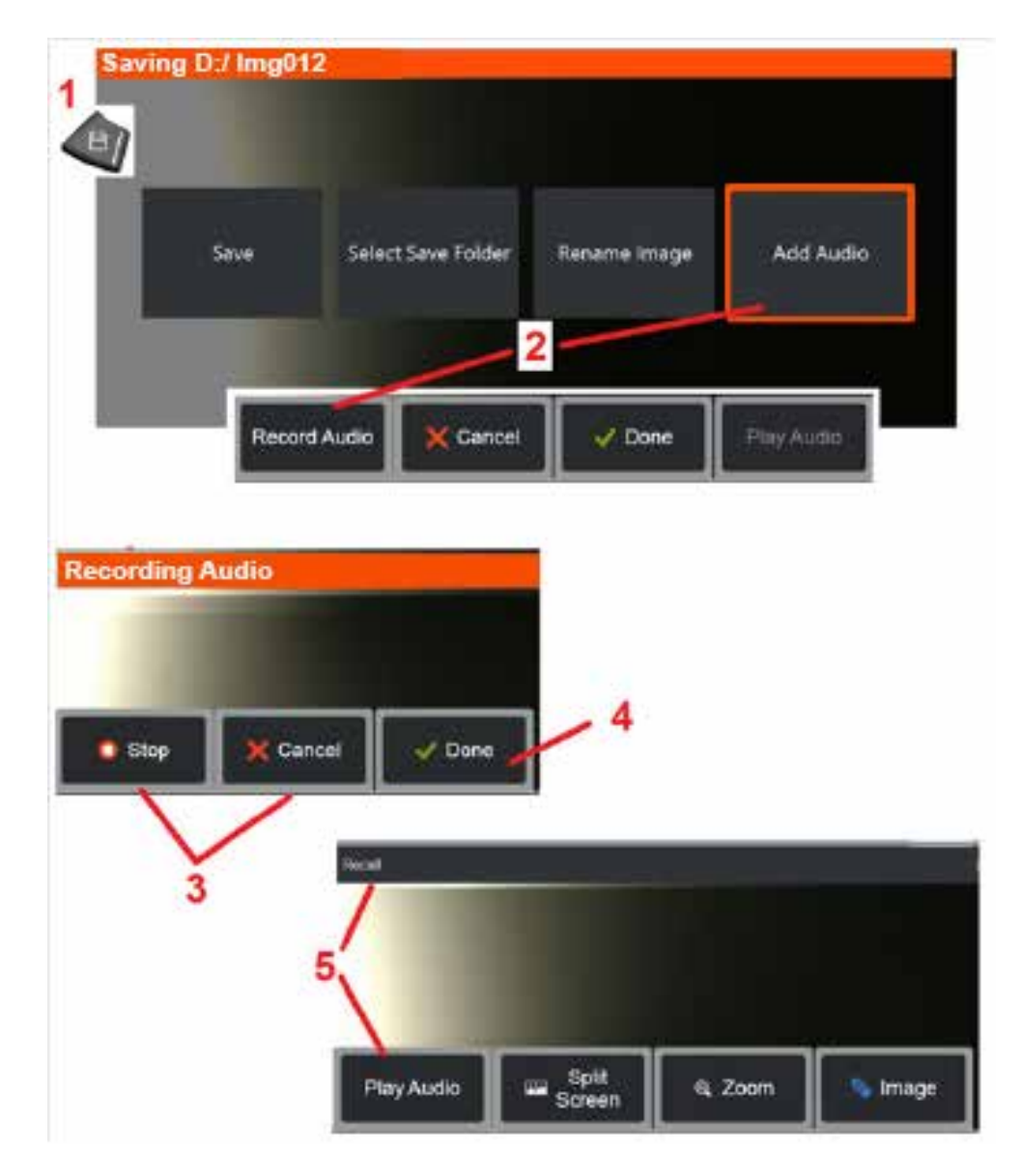

# 영상에 오디오 메모 추가

영상을 저장하는 프로세스 중에 마이크가 MViQ에 처음 부착된 경우 오디오 메모를 추가할 수 있습니다. 오디오 파일의 이름은 영상과 같은 이름 + .mp4로 지정됩니다.

1 – 저장 하드 키를 길게 눌러 영상 저장 프로세스를 시작합니다.

2 – 오디오 추가를 선택하여 오디오 녹음 프로세스를 시작합니다. 우선 마이크를 연결해야 합니다 (여기를 [클릭하여](#page-39-0) 장착된 마이크, 기타 영상 및 비디오 설정을 [지정합니다\)](#page-39-0).

3 – 선택하여 오디오 녹음을 잠시 중단하거나 영구적으로 취소합니다.

4 – 완료를 선택하여 오디오 녹음 프로세스를 완료합니다. 이제 오디오 메모가 저장된 영상 파일과 동일한 파일 이름에 파일 확장자 .mp4로 저장됩니다. 이제 오디오 메모를 재생하거나 재녹음할 수 있습니다.

5 – 저장된 영상을 복원한 후, 녹음된 오디오 메모는 언제든지 재생할 수 있습니다.

참고**:** 영상을복원할때오디오재생소프트키는하단소프트키행에있을수있습니다.

<span id="page-54-0"></span>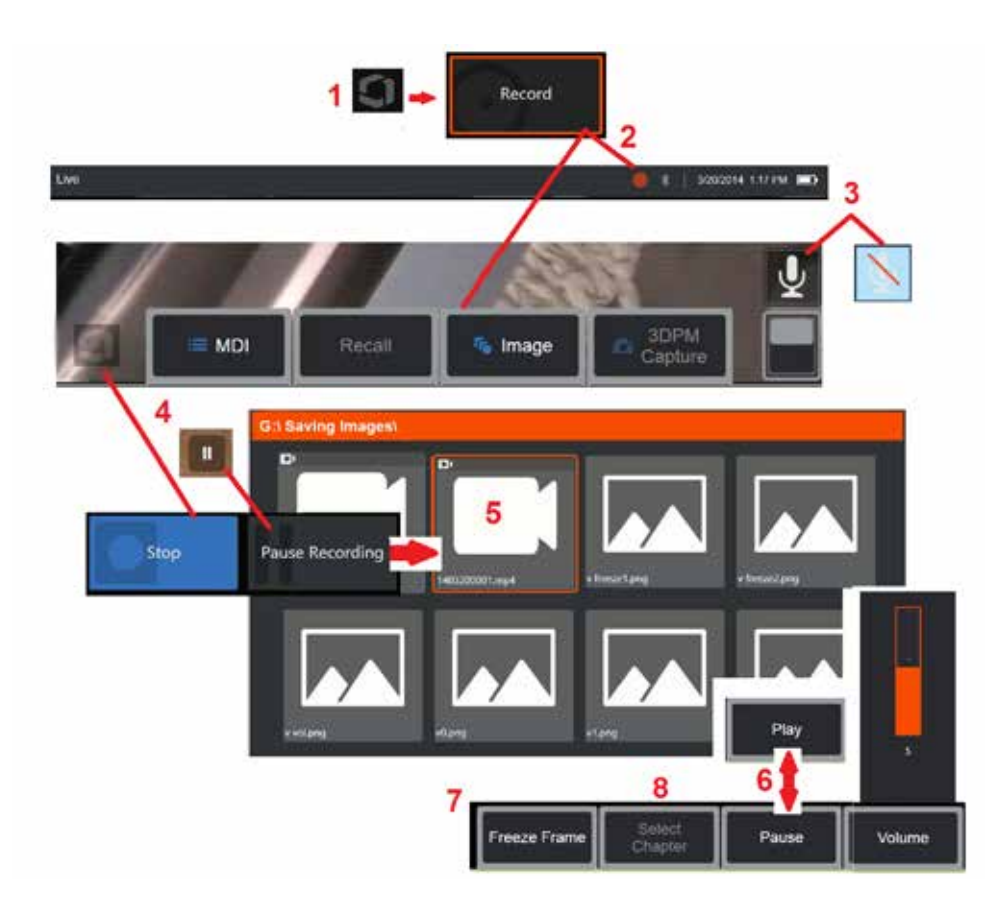

# 비디오 사용

분할 화면에서의 영상 비교, 측정 작업 또는 파일 및 폴더 관리와 같은 다른 작업을 하면서 검사 중 언제든지 "배경에서" 비디오를 녹화할 수 있습니다. 비디오를 녹화할 때, 시스템은 (오디오를 끄지 않는 한) 마이크 주변에서 생성된 배경 사운드 및 설명뿐만 아니라 디스플레이에 나타나는 모든 내용을 저장합니다. 내부 드라이브 또는 기타 탈착식 저장 장치에 비디오를 녹화할 수 있습니다.

# 실시간 비디오 녹화

1 – 언제든지 디스플레이의 왼쪽 아래 모서리를 탭하여 비디오 녹화 버튼에 대한 액세스를 제공하는 전역 메뉴를 엽니다. 위쪽의 트리거 또한 전역 메뉴 > 설정 > 영상 및 비디오 탭을 통해 비디오 녹화 버튼으로 사용자 지정할 수 있습니다. 짧게 누르면 녹화를 시작하거나 일시 중지할 수 있으며 길게 누르면 녹화를 중지할 수 있습니다.

2 – 선택하여 사용자 선택 형식으로 비디오 녹화를 시작합니다 (여기를 [클릭하여](#page-39-0) 비디오 설정 구성에 대해 [알아봅니다\)](#page-39-0). 붉은색 원은 비디오 녹화 프로세스 내내 화면 상단에서 깜빡입니다. 여기 표시된 소프트 키(및 기타 화면상의 기능)가 비디오 녹화 중나타난다는점을참고합니다. 녹화된비디오에포함되기를원하지않는경우소프트 키 표시줄의 전환 스위치를 두 번 탭하여 이들 버튼을 화면 바깥으로 이동시킵니다.

3-탭하여 사운드 녹음 시 음소거 또는 음소거 해제합니다. 마이크가 MViO에 장착되고

시스템이 올바르게 구성된 경우 사운드 녹음만 이루어집니다 (또한 이 아이콘만 나타납니다). 여기를 [클릭하여](#page-39-0) 비디오 설정 구성에 대해 자세히 [알아봅니다](#page-39-0).

4 - 디스플레이의 왼쪽 아래 모서리를탭하고비디오일시중지 또는 중지 버튼을 선택합니다.

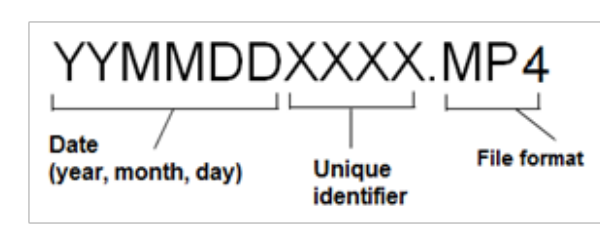

일시 중지를 선택하면 (또는 화면상의 일시 중지 제어부를 탭하면) 동일한 녹화를 다시 시작할 수 있습니다. 중지를 선택하면 비디오 파일이 사용자 정의 기본 폴더에 기본 이름(설명 참조)으로 자동 저장됩니다. 탭하고 나면 화면상의 일시 중지 제어부가 재생 제어부로 변경되며 이를 탭하면 계속해서 녹화할 수 있습니다. 화면상의 일시 중지 또는 재생을 길게 눌러 녹화 프로세스를 중지합니다. 여기를 [클릭하여](#page-39-0) 기본 파일 저장 위치 선택을 포함한 비디오 설정에 대해 [알아봅니다](#page-39-0).

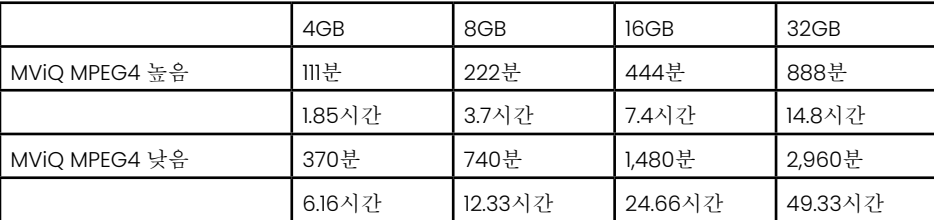

# <span id="page-55-0"></span>복원된 비디오 사용

5 - 저장된 비디오 파일을 복원하려면 파일 관리자를 통해 저장된 파일을 탐색합니다[.](#page-46-0) 비디오 (mp4 파일 확장자가 있음) 를 선택합니다. 비디오가 자동으로 다시 재생됩니다. 6 - 이 소프트 키는 재생되는 동안 비디오를 제어합니다. 조이스틱을 사용하여 비디오를 되감기하거나 빨리 감기합니다.

# 비디오에서 스틸 영상 캡처

7 - 언제든지 여기를 클릭하여 비디오를 고정합니다. 고정되면 화면 영상을 저장할 수 있습니다.

8 - 조이스틱 왼쪽 또는 오른쪽을 사용하여 이전 또는 후속 장을 신속하게 선택합니다.

### 외부 비디오 사용

외부 비디오 소스를 캡처 기기에 연결하기만 하면 외부 비디오를 사용할 수 있습니다. 그런 다음 캡처 장치를 USB(a) 포트를 통해 MViQ에 연결합니다. 연결되고 나면 비디오 캡처 기기가 연결되어 있는 한 항상 외부 비디오를 프로브 비디오 위치에서 사용할 수 있습니다.

# 특이점 및 징후 측정

## 측정 정보

MViQ를 사용하면 영상을 저장하기 전후에 특이점 또는 징후를 측정할 수 있습니다. 영상마다 최대 5개의 측정값을 저장할 수 있습니다. 3D 위상 측정 (3DPM) 또는 스테레 오 측정을 수행하기 위해서는 3DPM 또는 스테레오 팁을 사용하여 영상을 캡처해야 합니다. 저장된 모든 측정 영상은 Waygate Technologies 의 검사 관리자 소프트웨어 를 사용하여 PC에서 다시 측정할 수 있습니다. 자세한 내용은 현지 영업 담당자에게 연락합니다.

측정 영상을 JPEG 또는 비트맵으로 저장할 수 있습니다. 또한 이러한 파일은 Windows 그림판 등 대부분의 .BMP 또는 .JPG 보기 응용 프로그램에서 측정 결과를 포함하여 볼 수 있습니다.

#### 참고**:**

-측정 결과는 공기 중에서 측정했을 때만 유효합니다. 액체를 통해 측정하려면 Waygate Technologies에 문의합니다.

-Waygate Technologies는 MViQ 시스템에서 계산한 측정의 정확도를 보장할 수 없습니다. 정확도는 응용 프로그램 및 사용자의 능력에 따라 달라집니다.

-MViQ 시스템은 Everest XLG3™ 및 XLGo VideoProbe 시스템에서 캡처한 측정 영상 (이전에 캡처한 측정값 포함) 을 표시할 수 있습니다. 그러나 MViQ 이외의 시스템 으로 캡처한 영상의 재측정을 지원하지는 않습니다.

-검사 후 재측정할 목적으로 실행 가능한 상태를 유지하기 위해 측정 영상 데이터를 변경하거나 압축해서는 안 됩니다.

-Real3D 측정에 대한 자세한 정보는 Real3D™ 측정 해드북을 참조합니다.

# 측정 유형

MViQ 시스템은 다음의 네 가지 유형의 측정을 지원합니다. 3D 위상, 3D 스테레오, 스테레오 및 비교.

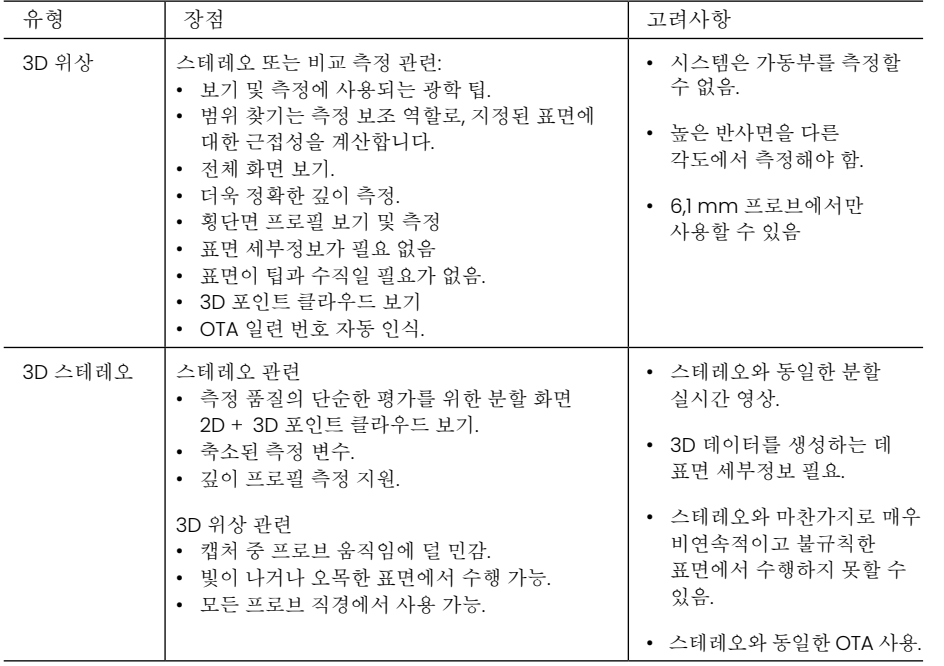

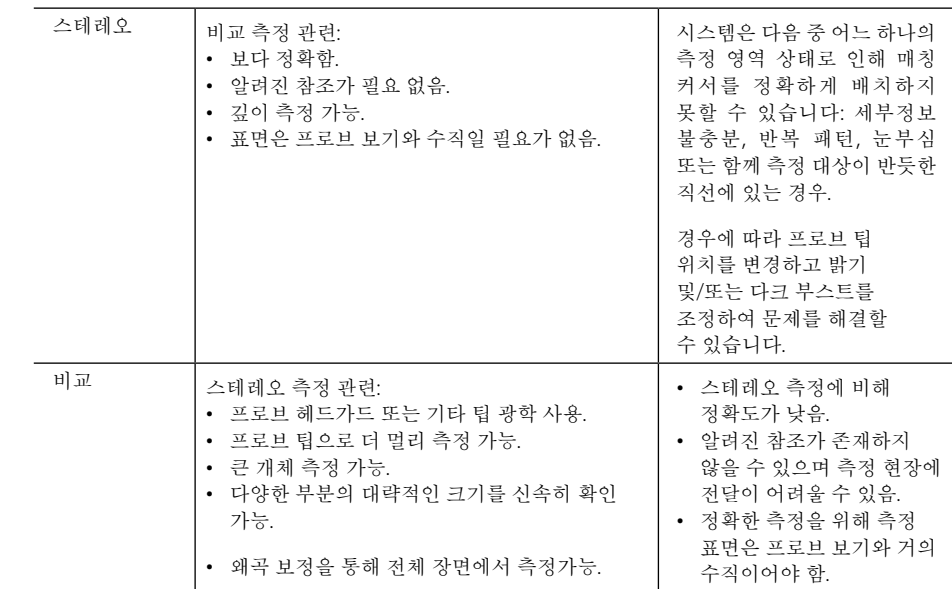

### 측정 **OTA**

참고: 3DPM OTA는 시스템에 의해 자동 식별됩니다. 스테레오 OTA는 스테레오 측정을 하기 전에 수동으로 선택해야 합니다. 3D 스테레오와 스테레오는 동일한 스테레오 OTA 를 사용하지만, 각기 다른 출고 시 교정 프로세스와 교정 데이터가 필요합니다. 또한 다른 프로세스를 활용하여 측정에 필요한 3D 좌표를 결정합니다.

표준 OTA와 달리 스테레오, 3D 스테레오 및 3D 위상 OTA는 특정 프로브와 함께 사용하도록 출고 시 교정되며 다른 프로브 사용 시 정확하게 측정하지 않습니다. 이러한 OTA는 각 OTA 및 각 프로브 라벨에서 식별된 일련 번호로 프로브와 일치됩니다. 교정 데이터는 프로브의 메모리에 보관되므로 프로브를 다른 핸드셋과 프로브를 함께 사용할 수 있습니다.

#### 참고**:**

-측정 정확도를 보장하기 위해 설치할 때마다 그리고 측정 이벤트가 끝날 때 OTA의 정확도를 검증합니다. 검증 절차는 [부록](#page-104-0) E를 참조합니다.

-설치된 OTA는 스테레오 측정을 하기 전에 식별해야 합니다. 여기를 [클릭하여](#page-68-0) 스테레오 [팁](#page-68-0) 식별 절차를 봅니다.

기계적 손상이 정확도를 저하시키지 않게 하려면 사용할 때마다 측정 OTA를 검증합니다. [부록](#page-104-0) E의 측정 OTA 검증을 참조합니다. 각 측정 기법에 사용 가능한 OTA에 대해 알아보려면 <mark>[부록](#page-101-0) B의</mark> 광학 팁 표를 참조합니다.

# <span id="page-57-0"></span>**3D** 측정 유형 및 특수 기능

이 섹션은 특히 각 3D 위상 및 3D 스테레오 측정 유형의 커서 배치를 해결합니다.

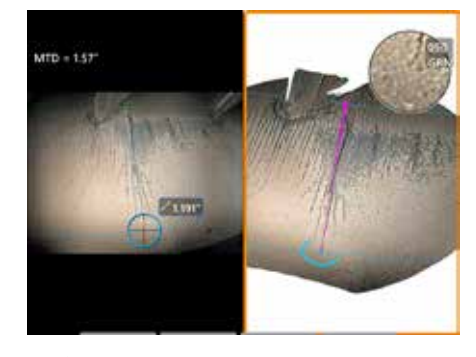

#### 길이

설명: 선형 (점-점 간) 측정

커서 배치**:**

두 커서를 원하는 위치에 배치합니다.

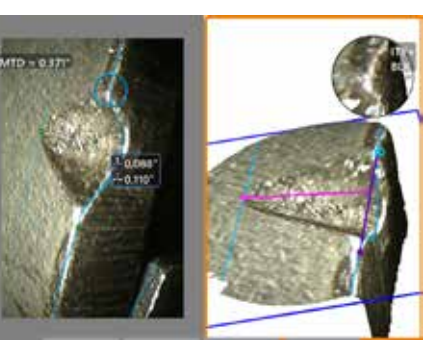

#### 점**-**선 간 설명: 점에서 선까지의 수직

거리입니다.

#### 커서 배치**:**

처음 두 개의 커서를 배치하여 참조선을 정의합니다. 세 번째 커서를 측정하고자 하는 수직 거리에 배치합니다.

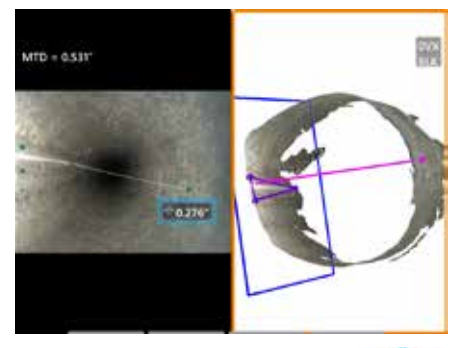

### 깊이

설명: 표면과 표면의 위 또는 아래 지점 사이의 수직 거리입니다. 마모, 오정렬 및 기타 원인으로 인한 변경사항을 평가하는 데 사용됩니다.

측정값이 음수라면 이는 점이 표면 아래에 있음을 의미합니다. 측정값이 양수라면 이는 점이 표면 위에 있음을 의미합니다.

#### 커서 배치**:**

처음 세 개의 커서를 배치하여 참조 평면을 정의합니다. 깊이 보조 기능은 근처의 표면 윤곽을 평가한 다음 발견되면 가장 깊은 지점, 가장 높은 지점 또는 블레이드 모서리에 네 번째 커서를 자동으로 배치합니다. 필요한 경우 네 번째 커서의 위치를 점검 및 조정합니다.

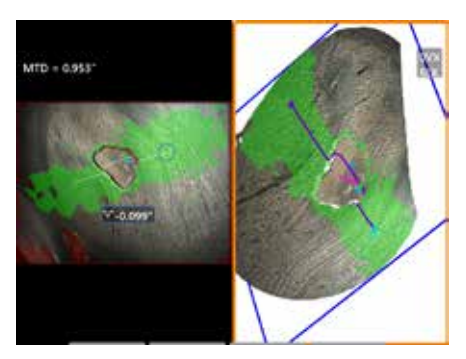

#### 깊이 프로필

설명: 동떨어진 부식 또는 침식 함몰의 깊이, FOD 충격 손상, 용접 높이 또는 마모 홈 깊이

#### 커서 배치**:**

처음 세 개의 커서를 배치하여 참조 평면을 정의합니다. 깊이 보조 기능은 근처의 표면 윤곽을 평가한 다음 발견되면 가장 깊은 지점, 가장 높은 지점 또는 블레이드 모서리에 네 번째 커서를 자동으로 배치합니다. 필요한 경우 네 번째 커서의 위치를 점검 및 조정합니다.

#### 참고**:**

- 측정 평면을 삽입하면 평평한 3D 평면이 정의되며 이는 측정 커서가 투사되는 부분에 표면을 제공합니다. 이를 통해 빨간색 픽셀이 있는 부분의 누락된 물질 또는 가장자리 징후를 측정할 수 있으며 그렇지 않으면 측정 커서 배치 또는 3D 데이터 노이즈가 부정확한 결과를 야기합니다. 여기를 클릭하여 측정 평면 배치에 대해 자세히 [알아봅니다](#page-62-0). 사용자 정의 측정 평면이 영상에 추가되면 평면이 삽입되기 전후에 추가된 모든 측정은 측정 평면을 기준으로 이루어지게 됩니다.

- 자동 반복을 켜짐으로 전환하면 이전에 선택한 측정 유형을 반복합니다.

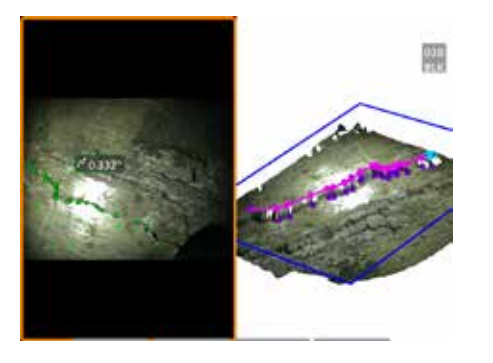

#### 다중 분할

설명: 비선형 특이점이나 결함의 길이.

#### 커서 배치**:**

2개 이상의 측정 커서(최대 24개)를 배치하여 해당 특이점에 따라 선 조각을 만듭니다. 3개의 커서가 사용되는 경우 선 조각 간의 3D 각도가 총 길이 결과와 함께 표시됩니다.

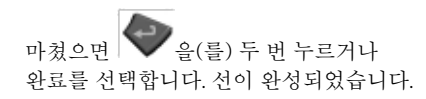

참고**:** 터치 사용이 가능한 시스템 또는 연결된 마우스를 사용하면 배치된 커서를 터치하거나 클릭하여 추가 커서를 배치할 수 있습니다.

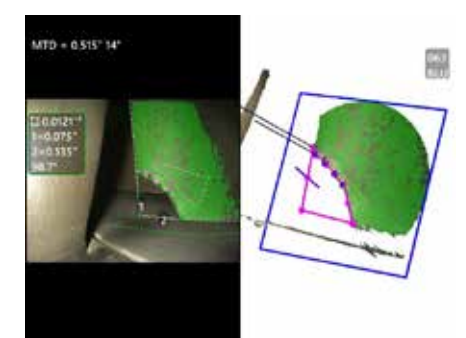

# 영역 설명: 특이점 또는 결함 주변에

배치된 여러 커서 내에 포함된 표면 영역.

#### 커서 배치**:**

3개 이상의 커서(최대 24개)를 측정하고 싶은 영역의 가장자리 주변에 배치합니다.

마쳤으면 · 을(를) 두 번 누르거나 완료를 선택합니다. 영역이 닫힙니다.

참고**:** 상대적으로 평평한 표면을 가정하는 영역 측정을 산출합니다. 매우 굴절이 심하고 불규칙한 표면은 영역 측정이 약간 부정확합니다. 포인트 클라우드 보기는 산출되는 실제 영역을 나타냅니다.

참고**:** 터치 사용이 가능한 시스템 또는 연결된 마우스를 사용하면 배치된 커서를 터치하거나 클릭하여 추가 커서를 배치할 수 있습니다.

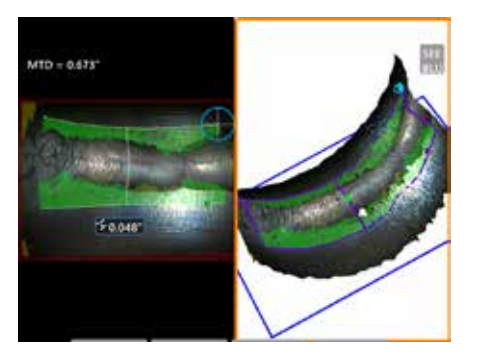

#### 영역 깊이

설명: 관심 영역 내 가장 깊은 지점 또는 가장 높은 지점을 통해 깊이 프로필을 제공합니다.

#### 커서 배치**:**

커서 두 개를 배치하여 참조 표면에서 관심 영역의 한쪽 측면까지의 선을 정의하고 세 번째 커서를 관심 영역의 반대 측면에 배치합니다. 시스템이 첫 번째 선에 따라 표면 곡률이 가장 일치하는 두 번째 선을 결정합니다. 이후 시스템은 두 선 간의 깊이 프로필을 정리하고 가장 깊거나 가장 높은 지점을 포함하는 프로필을 식별합니다.

참고**:** 데모 실행을 사용하여 계산된 모든 깊이 프로필을 볼 수 있습니다.

참고**:** 평평한 표면 또는 파이프와 같은 단방향의 곡률을 가진 표면에 사용될 수 있습니다.

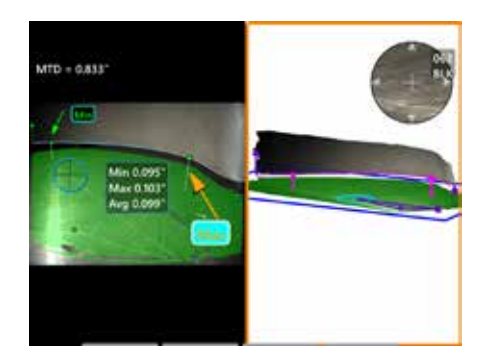

#### 블레이드 팁 간격

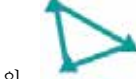

설명: 자동으로 블레이드와 슈라우드를 식별하고 블레이드의 가장자리를 매핑하며 매핑된 블레이드 가장자리 영역 내에서 최소, 최대 및 평균 간격을 결정합니다.

#### 커서 배치**:**

모든 커서는 팁과 슈라우드에 자동으로 배치됩니다. 포인트 클라우드 보기에서 3D 슈라우드 데이터를 확인합니다. 큰 이상이 있는 경우 블레이드와 덜 수직적인 보기의 팁 위치를 조정합니다.

그렇지 않으면 3개의 슈라우드 커서 위치를 수동으로 조정하여 녹색 마스크 적용 범위를 최대화하고 파란색 직사각형 정렬을 개선합니다.

블레이드 팁 간격 중 더 짧은 조각을 추가로 평가해야 하는 경우 매핑된 블레이드 가장자리의 각 끝에 하나씩 두 개의 경계 커서를 이동하여 최소/최대/평균 분석에서 끝 부분을 제외하도록 이동할 수 있습니다.

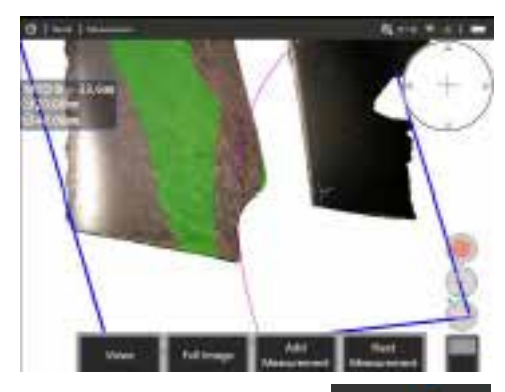

#### 반경 게이지

설명: 특정 직경의 원을 배치하면 사용자가 보로블렌드 (boroblend) 또는 기타 굴곡 표면의 허용 가능성을 판단할 수 있습니다.

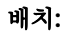

사용자가 원의 반경을 입력하고 나면 영상에 비교 실행 또는 실행 안 함을 표시하도록 배치할 수 있습니다.

마쳤으면 을(를) 두 번 누르거나 완료를 선택합니다. 선이 완성되었습니다.

참고**:** 반경 게이지를 배치할 수 있도록 측정  $B = \begin{bmatrix} 1 & 1 & 1 \\ 0 & 1 & 1 \\ 0 & 0 & 1 \end{bmatrix}$ 

# 포인트 클라우드 보기**(3DPM** 및 **3D** 스테레오**)**

포인트 클라우드 보기는 다음과 같은 장점을 제공합니다.

- 사용자가 측정을 시각화하여 적합한 커서 배치와 3D 데이터 품질 검증을 가능하게 합니다.
- 높고 낮은 지점의 위치를 표시하여 프로필 및 깊이 측정 커서 배치에 도움을 줍니다.
- 징후 크기 대비 노이즈 수준을 나타냅니다. 표면 노이즈 요철이 징후 크기에 비해 상당해 보이는 경우 프로브 팁을 가까이 이동하거나 화각을 조정합니다.
- 리플 또는 파형을 표시하며 이는 표면 간에 튄 격자 또는 반사체의 이물질 또는 오일을 나타낼 수 있습니다.

MViQ는 다음의 두 가지 포인트 클라우드 영상 옵션, 즉 전체 영상 및 측정 영상을 제공하며, 이들 옵션 중 하나를 전체 화면으로 보거나 아니면 커서 동시 배치 및 포인트 클라우드 검사를 위한 3D 스테레오 또는 3DPM 영상이 포함된 왼쪽 보기가 있는 분할 화면으로 볼 수 있습니다. 3DPM 분할 보기에서 2D 영상은 터치스크린을 사용하여 확대/축소 및 이동할 수 있습니다.

다음은 전체 영상 (1) 과 측정 영상 (2) 에 모두 적용됩니다.

- 커서 위치와 커서 간의 선이 나타납니다 (3).
- 깊이프로필및영역깊이프로필의경우, 표면과더불어프로필슬라이스가나타납니다.
- 깊이, 깊이 프로필, 영역 깊이 프로필 및 측정 평면을 활용한 측정의 경우 포인트 클라우드 보기의 파란색 직사각형은 참조 평면 위치를 나타냅니다 (4).
- 측정 평면을 점-선, 영역 또는 깊이 측정과 함께 사용하는 경우 가장자리 화각 및 선 (5) 이 표시되어 적절한 보기 설정에 도움이 됩니다.
- 터치스크린에서 손가락을 끌어(또는 조이스틱을 사용하여) 포인트 클라우드를 회전한 그다.
- 두 손가락을 사용하여 포인트 클라우드를 시계 방향 또는 시계 반대 방향으로 이동 또는 회전합니다.
- 두 손가락을 모으거나 벌려서 학대/축소를 선택하거나 확대/축소 수준을 높이거나 낮춥니다.
- 재설정을 눌러 기본 보기로 돌아갑니다(두 번째 수준 6 소프트 키). 전체 영상에서는 다음이 적용됩니다.
- 굵게 표시된 활성화 측정값과 함께 모든 3D 데이터와 모든 측정값을 나타냅니다.
- 컬러 깊이 맵은 팁-검사체 간 거리를 나타냅니다.

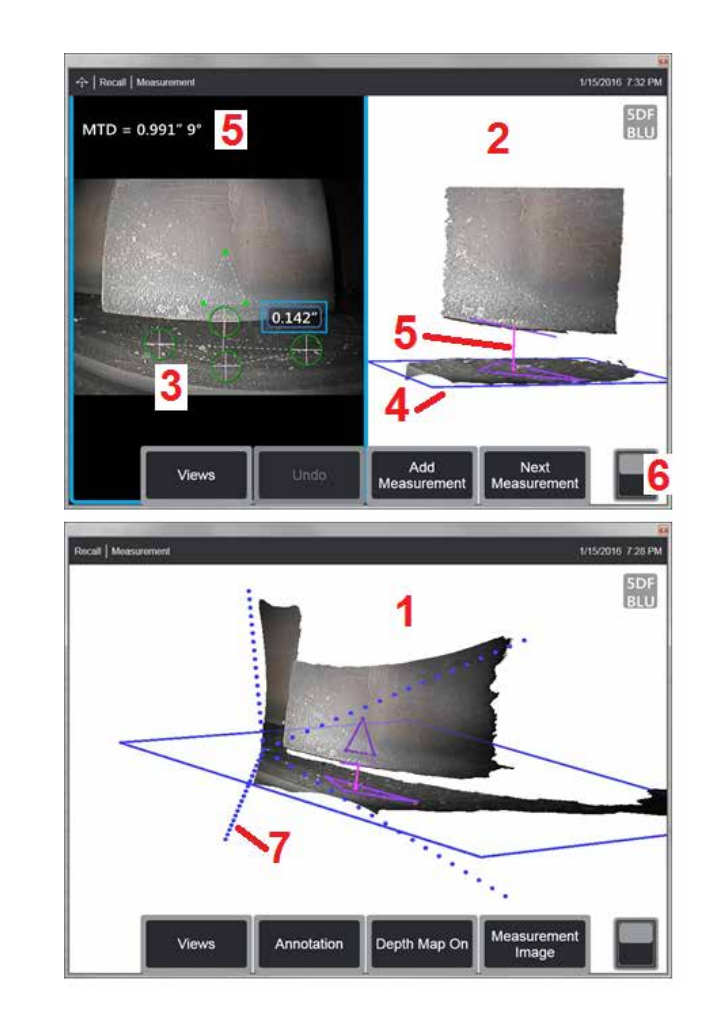

• 점선은 화각의 모서리를 표시하여 팁 및 표면 위치를 시각화하는 데 도움을 줍니다 (7). 이들은 측정 및 주석 설정 패널의 3D 관점선 옵션에 의해 제어됩니다.

측정 영상에서는 다음이 적용됩니다.

- 활성화된 측정 및 주변 3D 데이터만 표시됩니다.
- 깊이 맵을 켜면 척도는 참조 평면을 기준으로 깊이 또는 높이를 나타냅니다.

# <span id="page-61-0"></span>측정 평면**(3D** 위상 및 **3D** 스테레오**)**

측정 평면은 독립 실행형 측정 유형이 아니며 아무런 결과도 제공하지 않습니다. 특정 측정 유형과 함께 사용되는 경우 측정 평면은 3D 데이터가 없거나 3D 데이터의 노이즈가 측정 정확도를 떨어뜨릴 수 있는 빨간색 영역에 커서 배치를 허용합니다.

배치되고 나면 측정 평면은 보여지는 개체 표면의 평평한 영역과 정렬된 3D 평면을 설정합니다. 이 평면은 수학적으로 표면의 가장자리를 넘어 전체 영상 위로 확장합니다. 측정 평면의 존재는 다음과 같은 특정 측정 유형에 영향을 미칩니다.

- 길이, 점-선, 다중 분할 및 영역: 모든 커서가 측정 평면에 투사되며, 평면에 투사된 위치를 사용하여 결과가 계산됩니다.
- 깊이: 처음 세 개의 커서는 일반적인 깊이 측정을 활용하여 개별 표면 지점을 선택합니다. 네 번째만 측정 평면에 투사됩니다.
- 깊이 프로필: 측정 평면은 참조 평면으로 사용되므로 깊이 프로필 커서는 가장자리와 겹치거나 붉은색 영역에 있을 수도 있습니다. 결과 치수는 측정 평면의 높이 또는 깊이를 표시합니다. 평평한 참조 표면만 사용합니다.
- 영역 깊이 프로필: 두 참조선이 모두 측정 평면에 위치해 있어 참조선 간에서 획득한 프로필에 영향을 미치지 않고 빨간색 영역 또는 표면의 함몰을 통과할 수 있습니다. 결과 치수는 측정 평면의 높이 또는 깊이를 표시합니다. 평평한 참조 표면만 사용합니다.

측정 평면의 적용 예는 다음과 같습니다.

- 모서리가 있던 공간에 배치된 커서로 누락된 모서리의 영역 측정.
- 3D 데이터 또는 데이터 아티팩트 부족으로 인해 적절한 커서 배치가 어려운 가장자리를 따라 누락된 모서리 또는 징후의 점-선 측정.
- 3D 데이터 노이즈가 특이점 크기에 비해 상당한 경우 평평한 표면에 있는 작은 특이점의 길이 또는 점-선 측정. 이는 더 나은 데이터 품질을 달성하기 위해 팁이 징후에 충분히 가까이 이동할 수 없는 경우에 종종 발생합니다.
- 블레이드 가장자리를 따라 3D 데이터가 누락되거나 아티팩트를 드러내는 터빈 블레이드 팁-슈라우드 간격의 깊이 측정. 이는 종종 큰 MTD 때문입니다. 블레이드의 면에 측정 평면 커서, 슈라우드에 처음 3개의 깊이 커서, 그리고 측정 평면 근처의 블레이드 가장자리에 네 번째 깊이 커서를 각각 배치하여 측정을 수행될 수 있습니다.
- 평평한 표면의 함몰 필드를 측정할 때 영역 깊이 프로필 사용.

참고**:** 네 번째 깊이 커서가 측정 평면에 투사되므로 함몰 또는 움푹 패임을 측정하기 위해 측정 평면과 함께 깊이 측정 유형을 선택하지 마십시오.

참고**:** 사용자 정의 측정 평면이 영상에 추가되면 평면이 삽입되기 전후에 추가된 모든 측정은 측정 평면을 활용합니다.

<span id="page-62-0"></span>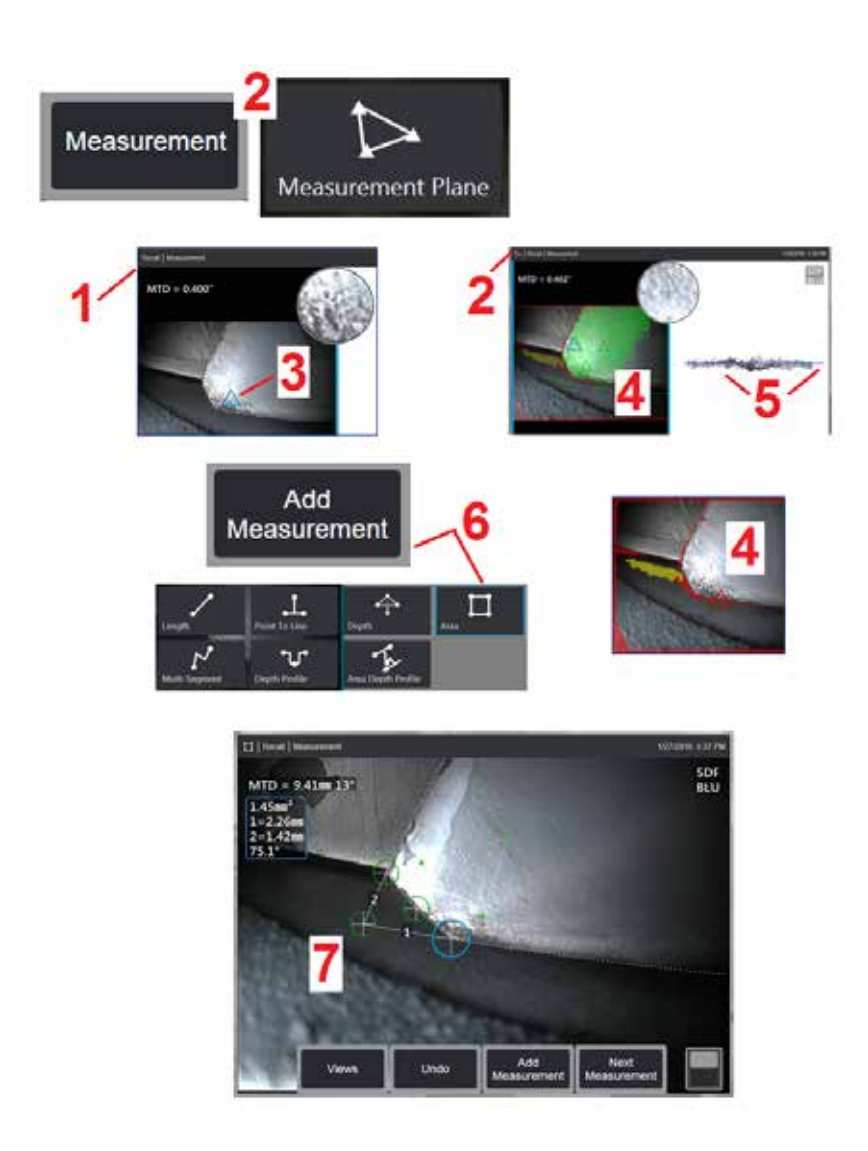

# 측정 평면 배치 **(3D** 위상 및 **3D** 스테레오**)**

측정 평면은 (부러진 압축기 블레이드의 표면과 같이) 기존 가장자리를 넘어서 개체를 확장합니다. 이를 통해 측정 커서를 측정 가능한 영상 픽셀이 포함되지 않은 영역 내에 배치할 수 있습니다.

1 – 3DPM 또는 3D 스테레오 절차를 사용하는 측정에 알맞은 영상을 캡처합니다. 또는 이전에 저장된 3D 측정 영상을 복원합니다.

2 – 선택하여 측정 프로세스를 시작하고 측정 평면을 삽입합니다. 이 아이콘은 측정 평면이 활성화되어 있는 동안 상태 표시줄에 나타납니다.

3 – 측정 평면을 정의하려면 유효한(빨간색이 아닌) 픽셀에 세 개의 커서를 배치해야 합니다. 측정 평면 커서만 삼각형인 점을 참고합니다.

4 – 세 번째 커서가 나타나면 반투명 표면 마스크가 표시됩니다. 정의된 측정 평면에 있는 것과 매우 가까운(평면으로부터의 거리가 팁으로부터의 거리의 1% 이내인) 표면의 지점은 녹색으로 표시됩니다. 3D 데이터가 부족한 지점은 빨간색으로 나타납니다. 최상의 정확도를 위해 필요한 만큼 커서 위치를 조정하여 원하는 측정 위치 근처에 있는 녹색의 양을 최대화합니다.

5 – 언제든지 포인트 클라우드 보기를 회전하여 파란색 직사각형으로 표시된 측정 평면이 지정된 표면과 정렬되는지 확인합니다.

6 – 선택하여 영상에 측정을 추가한 다음 측정 유형을 선택합니다. 이 예에서는 영역 측정을 표시하지만 측정 평면은 대부분의 징후 유형과 호환됩니다.

7 – 영역을 측정할 때 모든 커서가 측정 평면에 투사됩니다. 커서는 3D 데이터가 없어도 영상의 아무 곳에나 배치될 수 있습니다. 여기를 [클릭하여](#page-61-0) 각 측정 평면이 각 측정 유형에 영향을 주는 방식에 대해 [알아봅니다](#page-61-0).

참고**:** 사용자 정의 측정 평면이 영상에 추가되면 평면이 삽입되기 전후에 추가된 모든 측정은 측정 평면을 활용합니다.

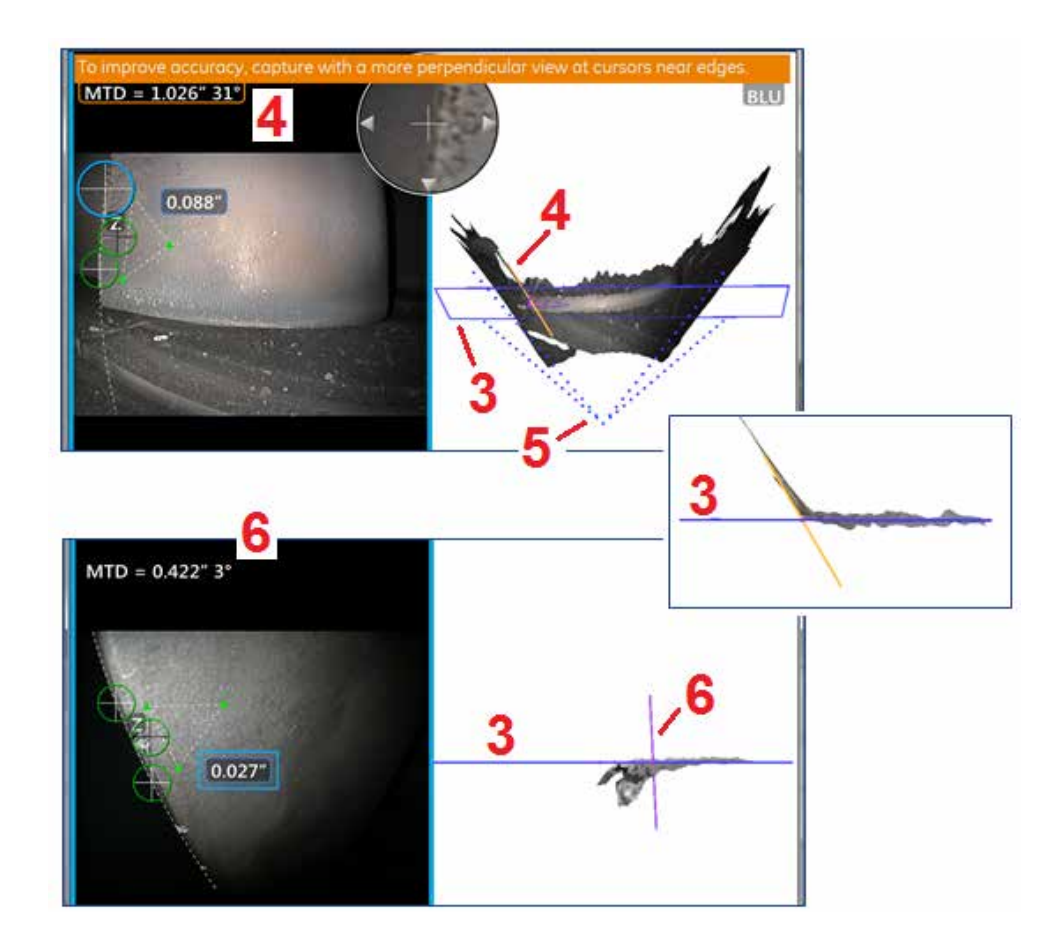

# 측정 평면 경고**(**가장자리 화각**)**

가장자리 근처를 측정하기 위해 점-선, 영역 또는 깊이와 함께 측정 평면을 사용할 때, 보기 관점은 특히 가장자리의 반경이 상당할 때 정확도에 영향을 미칠 수 있습니다.

사용자가 정확도를 최대화하도록 지원하기 위해 시스템은 포인트 클라우드 보기에서 MTD와 가장자리 화각선(EVA 선) (2) 옆에 가장자리 화각(EVA) 값(1)을 표시합니다. 이상적인 EVA 0°은 EVA 선이 측정 평면과 수직일 때 나타납니다 $(3)$ .

참고: 일반적으로 가장자리 근처에서 측정하는 경우 EVA가 증가함에 따라 측정 오류가 증가합니다. EVA가 가장자리 근처에 배치된 커서로 상한(점-선은 25°, 영역 및 깊이 측정 유형은 35°)을 초과하는 경우 시스템은 경고 메시지를 표시하고 MTD 및 EVA 주변에 주황색 윤곽을 깜빡이며 EVA 선을 주황색으로 표시합니다(4).

EVA를 줄이기 위해서는 전체 영상 포인트 클라우드를 검사하는 데, 이는 점선 4 개의 화각을 나타내며 (5) EVA 선이 측정 평면과 더 수직이 되도록(6) 팁과 개체의 상대적 위치를 어떻게 조정해야 하는지를 시각화하는 데, 이는 파란색 직사각형 (또는 측면에서 봤을 때는 파란색 선)으로 나타납니다(7). 조정된 위치로 새 영상을 캡처하고 측정을 반복합니다.

# <span id="page-64-0"></span>**3D** 위상 측정**(3DPM)**

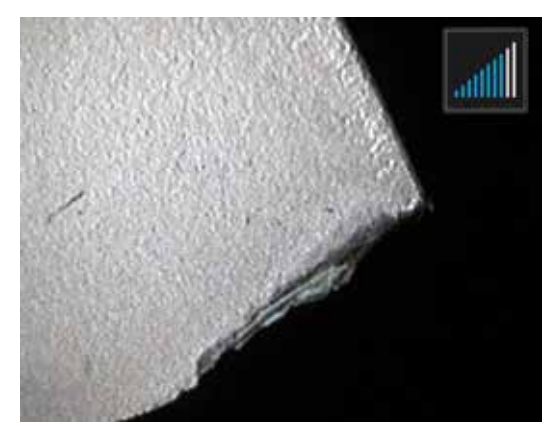

3D 위상 측정 OTA에는 MViQ를 통해 개체의 3차원 표면 스캔을 생성할 수 있는 LED 기반 구조화 광 투사 시스템이 포함됩니다. 그리고 나서 측정이 표면에 대해 직접 이루어지고 영상에 표시됩니다. 커서 매칭 또는 음영선 만들기 등의 예비 단계는 필요하지 않습니다.

## 최대 검사체 거리 **- MTD** 번호

3D 위상 측정 시스템은 측정이 완료된 후 화면상에 번호를 표시합니다. 측정을 하는 동안 MTD 번호가 나타납니다(아래 그림의 왼쪽 위 모서리 참조). MTD는 최대 검사체 거리를 나타내며, 3D 위상 측정 팁으로부터 팁에서 가장 멀리 있는 커서까지의 거리입니다. 작은 측정, 특히 (~0.020" 이하의) 깊이 또는 깊이 프로필 유형의 정확도는 카메라를 표면 가까이 배치하거나 심지어 표면에 닿게 하여 개선할 수 있습니다. 큰 길이 측정은 큰 MTD로 정확하게 이루어질 수 있습니다. 권장 OTA는 녹색 3DMP입니다. 보기 관점과 표면 마감 모두 3D 데이터의 노이즈 수준에 상당한 영향을 미치며 결국 정확도에도 영향을 미칩니다. 포인트 클라우드 기능은 현재 노이즈 수준이 측정되는 징후 크기에 비해 작은지 검증하는 데 사용해야 합니다.

# **3D** 위상 측정

다른 측정 유형과 같이 위상 측정 정확도는 팁-검사체 간 거리가 줄어들수록 개선됩니다. 3DPM 범위 찾기 아이콘은 카메라가 지정된 표면에 얼마나 가까운지 측정하는 데 사용할 수 있습니다. 카메라가 표면에서 더 멀리 떨어져 있으면 막대가 하나만 표시됩니다. 팁이 표면 가까이 이동할수록 채색 막대 수가 늘어납니다. 채색 막대 수가 적더라도 큰 길이 측정을 수행하여 양호한 정확도를 달성할 수 있습니다. 일반적으로 표면에 최대한 가까이 이동할수록 최상의 정확도를 달성할 수 있습니다. 모든 측정은 포인트 클라우드에서 평가되어야 합니다.

정확도는 일반적으로 약 45° 각도에서 표면을 볼 때 가장 좋으며, 특히 빛이 나거나 얼룩진 모양의 표면에서 가장 좋습니다.

계단 모양 또는 특이점이 길고 깊은 표면을 측정할 때는 특이점 또는 계단 모양이 수평인 경우 측면 보기 파란색 OTA가 더 나은 결과를 제공합니다. 정면 보기 검은색 또는 주황색 OTA 또는 측면 보기 녹색 OTA는 특이점 또는 계단 모양이 수직인 경우 더 나은 결과를 제공합니다(오른쪽 영상 참조). 이는 팁의 LED 방향 때문입니다.

응용 프로그램에서 빨간색 3D 데이터 마스크로 묘사된 측정 가능한 영상 픽셀을 포함하지 않는 영역 내 측정 커서 배치를 필요로 하는 경우 측정 평면을 삽입하면 개체의 표면 평면이 (파손된 압축기 블레이드 표면 또는 블레이드 팁과 고정형 고무 스트립 사이의 공간과 같이) 기존 가장자리를 넘어 확장됩니다.

3D 위상 측정 영상 캡처 방법:

1단계 – 정면 보기 또는 측면 보기 3D 위상 측정 광학 팁을 프로브에 부착합니다. 각 측정 팁은 특정 프로브에 맞게 출고 시 교정되어야 하며, 한 개 이상의 프로브에 맞게 교정될 수도 있습니다. 측정 정확도를 보장하려면, 팁이 설치될 때마다 팁의 정확도를 검증합니다. 검증 절차는 [부록](#page-104-0) E를 참조합니다.

2단계 – 다음 섹션에 설명된 대로 영상 캡처 시퀀스를 시작합니다.

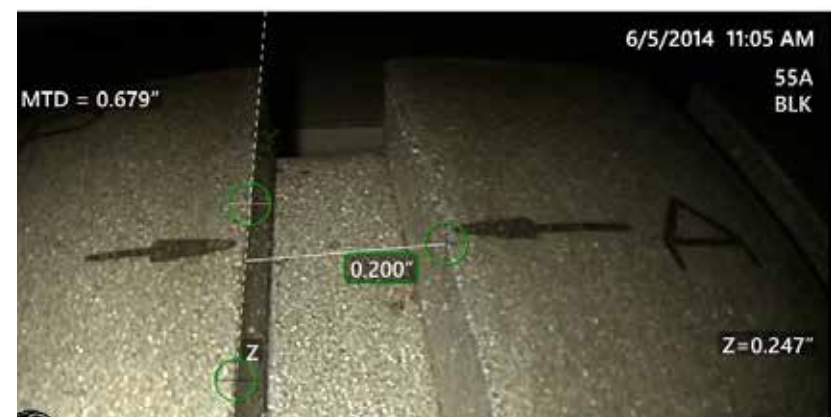

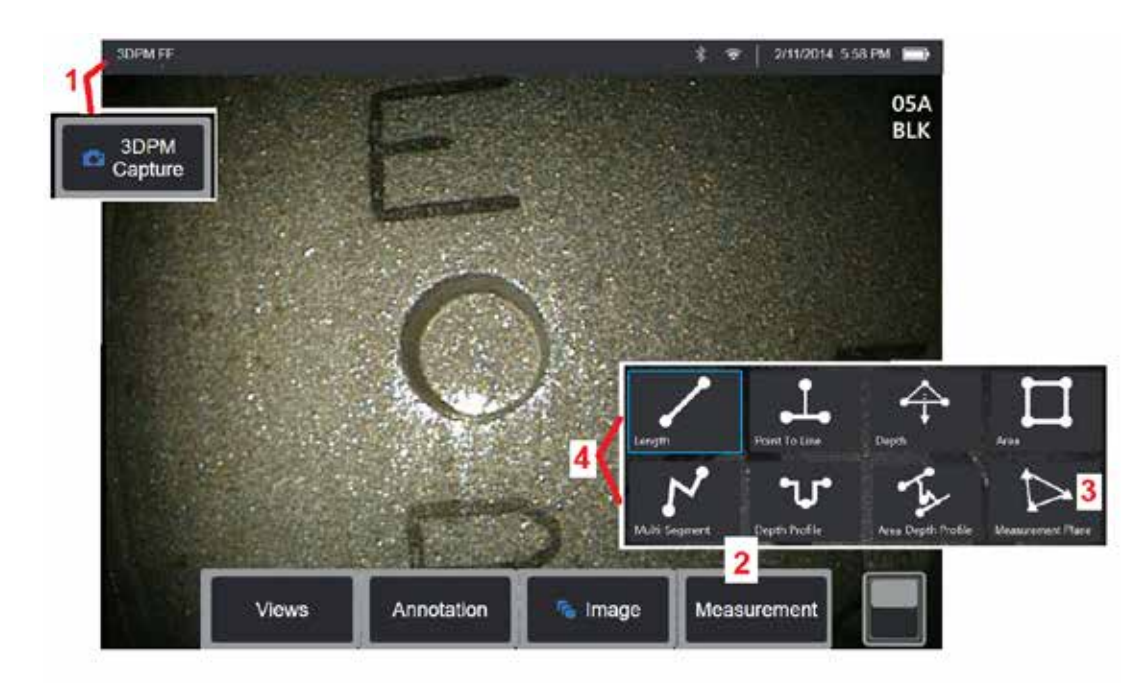

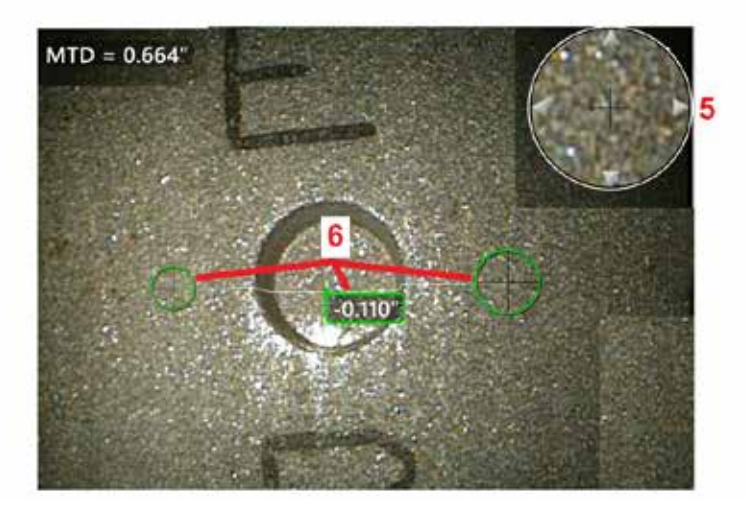

# **3D** 위상 측정 절차

l-검사체가 올바른 위치에 있을 때,이 소프트 키를 선택합니다(또는<br>- 이상 기사를 보기 X OS 있을 때, 이 스프트 기를 넘어간다. 을(를) 길게 누릅니다). 3D 위상 측정 스캔이 시작됩니다 .

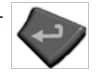

참고**:** PM 표면 스캔 중에는 프로브를 그대로(일반적으로 1 초 동안) 유지합니다. 여러 영상을 촬영하여 스캔을 완료하고, 프로브는 이 시퀀스<br>- 기능 - 기능 기능 등 등 기능 등 기능 등 등 등 등 등 등 등 이 시퀀스 중에 그대로 고정해야 합니다. '영상 캡처 중... 프로브 그대로 유지' 주의 문구가 사라질 때까지 프로브를 움직이지 않습니다 .

2 – **측정**을 선택하여 측정 프로세스를 시작합니다 .

3 – 언제든지 선택하여 측정 평면 을 정의합니다. 영상에 삽입되면 평면이 삽입되기 전후에 추가된 모든 측정은 측정 평면을 기준으로 이루어지게 됩니다. .

**찰고:** 응용 프로그램에서 측정 가능한 영상 픽셀을 포함하지 않는 영역 내 측정 커서의 배치를 요청하는 경우 측정 평면을 삽입하면 측정을 수행할<br>수 있습니다. 여기를 클릭하여 측정 평면 배치에 대해 자세히 [알아봅니다](#page-62-0).

4 – 원하는 측정 유형을 선택합니다.<br>5 – 특허 받은 확대/축소 창을 사용하면 활성화된 커서를 정확히 배치할 수 있습니다. 창의 가장자리를 탭하여(또는 커서를 탭한 다음 조이스틱으로 제어하여) 활성화된 커서의 위치를 조정합니다. 여기를 [클릭하여](#page-40-0) 확대/ 축소 창 켜기 또는 끄기 전환에 대해 [알아봅니다](#page-40-0) .

6 – 원하는 특이점에 커서를 배치합니다. 각 영상에 최대 5개의 측정을 배치할 수 있습니다 .

참고**:** 시스템은 3DPM 캡처를 시작하기 전에 움직임을 중지하기 위해 1.5 초 동안 대기합니다. 움직임이 중지되지 않을 경우, 메시지를 표시하고 캡처를 하지 않습니다. 캡처 중에 움직임이 시작될 경우, 시스템은 캡처 프로세스를 일시 중지하며, 움직임이 중지될 때까지 대기한 후, 두 번째 캡처를 시도합니다. 움직임 없이 캡처하기에 충분한 프레임을 허용하여 충분한 표면 적용 범위를 제공하는 경우, 측정이 허용됩니다. 움직임 없이 시도가 완료되지 않은 경우, 캡처가 움직임으로 인해 영향을 받았음을 나타내는 메시지가 표시됩니다. 이는 움직임 없이 달성되는 것보다 더 많은 측정 불가(빨간색) 픽셀 또는 약간 높은 노이즈 수준을 야기할 수 있습니다. 시스템은 3D 데이터 품질을 상당히 저하시킬 정도로 움직일 경우 측정을 허용하지 않습니다 .

# <span id="page-66-0"></span>**3DPM** 측정하기**(**깊이 프로필 예**)**

Deem Map Off

**Full Imag** 

참고**:** 다음 절차가 특히 깊이 프로필 측정에 적용 중일 때는 3D 측정 [유형이](#page-57-0)라는 제목의 섹션에 있는 절차와 정보를 참조하여 모든 유형의 3DPM을 실시합니다.

6 – 깊이 프로필 측정을 생성하려면, 관심 영역의 반대편에 있는 평평한 표면에 첫 번째 및 두 번째 커서를 배치합니다. 이 절차는 다음 섹션에 설명되어 있습니다.

참고**:** 측정 불가 영역의 표시: 3D 위상 측정 영상을 사용할 때 영상의 특정 부분을 측정하지 못할 수 있습니다. 이러한 부분은 너무 멀리 떨어져 있거나 너무 어둡거나 표면의 반사도가 높을 경우 빛의 반사에 의해 가려져 있을 수 있습니다. 3D 위상 측정 시스템은 해당 영역에 빨간색으로 된 구역을 표시합니다. 시스템은 커서가 빨간색으로 된 영역에 있을 경우 측정 결과를 산출하지 않습니다. 3D 위상 측정 시스템은 정확도가 떨어질 수 있는 영역에 노란색으로 된 구역을 표시합니다. 노란색으로 된 영역에는 가능한 커서를 배치하지 않아야 합니다.

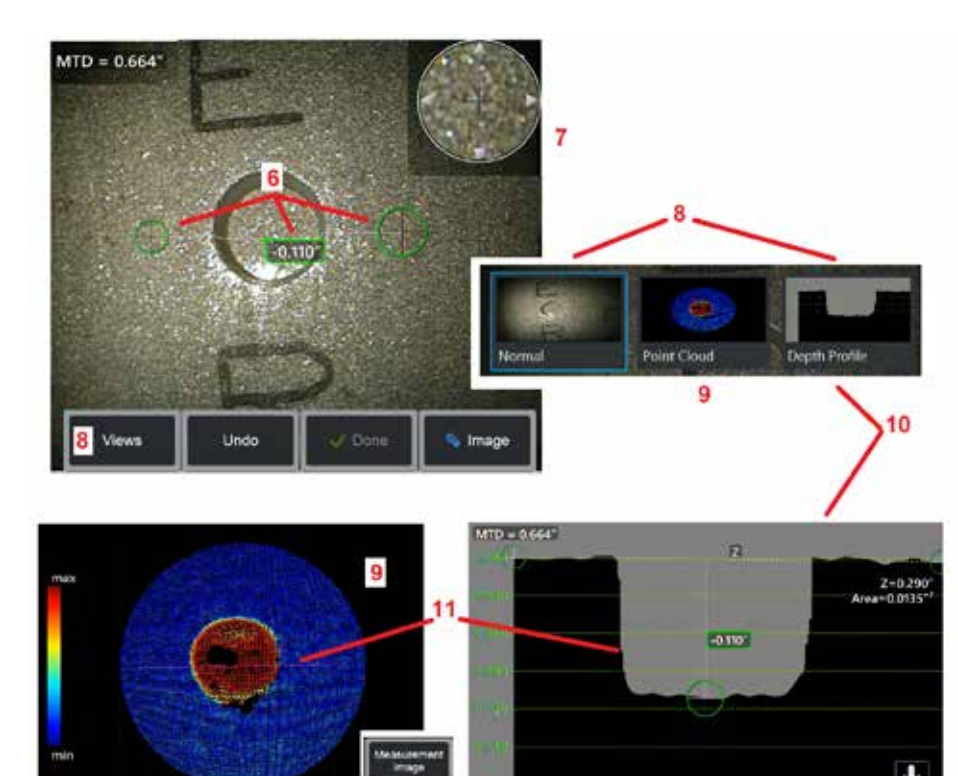

Add

7 – 특허 받은 확대/축소 창을 사용하면 활성화된 커서를 정확히 배치할 수 있습니다. 창의 가장자리를 탭하여(또는 커서를 탭한 다음 조이스틱으로 제어하여) 활성화된 커서의 위치를 조정합니다. 여기를 클릭하여 확대/축소 창 켜기 또는 끄기 전환에 대해 [알아봅니다](#page-40-0).

8 – 사용 가능한 보기에서 선택하는 데 사용합니다. 여기를 [클릭하여](#page-44-0) 사용 가능한 보기에 대해 [알아봅니다](#page-44-0).

참고: 깊이 프로필 보기(다음 섹션에 설명됨)는 3DPM 영상에 깊이 프로필 측정이 포함될 경우에만 사용할 수 있습니다.

참고: 측정은 선택된 영상 보기를 활용하여 수행할 수 있습니다.

9 – 아래에 설명된 포인트 클라우드 보기를 사용하면 사용자가 원하는 측정에 적합한 커서 및 프로필 위치를 확인하면서 징후 크기 대비 노이즈 수준을 평가할 수 있습니다. 측정과 전체 영상 중에서 선택하여 활성화된 측정 또는 전체 영상 주변의 영역만 봅니다. 포인트 클라우드가표시되었을때, 깊이맵으로전환하여사용하면색상을사용하여징후의대략적인 깊이를 전달할 수 있습니다(왼쪽 척도 참조).

참고: 전체 영상을 선택한 경우, 모든 측정이 포인트 클라우드 보기에 나타나며 깊이 맵 색상은 팁-검사체 간의 상대적인 거리를 나타냅니다. 측정 영상을 선택한 경우, 활성화된 측정만 나타나며 깊이 맵 색상은 사용자 정의 깊이-측정 참조 평면 간의 상대적인 거리를 나타냅니다.

10 – 깊이 프로필 보기는 깊이 프로필 측정이 이루어진 후에만 사용 가능합니다.

11 – 깊이 프로필 보기는 단면선 역할을 하는 2개의 참조 커서와 연결된 선이 있는 횡단면을 제공합니다.

**3D** 스테레오 측정

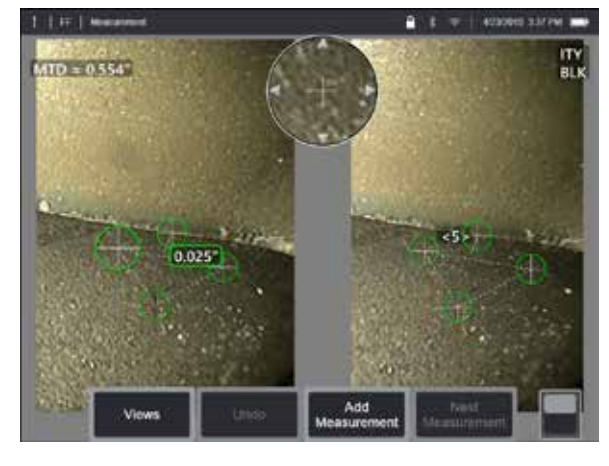

스테레오 측정 시에는 검사체의 입체 영상을 캡처하기 위해 StereoProbe 측정 OTA를 사용해야 합니다. 3D 스테레오와 스테레오 모두 동일한 스테레오 OTA를 활용하며 약간 다른 관점에서 동일한 장면의 두 영상을 제공합니다. 둘 다 두 영상에 있는 표면 지점의 삼각측량 및 매칭에 따라 측정에 사용되는 3D 좌표를 결정합니다. 그러나 사용 모델 및 프로세스는 매우 다릅니다. 스테레오를 사용하는 경우, 시스템은 매칭을 수행하고 측정 커서의 위치에서만 3D 좌표를 산출합니다. 3D 스테레오를 사용하는 경우, 고급 교정 및 프로세스 알고리즘을 활용하여 측정 시작 전에 전체 3D 지점 클라우드를 산출하며 스테레오보다는 3DPM과 더 유사하게 사용합니다. 고급 프로세스에는 또한 보다 지능적인 매칭 및 데이터 평활화 기능이 포함되어 측정 변수가 대폭 감소합니다. 3DPM과 마찬가지로 MViQ는 3D 스테레오 포인트 클라우드 (다시 말해, 3D 스테레오)의 3D 시각화를 통해 보여지는 표면과 수행 중인 측정에 대한 이해도를 향상시킬 수 있습니다.

#### 최대 검사체 거리 **- [MTD](#page-62-0)** 번호

다른 측정 유형과 같이 3D 스테레오 정확도는 팁-검사체 간 거리가 줄어들수록 개선됩니다. 일반적으로 관심 영역에 대한 초점을 선명하게 유지하면서 표면에 최대한 가까이 이동할수록 최상의 정확도를 달성할 수 있습니다. 3DPM과 같이 3D 스테레오는 각 측정에 대한 MTD 번호를 제공하여 해당 측정의 예상 정확도를 판단하도록 도움을 줍니다(아래 그림의 왼쪽 위 모서리 참조). MTD는 최대 검사체 거리를 나타내며, 스테레오 팁으로부터 팁에서 가장 멀리 있는 커서까지의 거리입니다. 작은 측정, 특히 (~0.020" 이하의) 깊이 또는 깊이 프로필 유형은 좋은 정확도를 위해 낮은 MTD(< 0.5")를 필요로 합니다. 큰 길이 측정은 큰 MTD로 정확하게 이루어질 수 있습니다. 포인트 클라우드 기능은 현재 노이즈 수준이

측정되는 결함 크기에 비해 작은지 검증하는 데 사용해야 합니다. 스테레오와 달리 3D 스테레오는 정확도 인덱스를 사용하지 않습니다. 응용 프로그램에서 측정 가능한 영상 픽셀을 포함하지 않는 영역 내 측정 커서의 배치를 요청하는 경우 측정 평면을 삽입하면 개체가 (파손된 압축기 블레이드 표면 또는 블레이드 팁과 고정형 고무 스트립 사이의 공간과 같이) 기존 가장자리를 넘어 확장됩니다.

#### **3D** 스테레오 측정 프로세스

복원된 영상이 3D 스테레오 측정 데이터와 함께 저장되었다는 가정하에 고정 영상 또는 복원된 영상에서 3D 스테레오 측정을 수행할 수 있습니다. 3D 스테레오 측정 프로세스는 다음을 포함합니다.

1단계—교정된 3D 스테레오 OTA 부착. 각측정 OTA는특정프로브에맞게출고시교정되어야 하며, 한 개 이상의 프로브에 맞게 교정될 수도 있습니다. 측정 정확도를 보장하려면, 팁이 설치될 때마다 팁의 정확도를 검증합니다. 검증 절차는 [부록](#page-104-0) E를 참조합니다.

2단계—허용 가능한 영상 캡처. (여기를 [클릭하여](#page-75-0) 스테레오 측정에 적합한 영상에 대해 자세히 [알아봅니다\)](#page-75-0)

3단계—장착된 광학 팁 식별, 원하는 측정 유형 선택 및 측정 커서 배치.

4단계—포인트 클라우드 보기를 사용하여 측정되는 이미지에 허용되는 노이즈 수준 확인.

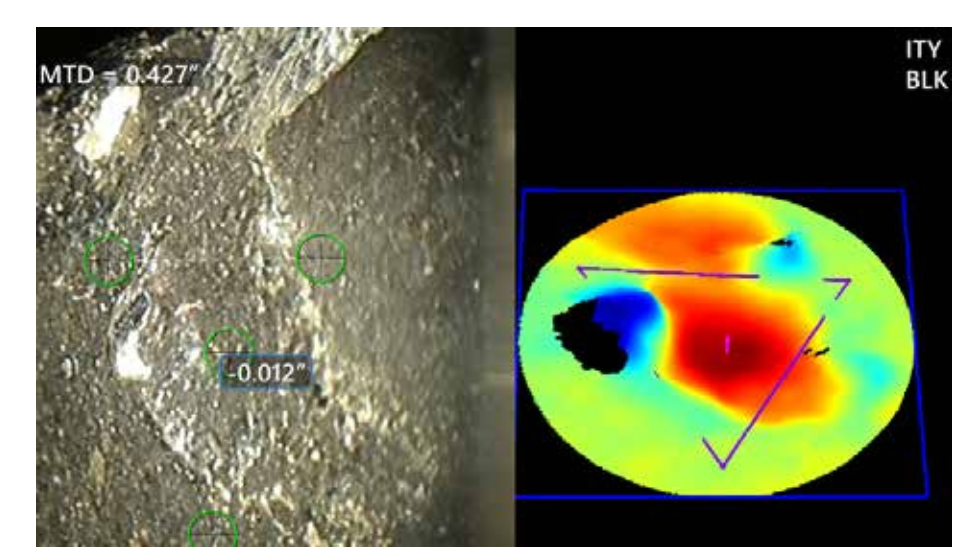

<span id="page-68-0"></span>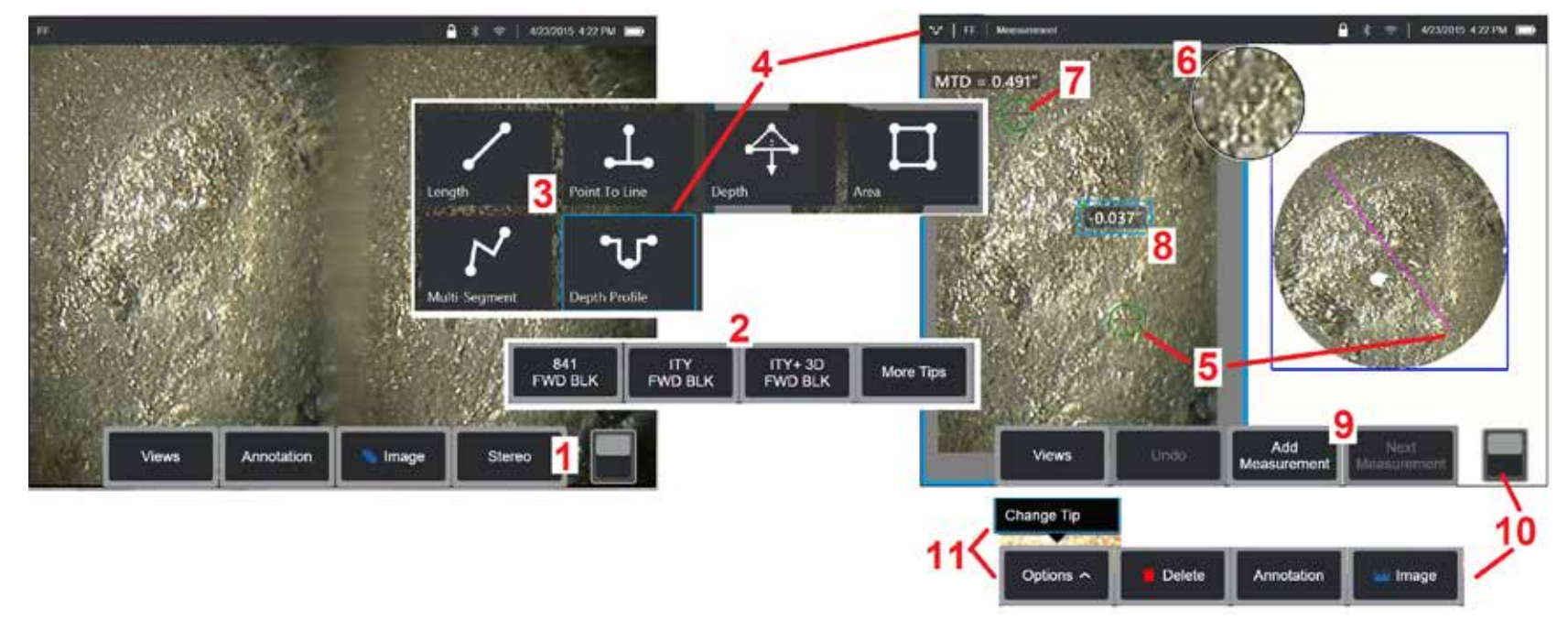

# **3D** 스테레오 측정 절차**, 1**부

3D 스테레오 측정을 수집하기 전에 교정된 3D 스테레오 OTA를 MViQ에 부착해야 합니다. 측정용 팁을 올바로 배치합니다(여기를 [클릭하여](#page-75-0) 팁 배치 방법에 대해 [알아봅니다\)](#page-75-0). 단일 보기 모드를 켜짐으로 전환하여 일시적으로 단일 영상을 표시함으로써 도움이 될 수 있습니다(여기를 클릭하여 단일 보기를 [선택합니다\)](#page-49-0). 영상 캡처 및 커서 배치 프로세스는 다른 곳에 설명되어 있습니다. 스테레오 측정을 하기 전에 이 정보를 숙지합니다.

1 – 스테레오 소프트 키(고 정 영상으로 작업하는 경우) 또는 소프트 키 측정(3D 스테레오 광학 팁으로 캡처한 복원된 영상으로 작업하는 경우)을 선택합니다. 실시간 스테레오 (및 기타 모든) 영상을 측정 프로세스를 시작하기 전에 고정해야 합니다.

2 – 스테레오를 선택한 후 iQ 디스플레이의 소프트 키는 설치된 프로브에 맞게 교정된 모든 3D 스테레오 및 스테레오 OTA의 일련 번호를 보여줍니다. 3D 스테레오 OTA에는 소프트 키의 + 3D 표시가 포함됩니다. 현재 설치된 3D 스테레오 OTA의 일련 번호를 선택해야 합니다. 측정용 영상을 수집한 후, 잘못된 일련 번호를 선택했다고 판단한 경우, 항목 10 및 11을 참조합니다.

참고*:* 응용 프로그램에서 측정 가능한 영상 픽셀을 포함하지 않는 영역 내 측정 커서의 배치를 요청하는 경우 측정 평면을 삽입하면 개체가 기존 가장자리를 넘어 확장됩니다*.* 여기를 클릭하여 측정 평면 배치에 대해 자세히 [알아봅니다](#page-62-0).

3 – 원하는 측정 유형을 선택하여 측정 프로세스를 시작합니다(각 3D 측정 유형에 대한 설명은 여기를 [클릭합니다\)](#page-57-0).

4 – 측정 유형을 선택하면(이 경우, 깊이 프로필 측정), 이 아이콘은 선택한 유형을 설명합니다.

5 – 첫 번째 커서가 왼쪽 화면에 나타나며, 이 화면에서 모든 커서의 사용자 배치가 이루어집니다. 손가락(또는 조이스틱)으로 활성화된 커서를 끌어 원하는 위치에 배치합니다. 이 커서는 언제든지 재활성화할 수 있으며(활성화된 커서가 다른 커서보다 크게 나타남) 움직일 수 있습니다.

참고*:* 측정 불가 영역의 표시*: 3D* 스테레오 측정 영상을 사용할 때 영상의 특정 부분을 측정하지 못할 수 있습니다. 영상의 일부가 스테레오 측정에 적합하지 않은 경우, 측정 시스템은 해당 영역에 빨간색으로 된 구역을 표시합니다. 시스템은 커서가 빨간색으로 된 영역에 있을 경우 측정 결과를 산출하지 않습니다*.*

# **3D** 스테레오 측정 절차**, 2**부

6 – 특허 받은 확대/축소 창을 사용하여 활성화된 커서를 정확히 배치할 수 있습니다. 창의 가장자리를 탭하여(또는 조이스틱으로 커서를 이동하여) 활성화된 커서의 위치를 조정합니다. (여기를 클릭하여 확대/축소 창 켜기 또는 끄기 전환 및 기타 측정 설정에 대해 [알아봅니다\)](#page-40-0).

7 – 화면을 탭하여(또는 을(를) 눌러) 두 번째 커서를 표시합니다. 항목 5 및 6에 설명된 대로 이 커서를 배치합니다.

8 – 활성화된 치수가 디스플레이 화면에 나타납니다(번호를 탭하면 상자가 파란색으로 변하고 위치를 변경할 수 있습니다).

참고: 포인트 클라우드 보기를 사용하여 올바른 커서 배치 및 3D 데이터 품질을 검증합니다.

9 – 선택하여 다른 측정을 추가합니다(모든 디스플레이에서 최대 5개까지 허용됨). 하나 이상의 측정이 표시되고 나면 다음 측정을 선택하여 측정의 활성화 상태를 변경합니다 (또는 기존 측정 커서를 탭하기만 해도 활성화됩니다).

10 – 탭하여 다른 소프트 키 행에 액세스합니다. 이 위치를 두 번 탭하여 소프트 키와 상태 표시줄을 숨기거나 표시합니다.

11 – 옵션을 선택한 다음 팁을 변경하여 잘못 지정된 팁 일련 번호를 보정하는 동안 캡처한 영상과 수행된 측정을 유지합니다. 사용자가 초기에 잘못된 팁 일련 번호를 식별했기 때문에 이 프로세스를 통해 올바른 교정 데이터를 적용할 수 있고 추가 영상을 수집할 필요가 없습니다.

# **3D** 스테레오 측정 유형

여기를 클릭하여 각 3D 측정의 유형에 대해 자세히 [알아봅니다](#page-57-0).

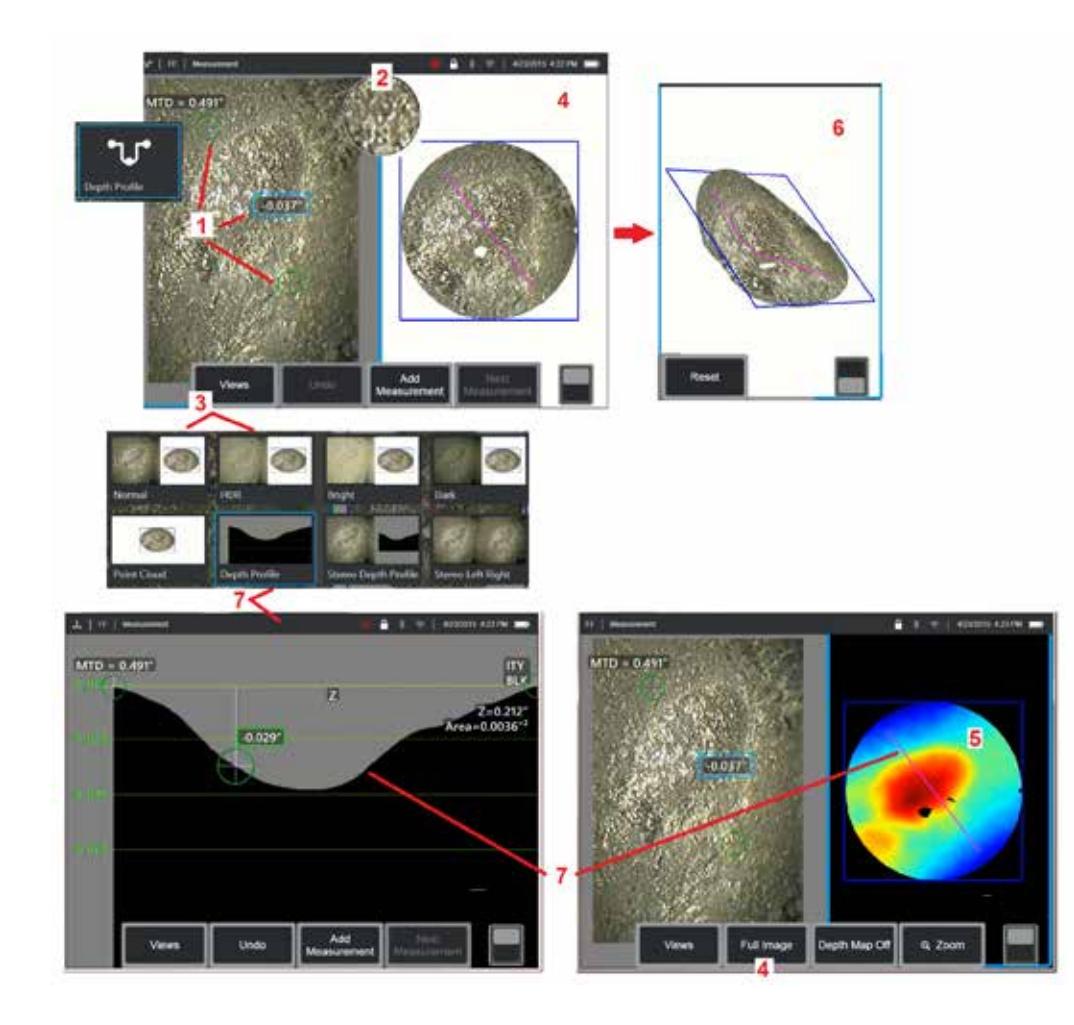

# **3D** 스테레오 측정 **(**[깊이 프로필](#page-66-0) 예**)**

참고**:** 다음 사항이 깊이 프로필 측정에 적용 중일 때는 다른 유형에 대해 이 절차와 3D [측정](#page-57-0) 유형이라는 제목의 섹션을 참조합니다.

1 – 깊이 프로필 측정을 생성하려면 관심 영역의 반대편에 있는 동일한 평면의 평평한 표면에 첫 번째 및 두 번째 커서를 배치합니다.

2 – 특허 받은 확대/축소 창을 사용하면 활성화된 커서를 정확히 배치할 수 있습니다. 창의 가장자리를 탭하여(또는 커서를 탭한 다음 조이스틱으로 제어하여) 활성화된 커서의 위치를 조정합니다. 여기를 클릭하여 [확대/축소](#page-40-0) 창 켜기 또는 끄기 전환에 대해 [알아봅니다](#page-40-0).

3 – 사용 가능한 보기에서 선택하는 데 사용합니다. 여기를 [클릭하여](#page-44-0) 보기에 대해 [알아봅니다](#page-44-0).

참고**:** 깊이 프로필 보기(다음 섹션에 설명됨)는 활성화된 측정이 깊이 프로필 측정일 경우에만 사용할 수 있습니다.

참고**:** 측정은 선택된 영상 보기를 활용하여 수행할 수 있습니다. 그러나, 측정에 사용되고 포인트 클라우드 보기에 표시된 3D 좌표는 항상 일반 영상을 사용하여 산출됩니다.

4 – 아래에 설명된 포인트 클라우드 보기를 사용하면 사용자가 원하는 측정에 적합한 커서 및 프로필 위치를 확인하면서 징후 크기 대비 노이즈 수준을 평가할 수 있습니다. 측정 영상과 전체 영상 중에서 선택하여 활성화된 측정 또는 전체 영상 주변의 영역만 봅니다.

5 – 포인트 클라우드가 표시되고 활성화되었을 때, [깊이](#page-66-0) 맵으로 전환하여 사용하면 색상을 사용하여 징후의 대략적인 깊이를 전달할 수 있습니다.

참고**:** 전체 영상을 선택한 경우, 모든 측정이 포인트 클라우드 보기에 나타나며 깊이 맵 색상은 팁-검사체 간 거리를 나타냅니다. 측정 영상을 선택한 경우, 활성화된 측정만 나타나며 깊이 맵 색상은 측정 참조 평면의 상대적인 거리를 나타냅니다.

6 – 포인트 클라우드 보기가 표시되면 한 손가락으로 터치스크린을 끌어(또는 조이스틱을사용하여)영상을 3차원으로회전합니다. 또는, 두손가락을디스플레이에 대고 동시에 움직여 보여지는 면 안의 영상 위치를 변경하거나 영상을 회전합니다. 재설정을 선택하여 위치가 변경된 포인트 클라우드 보기를 원래 위치로 되돌립니다.

7 – 깊이 프로필 보기는 깊이 프로필 측정이 이루어진 후에만 사용 가능합니다. 이 보기는 단면선 역할을 하는 2개의 참조 커서와 연결된 선이 있는 횡단면을 제공합니다.

# **3D** 스티치

3D 스티치를 사용하면 최대 5개의 3DPM 영상을 함께 스티치하여 검사 영역을 더 크고 완벽하게 볼 수 있습니다.

3D 스티치의 장점은 다음과 같습니다.

- 여러 영상에서 더 큰 결함 측정
- 알려진 관심 지점(POI)과 관련하여 정확한 결함 위치 확인 가능
- 복원된 영상을 위해 실시간 Real3D 위상 측정 영상 캡처 및 파일 관리자에서 사용 가능

참고**:** 3D 위상 측정 SW 필요

#### **3D** 스티치 작동 방식

- 특이점 지점은 2D 영상에서 식별됩니다.
- 특이점 지점은 스테레오 사용 시 영상 간 매칭 확률이 더 높습니다.
- 각 영상에 대해 3D 변환(회전 + 변환)이 결정되어 모든 영상이 3D로 정렬됩니다.
- 각 영상의 겹치지 않는 부분은 MTD를 기반으로 스티치 포인트 클라우드에 포함하도록 선택됩니다(가까운 거리에서 캡처된 영상은 더 먼 거리에서 캡처된 영상보다 우선시됩니다).
- 영상은 각 영상의 원래 세부정보를 유지하면서 포인트 클라우드의 이음새를 따라 밝기 차이를 줄이기 위해 "평활화"됩니다.
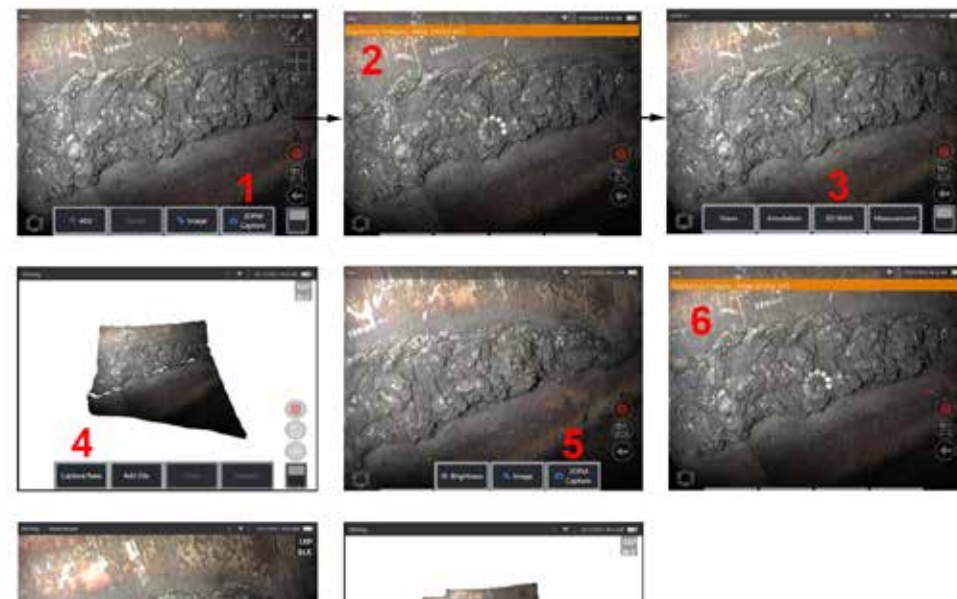

- 7 시 영상 스티치 Telesting Telesting Telesting Telesting Telesting Telesting Telesting Telesting Telesting Telesting Te 시작합니다.
	- **2.** 새 영상이 캡처될 때 배너 알림이 표시됩니다.
	- **3.** 새 영상을 캡처한 후에는 **3D** 스티치를 선택합니다.
	- **4.** 이제 사용자는 새로 캡처 또는 파일 추가를 수행할 수 있습니다.
	- **5. 3DPM** 캡처로 새로운 영상을 계속 캡처할 수 있습니다.
	- 참고**:** 최대 5개의 영상을 스티치할 수 있습니다.
	- **6.** 참고**:** 영상을 캡처하는 동안 카메라 팁을 그대로 유지합니다.
	- **7.** 추가를 클릭하여 이 새 영상을 스티치된 영상에 추가합니다.
	- **8.** 새 영상의 캡처 및 추가가 완료되면 완료를 선택합니다.

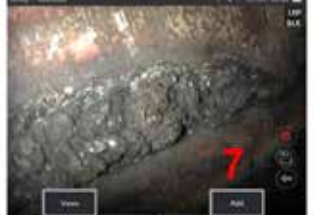

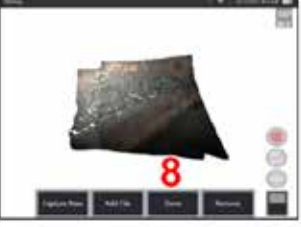

### 저장된 영상 스티치

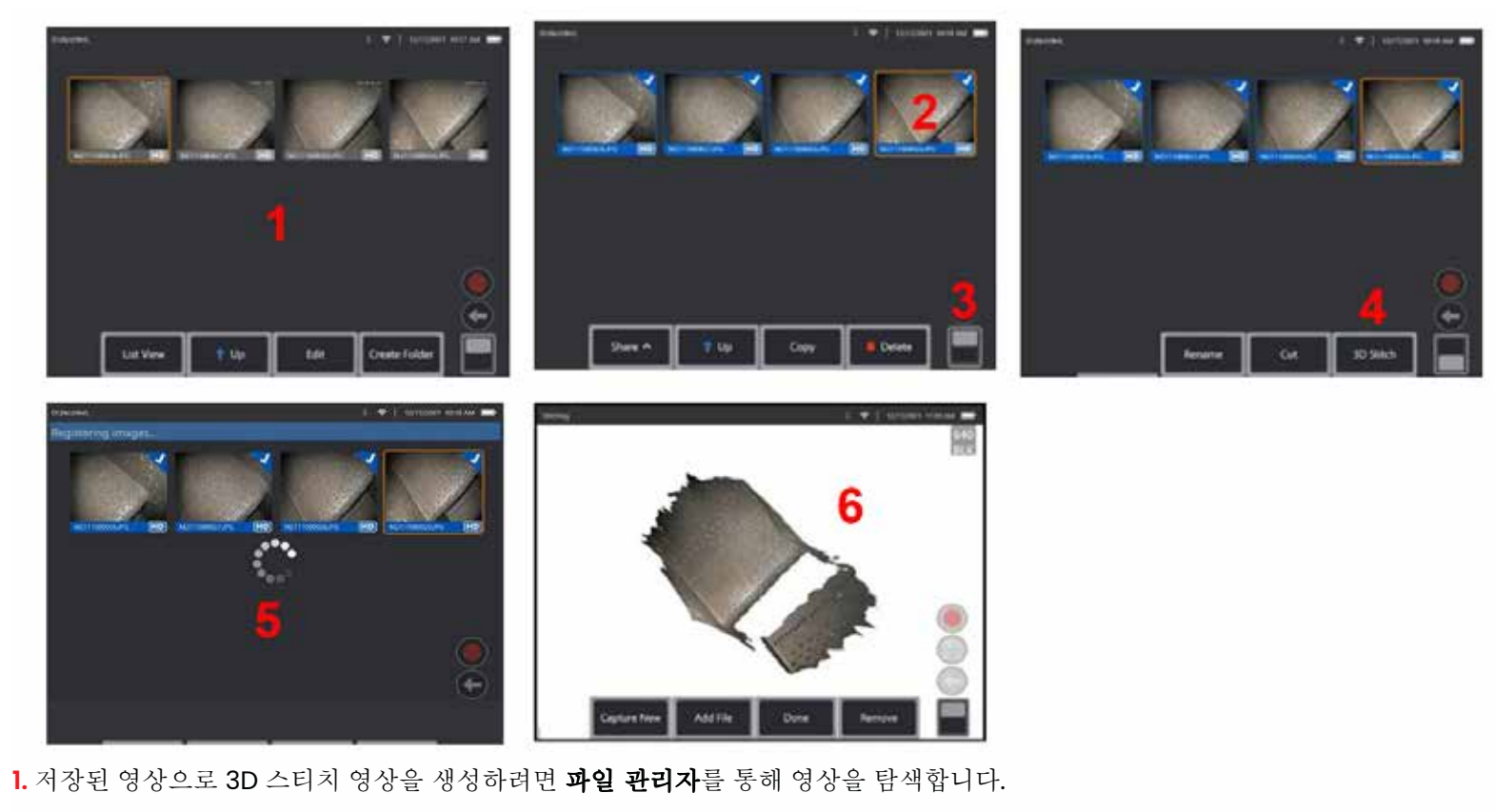

**2.** 최대 5개의 영상을 선택하여 함께 스티치합니다.

**3.** 소프트키 전환 스위치를 사용하여 두 번째 수준의 소프트 키에 액세스합니다.

**4. 3D** 스티치를 선택하여 스티치 프로세스를 시작합니다.

**5.** 화면 상단에 배너 알림이 나타납니다.

**6.** 새로 스티치된 영상이 새로 캡처**,** 파일 추가**,** 완료 또는 제거 옵션과 함께 나타납니다.

등록 정확도 확인

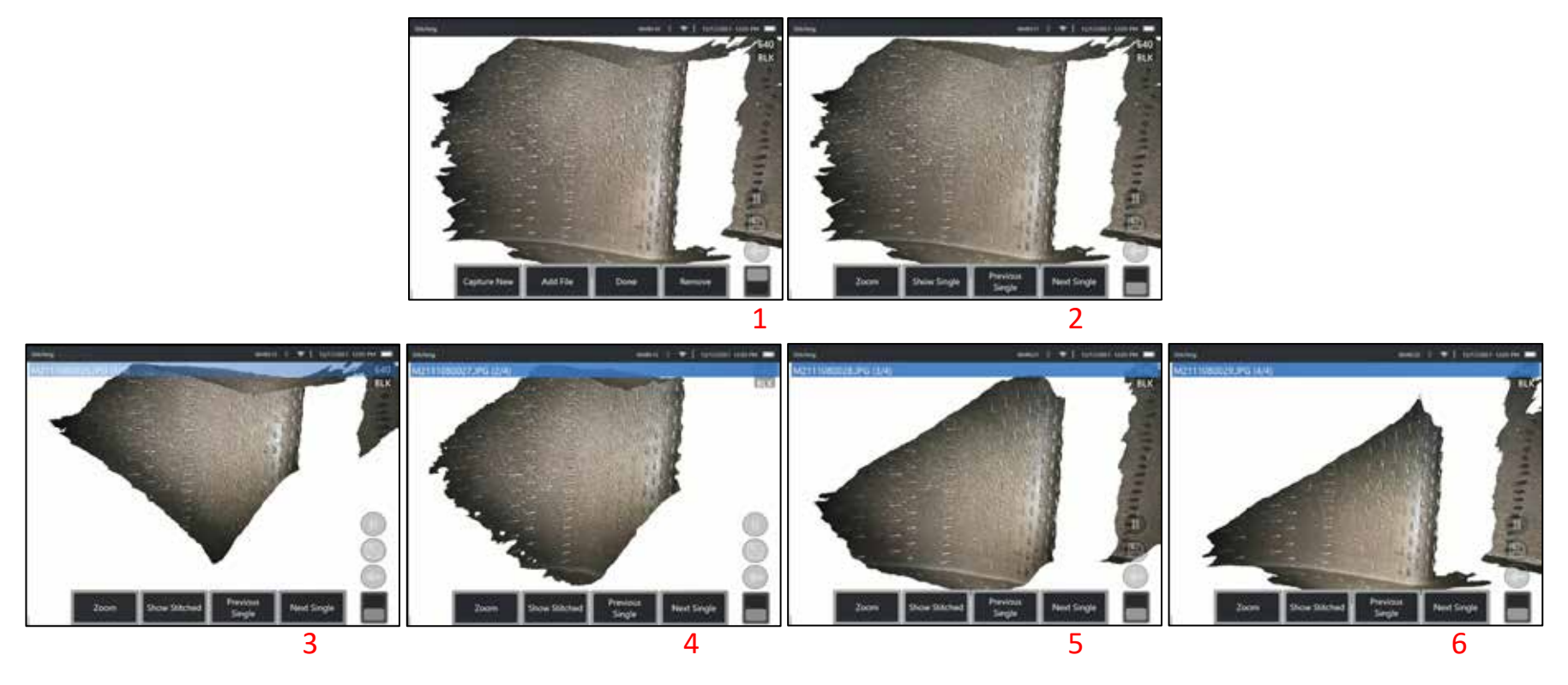

등록 정확도 확인은 스티치 영상에 대한 측정 정확도를 보장하는 중요한 단계입니다.

다음/이전 영상 및 단일/스티치 표시라는 두 번째 수준 소프트 키를 사용하는 동안 표면 세부정보를 확인합니다.

- 잘 등록된 경우 영상 간에 표면 세부정보가 거의 이동하지 않습니다.
- 등록이 제대로 되지 않으면 세부정보가 이동합니다. 스티치 포인트 클라우드의 영상 사이의 이음새를 따라 갭 또한 표시됩니다.

참고**:** 3D 노이즈 수준이 높고 멀리 떨어져 있는 표면은 일반적으로 잘 등록할 수 없습니다.

## <span id="page-75-0"></span>스테레오 측정

스테레오 측정 시에는 검사체의 입체 영상(두 개의 서로 다른 각도에서 동일한 검사체를 촬영한 두 개의 사진)을 캡처하기 위해 StereoProbe 측정 OTA를 사용해야 합니다. 검사체를 측정하기 위해 MViQ는 나란히 있는 이 두 개의 영상을 기반으로 삼각측량을 사용합니다. 고정 영상 또는 복원된 영상에서 스테레오 측정값을 얻을 수 있으며, 복원된 영상은 스테레오 측정 데이터와 함께 저장됩니다. 스테레오 측정 프로세스는 다음을 포함합니다(세부 사항은 다음 섹션 참조).

**1**단계 – 교정된 스테레오 OTA 장착

**2**단계 – 아래 설명한 바와 같이 적절한 영상으로 허용 가능한 보기 캡처.

**3**단계 – 장착된 광학 팁 식별, 원하는 측정 유형 선택 및 측정 커서 배치.

**4**단계 – 필요한 경우, 매칭 커서의 올바른 배치.

#### 스테레오 측정에 적절한 영상 확보

모든 유형의 스테레오 측정에서 최대의 정확도를 위해서는 스테레오 OTA를 신중하게 배치해야 합니다. 스테레오 측정 영상에 대해 (고정 전에) 프로브를 배치합니다.

가시성—화면 양쪽에 특이점이 완전히 표시되어야 합니다.

팁-검사체 간 근접성—OTA는 검사체에 최대한 가까우면서도 초점을 유지해야 합니다.

눈부심 최소화—커서를 배치할 영역의 화각과 영상 밝기를 조정하여 눈부심을 최소화합니다. 작은 반점 수준의 눈부심은 문제가 되지 않지만 눈부심 영역이 큰 경우에는 양쪽에서 서로 다른 위치에 나타나 잘못된 매칭의 원인이 될 수 있습니다.

세로 방향—선 간 또는 원을 가로질러 거리를 측정할 경우, 영상의 방향을 조정하여 해당 부분의 상단, 하단 또는 대각선 지점이 아닌 왼쪽 및 오른쪽 가장자리에 위치시킬 수 있습니다. 시스템은 각 커서의 왼쪽과 오른쪽에 대한 세부정보를 차별화하여 매칭 커서가 왼쪽 커서에 대해 수평적으로 정확히 배치될 수 있게 해야 합니다.

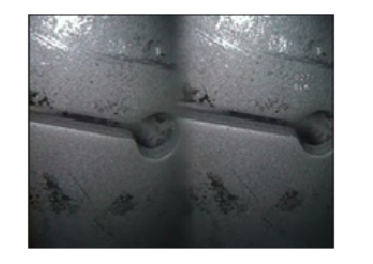

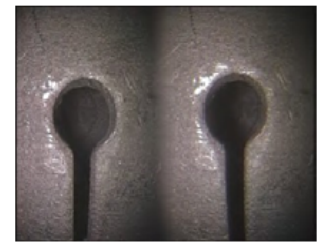

Bad Example -- Object is: Not fully visible on right side. Not well lit (optical tip needs to move closer to surface) Not oriented to allow placement of cursors at left and right edges of circle or gap

Good Example -- Object is: Fully visible on both sides. Well lit with minimal glare Oriented to allow placement of cursors at left and right edges of circle or gap

상기 영상은 스테레오 측정을 했을 때 영상 캡처 기법의 좋은 예와 나쁜 예를 나타냅니다. 두 영상 모두 슬롯 전체에서 길이 측정을 위해 캡처되었습니다*.*

### 스테레오 인덱스 정보

스테레오 인덱스는 스테레오 측정 중 확대 정도를 나타내는 숫자입니다. 스테레오 인덱스가 높을수록, 배율이 커지고, 측정 커서를 더욱 정확하게 배치할 수 있으며, 더욱 정확하게 결과를 측정할 수 있습니다.

스테레오 측정 시 확대/축소를 사용하는 것이 아니라 광학 팁을 검사체에 가능한 가깝게 이동하여 영상을 확대합니다. 스테레오 인덱스를 켜거나 끌 수 있으며 최소 값을 변경할 수 있습니다(설정된 인덱스 값을 충족하지 않을 때는 깜빡임). 여기를 클릭하여 스테레오 인덱스 한계 및 기타 측정 설정에 대해 [알아봅니다](#page-40-0).

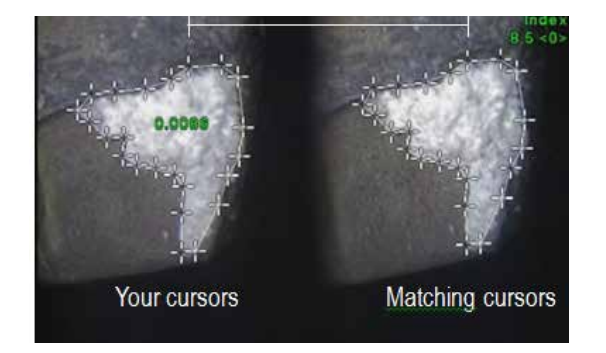

## 매칭 커서 정보

사용자가 스테레오 측정 중 왼쪽 영상에 배치하는 각 커서에 대해 시스템은 삼각측량이 가능하도록 매칭 커서를 오른쪽 영상에 배치합니다.

주변 세부정보가 인접한 픽셀과 구별하기에 충분한 영상 지점(픽셀)에 각각의 왼쪽 커서를 배치해야 합니다. 인접한 픽셀, 특히 해당 지점의 왼쪽 및 오른쪽에 있는 픽셀이 선택한 지점과 동일하게 보일 경우, 예를 들어 픽셀이 반듯한 수평선을 따라 놓여져 있는 경우, 시스템은 매칭 커서를 정확히 배치할 수 구경군를 찍어 ㅎ 1개 쓰는 3 가, 1-- 1도 - " 3 가 - - -<br>없습니다. 세부정보로 충분히 구별되는 경우, "매칭 강도"가 높습니다(생성된 매칭 지점이 인접한 픽셀보다 확실히 더 잘 매칭되고, 시스템의 매칭 신뢰도가 높다는 의미입니다). 그러나 세부정보가 충분하지 않은 경우, 매칭 강도가 낮습니다( 생성된 매칭 지점과 인접한 픽셀의 매칭이 거의 비슷하고, 매칭이 정확할 수는 있지만 시스템의 매칭에 대한 신뢰도가 낮다는 의미입니다).

시스템은 모든 매칭 커서에 대해 <0>(최저 신뢰도)과 <5>(최고 신뢰도) 사이의 매칭 강도값을 계산합니다. 세부정보가 거의 없는 경우에는 시스템이 매칭 커서를 생성하지 않습니다. 가능하면 최소 <3>의 매칭 강도를 달성하도록 합니다. 이 레벨을 달성할 수 없는 경우, 눈부심이 적거나 영상 세부정보가 많은 다른 영상을 캡처하도록 합니다. (팁 방향 또는 영상 밝기를 조정합니다).

매칭 강도가 <5>일 경우, 그리고 특히 매칭 강도가 낮을 때에도 매칭 커서가 올바르게 배치되는지 확인해야 합니다. 매칭 커서가 1픽셀이라도 벗어나면 측정 정확도에 상당한 영향을 미칠 수 있습니다.

### 매칭 커서의 위치 변경

참고**:** 측정 영역에 반복 패턴이 있을 때 매칭 커서가 잘못 배치될 가능성이 높습니다. 일반적으로, 시스템이 커서를 배치하는 위치에 매칭 커서를 정확히 두면 최고의 결과를 얻을 수 있습니다.

매칭 커서를 올바른 위치로 이동합니다.

커서 이동을 멈추면 시스템은 매칭 지점을 최적화합니다. 수동으로 보정된 각 매칭 커서에는 매칭 강도 번호가 없습니다.

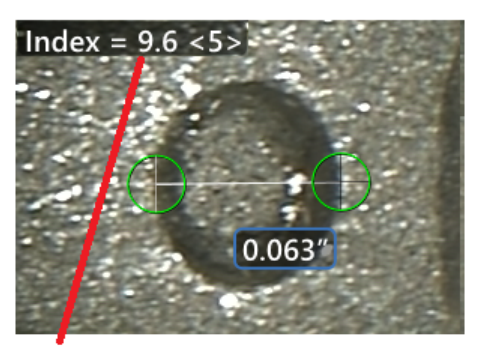

The stereo index can be displayed to indicate the amount of magnification you have achieved.

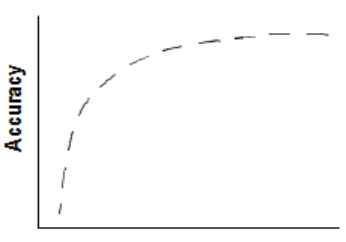

**Stereo index** (Proximity of tip to target)

<span id="page-77-0"></span>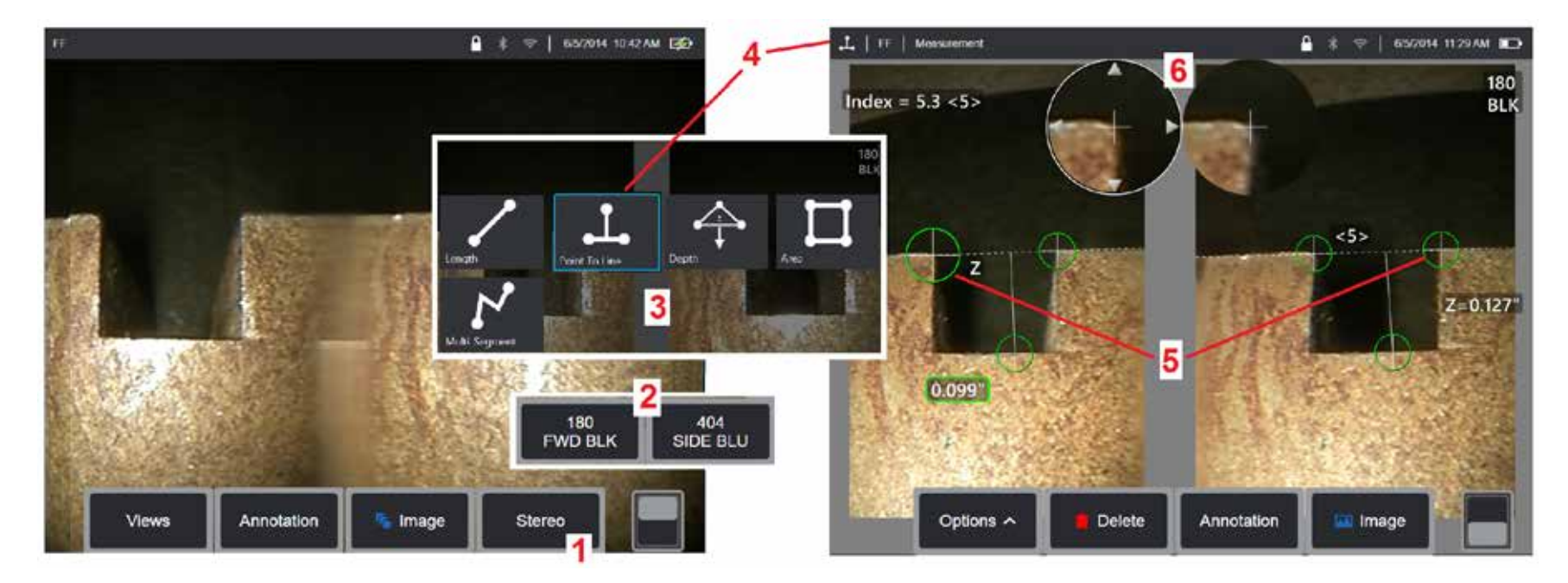

## 스테레오 모드 측정 절차**, 1**부

스테레오 측정을 수집하기 전에 교정된 스테레오 광학 팁을 MViQ에 부착해야 합니다. 측정용 팁을 올바로 배치합니다(여기를 클릭하여 팁 배치 방법에 대해 [알아봅니다\)](#page-75-0). 단일 보기 모드를 켜짐으로 전환하여 일시적으로 단일 영상을 표시함으로써 도움이 될 수 있습니다(여기를 [클릭하여](#page-49-0) 단일 보기를 선택하고 기타 영상 변환 설정 방법에 대해 [알아봅니다\)](#page-49-0). 영상 및 커서 배치 프로세스는 상기 섹션에 설명되어 있습니다. 스테레오 측정을 하기 전에 이 정보를 숙지합니다.

1 – 스테레오 소프트 키(고정 영상으로 작업하는 경우) 또는 소프트 키 측정(스테레오 광학 팁으로 캡처한 복원된 영상으로 작업하는 경우)을 선택합니다. 실시간 스테레오 (및 기타 모든) 영상을 측정 프로세스를 시작하기 전에 고정해야 합니다. 장착 팁의 일련 번호를 나타내는 소프트 키를 선택합니다.

2 – 스테레오를 선택한 후 iQ 디스플레이의 소프트 키는 설치된 프로브에 맞게 교정된 모든 스테레오 OTA의 일련 번호를 보여줍니다. 현재 설치된 팁의 일련 번호를 선택합니다. 측정용 영상을 수집한 후, 잘못된 일련 번호를 선택했다고 판단한 경우, 본 설명서 다음 페이지의 항목 10 및 11을 참조합니다.

3 – 원하는 측정 유형을 선택하여 측정 프로세스를 시작합니다(아래 각 유형에 대한 설명 참조)

4 – 측정 유형을 선택할 때(이 경우, 점-선 간 측정), 이 아이콘은 선택한 유형을 설명합니다.

5 – 첫 번째 커서가 왼쪽 화면에 나타나며, 이 화면에서 모든 커서의 사용자 배치가 이루어집니다(오른쪽 디스플레이에 나타나는 매칭 커서는 MViQ 시스템에 의해 생성됩니다. 사용자가 각각의 왼쪽 화면 커서를 움직이면 오른쪽 절반 화면의 매칭 커서가 그에 따라 움직이므로 나타날 때마다 각 매칭 커서를 검사합니다). 손가락(또는 조이스틱)으로 활성화된 커서를 끌어 원하는 위치에 배치합니다. 이 커서는 재활성화되고(활성 커서가 기타 커서보다 크게 나타납니다) 언제든지 움직일 수 있습니다(아래 설명된 추가 화면 기능을 참조하십시오).

6 – 특허 받은 확대/축소 창을 사용하여 활성화된 커서를 정확히 배치할 수 있습니다. 창의 가장자리를 탭하여(또는 조이스틱으로 커서를 이동하여) 활성화된 커서의 위치를 조정합니다. (여기를 클릭하여 확대/축소 창 켜기 또는 끄기 전환 및 기타 측정 설정에 대해 [알아봅니다\)](#page-40-0).

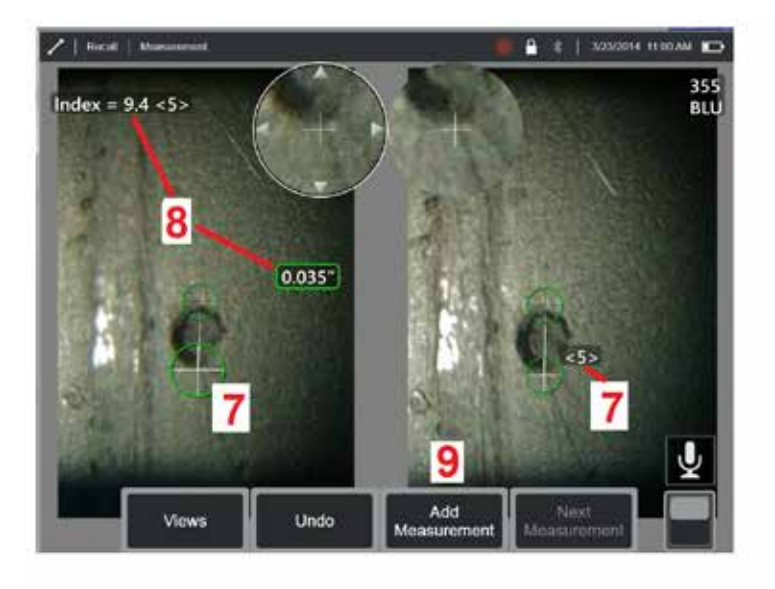

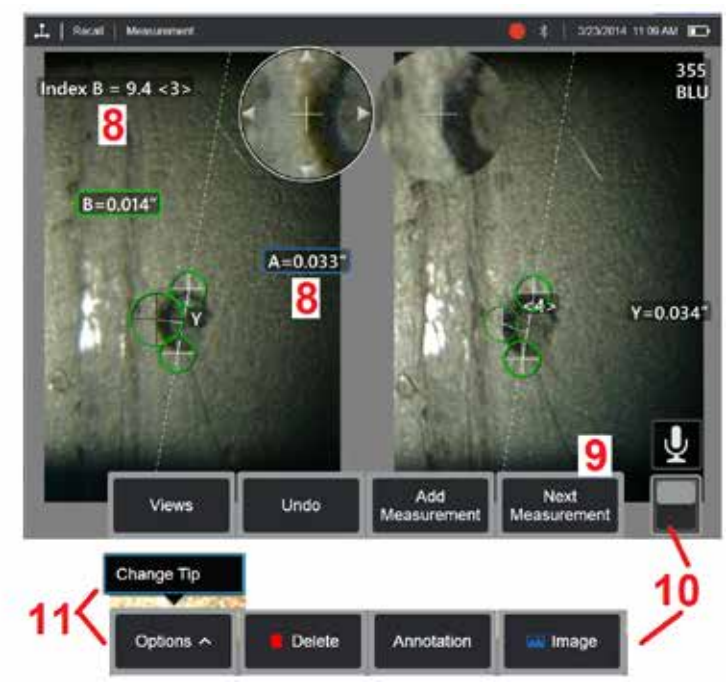

### 스테레오 모드 측정 절차**, 2**부

7 – 화면을 탭하여(또는 을(를) 눌러) 두 번째 커서를 표시합니다. 항목 5 및 6에 설명된 대로 이 커서를 배치합니다.

참고**:** 일반적으로, 시스템이 커서를 배치하는 위치에 매칭 커서를 정확히 두면 최고의 결과를 얻을 수 있습니다. 그러나, 반복 패턴이 있을 때와 같은 특정 상황에서는 시스템이 올바른 매칭을 찾을 수 있도록 사용자의 도움이 필요할 수 있습니다.

8 – 활성화 치수는 이러한 측정 및 커서 배치와 관련된 스테레오 인덱스 및 매칭 강도와 함께 디스플레이 화면에 나타납니다(번호를 탭하면 파란색 상자로 바뀌고 위치를 변경할 수 있습니다). 이러한 두 개념에 대한 설명은 설명서의 바로 앞 섹션을 참조합니다.

9 – 선택하여 다른 측정을 추가합니다(모든 디스플레이에서 최대 5개까지 허용됨). 하나 이상의 측정이 표시되고 나면 다음 측정을 선택하여 측정의 활성화 상태를 변경합니다 (또는 기존 측정 커서를 탭하기만 해도 활성화됩니다).

10 – 탭하여 다른 소프트 키 행에 액세스합니다. 이 위치를 두 번 탭하여 소프트 키와 상태 표시줄을 숨기거나 표시합니다.

11-옵션을 선택한 다음 팁을 변경하여 잘못 지정된 팁 일련 번호를 보정하는 동안 캡처한 영상과 수행된 측정을 유지합니다. 사용자가 초기에 잘못된 팁 일련 번호를 식별했기 때문에 이 프로세스를 통해 올바른 교정 데이터를 적용할 수 있고 추가 영상을 수집할 필요가 없습니다.

참고**:** 표시된 스테레오 인덱스 및 매칭 강도는 활성화된 측정에만 적용됩니다.

참고**:** 측정 정확도를 검증하기 위해 각각의 왼쪽 커서를 몇 픽셀 정도 이동합니다. 매칭 커서가 동일하게 이동할 경우, 그리고 결과가 약간만 변경된 경우, 정확한 결과를 달성할 가능성이 있습니다. 그러나 매칭 커서의 움직임이 불규칙하거나 결과가 크게 바뀌면 결과를 신뢰할 수 없습니다. 위의 지침에 따라 새롭게 영상을 캡처합니다. 이 단계는 낮은 스테레오 인덱스(5 미만) 또는 낮은 신뢰도 번호(3 미만)를 사용해야 할 경우 특히 유용합니다. 예를 들어, 큰 개체를 측정하고 있을 경우 또는 접근이 제한되고 팁을 검사체에 가까이 댈 수 없을 경우 낮은 스테레오 인덱스를 사용해야 할 수도 있습니다. 표면에 세부정보가 거의 없을 경우 낮은 신뢰도 번호를 수락해야 했을 수도 있습니다.

### 스테레오 측정 화면의 기능

1 – 현재 활성화된 커서는 다른 모든 커서보다 크게 나타납니다. 조이스틱을 사용하거나 화면을 가로질러 끌면 이 커서의 위치를 변경할 수 있다는 점을 참조합니다.

2 – 화면상의 치수를 탭하여 (끌기 또는 조이스틱 사용을 통해) 위치를 변경할 커서를 선택합니다.

3 – 강조 표시된 확대/축소 창으로 활성화된 커서를 정확히 배치할 수 있습니다. 이를 선택하고 끌어 디스플레이 화면에서의 위치를 변경합니다.

4 – 경계 근처에 있는 이러한 화살촉을 탭하여(또는 조이스틱을 사용하여) 커서를 이동합니다.

5 – 영상 세부정보 부족으로 시스템이 매칭 지점을 찾지 못하는 곳에 위치한 커서는 색상이 빨간색으로 변합니다(또한 모든 치수 및 인덱스 번호가 대시로 변경됩니다).

6 – 현재 선택된 광학 팁의 유형 및 일련 번호(여기를 [클릭하여](#page-77-0) 스테레오 팁을 [식별합니다\)](#page-77-0)

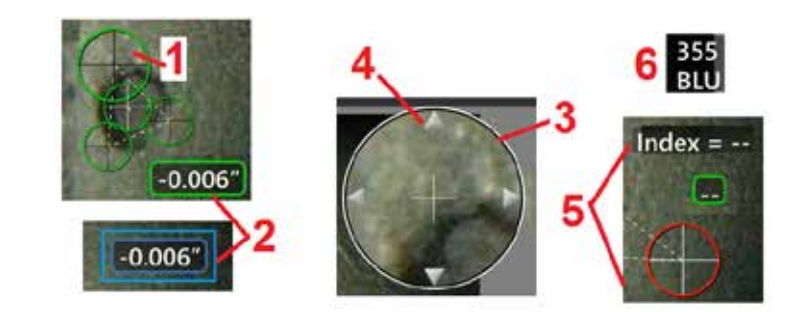

### <span id="page-80-0"></span>스테레오 측정 유형

이 섹션은 특히 각 스테레오 측정 유형에 대한 커서 배치를 해결합니다.

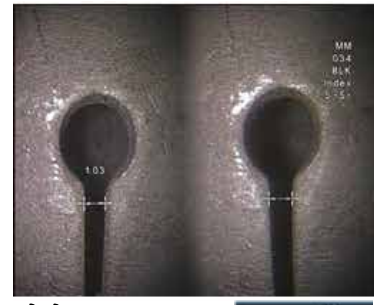

г.

Length

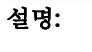

선형(점-점 간)

커서 배치**:**

두 커서를 배치합니다.

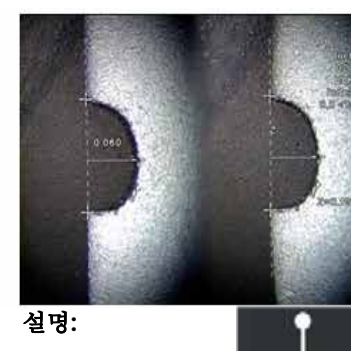

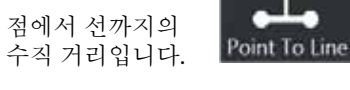

#### 커서 배치**:**

처음 두 개의 커서를 배치하여 참조선을 정의합니다. 세 번째 커서를 측정하고자 하는 수직 거리에 배치합니다.

참고**:** 자동 반복을 켜짐으로 전환하면 이전에 선택한 측정 유형을 반복합니다.

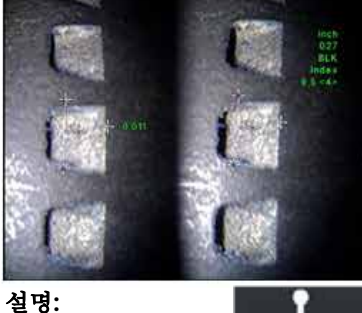

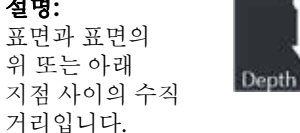

마모, 오정렬 및 기타 원인으로 인한 변경사항을 평가하는 데 사용됩니다.

측정값이 음수라면 이는 점이 표면 아래에 있음을 의미합니다. 측정값이 양수라면 이는 점이 평면 위에 있음을 의미합니다.

#### 커서 배치**:**

처음 세 개의 커서를 배치하여 참조 평면을 정의합니다. 네 번째 커서를 측정하고자 하는 수직 거리에 배치합니다. 참고: 낮은 정확도 인덱스로 수행한 깊이 측정은 특히 매칭 커서의 위치에 민감합니다. 정확도 인덱스가 낮을 경우, 프로브 팁을 더욱 가까이 가져가서 증가시킵니다. 정확도 인덱스를 증가시킬 수 없는 경우, 높은 매칭 강도를 산출하도록 커서를 배치하고 정확도를 검증합니다.

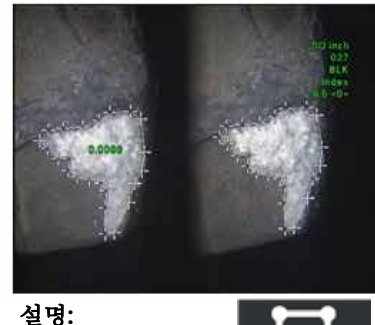

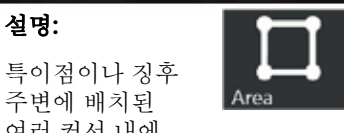

주변에 배치된 여러 커서 내에 포함된 표면 영역.

#### 커서 배치**:**

3개 이상의 커서(최대 24개)를 측정하고 싶은 영역의 가장자리 주변에 배치합니다.

완료되면 완료를 선택하거나

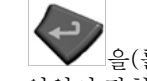

을(를) 두 번 누릅니다. 영역이 닫힙니다.

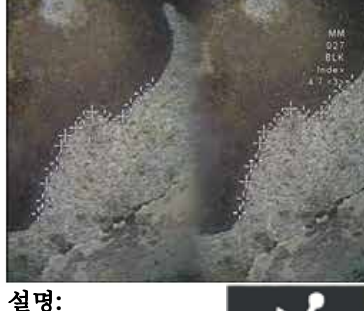

### 비선형 특이점이나 징후의 길이.

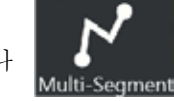

#### 커서 배치**:**

2개 이상의 측정 커서(최대 24개) 를 배치하여 해당 특이점에 따라 조각을 만듭니다.

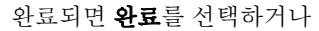

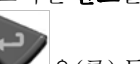

을(를) 두 번 누릅니다. 선이 완성되었습니다.

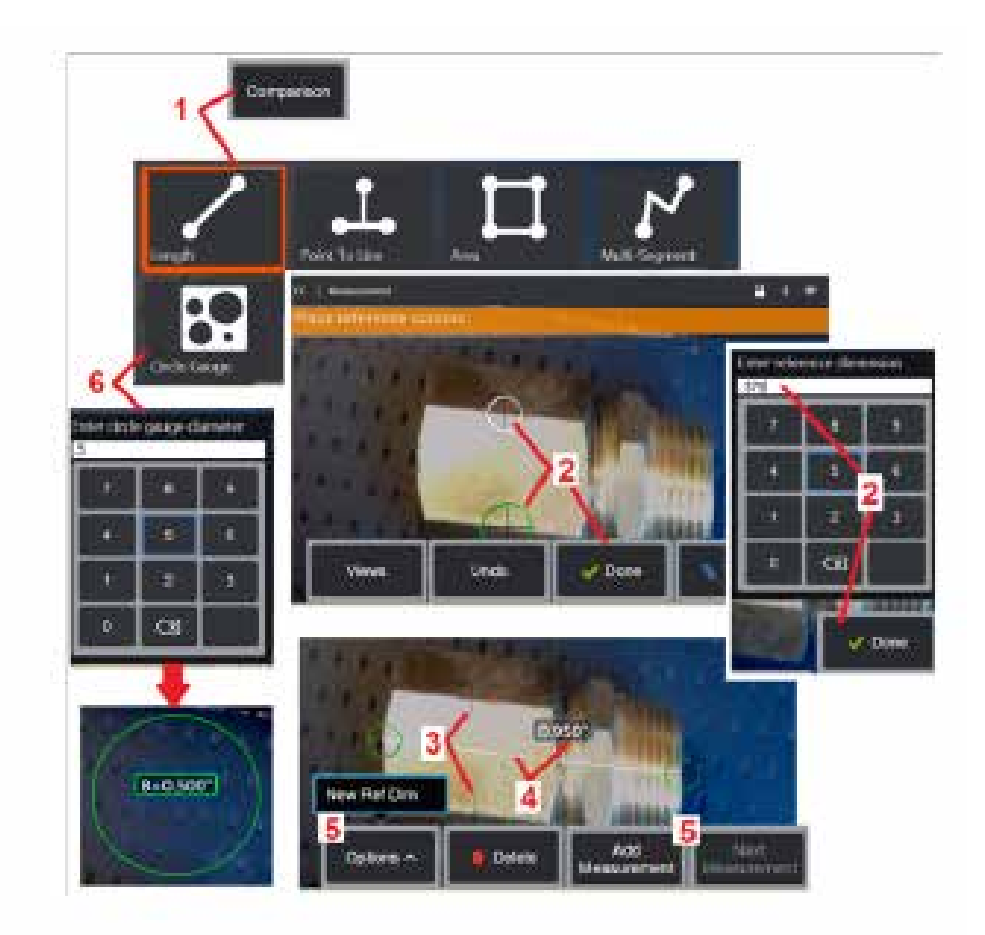

## 비교 측정

비교 측정은 제조업체나 프로브에 의해 화각으로 설정된 개체의 알려진 치수를 기반으로 하거나 고정 영상 내의 알려진 치수를 활용합니다. MViQ 프로세서는 알 수 없는 검사체를 측정하기 위한 참조 척도로 이러한 알려진 치수를 사용합니다. 고정 (비-3DPM ) 영상 또는 비교 측정 모드에 저장된 복원 영상에서 비교 측정을 수행할 수 있습니다. .

## 비교 측정

헤드 가드를 사용하거나 프로브에 표준 정면 보기 또는 측면 보기 팁을 사용합니다. 소프트 키 또는 터치스크린에서 OTA 에 적합한 화각(FOV)을 선택합니다. 이를 통해 시스템은 OTA의 광학 왜곡을 교정하여 정확도를 향상시킬 수 있습니다. FOV를 알 수 없는 경우 [부록](#page-101-0) B 를 참조합니다. 측정할 표면이 프로브 보기와 수직으로 나타나게 하여 최대 정확도를 산출할 수 있도록 카메라를 배치합니다. 검사체와 알려진 개체는 모두 카메라로부터 동일한 거리의 동일한 평면에 있어야 하며 둘 다 영상에 완전히

배치되는 동안 최대한 가까워야 합니다.<br><mark>[1](#page-80-0) – **비교**를 선택하여 측정 모드를 시작합니다. 측정 유형을 선택하여 시작합니다.</mark> 여기를 클릭하여 각 측정 유형의 설명을 봅니다 .

2 – 알려진 길이의 참조는 2개의 커서를 배치하고 참조 길이를 정의하여 다음에 입력되어야 합니다.<br>3 – 참조 길이 커서가 유지됩니다.

.

4 - 측정 커서를 정렬하여 알 수 없는 치수를 결정합니다. 이 경우, 시스템은 길이

측정을 수행합니다.<br><mark>5 – **측정 추가**를 선택하여 새로운 참조 치수를 입력하거나 다른 측정(최대 5개)을</mark><br>추가하거나 (다음 측정을 선택하여) 활성화된 측정을 변경합니다.

6-참조 길이가 정의되고 나면 알려진 직경의 원은 이 옵션을 선택하여 영상에 표시할<br>수 있습니다. 원형 게이지는 그 직경이 결함 크기 한계로 설정되었을 때 "실행/실행<br>안 함" 게이지로 사용할 수 있습니다.

## <span id="page-82-0"></span>측정 문제해결

#### **3D** 위상**, 3D** 스테레오 또는 스테레오 측정

- 최대한 확대하면서 프로브 팁을 최대한 검사체와 가깝게 이동합니다.
- OTA 렌즈가 깨끗하고 프로브 헤드에 단단히 체결되었는지 확인합니다.
- 검증 블록에 포함된 검사체를 측정하여 팁 손상이 발생하지 않았는지 확인합니다. 여기를 클릭하여 측정 OTA 검증에 대해 자세히 [알아봅니다](#page-104-0).
- OTA에 새겨진 일련 번호가 측정을 위해 소프트웨어에서 선택한 일련 번호와 일치하는지 확인합니다.
- 확대/축소 창을 활성화하여 측정 커서를 가장 정확하게 배치합니다.

### **3D** 위상 측정

- 표면 스 캐 중 약 1초 동안 프로브를 그대로 유지합니다. 영상 캡처 메시지가 사라질 때까지 프로브를 이동하지 않습니다.
- 프로브 팁을 최대한 가깝게 배치합니다. 매우 작은 징후의 경우에는 약간 초점이 맞지 않아도 됩니다.
- 모든 측정-팁 표면은 깨끗해야 합니다. 깨끗한 천과 알코올로 닦습니다.
- 먼지 또는 오일 오염이나 팁 손상을 의미하는 과도한 파형 또는 리플이 있는지 포인트 클라우드 보기를 확인합니다.
- 30-45°와 같은 비수직 보기를 시도합니다. 이는 종종 데이터의 노이즈 수준을 상당히 줄이는데, 빛이 나거나 얼룩진 모양의 표면의 경우 특히 그렇습니다.
- 3D 위상 영상을 캡처하는 동안 검사체에 주변 광이 없는지 확인합니다.

#### **3D** 스테레오 및 스테레오 측정

- 눈부심이 심한 영역에 커서를 배치하지 않습니다. 필요한 경우 밝기, HDR 및/또는 다크 부스트를 조정합니다. 세부정보를 강화하고 눈부심을 줄이기 위해 프로브 팁 위치를 변경해야 할 수 있습니다.
- 측정할 개체가 화면 중앙 근처에 있는지 확인하며, 초점을 맞추고 있는 동안 최대한 배율을 높입니다.
- [스테레오](#page-75-0) 측정에 적절한 영상 확보 의 지침을 검토합니다.
- 매칭 커서가 1픽셀 내에서 정확한지 확인합니다. 매칭 지점이 있어야 할 곳을 명확히 볼 수 없는 경우, 다른 지점을 선택하거나 다른 각도에서 영상을 캡처하여 더 잘 매칭되는 세부정보를 더 잘 볼 수 있습니다.

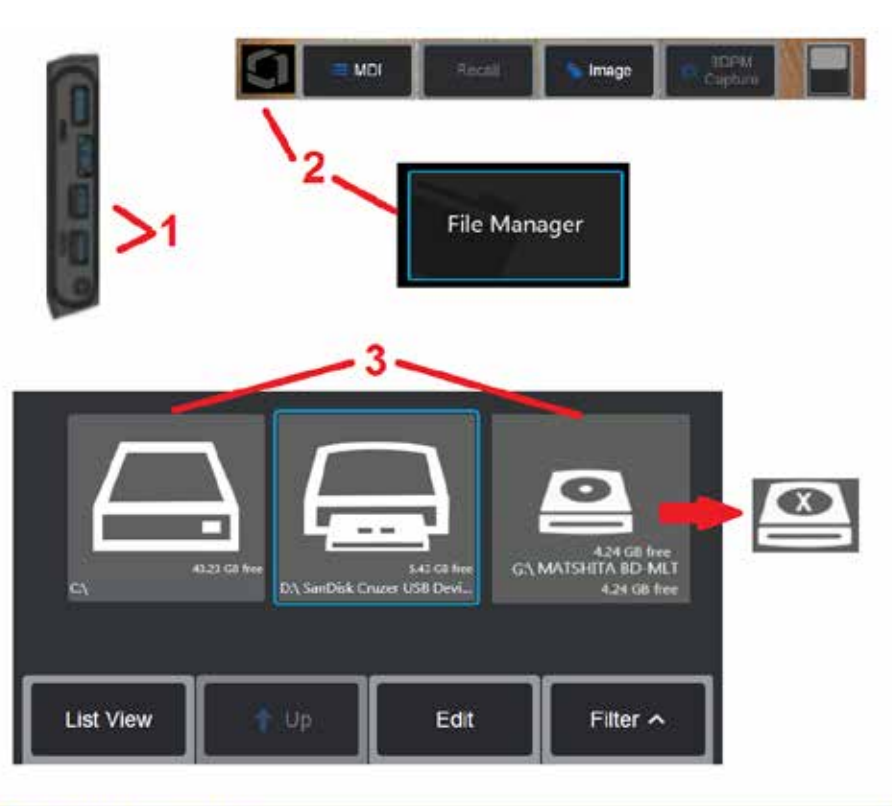

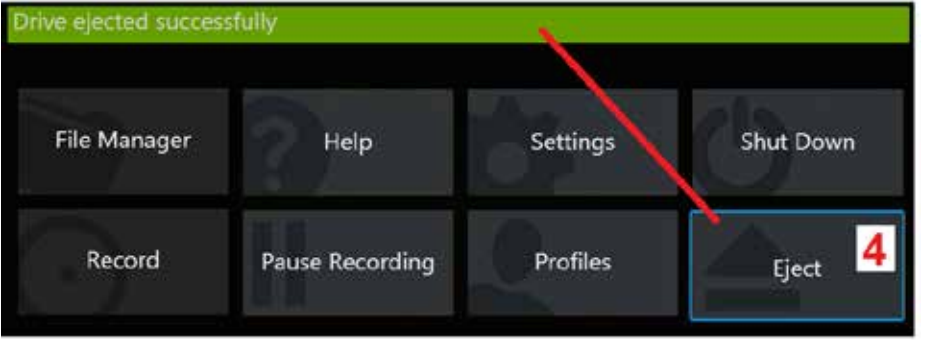

## 파일 관리

## 이동식 저장 장치 사용

하나 이상의 USB 저장 장치를 iQ에 연결하고, 파일 관리자를 통해 액세스하며, 여기에 설명된 기능을 사용하여 쓰기, 복사 및 꺼내기할 수 있습니다. DVD 드라이브(옵션)는 기본 또는 대체 저장 위치로 사용되지 못할 수 있습니다. 대신, 파일은 우선 iQ의 하드 드라이브 또는 연결된 USB 저장 장치 내에 위치한 디렉토리에 저장해야 합니다. 이후 파일은 장착된 DVD 드라이브 내 광학 매체에 복사 및 붙여넣기할 수 있습니다. 참고: 파일을 DVD 드라이브로 붙여넣기할 때마다 데이터의 손실을 막기 위해 광학 매체가 자동으로 꺼내집니다 .

1 – USB 저장 장치 또는 DVD 리더/레코더를 이들 포트 중 하나에 삽입합니다.

**참고:** MVIQ는 DVD+R과 같은 특정 DVD 리더/레코더 및 한 번 쓰기 매체(DVD 또는 Blue Ray 형식)와 호환됩니다. 동시에 파일은 장착된 DVD 리더/레코더에서 추가 또는 삭제될<br>수 있으며 파일을 삭제하면 보기에서 간단히 파일을 숨깁니다. 한 번 쓰기 매체에서 파일을 삭제하더라도 DVD 또는 Blue Ray 의 사용 가능한 공간이 늘어나는 건 아닙니다.

2 – USB 또는 DVD 드라이브의 파일 또는 폴더에 액세스하려면, 화면상의 로고를 탭하여 (또는 ▅▅ 하드 키를 눌러) 전역 메뉴를 연 다음 파일 관리자를 선택합니다.

3 – 원하는 장치를 선택한 다음 파일 또는 폴더를 탐색하여 액세스하고, iQ 의 내부 메모리를 사용하여 드라이브에서 쓰기 또는 복사합니다. 파일을 DVD 드라이브로 붙여넣기할 때마다 데이터의 손실을 막기 위해 광학 매체가 자동으로 꺼내집니다. 여기를 [클릭하여](#page-84-0) 파일 관리자 사용에 대해 자세히 [알아봅니다](#page-84-0) .

참고**:** DVD [리더/레코더가](#page-84-0) MViQ 에 장착된 경우 파일 관리자 아이콘은 파일 관리자가 포맷된 매체(왼쪽 보기에 나타남) 또는 포맷되지 않은 [매체\(오른쪽](#page-84-0) 보기에 나타남)를 포함하고 있는지 여부를 [나타냅니다](#page-84-0). 비어 있고 포맷되지 않은 매체는 MViQ 에 장착된 DVD 레코더/ 리더가 삽입되면 자동으로 포맷됩니다.<br>4-USB 또는 DVD 드라이브를 제거하기 전에 화면상의 로고를 탭하여(또는 하드 키를 눌러)

전역 메뉴를 연 다음 꺼내기를 선택합니다. 이 메시지가 디스플레이에 나타나면 드라이브를 제거하는 것이 안전합니다.

<span id="page-84-0"></span>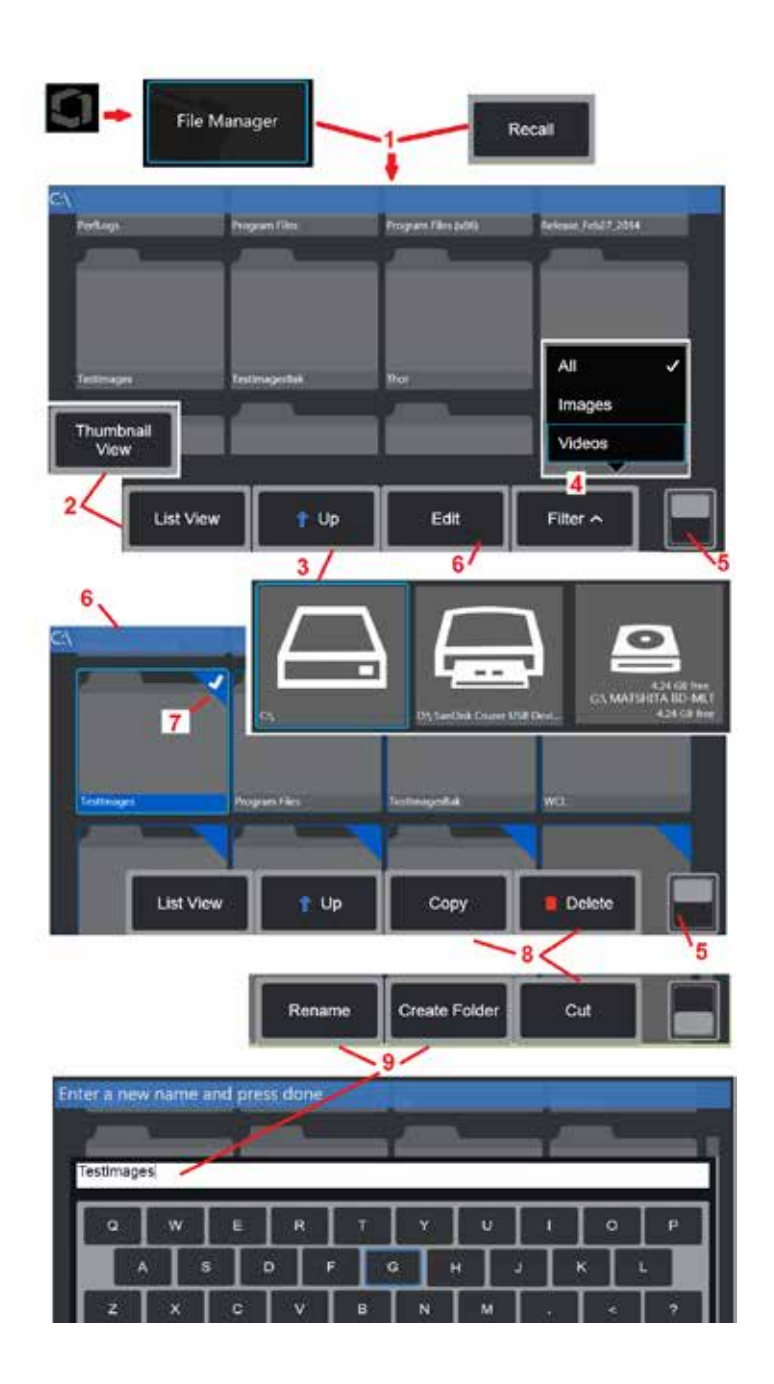

## 파일 및 폴더 편집**/**폴더 생성

영상 및 비디오 파일은 MViQ 또는 분리형 장치에 저장할 수 있습니다. 파일 관리자 기능은 이러한 저장된 파일(또는 해당 파일이 저장된 폴더)을 복사, 잘라내기, 붙여넣기, 삭제, 이름 바꾸기 또는 생성(폴더의 경우)할 수 있습니다. 다음 단계를 따라 파일 또는 폴더를 편집합니다.

1-파일 또는 폴더를 편집하려면, 화면상의 로고를 탭하여(또는 · • 하드 키를 눌러)

전역 메뉴를 연 다음, 파일 관리자를 선택합니다. 또는 저장된 영상 또는 비디오를 복원하고/하거나 파일 및 폴더를 편집할 수 있는 복원 소프트 키(활성화된 경우)를 선택합니다. 새 폴더를 생성하려면, 우선 파일 관리자에 액세스한 다음, 새로운 폴더를 만들고 싶은 드라이브 위치를 탐색하고 추가 지침은 아래 항목 5를 진행합니다.

2 – 파일 관리자의 모양을 제어합니다(축소판 보기가 여기 나타남).

3 – 선택하여 파일 관리자 내에 있는 다음 상위 수준의 디렉토리를 탐색합니다.

4 – 표시할 파일 형식을 선택합니다.

5 – 탭하여 소프트 키 표시줄의 상단 및 하단 행을 바꿉니다. 새 폴더를 생성하려면, 아래 행에서 폴더 생성을 선택하고 추가 지침은 아래 항목 9를 진행합니다. 이 위치를 두 번 탭하여 소프트 키와 상태 표시줄을 숨기거나 표시합니다.

6 – 편집을 선택하거나 파일 또는 폴더를 길게 눌러 편집 기능에 액세스하면 저장된 폴더(또는 파일)를 복사, 이름 변경 및 편집할 수 있습니다.

7 – 폴더(또는 파일)를 탭하거나 조이스틱을 사용하여 편집할 파일을 탐색 및 선택합니다. 흰색 체크 표시가 선택된 모든 폴더 또는 파일의 모서리에 나타납니다.

참고**:** 편집하기 전에 편집 기능을 활성화하고 파일(또는 폴더)을 선택하여 흰색 체크 표시가 모서리에 나타나게 해야 합니다.

8 – 편집을 위해 선택하고 나면, 폴더 또는 파일을 복사(또는 잘라내기) 및 붙여넣기 또는 삭제할 수 있습니다.

참고**:** 파일을 DVD 드라이브로 붙여넣기할 때마다 데이터의 손실을 막기 위해 광학 매체가 자동으로 꺼내집니다.

9 – 선택하고 나면, 폴더(또는 파일) 이름을 바꿀 수 있습니다. 이름을 바꿀 때(또는 새 폴더를 생성할 때), 가상 키보드가 열립니다.

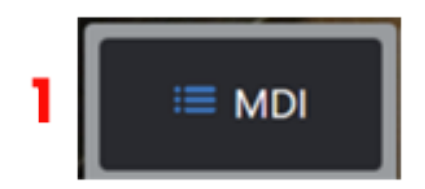

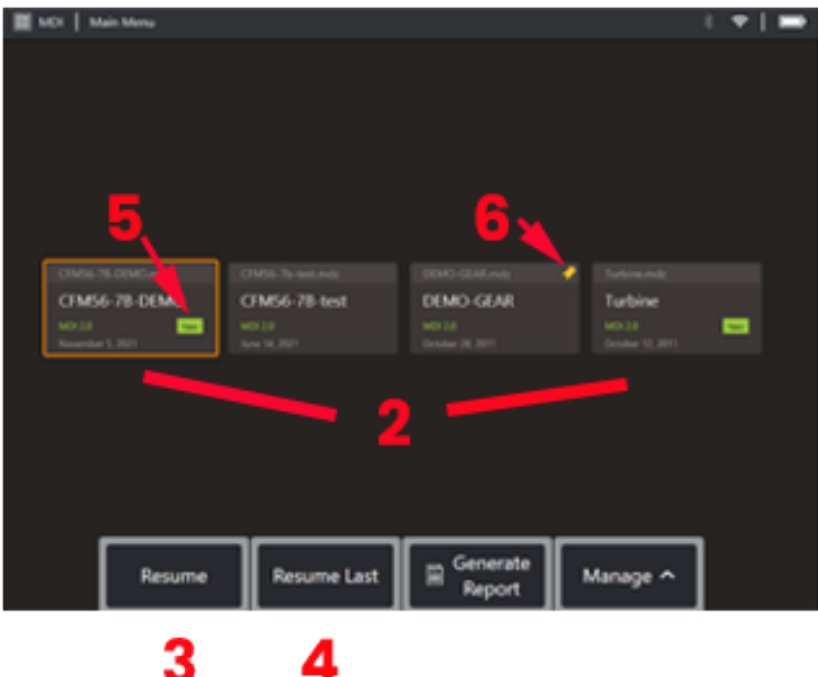

## **MDI**

### 메뉴 지향 검사 로드 및 언로드

이 프로세스를 따라 메뉴 지향 검사를 로드 또는 언로드합니다.

참고**:** MDI 검사 파일에는 .mdz라는 파일 확장자가 있습니다. 지정된 시간에는 언제라도 최대 50개의 MDI 검사 파일을 로드할 수 있습니다.

1 – 선택하여 **MDI** 프로세스를 시작합니다.

2 – 새 검사를 로드하거나 기존 검사를 삭제합니다.

3-선택하여 이전 활성화된 검사를 찾아서 다시 시작합니다.

4 – 마지막으로 활성화된 검사를 다시 시작합니다.

5 – 새로 로드된 검사를 나타냅니다.

6 – 마지막으로 활성화된 검사를 나타냅니다.

# MDI

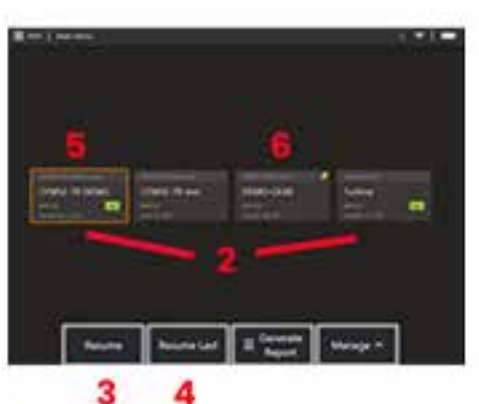

## E VET | Inserton longit  $1.91300000$  $\sqrt{2}$  Deee  $\geq$  10. - 9 - - - $11$  $12$  $11$ List View  $\nu$  Done **Create Folder**  $9 - 136$

## 자산**,** 관리자 및 위치 데이터 입력

MDI 검사가 시작되면 사용자에게 검사 세부정보를 입력하고 검사 결과가 저장될 디렉토리(폴더)를 선택하라는 메시지가 표시됩니다.

7 – 검사 세부정보(MDI마다 다름)는 검사 시작 시 입력됩니다. \*가 표시된 정보는 결과 수집 전에 필요합니다. 이 정보는 최종 MDI 검사 보고서의 표지에 포함될 것입니다.

8 – 정보를 입력하기 위해 해당 라인을 선택하면 가상 키보드가 자동으로 실행됩니다.

참고**:** 호환되는 USB 또는 블루투스 키보드는 텍스트 입력을 용이하게 합니다.

9–키보드를사용하여정보를입력하거나사용자생성사전설정항목에서선택합니다.

10 – 모든 연구 수준 정보 입력을 마치면 완료 를 선택합니다.

11 – 이제 파일 관리자 화면이 나타납니다. 파일 관리자에서 탐색한 다음 획득한 결과가 저장되는 폴더(디렉토리)를 식별해야 합니다. 새 폴더를 생성하거나 기본 폴더를 선택합니다.

12 – 완료 를 선택하여 정보 입력 프로세스를 완료합니다.

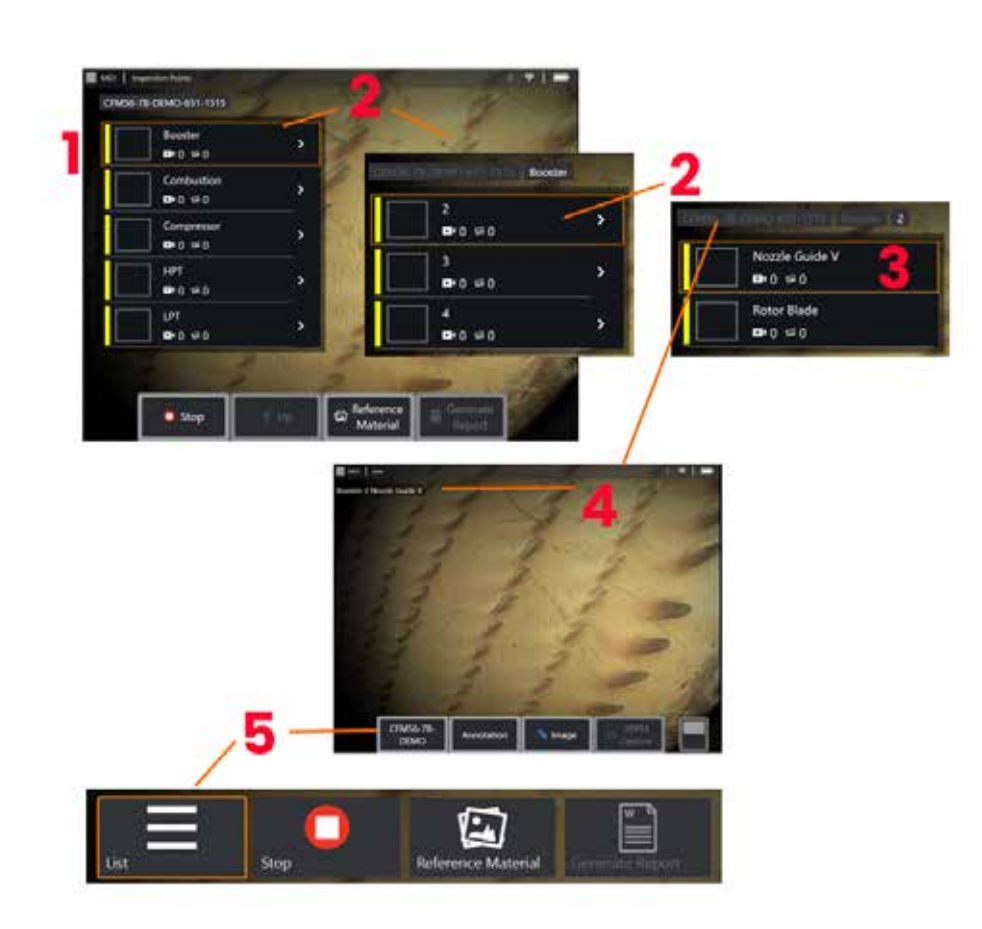

## 검사 지점 선택

이 단계에서는 원하는 검사 지점에 도달할 때까지 검사 수준을 통해 탐색할 수 있습니다.

1 – MDI 폴더 이름을 표시합니다.

2 – 조이스틱을 터치하거나 사용하여 분기를 선택하여 검사의 두 번째 최하위 탐색 수준으로 탐색합니다.

3 – 검사의 최하위 수준으로 탐색하면 영상과 비디오를 녹화할 자산 위치 또는 식별 지점을 식별 할 수 있습니다.

4 – 이러한 "이동 경로" 라벨은 검사 내의 수준을 나타내며, 현재 위치를 식별하고, (터치스크린을 사용한) 검사 지점 간의 탐색을 허용합니다.

5 – 검사 이름으로 라벨 표시된 소프트 키를 선택하여 이 MDI 기본 분기 메뉴에 액세스합니다. 이 메뉴를 사용하여 현재 검사를 중지하거나, 검사와 관련된 참조 자료에 액세스하거나, 현재 검사에 대해 저장된 결과를 나열하는 검사 보고서를 생성할 수 있습니다.

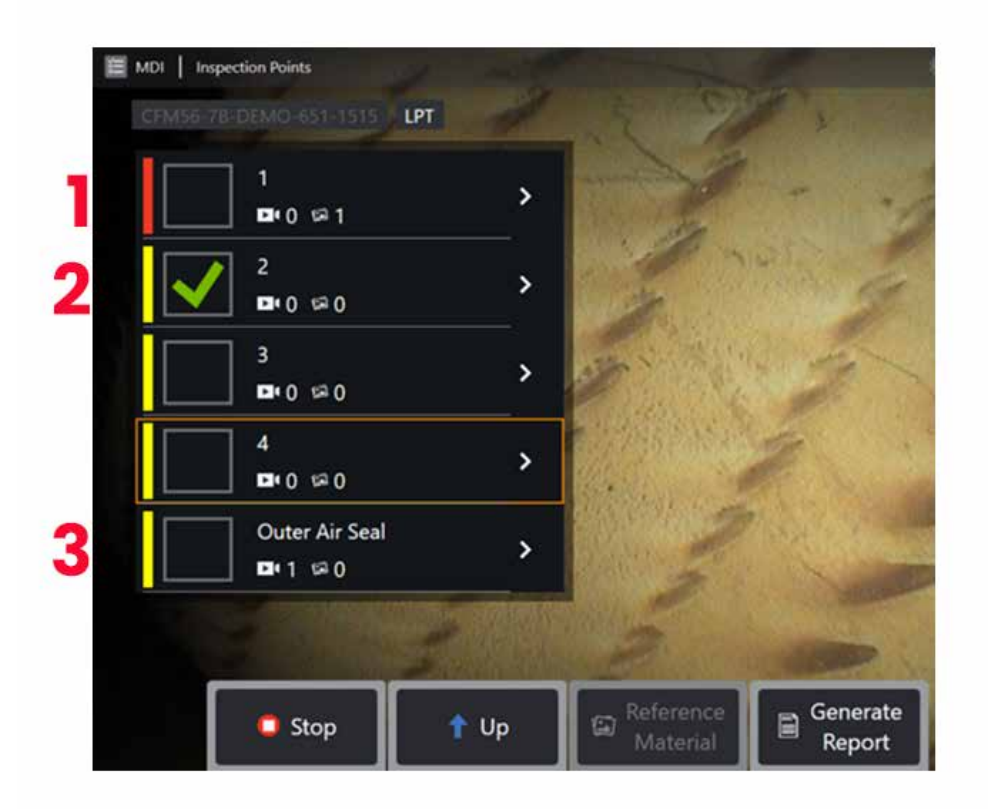

#### **MDI** 분기 정보

#### 분기에 포함된 플래그 지정 영상

1 - 분기의 영상에 플래그가 지정된 경우 해당 분기 옆에 있는 세로 막대가 빨간색으로 표시됩니다.

#### 전체 **MDI** 분기 승인

2 - MDI 메뉴의 직사각형 타일 내부를 길게 누르면 체크 표시가 나타납니다. 이는 전체 분기가 검사되었음을 나타냅니다.

#### 캡처된 영상 및 비디오 수

3 - MDI 메뉴의 분기 이름 아래에 해당 분기에 캡처된 스틸 영상과 비디오의 총 수가 표시됩니다.

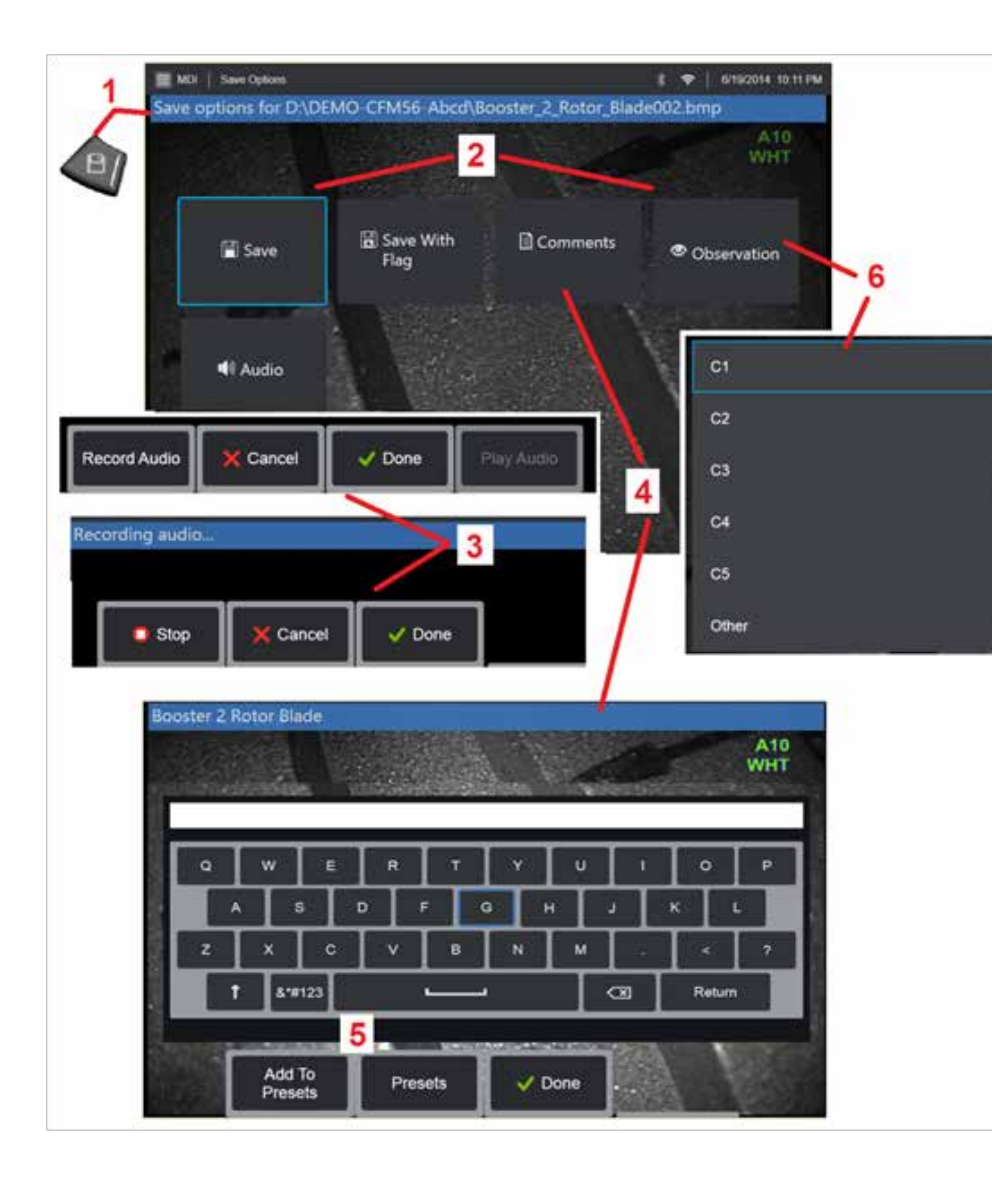

### **MDI** 검사에서 영상 또는 비디오 저장

l.선택된 검사 지점의 영상을 저장하려면 저장 하드 키를 누릅니다. 이 키를 두 번 누르면<br>-디스플레이 화면의 스크린샷이 저장됩니다. 저장 프로세스 중에 다음 중 일부를 사용할 수 있습니다 .

**필수 관찰 -** 실행 중인 MDI에 필요한 경우, 저장 메뉴 앞에 드롭다운 특성 목록(6)이 나타납니다. 항목을 선택하여 계속해야 합니다.

**2. 저장** - 관련된 MDI 데이터와 파일 이름을 영상과 함께 저장합니다. (MDI마다 전부 나타나는 것은 아닙니다) .

**2.** 플래그 포함 저장 **-**저장 기능 참고: 이 추가된 정보가 저장된 영상과 관련될 것이므로 모든 설명, 관찰 또는 오디오 설명을 입력한 후에만 저장(또는 플래그 포함 저장)합니다.

참고**:** 시스템은 자동으로 현재 선택된 MDI 파일 위치에 해당하는 영상의 이름을 지정합니다 .

**2. / 6.** 관찰 **-** 이 영상과 관련될 수 있는 특성의 드롭다운 목록입니다. 이 드롭다운 메뉴에서 여러 특성을 선택할 수 있습니다. **완료** 를 선택하여 선택된 관찰 설명 프로세스를 완료합니다.

**2. / 4. / 5.** 설명 **-** 영상과 함께 자유 형식의 설명을 입력할 수 있습니다. 보고서를 생성할 때 이러한 설명은 특정 영상과 연결되어 있습니다 .

참고 **:** 영상을 저장하기 전에 설명을 입력해야 합니다 .

**2.** 오디오 설명 추가 **-** 영상과 함께 오디오 설명을 녹음합니다 .

**3** – 이 메뉴를 사용하면 사용자가 저장하기 전에 영상에 오디오 설명을 추가할 수 있습니다. 완료를 선택하여 오디오 설명 녹음 프로세스를 완료합니다.

**5** – 사전설정에 설명 저장 – 입력된 설명을 사전설정 설명 목록에 추가할 수 있으며, 이 설명은 나중에 선택할 수 있습니다.

참고: MDI 를 사용하여 저장한 영상 및 비디오는 검사 시작 시 생성된 검사 폴더에 위치합니다. 영상 또는 비디오 파일에는 데이터 관리 소프트웨어로 검색 및 정렬 기능을 사용할 수 있도록 XML 메타 데이터가 연결되어 있습니다 .

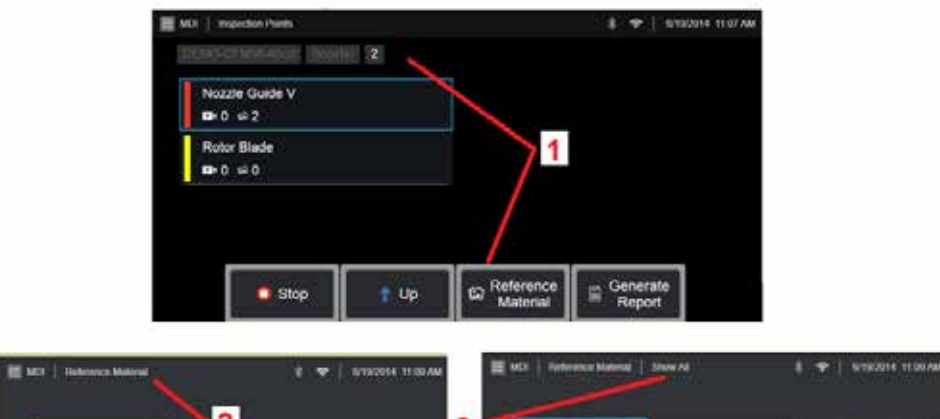

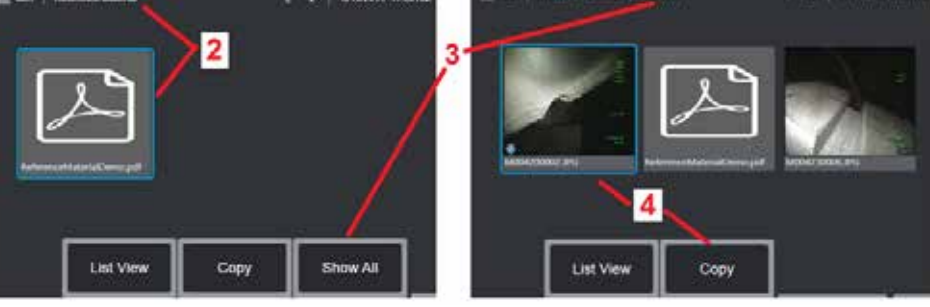

### 참조 자료 보기

1 – 검사 내에 있는 수준을 선택하고 수준 또는 지점과 관련된 참조 자료에 액세스합니다.

2 – PDF, 영상 또는 비디오 자료를 선택하여 MViQ 디스플레이를 열어서 봅니다.

3 – 모두 표시를 선택하여 활성화된 검사와 관련된 모든 참조 자료에 액세스하며, 이는 활성화된 수준과 관련된 자료보다 많을 수 있습니다.

4 – 선택하여 결과 저장을 위해 검사 시작 시 식별된 폴더에 활성화된 검사의 모든 참조 자료를 복사 및 붙여넣기합니다.

## 검사 중지 및 다시 시작

나중에 다시 시작하거나 완료할 수 있는 검사를 중지하려면 다음을 수행합니다.

**1.** 검사 이름을 포함한 소프트 키를 선택하여 **MDI** 분기 메뉴에 액세스합니다.

**2.** MDI 분기 메뉴에서 중지를 선택합니다.

**3.** 이전에 중지된 검사를 다시 시작하려면, 기본 실시간 화면에서 **MDI** 소프트 키를 선택한 다음 마지막 다시 시작을 선택하여 마지막 검사를 다시 시작하거나 다시 시작을 선택하여 다시 시작할 이전 검사를 찾아서 다시 시작합니다.

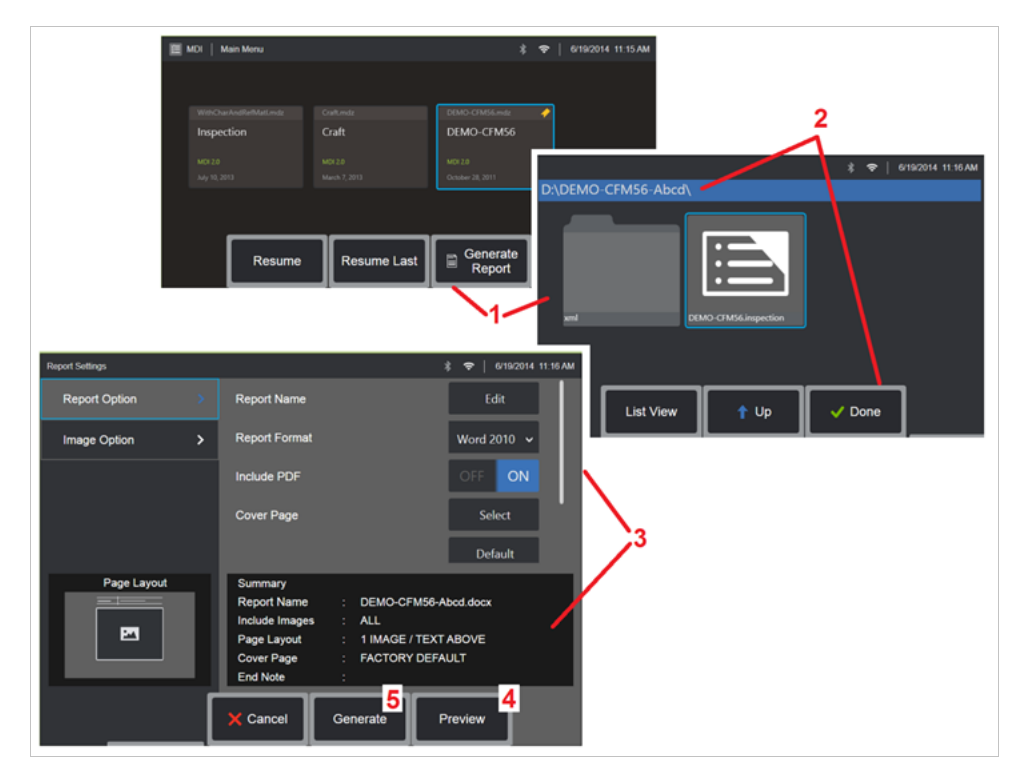

### **MDI** 보고서 생성

이 프로세스를 따라 MDI 보고서를 생성합니다.

1- 보고서 생성 을 선택하고, 검사가 활성화되지 않은 경우 원하는 검사를 선택합니다.

2 – 보고서를 생성하고 싶은 검사를 선택한 후, 완료 를 선택합니다.

3 – 보고서 내용, 페이지 레이아웃, 기타 기능은 본 설명서의 다음 섹션에 설명된 대로 사용자 정의할 수 있습니다.

4 – MViQ 디스플레이에 대한 보고서를 미리 봅니다.

5 – MS Word 버전의 보고서를 생성하며, 이는 이 검사에서 식별된 폴더에 저장됩니다.

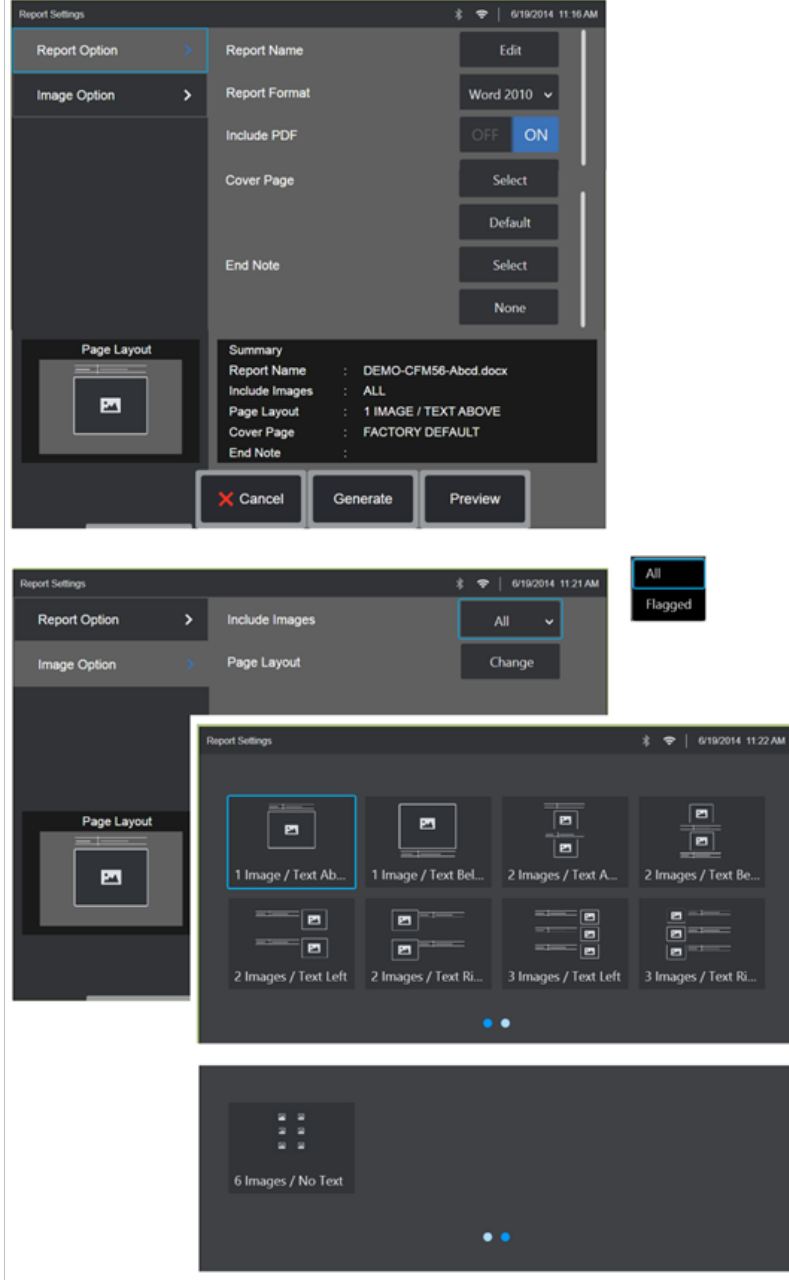

### **MDI** 보고서 사용자 정의

다음 매개변수를 지정하여 검사 보고서를 사용자 정의합니다. 보고서 옵션:

- 보고서 이름 자동 검사 보고서 파일 이름을 덮어씁니다.
- 보고서 형식 발행할 MS Word 버전을 선택합니다.
- • **PDF** 포함 보고서의 PDF 버전을 생성합니다(MViQ 디스플레이에서 볼 수 있음).
- 표지 페이지 표지 페이지를 선택하여 검사 보고서에 포함시킵니다. 출고 시 기본값 - 모든 매개변수에 대한 출고 시 기본 설정을 사용합니다. 찾아보기 - 보고서 표지로 사용할 MS Word 문서를 선택합니다. 참고**:** 다중 페이지 MS Word 문서가 사용될 수 있습니다.
- 미주 -페이지를 선택하여 보고서의 마지막 장으로 포함합니다. 없음 검사 보고서에 사용자 정의 기능을 포함하지 않습니다. 찾아보기 - 보고서 미주로 포함할 MS Word 문서를 선택합니다. 참고**:**  다중 페이지 MS Word 문서가 사용될 수 있습니다.

영상 옵션:

- 영상 포함 모든 영상 또는 플래그 지정 영상만을 선택하여 검사 보고서에 포함시킵니다.
- 영상 레이아웃 일부 텍스트 스타일 및 영상 레이아웃에서 선택하거나 텍스트 없음을 선택합니다.

## <span id="page-93-0"></span>유지보수 및 문제해결

### 시스템 검사 및 청소

사용 전후에는 항상 MViQ 시스템을 검사하고 청소합니다. 시스템을 더러운 환경에서 사용할 경우 필요에 따라 구성품을 더 자주 청소합니다.

영상이 정상 범위 내에서 왜곡되고 흐려지는 경우, 그리고 광학 팁이 단단히 체결된 경우에는 광학 표면이 더러워졌을 가능성이 가장 큽니다. 최상의 영상 품질을 위해서는 광학 팁과 카메라 헤드를 자주 청소합니다.

평가 또는 수리가 필요한 상태를 발견하면 시스템을 Waygate Technologies로 반송합니다. 경미한 상태를 조기에 수리하면 더욱 값비싼 수리를 피할 수 있습니다.

주의: 핸드셋 또는 프로브 전원 플러그를 액체에 담그거나 적시지 않습니다.

#### 광학 팁 검사 및 청소

1 – 광학 팁이 손상되거나 오염되지 않았는지 확인합니다.

2 – 광학 팁의 모든 외부 부품을 청소합니다. 유리 세척제 또는 물과 70% 알코올을 섞은 용액 및 끝이 뾰족한 면봉을 사용합니다.

3 – 광학 팁의 내부 나사산만 청소합니다. 내부(근위) 광학 렌즈는 초점이 맞지 않는 OTA 문제해결이 필요한 경우 확대 상태에서만 청소해야 합니다.

<mark>/!\</mark> 주의: 내부 광학 렌즈는 O-링에 둘러 싸여 있습니다. O-링이 이탈하지 않게 주의해서 사용합니다. 색이 바랜 영상은 O-링이 이탈되거나 누락되었다는 의미일 수 있습니다.

<mark>4 - 수의</mark>: XA-CLEANKIT의 마이크로 면봉만 사용하여 3D 위상 측정 OTA의 근위부 몸체 내부를 청소합니다. 그렇지 않으면 팁에 손상이 발생할 수 있습니다.

### 프로브 검사 및 청소

1 – 프로브가 손상되거나 오염되지 않았는지 확인합니다. 벤딩 넥이 과도하게 마모되지 않았는지, 편직 부분의 올이 풀리지 않았는지, 결합 관절이 분리되지 않았는지 주의합니다.

2 – 카메라 헤드의 렌즈를 포함하여 프로브 팁을 청소합니다. 유리 세척제 또는 물과 70% 알코올을 섞은 용액 및 끝이 뾰족한 면봉을 사용합니다.

3 – 삽입 튜브 및 광섬유 커넥터를 포함한 프로브의 나머지 부분을 청소합니다. 유리 세척제 또는 물과 70% 알코올을 섞은 용액에 적신 부드러운 천을 사용합니다.

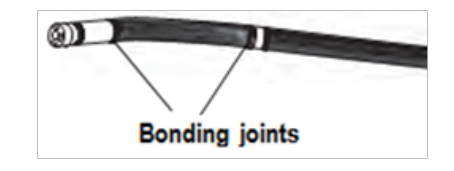

### 핸드셋 검사 및 청소

1 – 전원에서 전원 코드를 분리합니다.

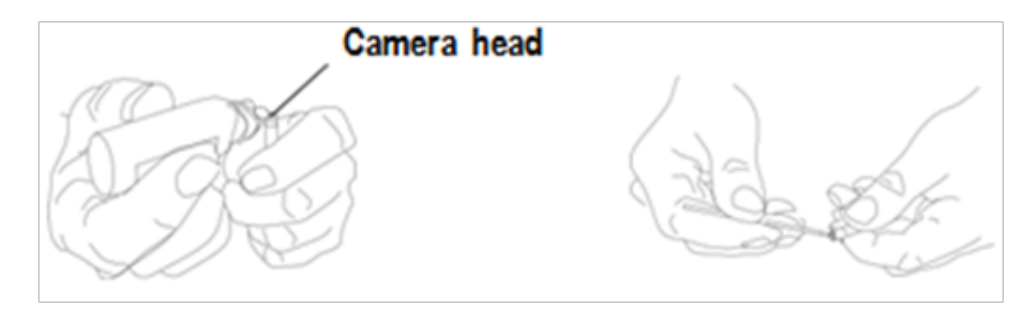

2 – 전기 커넥터의 구부러진 핀이나 손상된 개스킷을 포함하여 손상이나 오염이 있는지 확인합니다.

3 – 유리 세척제 또는 물과 70% 알코올을 섞은 용액에 적신 부드러운 천을 사용하여 전기 커넥터를 제외한 모든 핸드셋 부품을 청소합니다. 커넥터의 전기 접점 핀을 청소할 때는 특히 주의합니다. 끝이 뾰족한 면봉을 사용하여 유리 세척제 또는 물과 70% 알코올을 섞은 용액으로 접점 핀을 주의 깊게 청소합니다. 저압 압축 공기는 전기 커넥터에서 이물질을 건조하거나 제거하는 데 사용할 수 있습니다.

## 문제해결 가이드

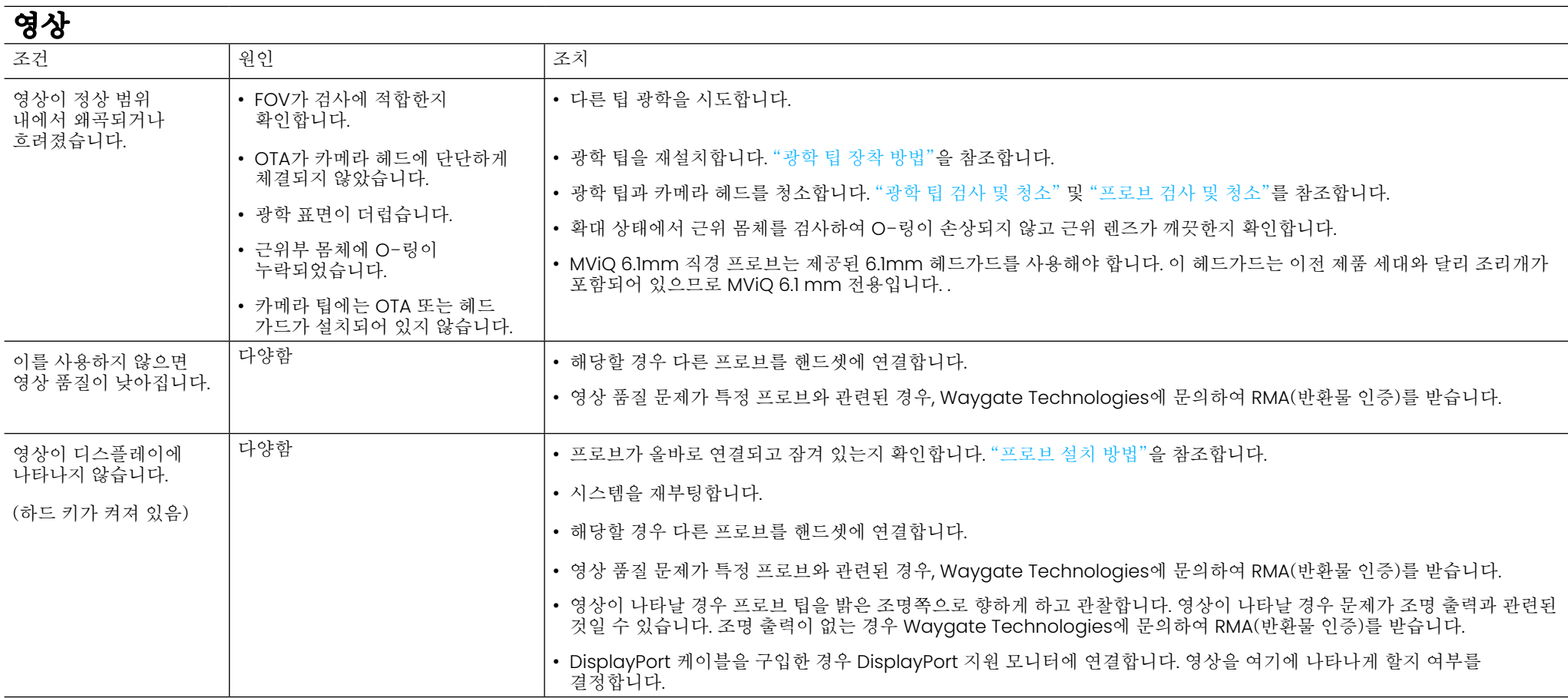

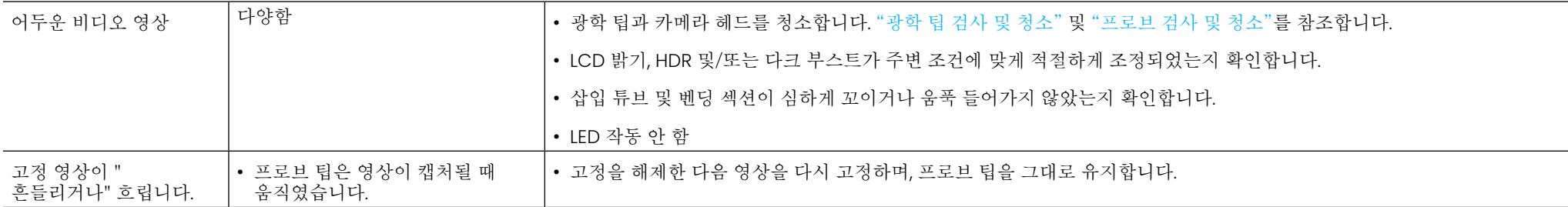

## 프로브

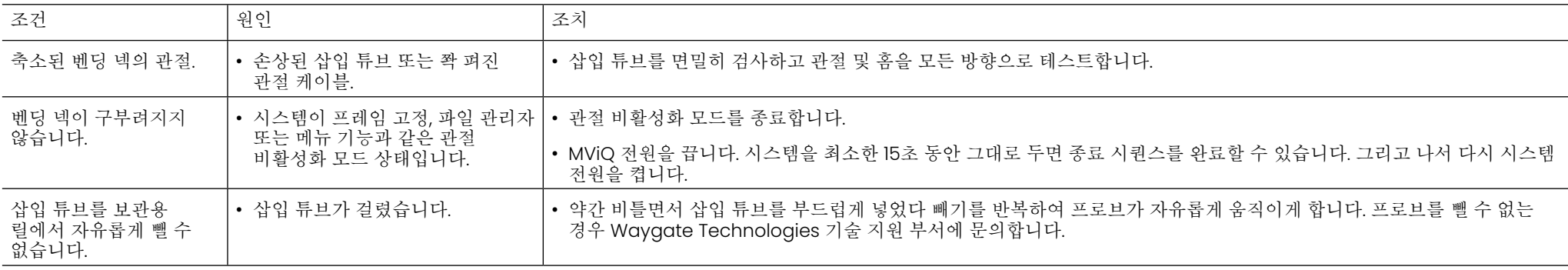

## 핸드셋

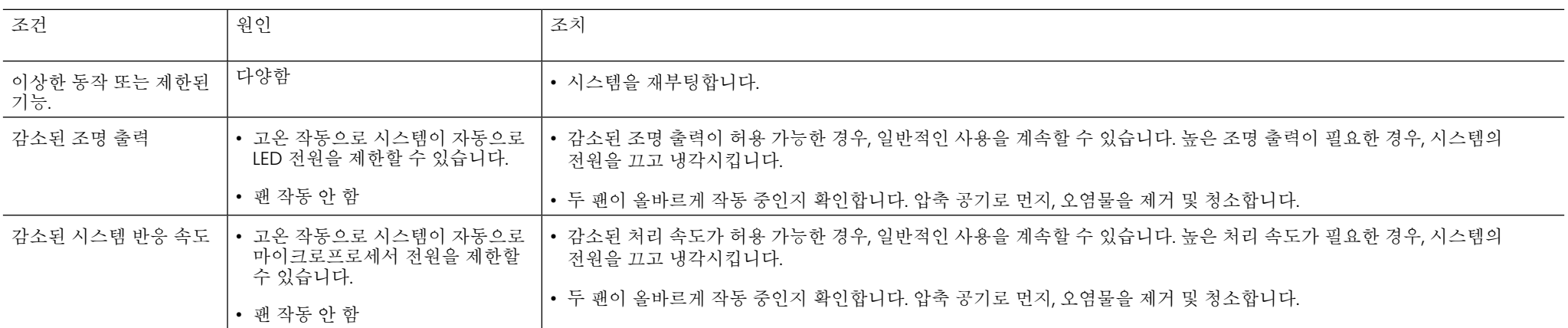

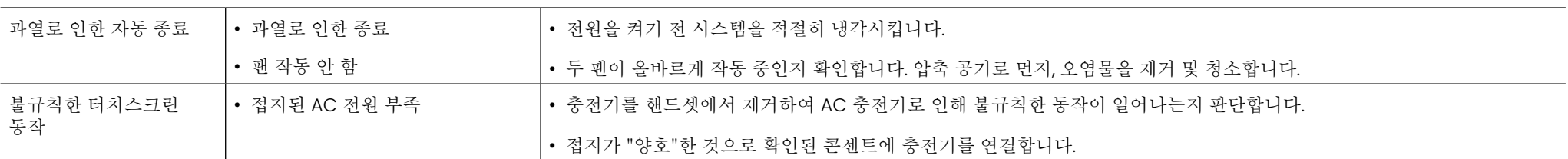

## 전원

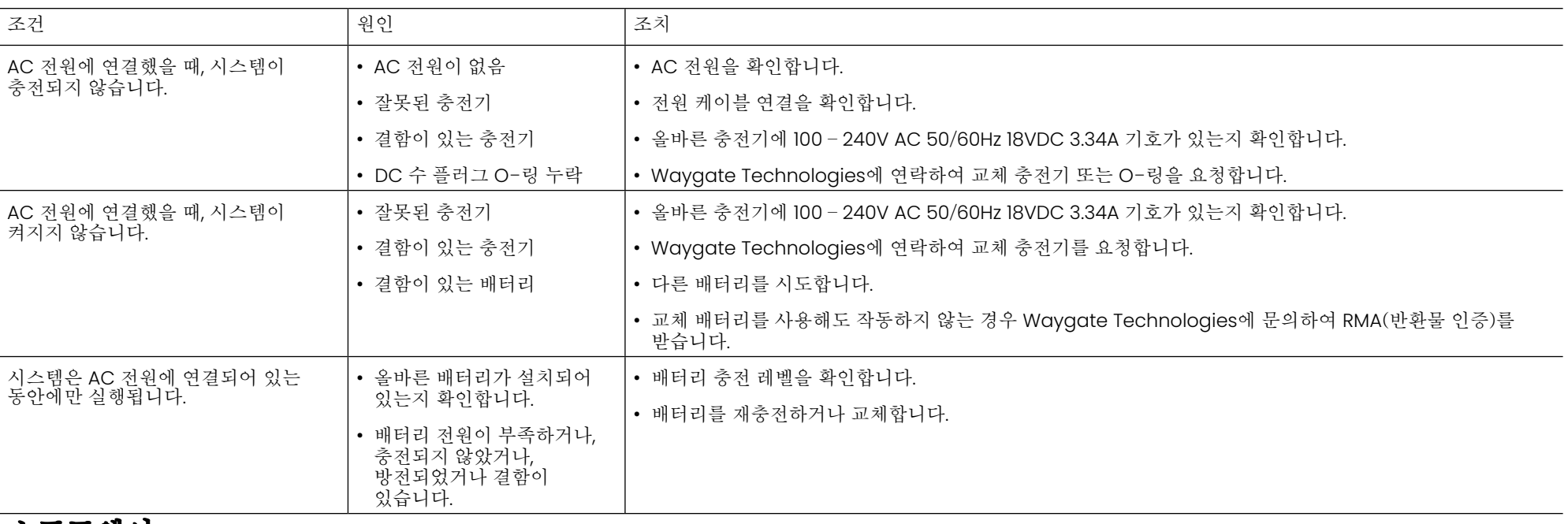

### 소프트웨어

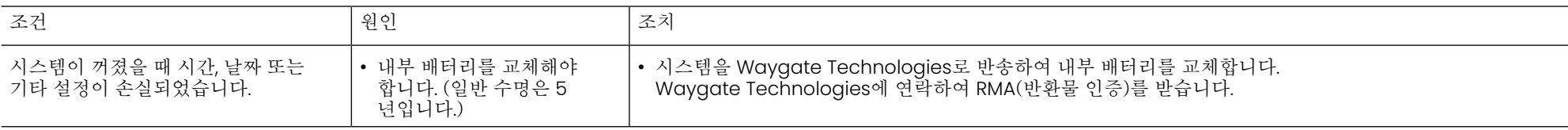

## 부록 **A.** 기술 사양

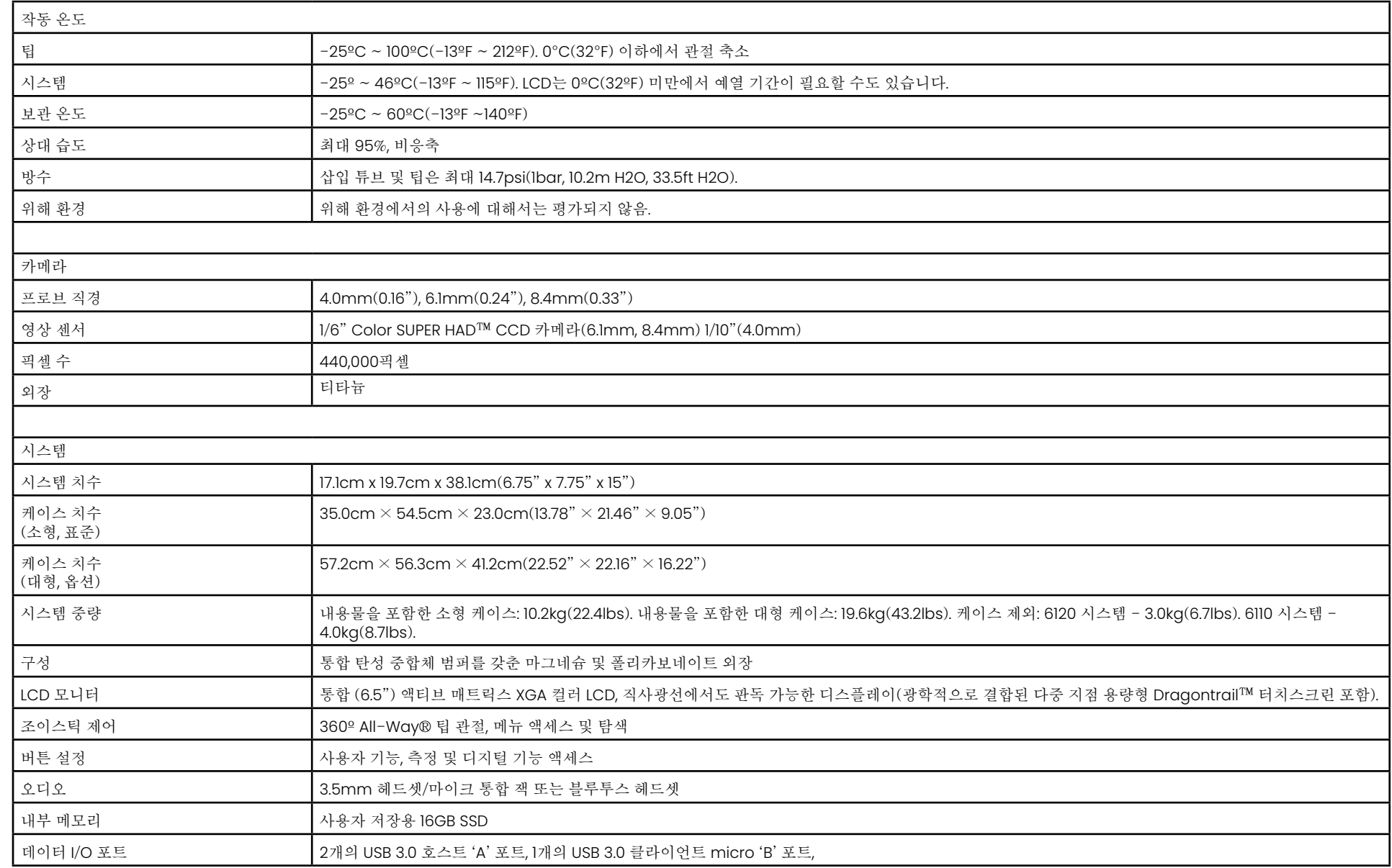

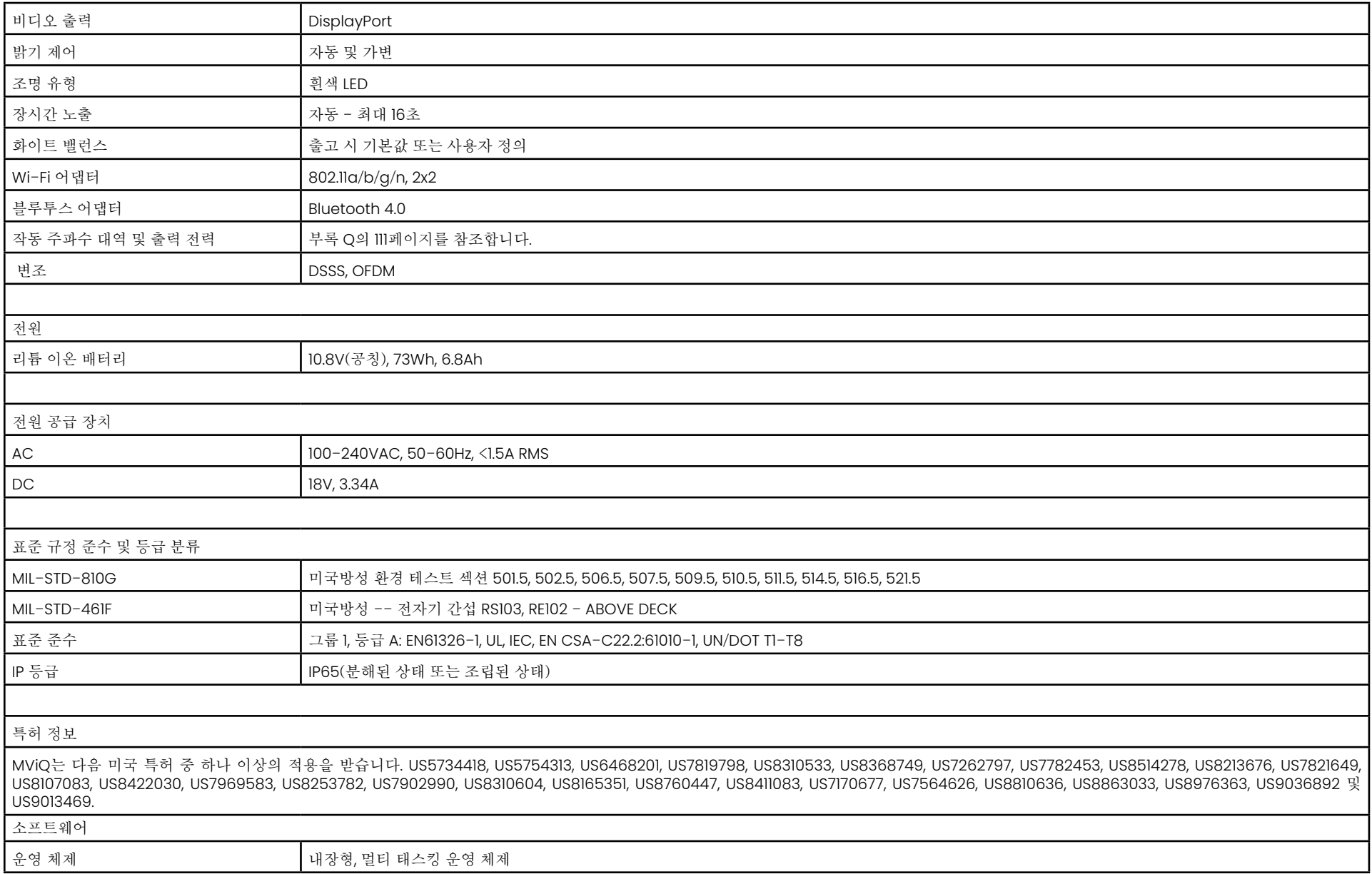

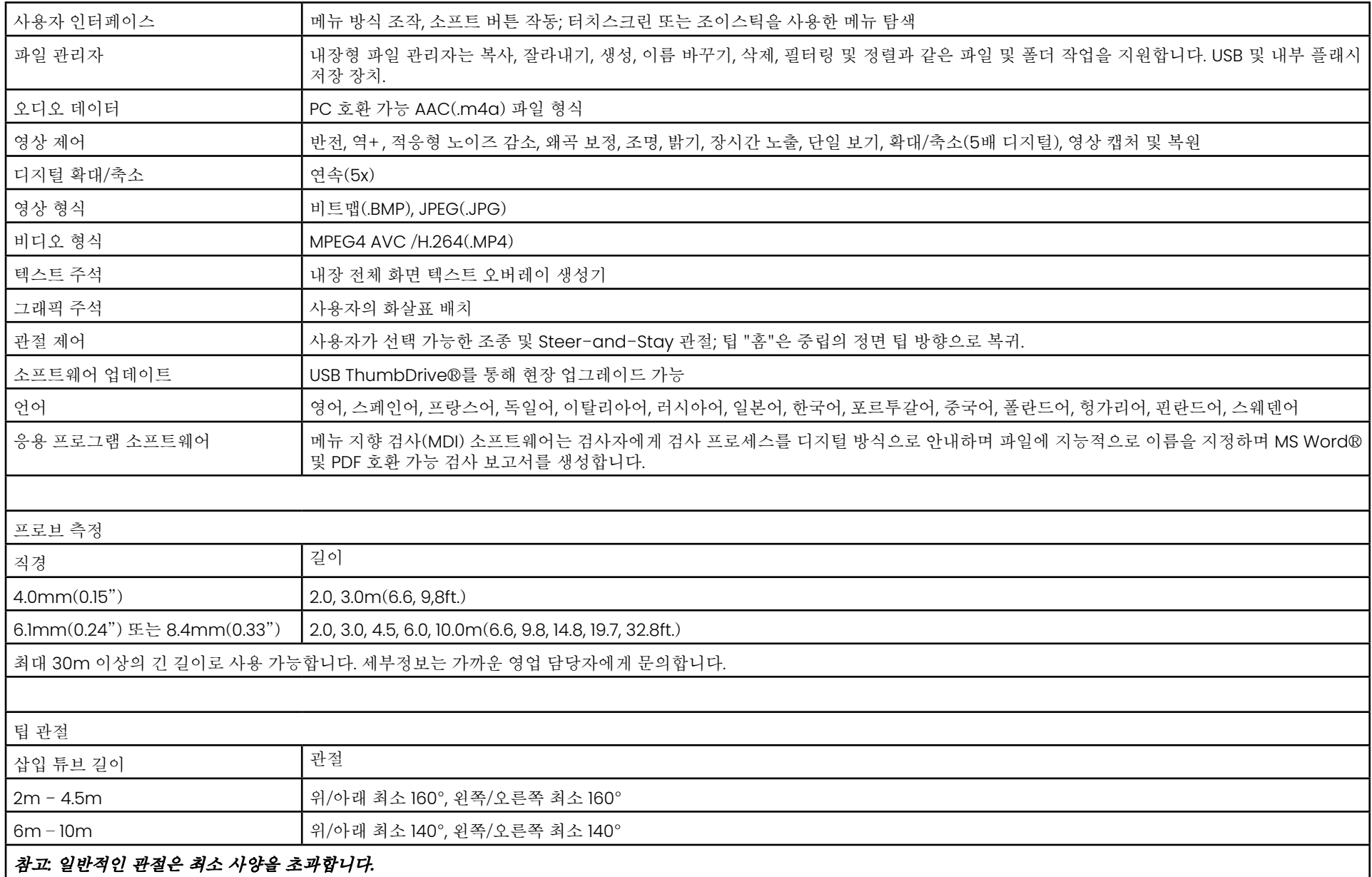

## <span id="page-101-0"></span>부록 **B.** 광학 팁 표

#### Mentor Visual iQ 4.0 mm tips

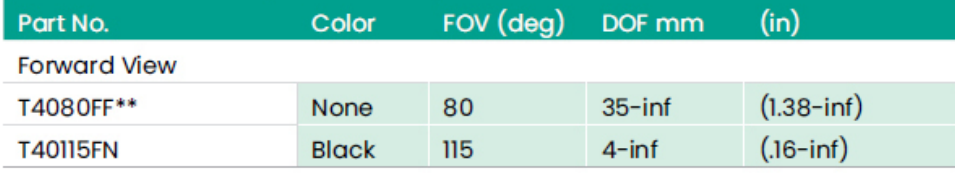

#### **Side View**

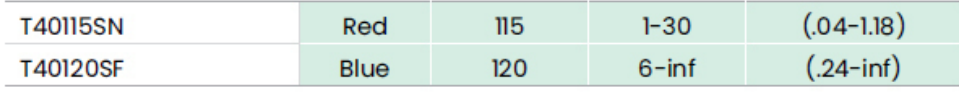

#### StereoProbe<sup>™</sup> Measurement<sup>™</sup>

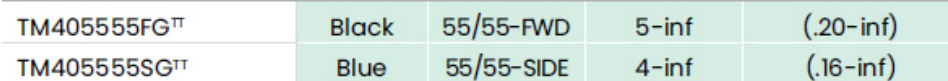

\*\* Indicates tip with maximum brightness<br><sup>T</sup>Indicates HD optimized<br><sup>TT</sup> Stereo and 3D Stereo use same lenses

#### Mentor Visual iQ 6.1 mm tips

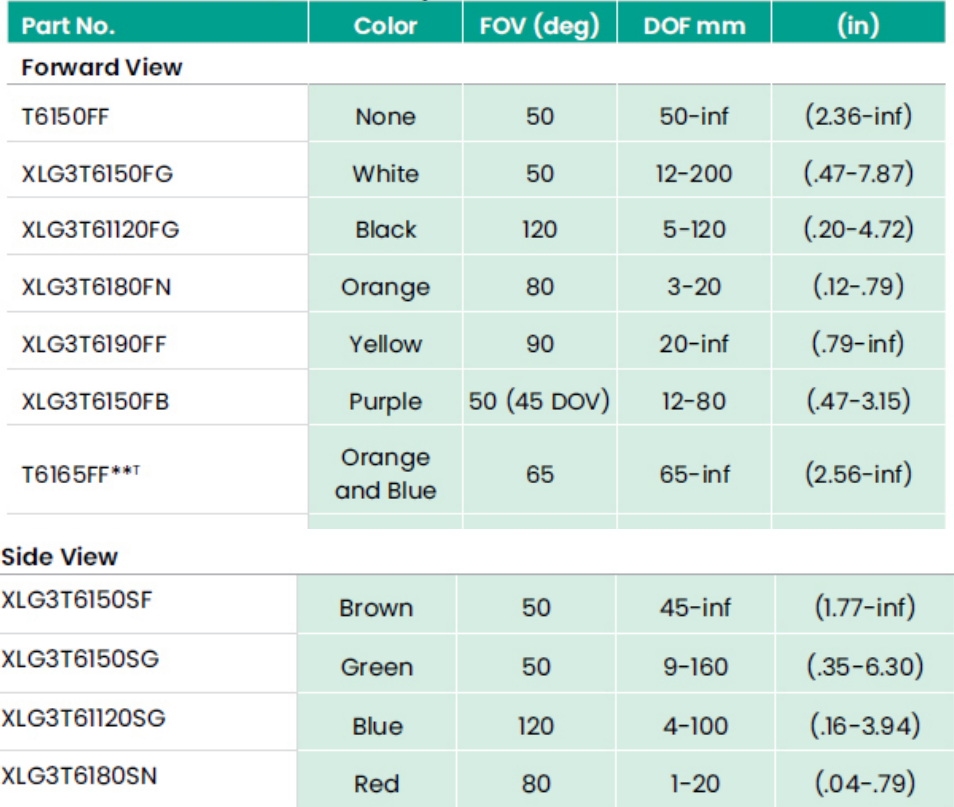

#### **3D Phase Measurement**

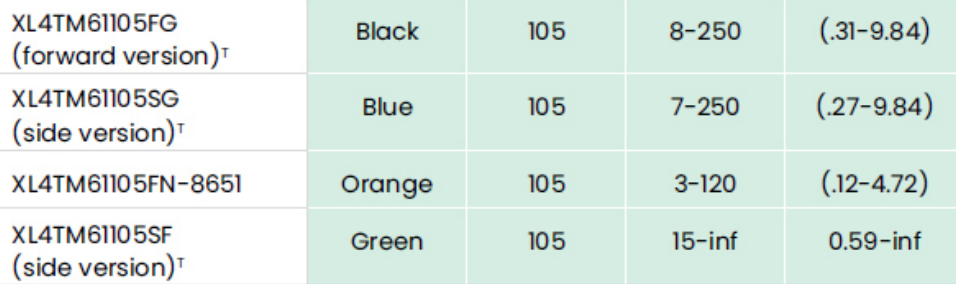

#### **StereoProbe Measurement**

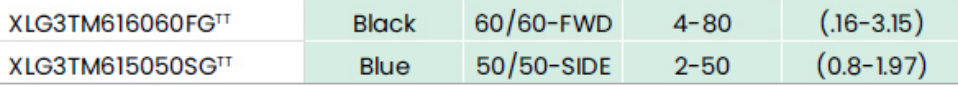

#### Mentor Visual iQ 6.2 mm tips

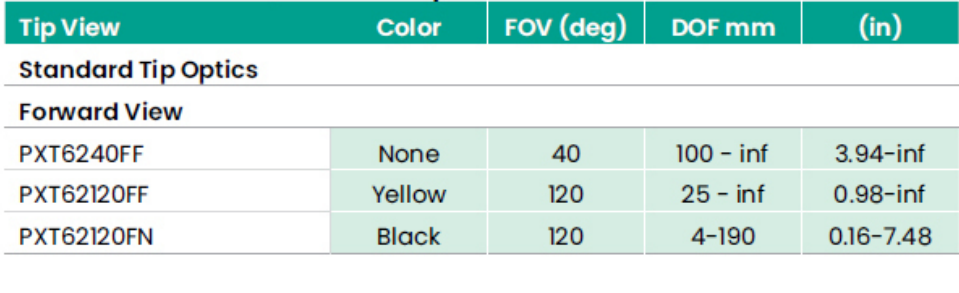

#### **Side View**

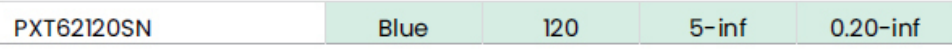

#### **StereoProbe Measurement Tip**

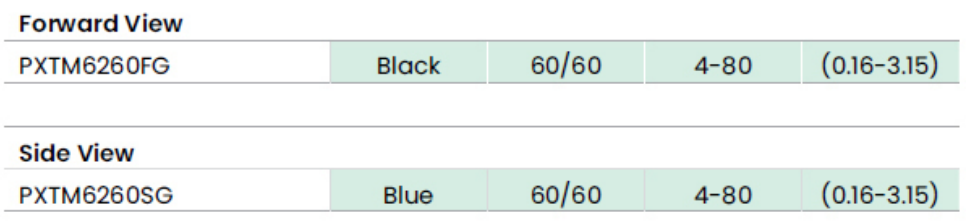

#### Mentor Visual iQ 8.4 mm tips

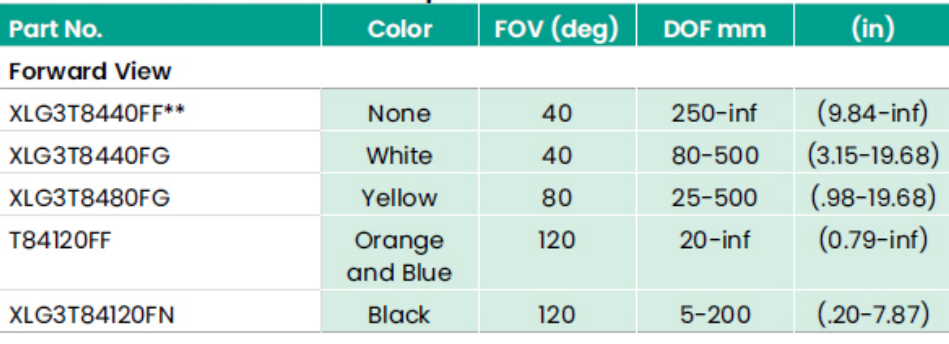

#### **Side View**

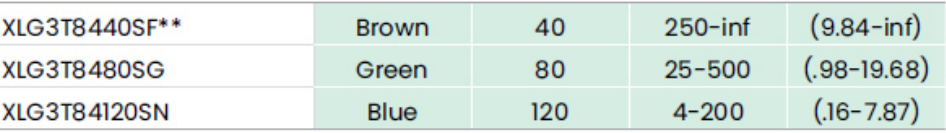

#### StereoProbe Measurement<sup>π</sup>

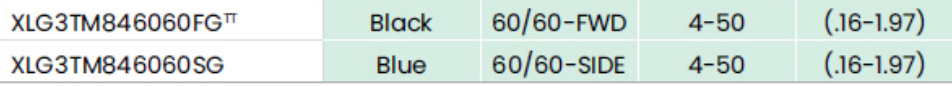

\*\*Indicates tip with maximum brightness

Indicates HD optimized<br>
TStereo and 3D Stereo use same lenses

## 부록 **C.** 화학물질 호환성

화학물질 호환성은 프로브가 다양한 액체 물질과 접촉하고도 손상되지 않을 수 있는 기능을 말합니다.

경고**:** 이 시스템을 폭발 가능성이 있는 환경에서 사용하지 않습니다.

다음 물질은 단기간 동안 삽입 튜브 및 팁 광학과 접촉 시 안전한 물질입니다.

• 물 • 항공기 가솔린 • 제트 - A - 연료 • 이소프로필 알코올 • JP-4 연료 • 등유 • 합성 터보 오일 • 가솔린 • 디젤 연료 • 유압 오일 • 변압기 오일

위 유체와 접촉한 후에는 삽입 튜브를 보관하기 전에 청소해야 합니다.

## 부록 **D.** 보증

Waygate Technologies는 VideoProbe 구성품이 신품인 경우 Waygate Technologies 또는 공인 대리점에서 구매한 날로부터 1년 동안 소재 및 제조상의 결함이 없고 정상적인 사용 및 서비스 하에서 제조업체의 사양에 따라 작동함을 보증합니다. 단, 광원은 구입일로부터 3년, 배터리는 구입일로부터 1년, 관절 구동 시스템의 서보 모터(사용 시에 한 함)는 이 VideoProbe 제품의 수명 동안 보증됩니다.

이 보증에 따른 Waygate Technologies의 의무는 Waygate Technologies가 보증 기간 내에 결함이 있는 것으로 판단한 구성품의 수리 또는 교체로 제한되며 반품 배송 비용을 제외하고 최초 구매자에게 비용이 청구되지 않습니다. 제품을 Waygate Technologies 또는 Waygate Technologies의 공인 서비스 센터로 반품하는 것은 구매자의 책임입니다. Waygate Technologies에서 제조하지 않은 액세서리 또는 옵션 장비에는 보증이 적용되지 않지만, 이러한 품목에는 별도의 제조업체의 보증이 적용될 수 있습니다.

이 보증은 그 범위가 최초 구매자에 한하며 제3자에게 이전 또는 양도할 수 없습니다. 이 보증은 Waygate Technologies 또는 공인 서비스 담당자가 아닌 다른 사람에 의한 오용, 사고(배송 손상 포함), 태만, 부적절한 유지보수, 개조 또는 수리로 인해 발생했다고 Waygate Technologies에서 판단한 손상 또는 제품 고장에는 적용되지 않습니다.

이러한 명시적 보증은 상품성 및 특정 목적에의 적합성에 대한 보증을 포함하여 명시적이든 묵시적이든 다른 모든 보증을 대신하며 다른 사람은 VideoProbe 제품의 판매와 관련하여 Waygate Technologies에 대해 다른 책임을 맡을 권한이 없습니다. Waygate Technologies는 여기에 명시된 명시적 보증 위반으로 인해 발생하는 직간접적, 부수적 또는 결과적 손실이나 손해에 대해 책임을 지지 않습니다.

## <span id="page-104-0"></span>부록 **E.** 측정 **OTA** 검증

측정 OTA를 사용할 때마다 측정 OTA를 검증하여 기계적 손상으로 정확도가 저하되지 않았는지 확인합니다. MViQ 시스템은 측정 검증 블록과 함께 배송됩니다. 이 도구를 사용하면 측정 OTA 의 정확도를 검증할 수 있습니다. 측정 검사 블록은 미국표준기술연구원(NIST) 측정 표준에 따라 정밀도를 추적할 수 있는 광학 측정 검사체가 포함되어 있습니다.

다음은 MViQ와 함께 사용되는 검증 블록의 부품 번호입니다.

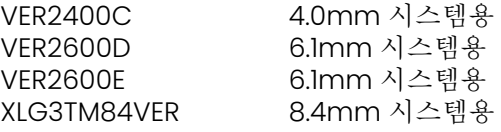

### **3DPM** 측정 팁 검증 방법**:**

3DPM 팁을 단단히 부착한 다음

1 – 설정 메뉴의 측정 및 주석 섹션을 탐색하여 검증을 선택합니다.

2 – 팁을 검증 블록에 삽입하고 화면상의 프롬프트를 따라 테스트를 완료합니다. 시스템은 자동으로 팁의 정확도를 확인하고, 반사체의 오염 물질을 확인하며 팁 LED의 상태를 확인합니다. 이 자동 검증 결과는 (필요한 경우) 문제해결을 위해 파일에 기록된다는 점을 참고합니다.

참고*:* 정확도는 또한 십자선 간의 수동 길이 측정을 수행하여 확인할 수도 있습니다*.* 

### **3D** 스테레오 또는 스테레오 측정 팁 검증 방법**:**

3D 스테레오 또는 스테레오 팁을 단단히 부착한 다음

3 – 팁을 검증 블록의 적절한 포트에 삽입하고 팁을 영상 내 검사체 십자선의 중앙에 배치합니다. 4 – 영상을 고정하고, 스테레오를 선택한 다음, 일련 번호 또는 장착된 팁을 확인합니다.

참고*: 3D* 스테레오 *OTA* 에는 소프트 키의 *+ 3D* 표시가 포함됩니다*.*

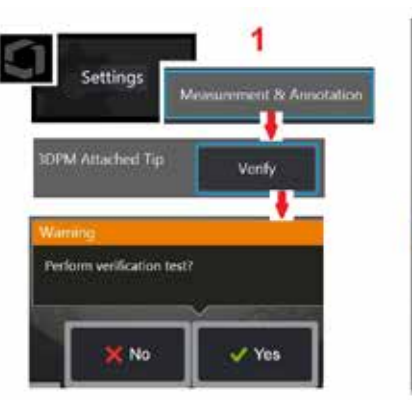

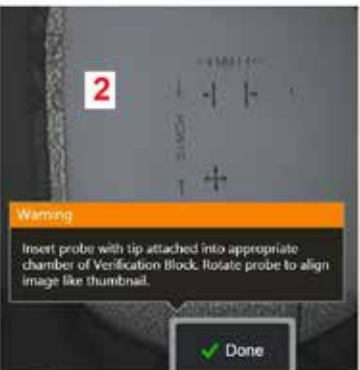

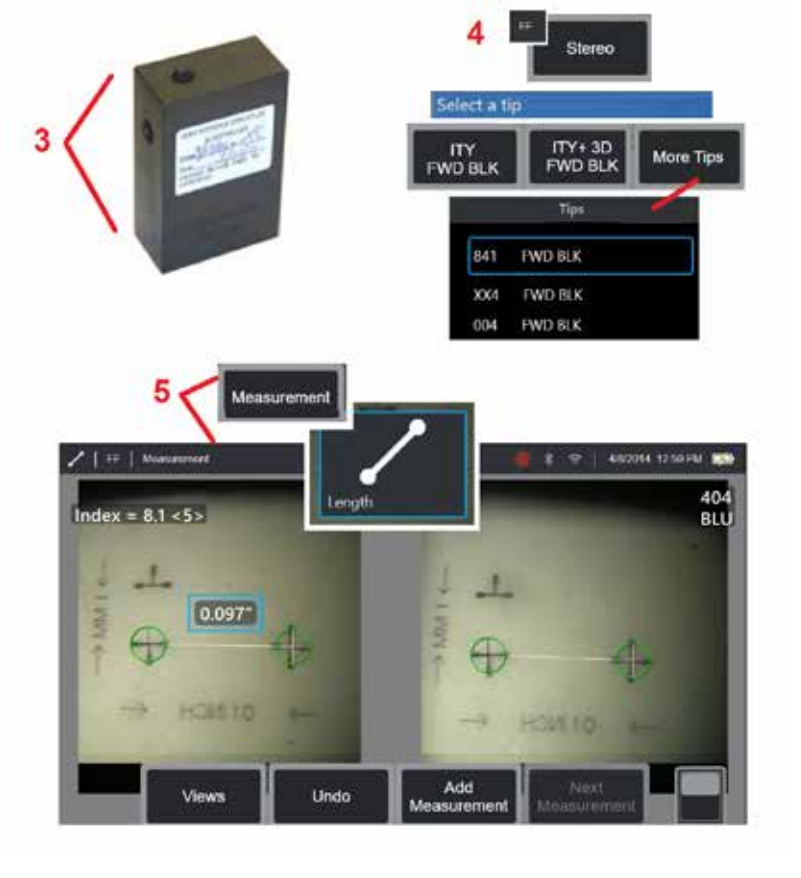

#### 참고*: VER2600E* 블록에 있는 파란색 측면 스테레오 팁으로 사용하여 기존 스테레오 측정을 검증할 때는 최소 설정 값 이하인 경우 주황색 상자가 인덱스 주변에서 깜빡입니다*.*

5 – 십자선 간 수동 길이 측정을 수행합니다.

정확한 커서 배치가 된 양호한 상태의 측정 팁은 0.100 ± 0.005인치(1.00 ± 0.05 mm)의 결과를 제공해야 합니다. 측정값이 이 한도 내에 속하지 않을 경우, [문제해결](#page-82-0) [측정](#page-82-0)의 권고사항에 따라 시도합니다.

각각의 측정 검증 블록은 교정 일정 및 교정 날짜와 만료일이 적힌 교정 인증서(C/C)와 함께 제공됩니다.

## 부록 **F.** 환경 규정 준수

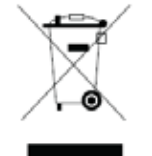

구입한 장비는 장비 생산을 위해 천연자원에서 원료를 추출하고 이를 사용해야 했습니다. 건강과 환경에 영향을 미치는 위험한 물질을 함유할 수 있습니다.

이러한 물질이 환경에 확산되는 것을 방지하고 천연자원에 미치는 영향을 줄이기 위하여 적절한 수거 시스템을 사용할 것을 권장합니다. 이러한 시스템은 대부분의 수명이 다한 장비 내 소재를 올바른 방식으로 재사용하거나 재활용하며 많은 국가에서 이를 요건으로 간주하고 있습니다.

X가 표시된 쓰레기통 표시는 재활용/회수 시스템의 사용을 의미합니다.

수거, 재사용, 재활용 시스템에 관한 추가 정보가 필요한 경우 해당 지역 또는 지방 폐기물 관리청에 문의하시기 바랍니다.

### **EU** 배터리 지침

이 제품은 유럽연합에서 미분류 지방자치단체 폐기물로 처리할 수 없는 배터리가 포함되어 있습니다. 구체적인 배터리 정보는 제품 문서를 참조합니다. 배터리에 이 기호가 표시되어 있으며 카드뮴(Cd), 납(Pb) 또는 수은(Hg)을 나타내는 문자가 포함되어 있을 수도 있습니다. 올바른 재활용을 위하여 배터리를 공급업체에 반납하거나 지정된 수거처에 반납합니다.

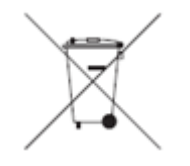

#### 마크의 의미는 무엇입니까**?**

배터리와 축전지는 별도의 수거 기호로 표시(크기에 따라 배터리나 축전지 또는 포장에 표시)해야 합니다. 또한 마크는 다음과 같이 특수한 레벨의 독성 금속에 대한 화학물질 기호를 포함해야 합니다.

카드뮴(Cd) 0.002% 이상 납(Pb) 0.004% 이상 수은(Hg) 0.0005% 이상

#### 독성 금속 감소와 관련된 위험 및 사용자의 역할

배터리와 축전지가 환경 및 인간의 건강에 미치는 영향을 최소화하기 위해서는 사용자의 참여가 중요합니다. 올바른 재활용을 위하여 이 제품 또는 제품에 포함된 배터리나 축전지를 공급업체나 지정된 수거처에 반납할 수 있습니다. 일부 배터리나 축전지에는 인체와 환경에 심각한 위험을 미치는 독성 금속이 함유되어 있습니다. 필요한 경우 제품 마크에 독성 금속 존재 여부를 나타내는 다음의 화학물질 기호가 포함됩니다. 납(Pb), 수은(Hg), 카드뮴(Cd). 카드뮴의 독성은 폐암과 전립선암을 일으킬 수 있습니다. 만성적인 영향으로는 신장 손상, 폐기종 및 골수염과 골다공증 등의 골질환이 포함됩니다. 카드뮴은 빈혈, 치아의 변색, 후각 상실 등을 일으킬 수도 있습니다. 모든 형태의 납은 독성이 있습니다. 납은 체내에 축적되므로 노출될 때마다 심각한 영향을 미칩니다. 납을 섭취하거나 흡입한 경우 건강이 심각하게 나빠질 수 있습니다. 위험으로는 뇌 손상, 경련, 영양실조 및 불임 등이 있습니다. 수은은 실온에서 위험한 증기를 생성합니다. 고농도의 수은 증기에 노출될 경우 각종 심각한 증상을 일으킬 수 있습니다. 위험으로는 입과 치아 사이 잇몸의 만성 염증, 성격의 변화, 신경과민, 발열 및 발진 등이 있습니다.

회수 지침 및 이 이니셔티브에 관한 자세한 정보는 http://ec.europa.eu/environment/waste/weee/index\_en.htm을 방문합니다.

## 부록 **G.** 규제 준수

지역 규정 인증 정보에 액세스하려면 내부 기기 메모리에 액세스합니다. **D:\Notices\MVIQ\_Regulatory\_Certifications.pdf**

## 유럽 연합 **— CE** 인증**:**

 $\textstyle\bigcup_{n=1}^{\infty}$  마크는 Directive EU RED(2014/53/EU)를 준수함을 알립니다. 이러한 마크는 본 장비가 다음 기술 표준을 준수함을 나타냅니다.

EN 300 328 EN 301 893 EN 301 489-1/EN 301 489-17 EN 62311

## 유럽 장비 분류

그룹 1, 등급 A

마크는 본 제품이 2004/108/EC 전자기 호환성 규정 내에 명시된 조항을 준수하도록 테스트되었음을 의미합니다. MViQ 시스템은 다음 표준을 준수합니다. EN61326-1. 적합성 선언은 다음을 따릅니다.

Baker Hughes Digital Solutions GmbH

Robert Bosch Str. 3

50354 Huerth

Germany

## 영국 적합성 평가

마크 ┗K 은(는) 이 제품이 시장에 출시되기 위해 영국에 적용되는 모든 요구 사항을 준수함을 나타냅니다.<br>← ← ← 이 제품이 시장에 출시되기 위해 영국에 적용되는 모든 요구 사항을 준수함을 나타냅니다.

안전 마크

MViQ 시스템은 다음 표준을 준수합니다.
UL 61010-1, IEC 61010-1, EN 61010-1 및 CSA-C22.2 No. 61010-1.

# 추가 인증 테스트

MIL-STD-461F: RS103, RE102–Above Deck MIL-STD-810G: 501.5, 502.5, 506.5, 507.5, 509.5, 510.5, 511.5, 514.5, 516.5, 521.5 UN / DOT T1-T8

# **FCC** 준수 문구**:**

본 장치는 FCC 규정의 파트 15를 준수합니다. 작동 시 다음 두 조건을 충족합니다.

1) 이 장치는 해로운 간섭을 유발하지 않으며

2) 이 장치는 잘못된 작동을 유발할 수 있는 간섭을 포함한 어떠한 간섭도 감수해야 합니다.

참고: 본 장비는 FCC 규정의 파트 15에 따라 클래스 B 디지털 장비의 제한을 준수하는 것으로 테스트 및 확인되었습니다. 이러한 제한은 주거지 내 설치 시 유해한 간섭으로부터 적절히 보호하기 위해 고안되었습니다. 이 장비는 무선 주파수 에너지를 생성 및 사용하고 방사할 수 있으며 지침에 따라 설치 및 사용하지 않을 경우 무선 통신에 해로운 간섭을 일으킬 수 있습니다. 하지만 특정 설치 환경에서 간섭이 발생할 가능성을 배제할 수는 없습니다. 장비가 라디오 또는 TV 수신에 유해한 간섭을 일으킬 경우(장비의 전원을 껐다가 켜서 판단할 수 있음), 다음 방법 중 하나 이상으로 간섭을 보정하는 것이 좋습니다.

• 수신 안테나의 방향을 조정하거나 위치를 변경합니다.

• 장비와 수신기의 간격을 멀리 합니다.

• 수신기가 연결되어 있는 회로가 아닌 다른 회로의 콘센트에 본 장비를 연결합니다.

• 판매자 또는 숙련된 무선/TV 기술자에게 도움을 요청합니다.

# **FCC** 주의**:**

규정 준수 책임이 있는 제3자가 명시적으로 승인하지 않은 변경이나 개조는 사용자의 이 장비 작동 권한을 무효화합니다.

#### 중요 사항**:**

#### **FCC** 방사선 노출 고지**:**

통제되지 않은 환경에 대해 설정된 FCC 방사선 노출 제한을 준수합니다.

이 송신기는 다른 안테나 또는 송신기와 함께 같은 위치에 있거나 작동해서는 안 됩니다.

#### 캐나다 산업성 규정 문구**:**

본 장치는 캐나다 산업성(Industry Canada) 라이선스-면제 RSS 표준을 준수합니다. 작동 시 다음 두 조건을 충족합니다.

1) 이 장치는 간섭을 유발하지 않으며

2) 이 장치는 잘못된 작동을 유발할 수 있는 간섭을 포함한 어떠한 간섭도 감수해야 합니다.

Cet appareil est conforme avec Industrie Canada exempts de licence standard RSS (s). L'utilisation de ce dispositif est autorisée seulement aux conditions suivantes:

1) il ne doit pas produire de brouillage et

2) l' utilisateur du dispositif doit étre prêt à accepter tout brouillage radioélectrique reçu, même si ce brouillage est susceptible de compromettre le fonctionnement du dispositif.

ICES-003 클래스 B 사양을 준수합니다. Cet appareil numérique de la classe B est conforme à la norme NMB-003 du Canada.

#### 중요 사항**:**

#### **IC** 방사선 노출 고지**:**

통제되지 않은 환경에 대해 설정된 IC 방사선 노출 제한을 준수합니다. 송신기 모듈은 다른 송신기 및 안테나와 같은 위치에 있지 않을 수도 있습니다.

Cet équipement est conforme aux limites d'exposition aux rayonnements d'Industrie Canada établies pour un environnement non contrôlé.

Le module émetteur peut ne pas être co-située avec tout autre émetteur ou antenne.

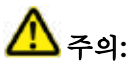

이 5150-5250 MHz 대역용 장치는 실내에서만 사용하며 공동 채널 모바일 위성 시스템에 대한 잠재적으로 해로운 간섭을 줄입니다.

고출력 레이더는 5250-5350 MHz 및 5650-5850 MHz에서 기본 사용자로 할당되기 때문에(우선시됨을 의미함), 이러한 레이더는 라이선스 면제 LAN 장치에 간섭 및/ 또는 손상을 일으킬 수 있습니다.

Cet appareil (pour réseaux locaux radioélectriques) dans les bandes de fréquences 5150-5250 MHz est réservé à une utilization à l'intérieur afin de réduire le risque d'interférence avec les systèmes satellites mobiles bicanaux.

Les radars forte puissance sont désignés comme étant les premiers utilisateurs (c'est-à-dire qu'ils ont la priorité) des bandes de fréquences 5250-5350 MHz et 5650-5850 MHz. Ces stations radarspeuvent provoquer des interférences et/ou des dommages à ce périphérique.

#### <span id="page-110-0"></span>브라질 무선 문구**:**

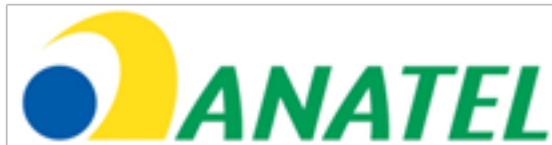

Este equipamento opera em caráter secundário, isto é, não tem direito a proteção contra interferência prejudicial, mesmo de estações do mesmo tipo, e não pode causar interferência a sistemas operando em caráter primário.

(이 장비는 이차적으로 작동합니다. 다시 말해, 동일 유형의 기지국에서도 유해한 간섭으로부터 보호할 수 없으며 일차적으로 작동하는 시스템에 간섭을 끼쳐서는 안 됩니다.)

#### 대한민국 무선 문구**:**

이 기기는 업무용(A급)으로 전자파적합로서 판매자 또는 사용자는 이 점을 주의하시기 바라며, 가정외의 지역에서 사용하는 것을 목적으로 합니다

(이 장비에 대한 EMC 등록은 비즈니스 용도에 한합니다(등급 A). 제품 판매자 및 사용자는 이 장비가 가정용으로 사용하도록 의도되지 않았다는 점에 주의해야 합니다.)

당해 무선설비는 전파혼신 가능성이 있으므로 인명안전과 관련된 서비스는 할수 없음

(본 장치는 무선 간섭 가능성으로 인해 생명 안전과 관련된 서비스에 사용해서는 안 됩니다.)

#### 대만 **NCC** 무선 문구

注意! 依據 低功率電波輻射性電機管理辦法 第十二條 經型式認證合格之低功率射頻電機, 非經許可, 公司、商號或使用者均不得擅自變更頻率、加大功率或變更原設計 之特性及功能。 第十四條 低功率射頻電機之使用不得影響飛航安全及干擾合法通信: 經發現有干擾現象時、應立即停用、並改善至無干擾時方得繼續使用。 前項合法通信,指依電信規定作業之無線電信。 低功率射頻電機須忍受合法通信或工業、科學及醫療用電波輻射性 電機設備之干擾。

#### 캐나다 고지사항

이 장비는 캐나다 통신부(Canadian Department of Communications)의 무선 간섭 규정에 설명된 무선 노이즈 방출에 대한 등급 A 한도를 초과하지 않습니다.

Le present appareil numerique n'emet pas de bruits radioelectriques depassant les limites applicables aux appareils numeriques de la classe A prescrites dans le Reglement sur le brouillage radioelectrique edicte par le ministere des Communications du Canada.

# 부록 **H.** 개인 설정 [로고 파일](#page-110-0) 생성

사용자 정의 로고는 디스플레이에 로드할 수 있으며, 왼쪽 아래 모서리에 (기본 로고 대신) 표시됩니다. 적절한 로고는 PNG 파일 형식으로 저장해야 하며 140 x 140 픽셀보다 커서는 안 됩니다. 정사각형에 가까운 형태의 영상 파일을 사용하는 것이 좋습니다. Waygate 아이콘을 사용자 정의 아이콘으로 바꾸려면,

1 – 언제든지 디스플레이의 왼쪽 아래 모서리(일반적으로 로고 포함)를 탭하여 전역 메뉴를 열고 설정을 선택한 다음 시스템 메뉴를 엽니다. 이제 로고를 로드하도록 선택할 수 있습니다.

2 – 로고 로드를 선택합니다. 이 파일 탐색 창이 열립니다.

3 – 탐색하여 원하는 로고 파일을 찾습니다.

4 - 로고 파일을 선택하고 완료를 선택합니다. 새로 로드된 로고 파일이 디스플레이 화면의 왼쪽 하단에 나타나며, 화면 및 [디스플레이](#page-20-0) 설정에 따라 구성되어 제공됩니다.

참고: 투명한 로고를 포함하기 위해서는 다음 페이지의 지침을 참조합니다.

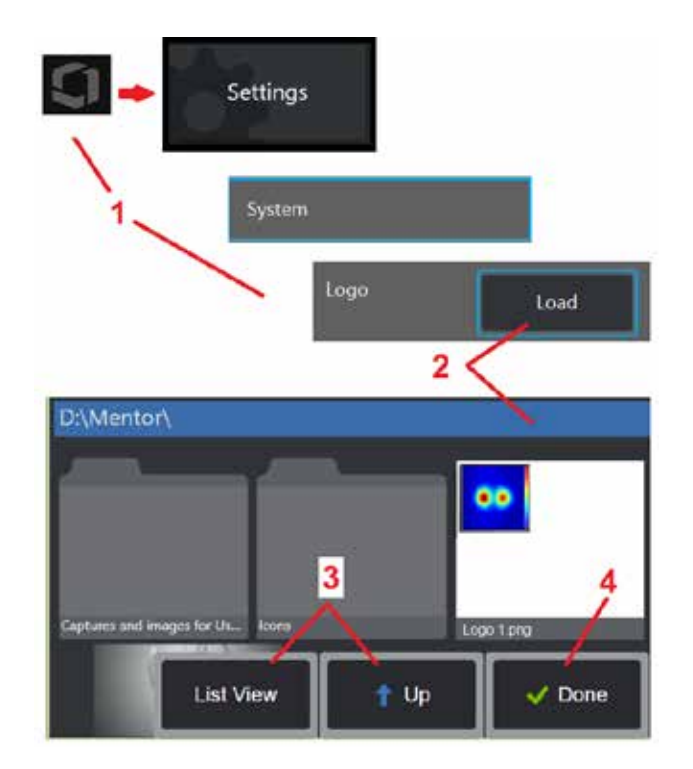

투명한 개인 설정 로고를 포함하기 위해 우선 투명도를 생성할 수 있는 Photoshop, Gimp 2 또는 유사한 그래픽 패키지에 로고 파일을 저장해야 합니다. Gimp 2에서 작업할 경우, 아래 프로세스를 따라 단일 색상의 영상을 투명하게 변환합니다.

1 – 그림과 같이 Gimp2에서 PNG 파일을 선택하고 엽니다.

2 – 영상 > 모드 > RGB를 선택합니다.

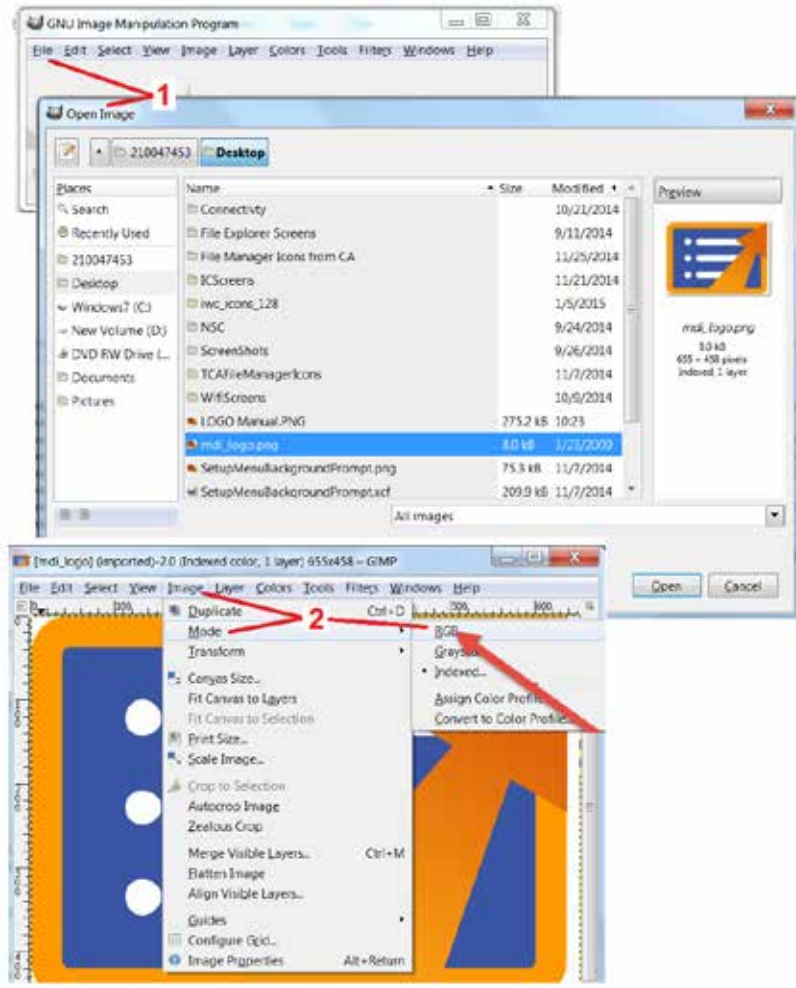

3 – 단일 색상을 선택합니다.

4 – 알파에 색상...을 선택하여 지정된 색상을 투명하게 변환합니다.

5 – 투명한 영상을 PNG 파일 형식으로 내보내기합니다.

이제 투명한 개인 로고를 MViQ에 로드할 수 있습니다.

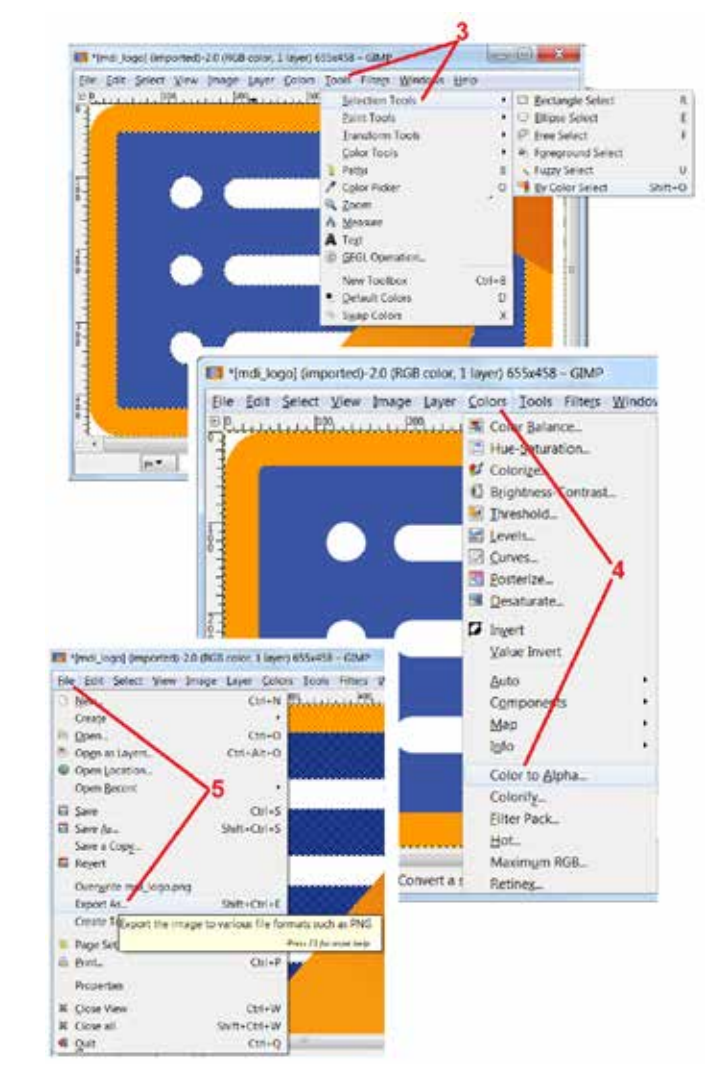

# <span id="page-113-0"></span>부록 **I.** 오픈 소스 소프트웨어 가용성

이 제품 내에는 다양한 오픈 소스 소프트웨어 패키지가 사용되었으며 라이선스 및 저작권 의무를 충족하기 위해 각 패키지의 소스 코드 사본은 요청 시 제품의 최초 설치일로부터 3년간 각각에 대한 개별 라이선스 및 저작권 고지와 함께 제공됩니다.

이러한 소스 패키지 요청은 이 제품의 작동 또는 사용의 필수 조건은 아닙니다. 또한 이 제품의 소프트웨어 중 일부만 오픈 소스 소프트웨어 라이선스에 속하며 나머지는 제품 스토리지 볼륨에 집합체로 존재할 뿐입니다. 따라서 집합체 내 독점 소프트웨어에 대해 소스 코드가 제공될 것이라고 약속하거나 암시하지 않습니다.

각각의 오픈 소스 소프트웨어 배포에 관련하여 소프트웨어 최초 저작자나 소프트웨어 배포에 관여한 다른 당사자는 명시적으로든 묵시적으로든 보증하지 않습니다. 좀 더 명시적인 보증 부인은 각 소프트웨어 패키지의 라이선스 문서에 상세하게 설명되어 있으며, 요청 시 제공받을 수 있습니다. 더 나아가 이와 같은 보증 부인과 라이선스 요구사항 및 제약은 각 오픈 소스 소프트웨어 패키지에만 적용되며 전반적인 제품에 대한 보증을 반영하지는 않습니다.

이 제품에 포함되어 있기 때문에 명시적으로든 묵시적으로든 원본 라이선스에 대한 제약 외에 각 소프트웨어 패키지의 복사, 배포 또는 변경에 대해 추가적인 제약은 없습니다.

이 오픈 소스 소프트웨어 패키지의 사본을 요청하시려면 제품 모델과 일련번호를 준비했다가 +1 (315) 554-2000, 내선 3번으로 고객 지원 센터 담당자에게 전화합니다.

# 부록 **J.** 출고 시 설정 복원

1 – 언제든지 화면의 아이콘을 탭하여 설정 메뉴를 포함한 여러 기능에 대한 액세스를 제공하는 전역 메뉴를 열거나 닫습니다.

2 – 설정 메뉴를 탭하여 엽니다.

3 – 복원을 선택한 다음 예를 선택하고 확인하여 활성화된 모든 프로필 값을 출고 시 기본값으로 재설정합니다 (여기를 [클릭하여](#page-17-0) 현재 프로필 변경 또는 새로운 프로필 만들기에 대해 자세히 [알아봅니다\)](#page-17-0).

참고*:* 출고 시 기본값 복원을 사용하면 운영 언어가 영어로 자동 전환됩니다*.* 여기를 [클릭하여](#page-18-0) 운영 언어 선택 변경 방법에 대해 [알아봅니다](#page-18-0).

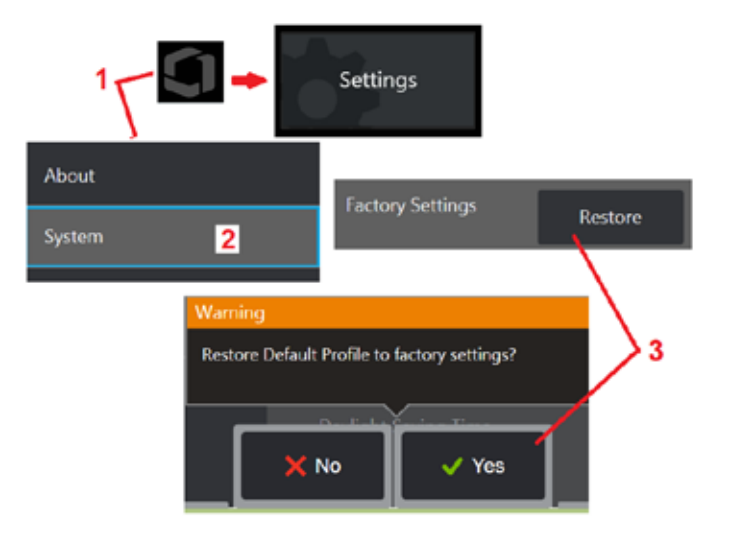

# <span id="page-114-0"></span>부록 **K. MViQ** 소프트웨어 업데이트

소프트웨어 업데이트에는 연결된 USB 드라이브 또는 인터넷 연결이 필요합니다. 프로세스 업데이트는 iQ가 AC 전원에 연결되어 있는 동안 실행되어야 합니다.

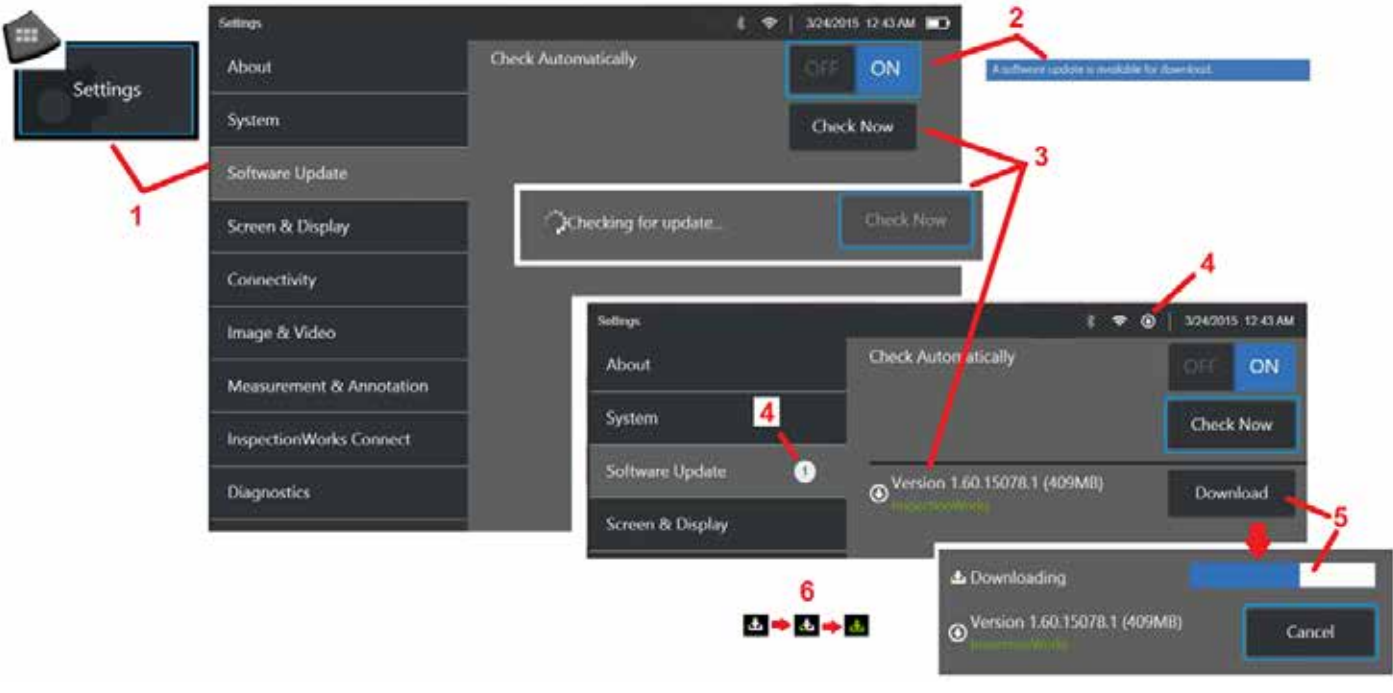

1- 화면의 왼쪽 아래 모서리에 있는 로고를 탭하거나 | HD 을(를) 눌러 전역 메뉴를 열고 설정 메뉴를 선택한 다음 소프트웨어 업데이트를 선택합니다.

2 – 켜짐으로 설정하면 장치는 연결된 USB 드라이브와 인터넷에 연결할 때마다 사용 가능한 업데이트를 주기적으로 확인합니다. 업데이트가 탐지된 경우 이 상태 메시지가 나타납니다.

3 – 선택하여 연결된 USB 드라이브 및/또는 인터넷 연결을 통해 사용할 수 있는 업데이트를 즉각적으로 검색합니다.

4 – 소프트웨어 업데이트를 다운로드할 수 있을 때 상태 표시줄 아이콘이 나타납니다. 이 카운터는 사용 가능한 새 업데이트의 총 개수를 나타냅니다.

5 – 선택하여 인터넷 연결을 통해 업데이트를 다운로드합니다. 이 상태 표시줄 아이콘(6)은 다운로드 진행률을 나타냅니다. 다운로드하고 나면(또는 USB 드라이브에서 업데이트를 찾으면) 소프트웨어 수정이 시작되기 전에 업그레이드를 설치하라는 메시지가 표시됩니다.

#### 참고*:* 소프트웨어 업데이트는 파일 관리자*,* 프로필 또는 사용자가 만든 기타 설정에 저장된 파일에 영향을 주지 않습니다*.*

# <span id="page-115-0"></span>부록 **L. LongSteer™** 사양

공급 압력: 100 – 150PSIG

150PSIG의 공급 압력을 초과하지 않습니다.

건조 공기는 사용자가 제공해야 합니다.

완전히 구부리려면 삽입 튜브를 릴에서 적어도 10피트 연장해야 합니다.

사용자는 계속 검사 및 조종하면서 릴에서 프로브를 빼낼 수 있습니다. 작동 전에 릴에서 전체 프로브 길이를 빼낼 필요는 없습니다. 이를 통해 사용자는 자산 검사에 필요한 프로브 길이만 연장할 수 있습니다.

10 mm/8.4 mm 축: 사용 가능한 18m 및 30m 길이

10 mm/6.1 mm PM 축: 사용 가능한 18m 및 30m 길이

# <span id="page-116-0"></span>부록 **M. InspectionWorks Connect(IWC)** 공동 작업 기능**(**옵션**)**

InspectionWorks Connect는 검사자와 원격지에 있는 전문가 간의 비디오 공동 작업을 가능하게 하는 인터넷 서비스입니다. 검사자는 IWC 클라우드 인프라의 IWC 웹 포털을 통해 원격 전문가에게 연결하는 동시에 MViQ를 제어합니다. 이는 검사자와 전문가가 검사 비디오를 공유하고 채팅 메시지를 주고 받으며, 두 참가자가 보는 화면상의 주석(원, 텍스트, 화살표 또는 자유 곡선 그리기)을 만들 수 있게 합니다. IWC 세션으로 공동 작업하려면 다음이 필요합니다.

• MViQ에 이 옵션 기능이 장착되어 있는지 확인

- 세션 시작 및 중지
- 참가할 전문가를 초대하고 전문가 로그인(지원되는 브라우저 필요)
- 채팅 기능 및 기타 화면상의 제어부 사용

# <span id="page-117-0"></span>**MViQ**에 **IWC** 옵션 기능 장착

InspectionWorks Connect는 장치를 구매하는 시점에 사용하거나 장치 배송 후 획득하여 사용할 수 있는 옵션 기능입니다. IWC 기능을 구매하려면 가까운 영업 사원에게 문의하거나 1-866-243-2638로 고객 지원 센터에 전화합니다. 온라인 양식 https://[inspectionworks.com](https://inspectionworks.com/connect/join)/support를 사용하여 문의할 수도 있습니다. IWC 의 기능에 대한 전체 액세스를 허용하는 30일 평가판 라이선스를 받을 수 있습니다.

#### 참고*: IWC*를 사용하려면 *Wi-Fi,* 유선 또는 무선 인터넷 연결 및 *MViQ* 소프트웨어 버전 *1.5* 이상이 필요합니다*.*

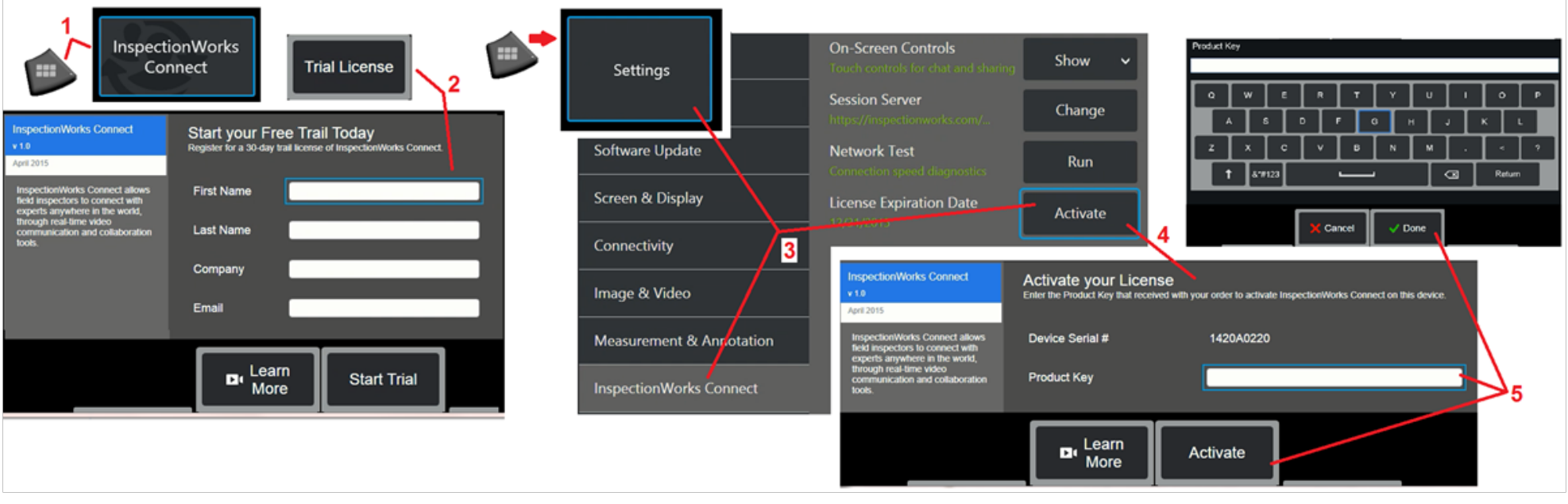

1 – 화면 왼쪽 아래 모서리의 로고를 탭하거나 을(를) 눌러 전역 메뉴를 연 다음 InspectionWorks Connect를 선택합니다.

참고: 장치에 이미 IWC 기능이 장착되어 있는 경우 시작 세션 화면이 표시되고 IWC 세션을 시작할 수 있습니다.

2 – 30일 평가판 세션을 시작하거나 Waygate Technologies(위 정보 참조)에 문의하여 IWC 기능을 구매하기 위해 필요한 정보를 선택하고 입력합니다.

3 – 장치 배송 후 구매한 IWC 기능을 활성화하려면 설정 메뉴에서 InspectionWorks Connect를 선택합니다.

4 – 활성화를 선택하여 제품 키를 입력합니다. 다른 선택 항목을 사용하면 화면상의 IWC 제어 켜기 또는 끄기를 전환하고 IWC 세션이 이루어지는 서버를 지정하며 네트워크 테스트를 실행하여 네트워크 연결이 IWC 통신을 지원하기에 충분한지 확인하고 평가판 활성화가 종료되는 시점을 확인할 수 있습니다.

5 – 터치하여 제품 키를 입력합니다. 가상 키보드가 표시됩니다. 키를 입력한 후 완료를 선택한 다음 활성화하여 IWC 사용 프로세스를 완료합니다.

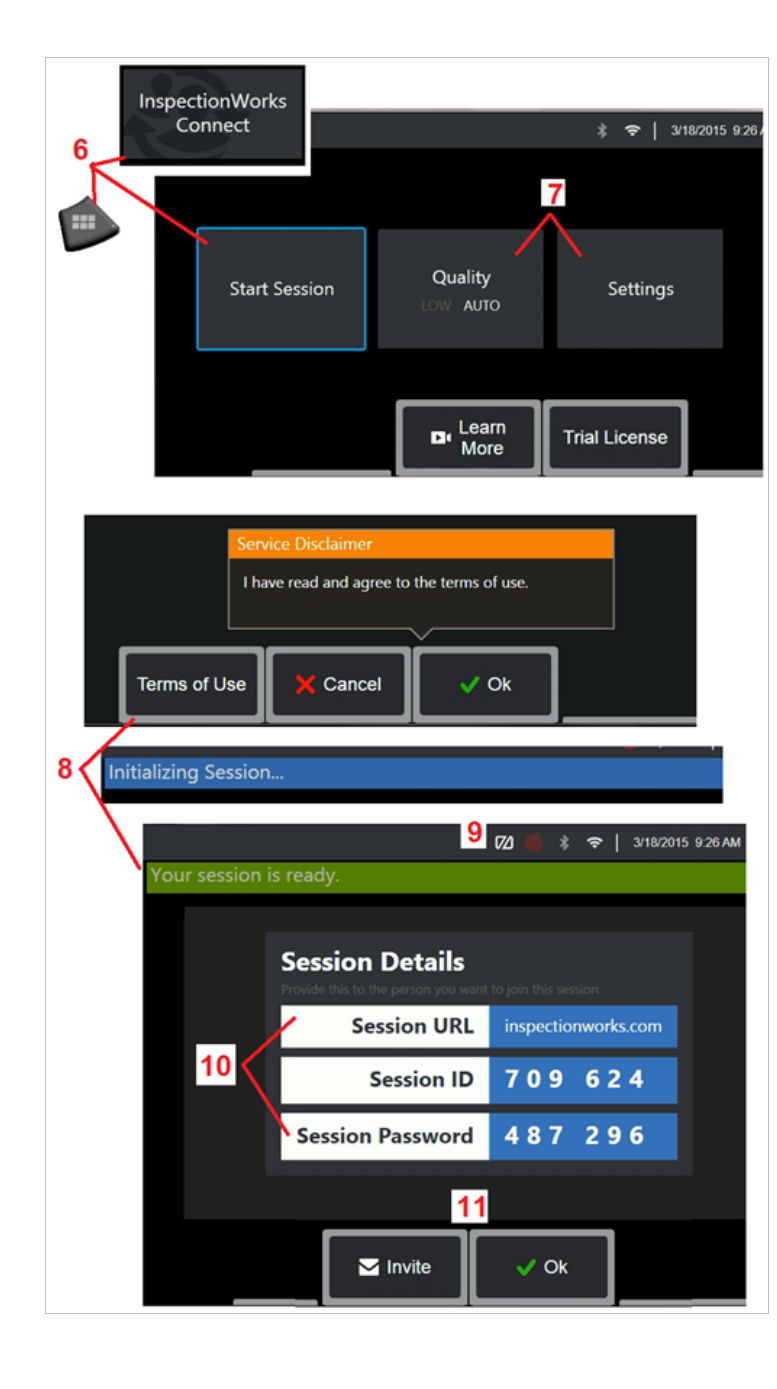

## **IWC** 세션 시작 및 중지

InspectionWorks Connect는 검사자와 원격지에 있는 전문가 간의 비디오 공동 작업을 가능하게 하는 인터넷 서비스입니다. 검사자는 MViQ를 제어하고 검사 비디오를 공유하며 채팅 메시지를 교환하고 두 참가자가 화면에 주석을 보냅니다. InspectionWorks Connect는 장치를 구매하는 시점에 사용하거나 장치 배송 후 획득하여 사용할 수 있는 옵션 기능입니다.

# **IWC** 세션을 시작하려면 다음을 수행합니다**.**

음(를) 눌러 전역 메뉴를 연 다음 InspectionWorks Connect를 선택합니다.

참고: 장치에 이미 IWC 기능이 장착되어 있는 경우 시작 세션 화면이 표시되고 IWC 세션을 시작할 수 있습니다. 그렇지 않은 경우에는 여기를 클릭하여 [MViQ](#page-117-0)에 IWC 장착에 대해 자세히 알아봅니다.

7 – 자동 또는 낮음 영상 품질(낮음 설정으로 대역폭이 제한된 네트워크를 통해 비디오를 스트리밍할 수 있음) 또는 설정을 선택하여 화면상의 IWC 제어를 켜기 또는 끄기로 전환하고 IWC 세션이 발생하는 서버를 지정하며(일반적으로 수행하는 작업이 아님), 네트워크 테스트를 실행하여 네트워크 연결이 IWC 통신을 지원하기에 충분한지 확인하고 IWC를 활성화(또는 평가판 활성화가 종료되는 시점을 확인)합니다.

8 – 이용 약관을 읽은 후 확인을 선택하여 세션을 시작합니다.

9 – IWC 세션이 활성화되지만 화면이 현재 전문가와 공유되지 않을 경우 이 아이콘이 나타납니다.

10 – 세션에 원격 전문가로서 참여하려는 사람은 이 세션 URL, ID 및 암호가 필요합니다. 한 번에 한 전문가만 세션에 참여할 수 있습니다. 초대를 선택하여 이 로그인 정보를 이메일 주소로 자동으로 전달합니다(11). 또는 확인을 선택하여 전문가를 자동으로 초대하지 않고 세션을 시작합니다.

참고: 세션 URL, ID 및 암호는 전문가 포털에 로그인하고 사용자의 세션에 연결할 수 있는 전문가와 함께 공유할 수 있습니다. 초대 버튼을 선택하여 공유를 자동으로 수행할 수 있습니다. 수동으로 IWC 세션에 로그인하려면 지원되는 웹 브라우저를 가지고 있는 사람은 간단히 [https:](https://inspectionworks.com/connect/)// [inspectionworks.com](https://inspectionworks.com/connect/)/connect/로 이동하거나 InspectionWorks 홈페이지의 실시간 연결 세션 참여 버튼을 클릭하면 됩니다. 프로세스를 완료하려면 원격 전문가는 검사자가 제공한 ID 및 암호를 입력해야 합니다.

#### **IWC** 세션 종료 방법**:**

12 – 언제든지 세션을 중지하려면 전역 메뉴를 열고 InspectionWorks Connect를 선택합니다. 세션 중지 버튼을 선택합니다.

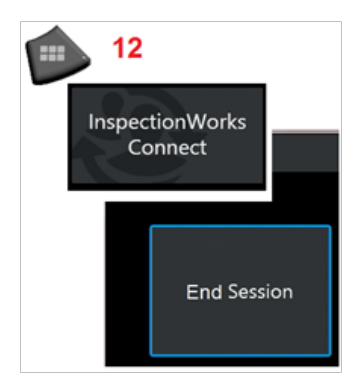

# **IWC** 세션 참여 및 전문가 로그인을 위한 초대 이메일 보내기

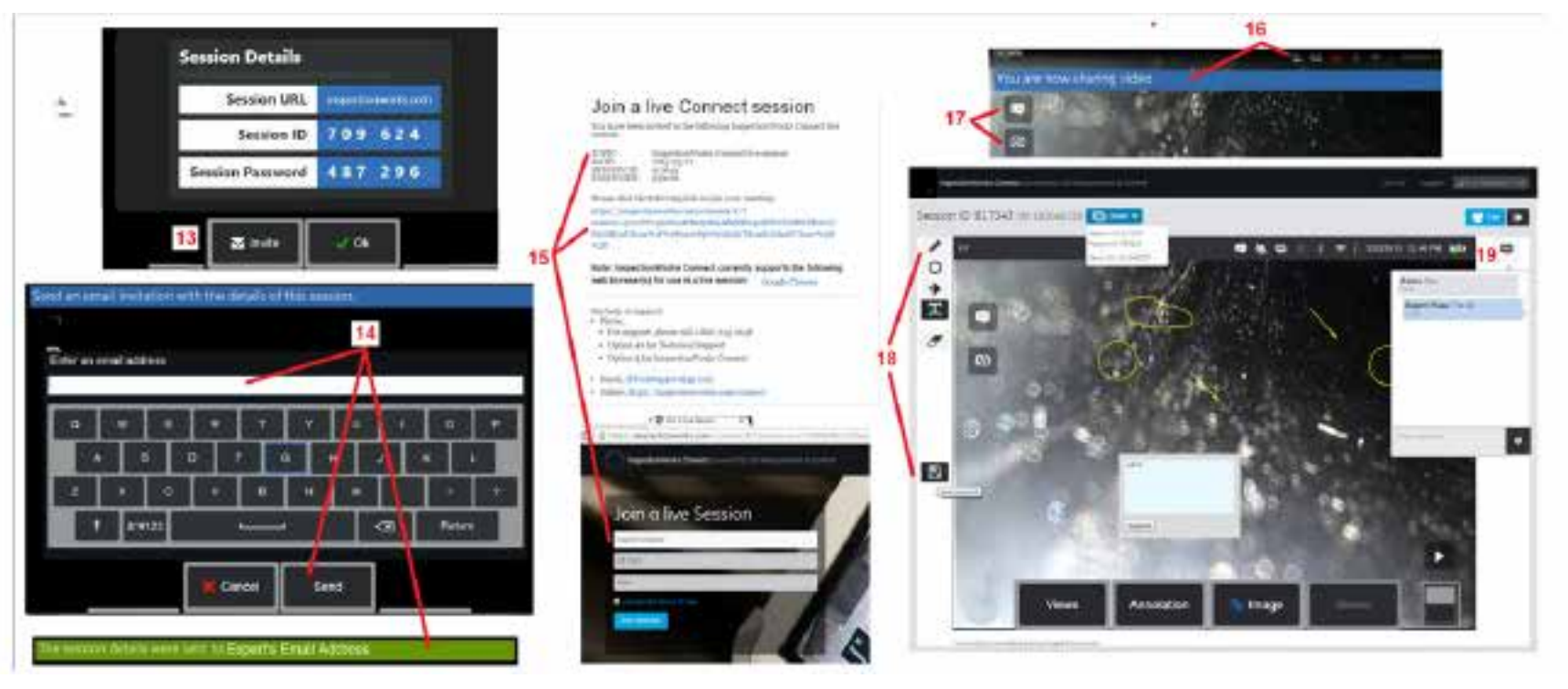

13 – 초대를 선택하여 세션 URL, 식별 및 암호를 자동으로 전달하려는 전문가의 이메일 주소를 지정합니다.

14 – 전문가의 이메일 주소를 입력하고 보내기를 선택합니다. 모든 필요한 로그인 정보 및 IWC 웹사이트 링크가 자동으로 이메일에 포함됩니다.

15 – 이 초대 이메일을 받은 후 전문가는 포함된 링크를 클릭하고 화면상의 이름을 입력한 다음 세션 조인을 선택하기만 하면 됩니다.

전문가는 인터넷에 연결하고 지원되는 브라우저를 실행할 수 있는 장치로 IWC에 액세스할 수 있습니다.

16 – 전문가가 세션에 참여할 때 이 알림이 MViQ 디스플레이에 나타납니다. 이 아이콘은 전문가가 세션에 로그인할 때마다 유지됩니다.

17 – 위쪽 버튼을 선택하여 채팅 상자를 열고/열거나 채팅 메시지를 보냅니다. 아래쪽 버튼을 선택하여 로그인한 전문가와 표시된 영상 공유를 중지합니다. 디스플레이 공유를 중단해도 IWC 세션은 종료되지 않습니다. 여기를 터치하여 화면 공유 켜기 및 끄기를 전환합니다.

18 - 전문가 화면 제어부로 자유 곡선 그리기, 원 및 화살표 삽입, 텍스트 메모 배치 및 주석 달린 특이점 제거가 가능합니다. 전문가는 컴퓨터에 화면 캡처를 저장할 수 있습니다. 참고: MViQ 디스플레이 화면이 검사자에 의해 고정될 때만 전문가 화면 제어부가 작동하며 전문가는 MViQ 작동을 제어할 수 없습니다.

19 – 전문가 및 MViQ 검사자는 현재 디스플레이 화면이 공유되는지 여부에 관계없이 세션 내내 채팅 메시지를 보내고 받을 수 있습니다.

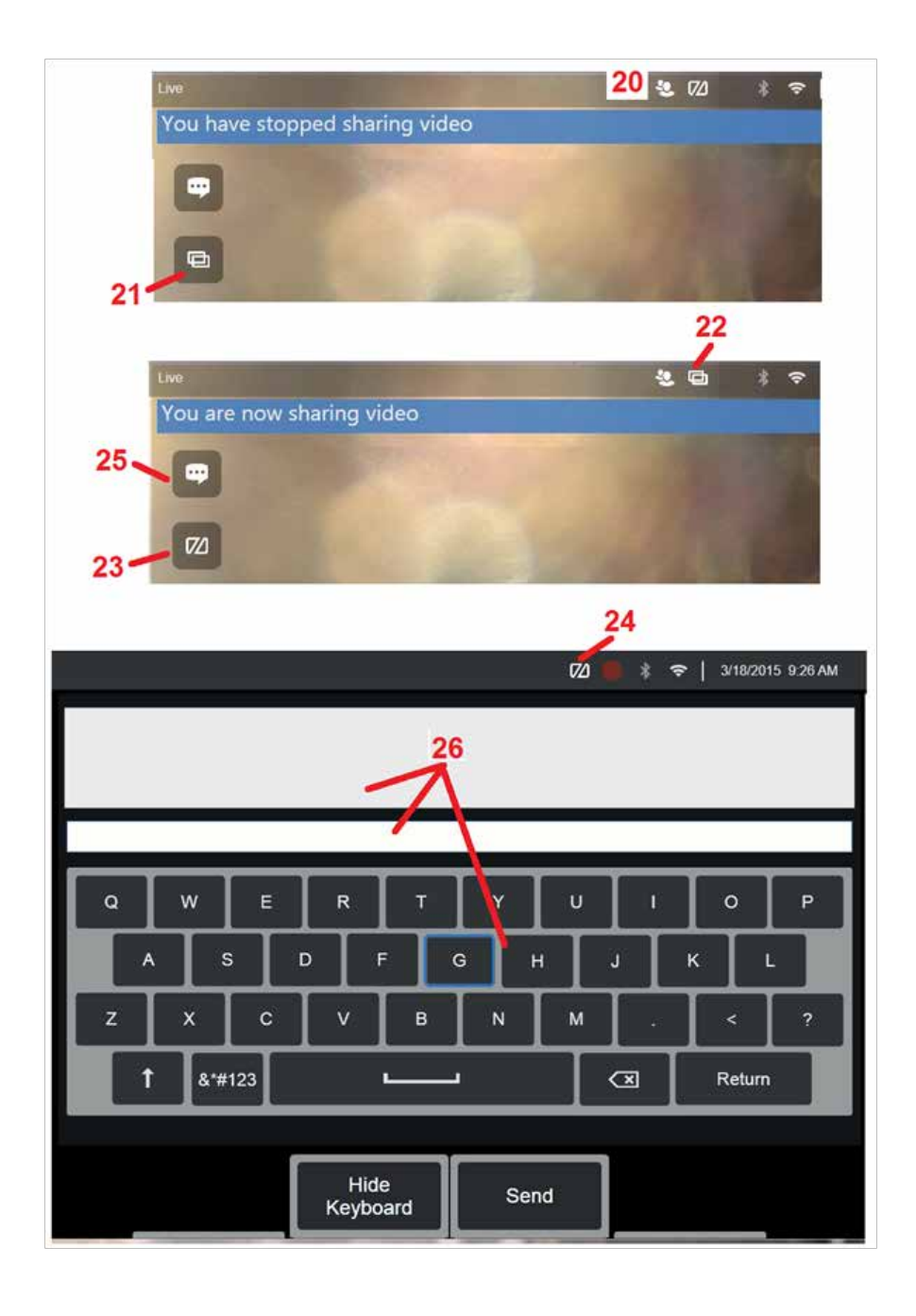

## **MViQ** 검사자 화면에서 **IWC** 제어

20 – 전문가가 세션에 참여할 때 이 아이콘이 MViQ 디스플레이에 나타납니다. 표시된 영상을 공유하든 그렇지 않든 전문가가 세션에 로그인할 때마다 이 아이콘이 표시됩니다.

21 – 여기를 눌러 로그인 전문가와 표시된 영상을 공유합니다.

참고: 원격지에 있는 전문가가 표시된 영상을 볼 수 있을지 여부를 제어할 수 있는 사람은 MViQ 사용자뿐입니다.

22 – 이 아이콘은 로그인한 전문가가 표시된 영상을 볼 수 있음을 나타냅니다.

23 – 여기를 눌러 로그한인 전문가와 표시된 영상 공유를 중지합니다. 참고: 디스플레이 공유를 중단해도 IWC 세션은 종료되지 않습니다.

24 – 이 아이콘은 로그인한 전문가가 표시된 영상을 볼 수 없음을 나타냅니다.

25 – 선택하여 채팅 상자를 엽니다. 전문가의 채팅 메시지는 MViQ의 디스플레이 화면에 일시적으로 표시되며 채팅 상자를 열어 세션 내내 볼 수 있습니다.

26 – 전문가 및 MViQ 검사자는 현재 디스플레이 화면이 공유되는지 여부에 관계없이 세션 내내 채팅 메시지를 보내고 받을 수 있습니다.

# **IW** 라이선싱

InspectionWorks 라이선싱은 IW 라이선싱 포털에 연결할 수 있는 기능을 제공합니다. 이를 통해 고객은 원격 설정에서 장치 소프트웨어를 연결 및 재구성할 수 있습니다. 다음을 수행하여 온라인 또는 오프라인에서 IW 라이선싱을 설치할 수 있습니다.

- 1. 전역 메뉴에서 설정 > 시스템 업데이트를 클릭합니다.
- 2. 장치 라이선스(InspectionWorks)에서 활성화를 선택합니다.

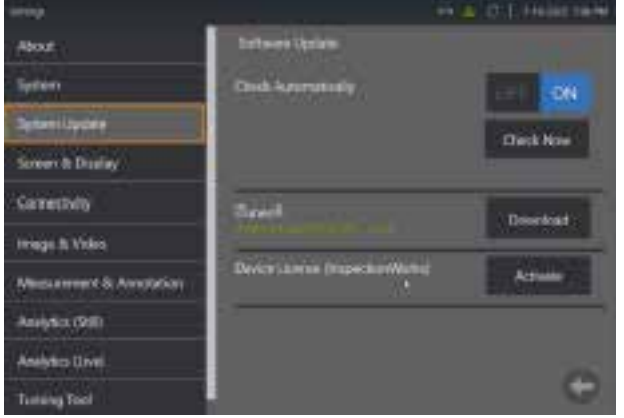

3. 사용자는 업데이트 자동 확인 또는 지금 확인 중에서 선택할 수 있습니다. 선택하고 나면 사용자에게 장치 일련 번호 및 라이선스 경로를 묻습니다.

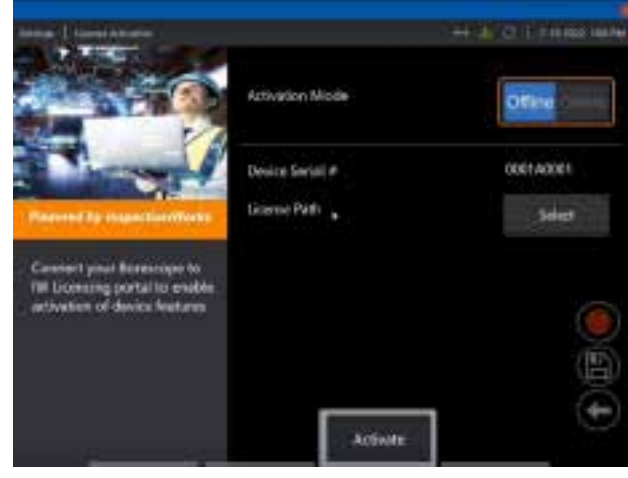

오프라인인 경우 선택하여 라이선스 파일을 포함한 디렉토리를 선택하고 완료를 누릅니다.

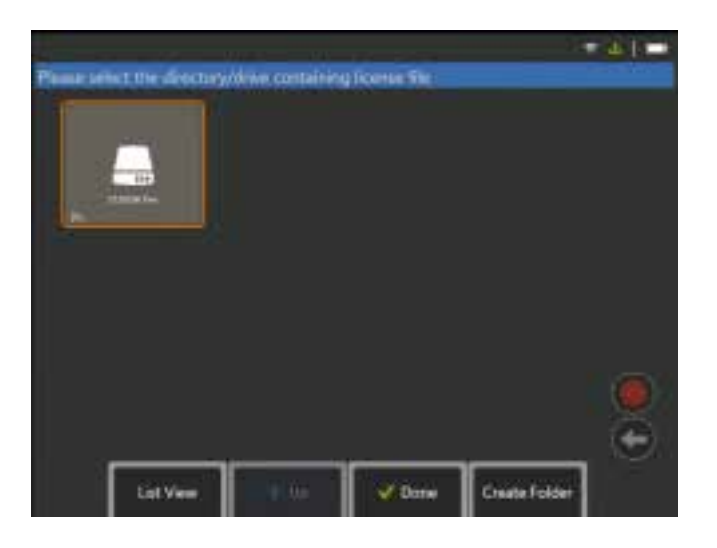

온라인인 경우 '온라인' 활성화 모드를 선택하고 *인증서* 필드 옆에 있는 *설치* 버튼을 클릭합니다. InspectionWorks 라이선싱 포털에서 복사한 일회용 암호를 입력하고 설치를 클릭합니다*.*

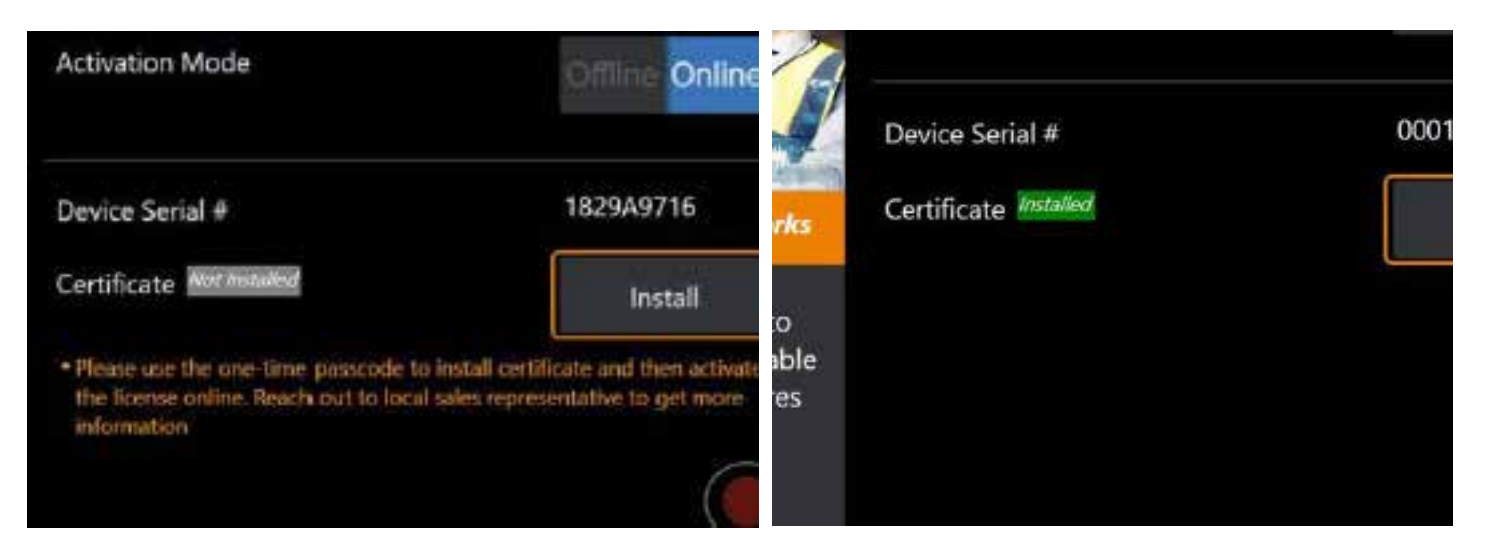

활성화 성공 후에 시스템이 재부팅합니다.

# <span id="page-123-0"></span>부록 **N. InspectionWorks Insight** 데이터 업로드

InspectionWorks Insight를 통해 사용자의 모든 검사 및 정비 데이터를 안전하고 손쉽게 저장, 공유 및 관리할 수 있습니다. 사용자의 장치에서 직접 또는 당사의 웹 기반 응용 프로그램을 통해 파일을 업로드 및 관리합니다. Insight는 검사 데이터 구성, 주요 속성에 대한 검색/필터링, 분석, 고객 보고서 생성 및 타인과의 콘텐츠 공유를 위한 도구를 제공합니다.

https://[inspectionworks.com](https://inspectionworks.com/insight)/insight로 이동하여 자세하게 알아봅니다.

#### **Push2IW**

MViQ 사용자는 디렉토리를 선택하여 Inspection Works에 자동으로 업로드할 수 있습니다. MViQ 설정은 설정된 디렉토리 내의 새로운 콘텐츠나 수정된 콘텐츠를 푸시하여 조정할 수 있습니다.

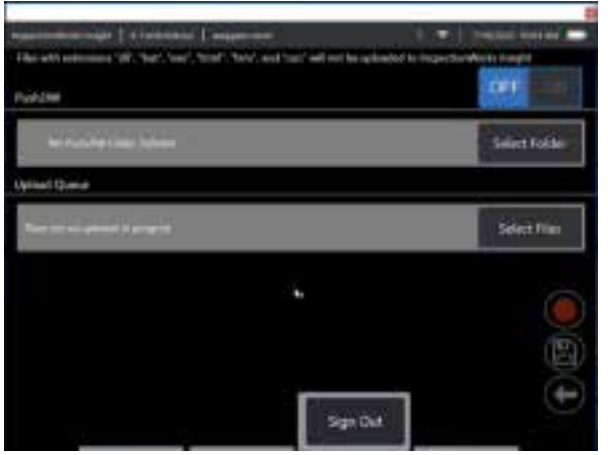

참고**:** 확장자가 dll, bat, exe, html, htm 및 css인 파일은 InspectionWorks 인사이트에 업로드할 수 없습니다.

1. 푸시하고자 하는 폴더를 선택하고 완료를 선택합니다.

2. Push2IW의 꺼짐/켜짐 스위치를 켜짐 위치로 전환합니다. 이 스위치가 켜지고 나면 상태 표시줄에 동기화된 파일의 프로세스가 표시됩니다.

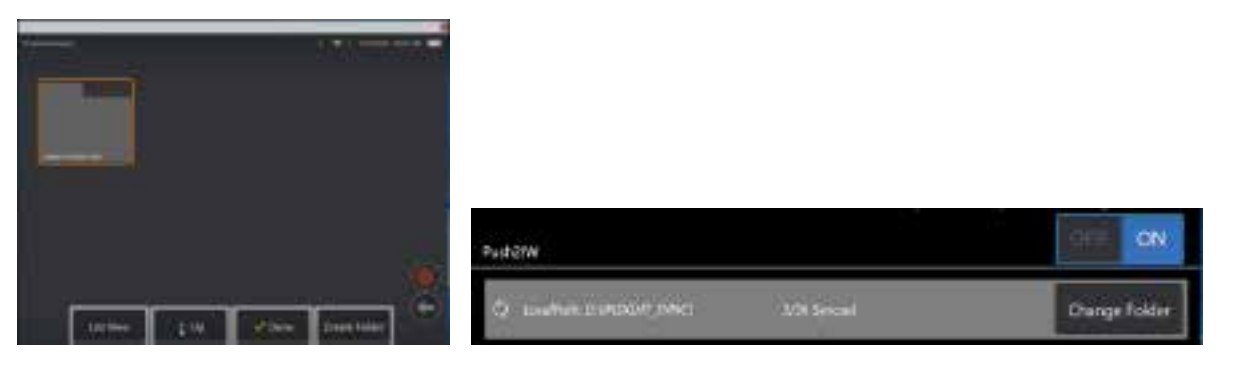

3. 파일이 동기화되고 나면 Inspection Works 내에 나타납니다.

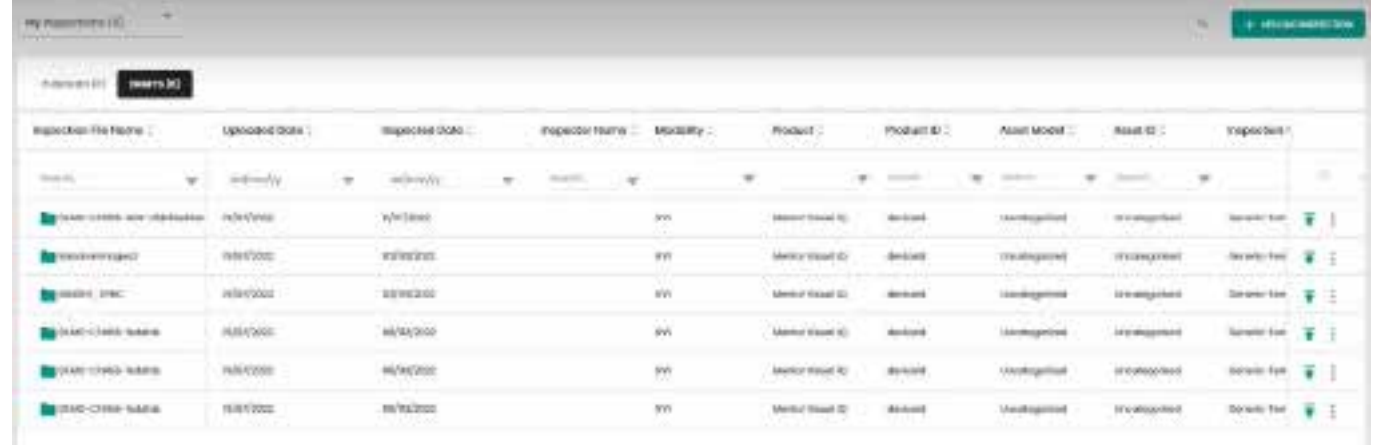

# 부록 **O.** 키보드로 **iQ** 제어

무선 블루투스 또는 USB 유선 키보드를 연결하면 MViQ 기능과 프로브 관절을 원격으로 제어할 수 있습니다. 다음은 iQ 버튼 및 조이스틱 작동과 동일한 기능 키 및 키 누름 조합 목록입니다.

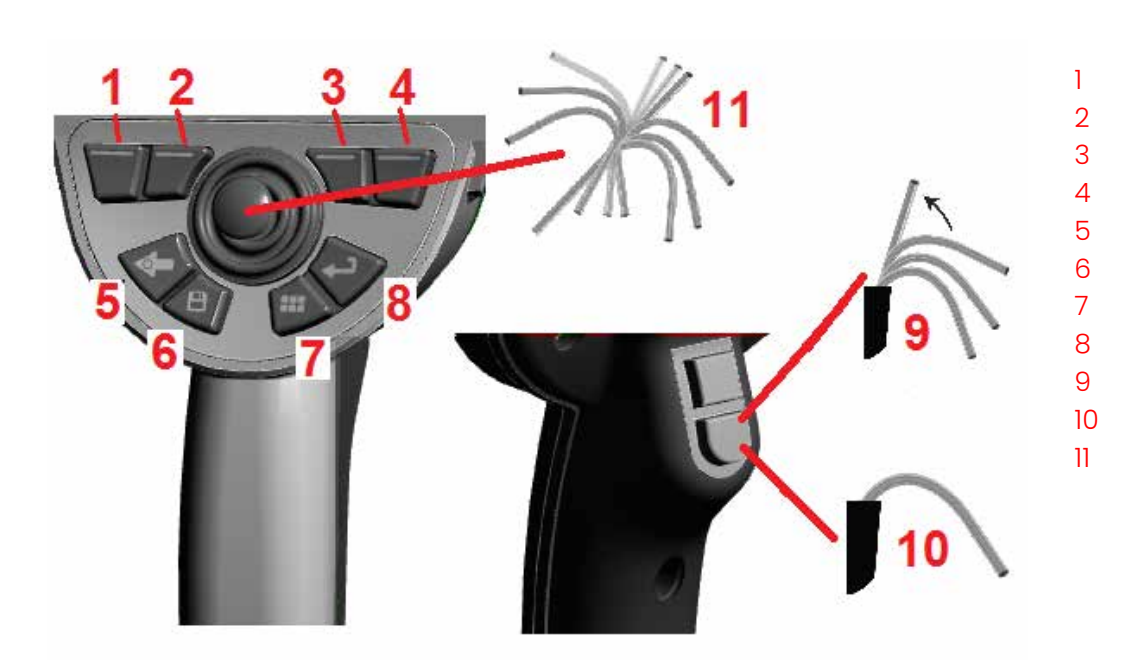

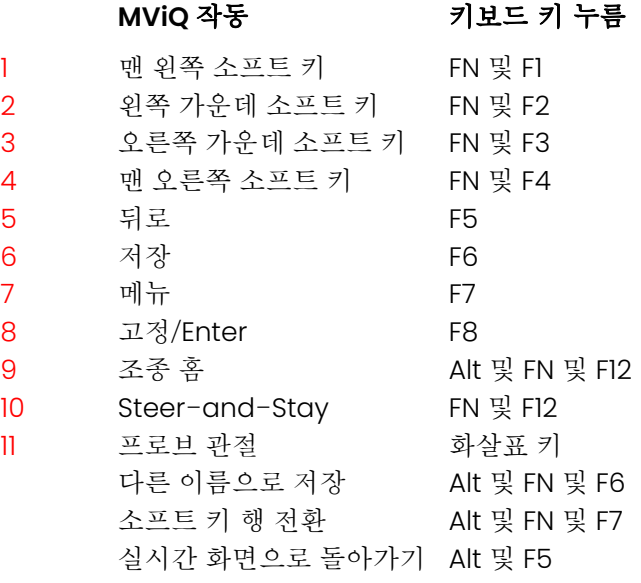

# <span id="page-126-0"></span>부록 **P. iOS** 또는 안드로이드 장치로 **MViQ** 제어

참고**:** iOS 8 이상을 실행하는 장치를 MViQ에 연결하면 사용자가 시스템을 원격 제어할 수 있습니다. 참고**:** 시스템 소프트웨어가 최신 버전으로 업데이트되었는지 확인합니다.

#### **iTunes** 설치

1 – iTunes가 장치에 설치되어 있지 않으면 연결하려고 할 때 오류가 나타납니다.

- 2 소프트웨어 업데이트를 탐색하여 iTunes를 다운로드 및 설치합니다.
- 3 다운로드가 시작되며 취소 옵션이 제공됩니다.
- 4 예를 탭하여 확인하고 다운로드를 계속합니다.
- 5 설치를 탭하여 iTunes 설치를 완료합니다.

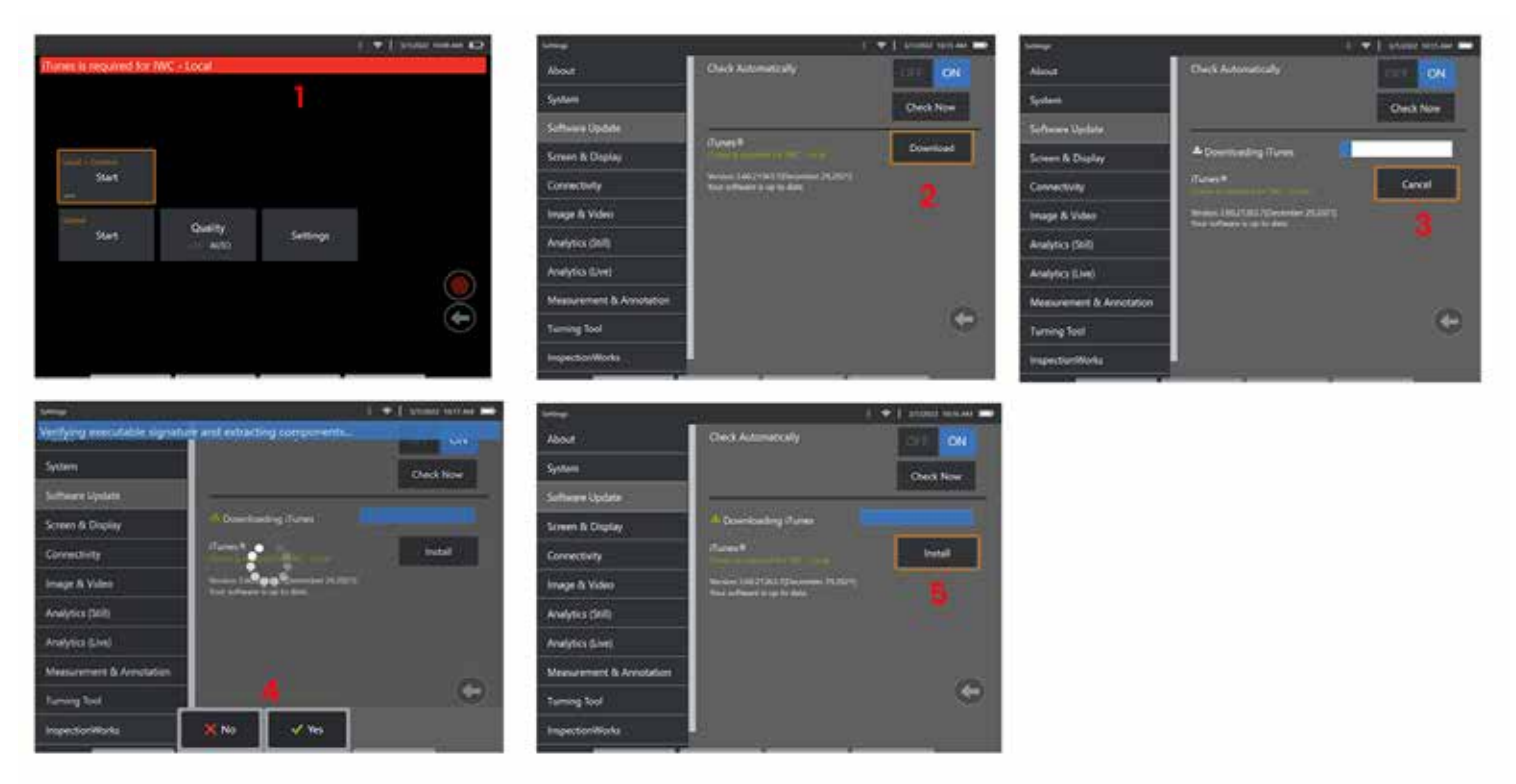

### 스트리밍 및 관리

MViQ 시스템 UI를 스트리밍하고 제어하는 데 장치를 사용할 수 있게 하려면 그 전에 먼저 시스템에 iTunes를 설치해야 합니다. iTunes가 이미 설치되어 있는 경우 다음을 수행합니다.

- 1-기본 메뉴에서 연결을 선택합니다.
- 2 시작을 탭하여 프로세스를 시작합니다.
- 3 성공하면 QR 코드가 생성됩니다.

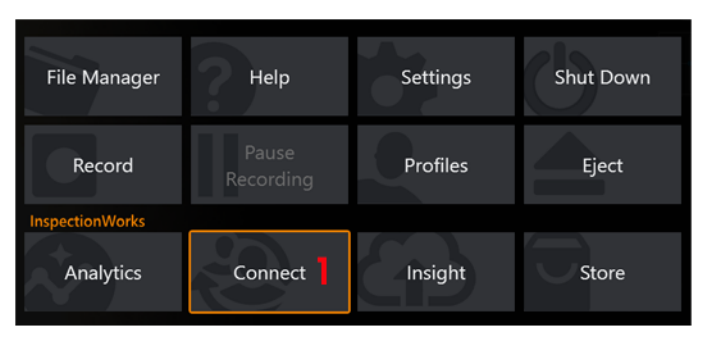

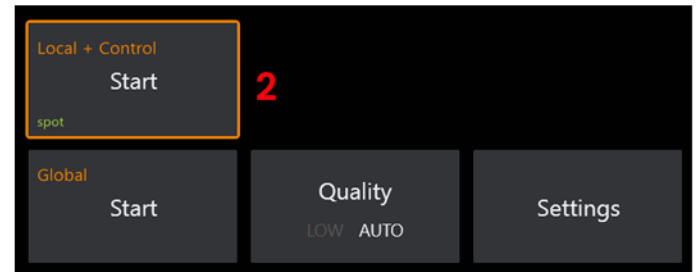

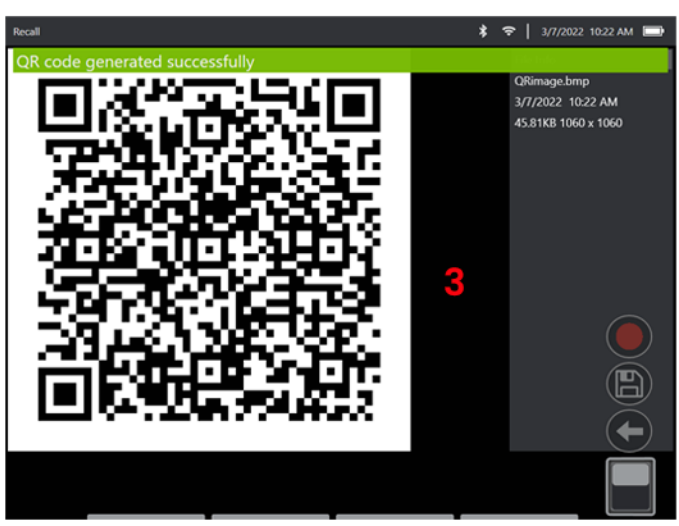

장치 사용 시작 방법:

1- AppStore / Google Play에서 InspectionWorks 앱 | 일(를) 찾아서 **설치**합니다.

2 –일단 설치되고 나면 연결할 앱을 엽니다.

3 – 카메라를 사용하여 MViQ 시스템에서 생성된 QR 코드를 스캔하여 연결을 설정합니다.

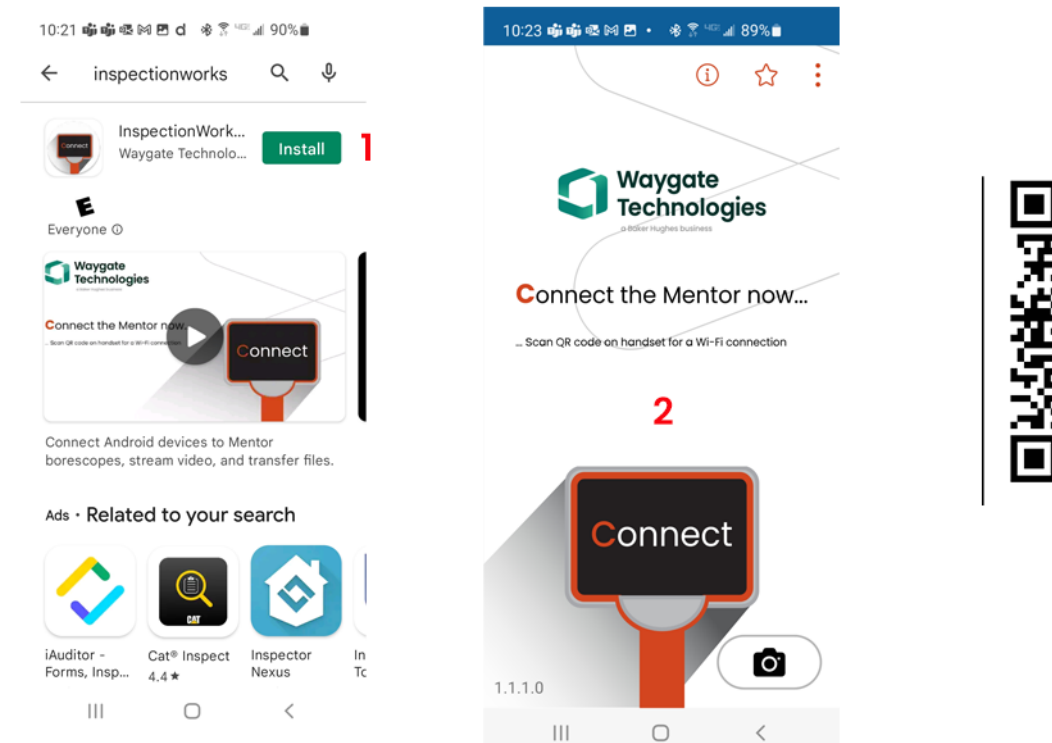

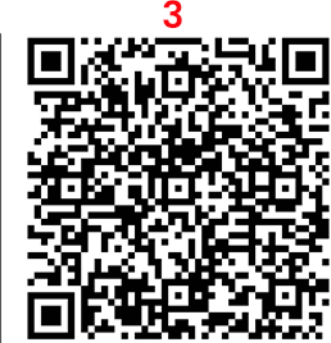

연결되면 기기에서 장치로 직접 파일을 공유할 수 있습니다.

1- 기기에서 **파일 관리자**를 탐색하고 관심 항목을 선택합니다. **공유**를 탭하여 공유할 장치를 선택합니다.

2 – 진행 창이 나타납니다.

3 - 장치에서 파일 앱을 탐색하고 기기로 공유한 파일을 찾습니다.

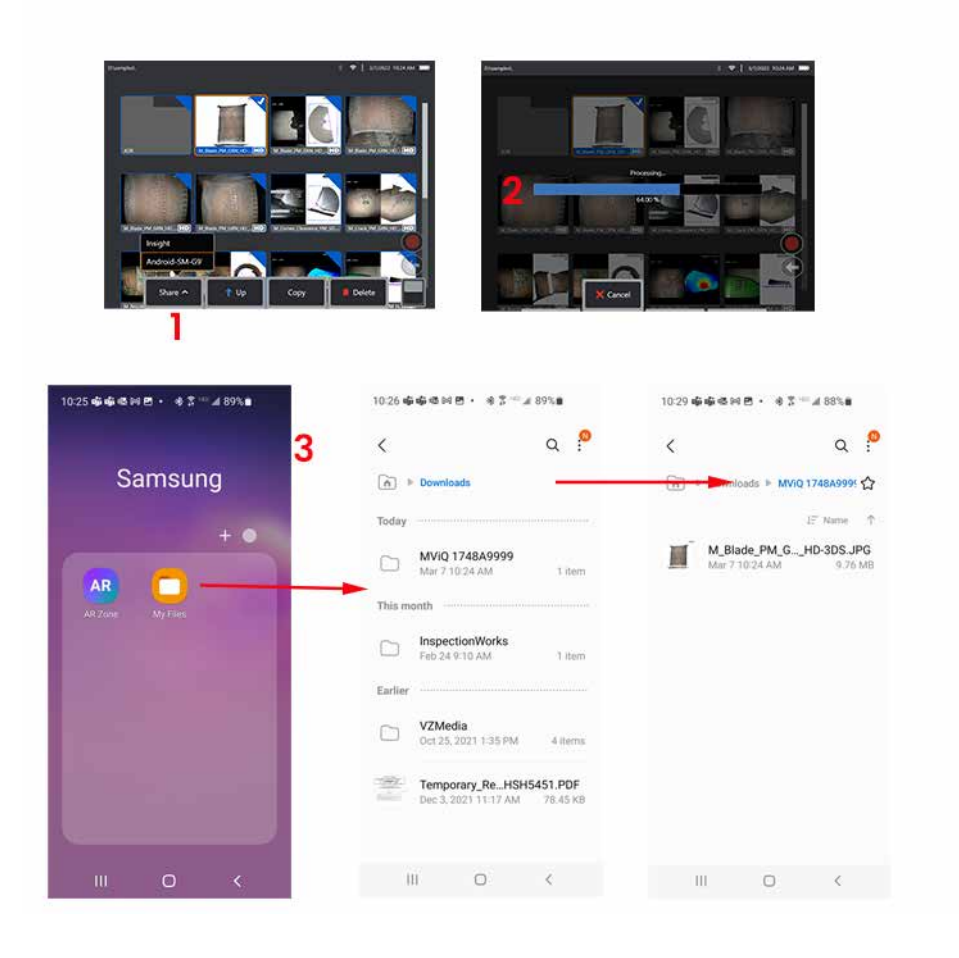

# 부록 **Q - MViQ EIRP** 수치

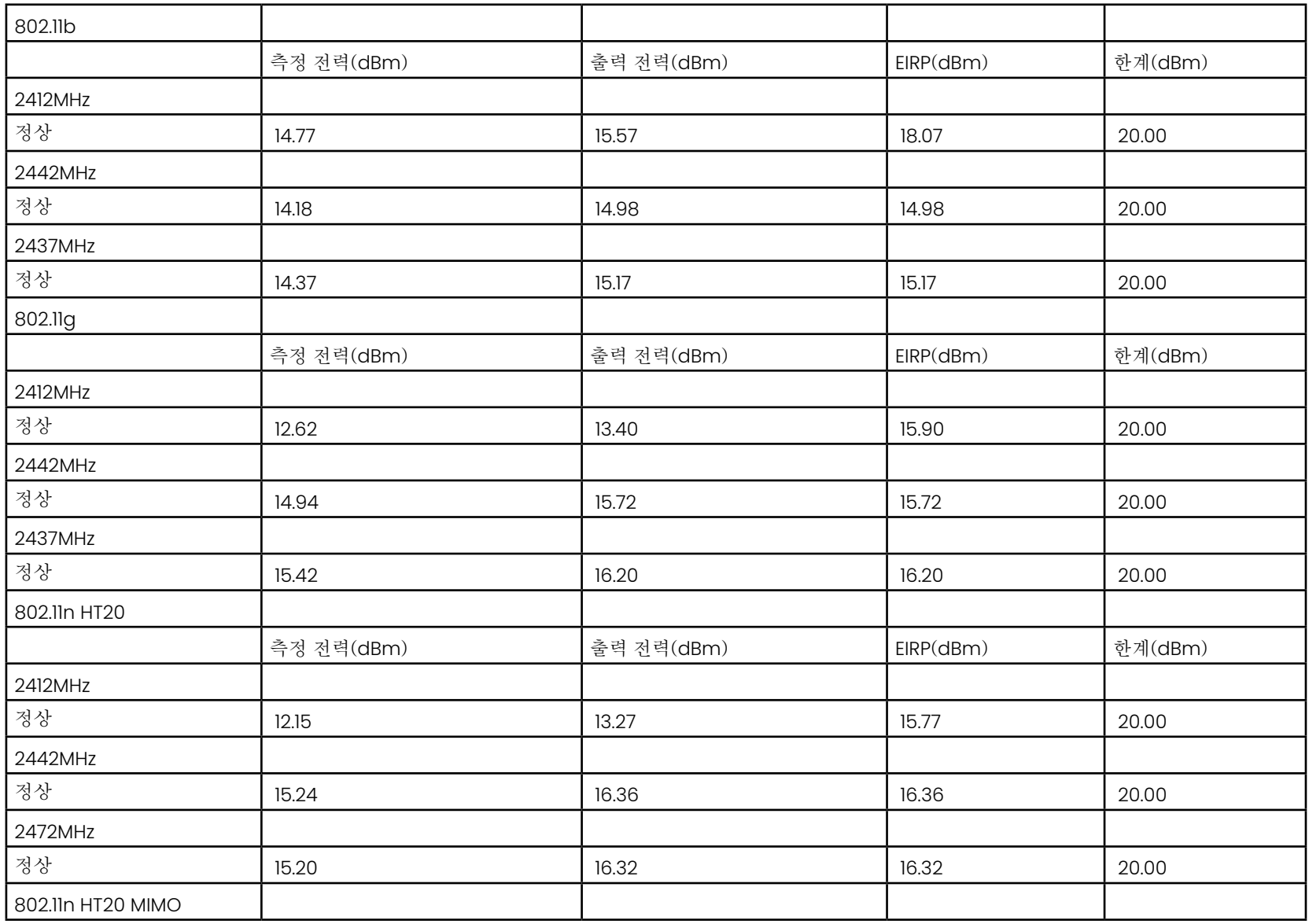

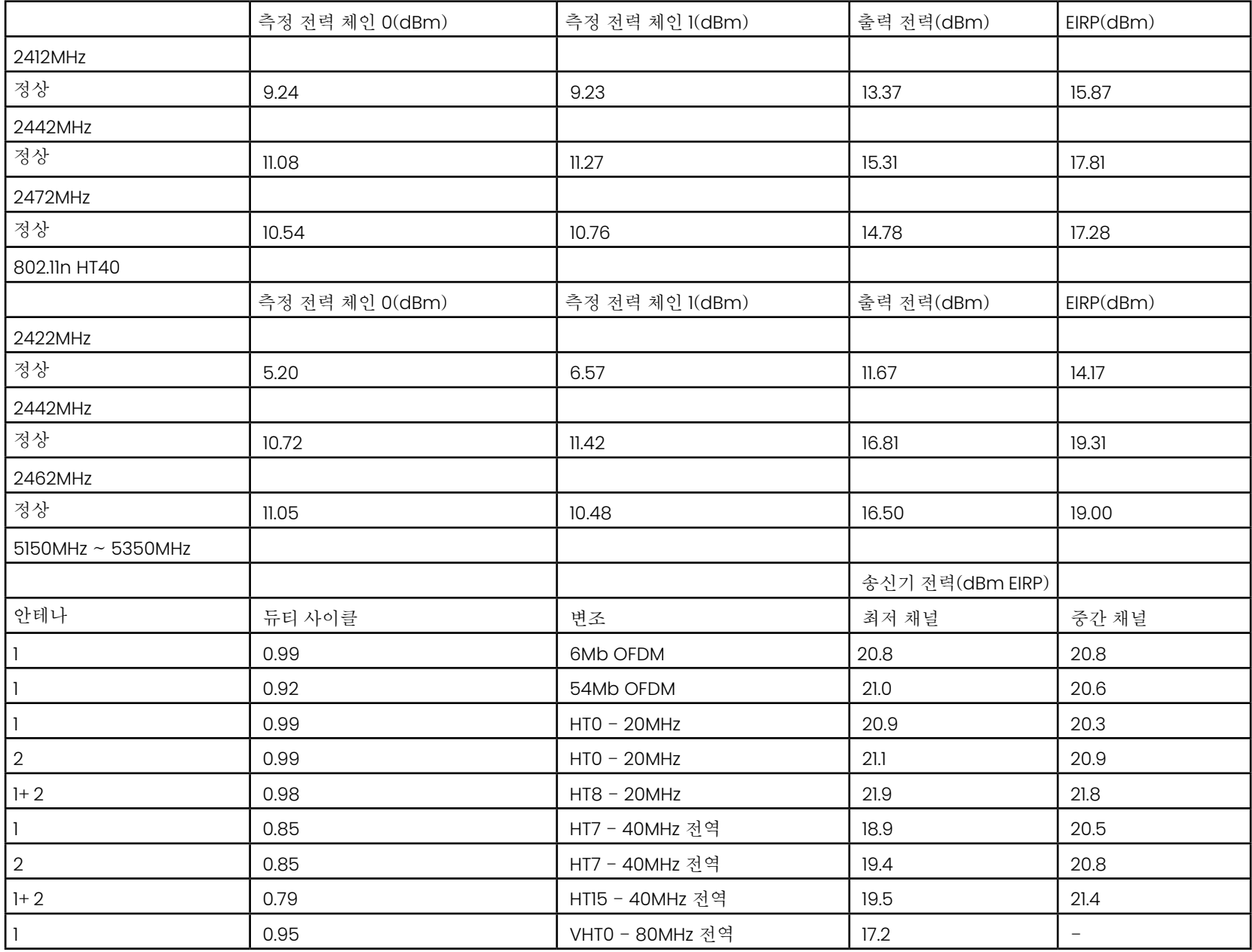

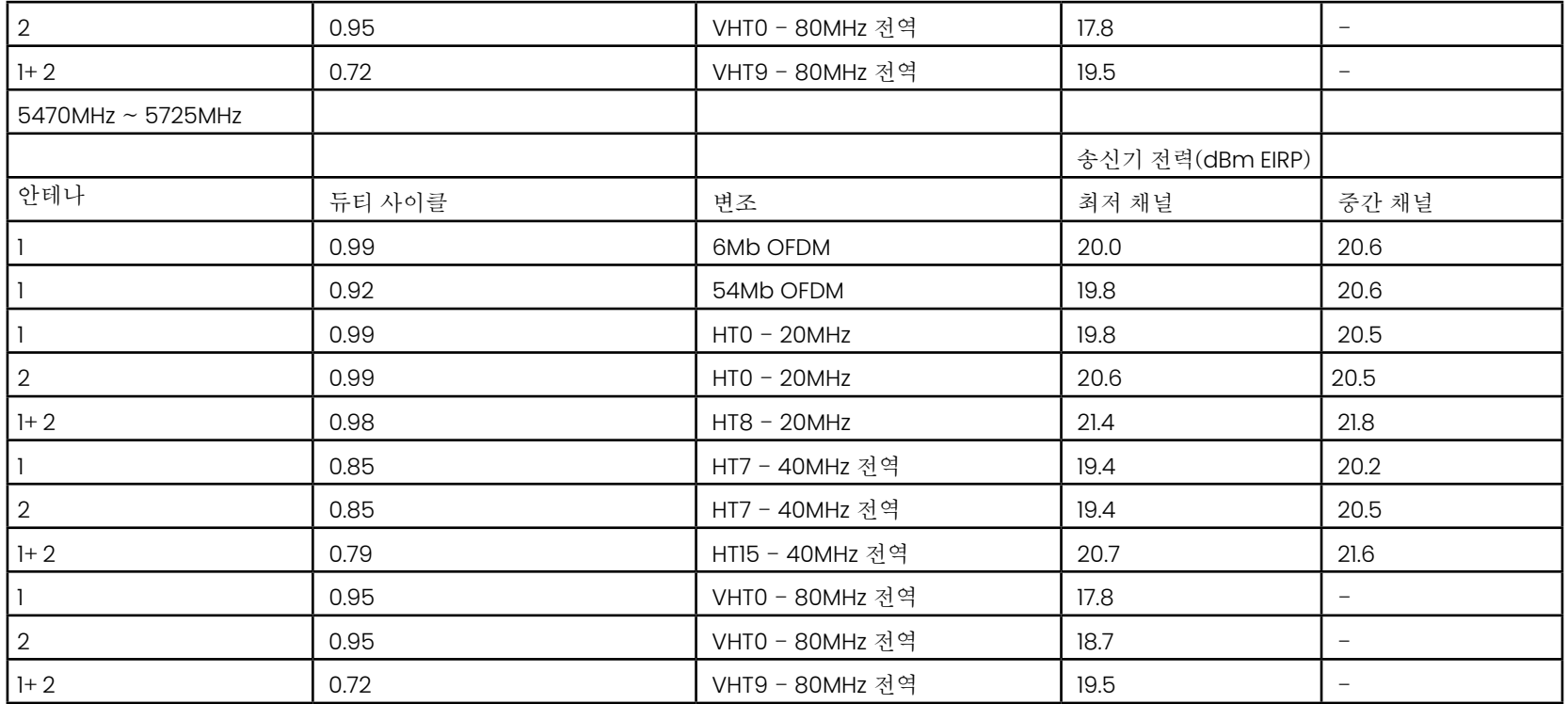

# 부록 **R -** 리튬 이온 배터리 관리

#### 실온에서 배터리를 보관하고 충전

- 리튬 이온 배터리에 일어날 수 있는 최악의 상황은 완전히 충전되어 고온에 노출되는 것입니다.
- 실온에서 배터리를 충전합니다.

#### 부분 방전을 허용하고 전체 방전 방지

- NiCad 배터리와 달리 리튬 이온 배터리에는 충전 메모리가 없습니다. 실제로 배터리는 부분 방전 주기를 사용하는 것이 좋습니다.
- 한 가지 예외가 있습니다. 배터리 전문가들은 30회 충전 후 리튬 이온 배터리가 거의 완전히 방전되도록 허용해야 한다고 제안합니다.
- 배터리는 0°C에서 60°C 사이의 온도에서 방전되어야 합니다.

#### 리튬 이온 배터리 완전 방전 방지

• 완전히 방전된 리튬 이온 배터리가 장시간 해당 상태로 보관된 경우에는 재충전하면 안 됩니다.

#### 배터리 보관

주의 - 충전되지 않은 배터리는 사용할 수 없게 될 수 있으므로 보관하지 않습니다! 배터리의 보호 회로는 열 폭주를 방지하기 위해 특정 최소 전압 임계값 이하로의 충전을 허용하지 않습니다. 열 폭주는 완전히 방전된 리튬 이온 배터리를 충전할 때 발생할 수 있습니다. 보호 회로는 이러한 일이 발생하지 않도록 합니다.

#### 장기간 보관

- 장기간 보관이 필요한 경우 리튬 이온 배터리를 약 40%로 방전하고 서늘한 곳에 보관합니다.
- 완전히 충전된 배터리를 보관하는 것은 리튬 이온의 산화가 가장 빠른 속도로 진행된다는 것을 의미합니다. 리튬 이온 배터리를 40% 방전하고 서늘한 실온에 보관하는 것이 좋습니다.
- 충전 수준이 20% 미만(LED 1개 켜짐)으로 낮아지지 않도록 보관된 배터리 잔량 수준을 매월 점검하는 예방적 유지보수 일정을 수립하는 것이 좋습니다.

적절한 배터리 DC 커넥터 스트레인 릴리프 장착은 표시된 영상을 참조합니다.

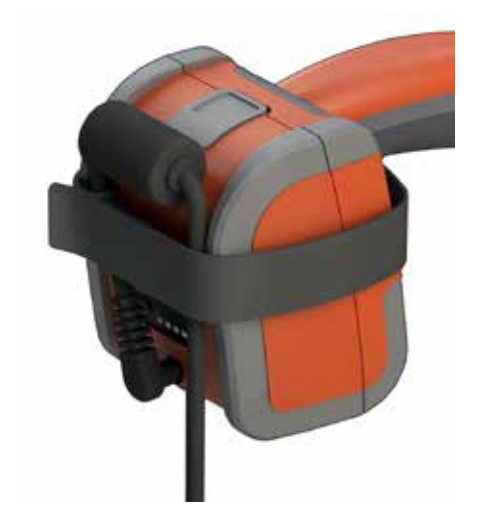

# 색인

### <span id="page-134-0"></span>기호

3DPM [46](#page-64-0) 3D 스테레오 측정 [49](#page-67-0) 3D 위상 측정 [46](#page-64-0), [49](#page-67-0) 3D 측정 유형 [41](#page-57-0) 3D 측정 핸드북 98

#### A

AC -DC 전원 어댑터 [15](#page-14-0) ANR [33](#page-49-0) Audio Notes [37](#page-53-0)

#### D

DVD 드라이브 [29](#page-45-0) DVD 리더/레코더 [61](#page-83-0)

#### E

EVA 선 [45](#page-63-0)

#### F

FOV [59](#page-81-0)

#### H

HDR [28](#page-44-0)

#### I

InspectionWorks Insight [96](#page-123-0) InspectionWorks 연결 [91](#page-116-0) IWC [91](#page-116-0) L

LongSteer [90](#page-115-0)

#### M

MDI [63](#page-85-0) Measurement OTA's [40](#page-56-0) MTD 번호 [46,](#page-64-0) [49](#page-67-0)

#### O

OTA 's [16](#page-15-0)

**P**<br>P-맵 [25](#page-40-0)

#### R

Range Finder [25](#page-40-0)

#### S

Steer -and-Stay [20](#page-19-0) Steer-and-Stay 모드 [26](#page-41-0)

#### U

Updating MViQ Software [89](#page-114-0) USB 슬레이브 모드 [23](#page-23-0) USB 저장 장치 [61](#page-83-0) W<br>WiFi [22](#page-22-0)<br>**Z** Z-맵 [25](#page-40-0) 가상 키보드 [18](#page-17-0) 가장자리 화각 [25,](#page-40-0) [45](#page-63-0) 가장자리 화각선 [45](#page-63-0) 개인 설정 로고 파일 [86](#page-110-0) 고객 지원 센터 [123](#page-137-0) 고정 [27](#page-43-0) 광학 팁 표 [78](#page-101-0) 구성품 정보 [10](#page-9-0) 규제 준수 [82](#page-106-0) 기본 프로필 [18](#page-17-0) 깊이 프로필 [48,](#page-66-0) [52](#page-20-0) 날짜 [19](#page-18-0) 날짜 형식 [20](#page-19-0) 네트워크 드라이브 매핑 [23](#page-23-0) 높은 동적 범위 [28](#page-44-0) 단일 보기 [33](#page-49-0) 대형 케이스 [13](#page-12-0) 로고 [15](#page-14-0) 로고 [19](#page-18-0), [86](#page-110-0) 마이크 [24](#page-39-0) 매칭 커서 [54](#page-76-0) 메뉴 지향 검사 [63](#page-85-0) 문제해결 가이드 [72](#page-94-0) 반전 [32](#page-48-0) 밝기 [32](#page-48-0) 배터리 경고 [7](#page-6-0) 배터리 설치 [14](#page-13-0) 배터리 제거 [14](#page-13-0) 배터리 충전 [14](#page-13-0)

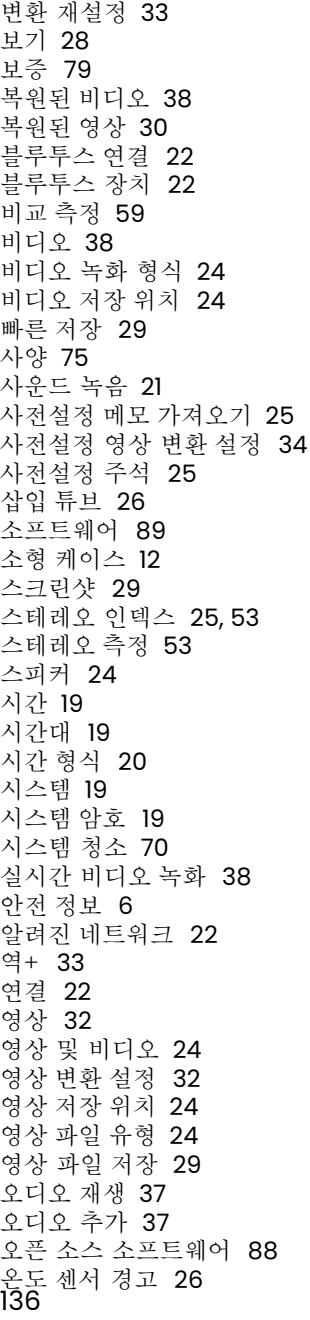

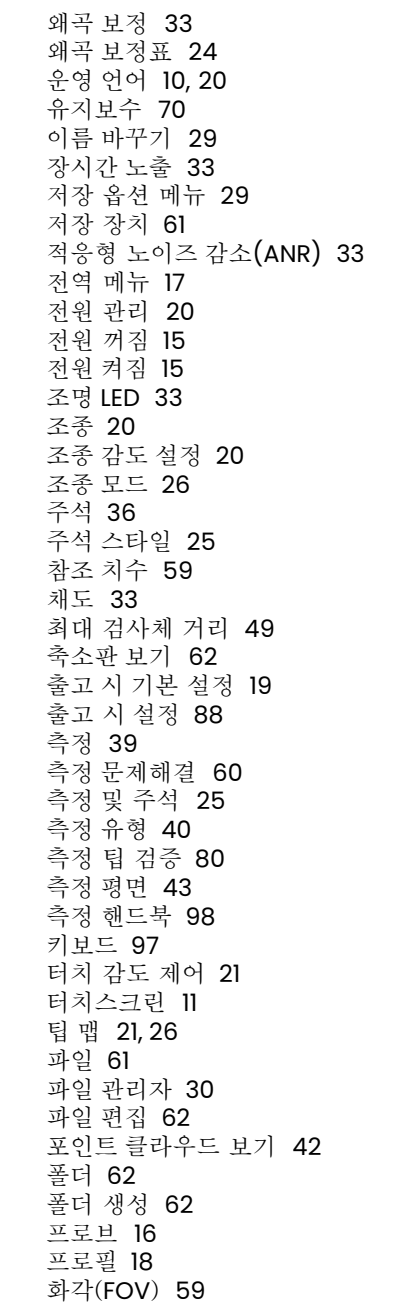

화면 및 디스플레이 설정 [21](#page-20-0) 화면 분할 [35](#page-51-0) 화살표 [36](#page-52-0) 화이트 밸런스 [24](#page-39-0) 화학물질 호환성 [79](#page-103-0) 확대/축소 [31](#page-47-0) 확대/축소 창 [25,](#page-40-0) [47](#page-65-0) 확대 [31](#page-47-0) 환경 규정 준수 [81](#page-105-0)

# <span id="page-137-0"></span>고객 지원 센터

#### 미국

Waygate Technologies, LP 721 Visions Drive Skaneateles, NY 13152 전화: +1 832-325-4368 이메일: waygate.usa@bakerhughes.com

#### 유럽

Baker Hughes Digital Solutions GmbH Robert Bosch Str. 3 50354 Huerth Germany 전화: +49 2233 601 111 내선 1 이메일: waygate.service.rvi@bakerhughes.com

#### 아시아**/**태평양

Baker Hughes Solutions Pte. Ltd. 10 Lok Yang Way Singapore 628631 전화: +65 621 3 5500 이메일: Asia.Servicervi@bakerhughes.com

#### 일본

Baker Hughes Japan Co., Ltd. 4-16-13 Tsukishima Chuo-ku, Tokyo 104-0052, Japan 전화: +81 3 6864-1737 이메일: service.itsv\_jp@bakerhughes.com

#### 중국

Baker Hughes Sensing & Inspection Co., Ltd. No. 8 Xi hu Road, Wu jin high-tech zone Changzhou, Jiang Su 213164 중국 전화: +86 400 818 1099 이메일: China\_inhouse\_service@bakerhughes.com

#### 아랍에미리트**(UAE)**

Baker Hughes EHO LTD Waygate Technologies Mussafah Industrial Area, Sector : MW-4, Plot: 13A1-A, Str 16th, Abu Dhabi - United Arab Emirates PO Box 47513 전화: +971 24079331 이메일: rvi.adservice@bakerhughes.com

#### 브라질

Bently do Brasil LTda Rod. Jorn. Francisco Aguirre (SP 101-Km 3,8) Campinas - SP - Brasil CEP 13064-654 전화: +55 19 2104 6983 이메일: mcs.services@bakerhughes.com

#### 인도

M&C ServiceLab, A/78-1, Chakan MIDC Phase II, Village Vasuli, Tal-Khed, Pune 410501, Maharashtra, India 전화: +91 2135620679 이메일: India.Service@bakerhughes.com

#### **waygate-tech.com**

미국에서 조립

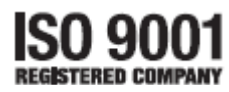

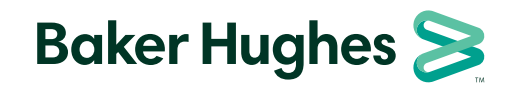

©2022 Baker Hughes MVIQAMANUAL 개정<sup>R</sup> 모든 권리 보유. 사양은 예고 없이 변경될 <sup>수</sup> 있습니다. **bakerhughes.com**